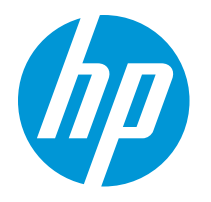

HP LaserJet Enterprise M610 HP LaserJet Enterprise M611 HP LaserJet Enterprise M612

คู่มือฝู้ใช้

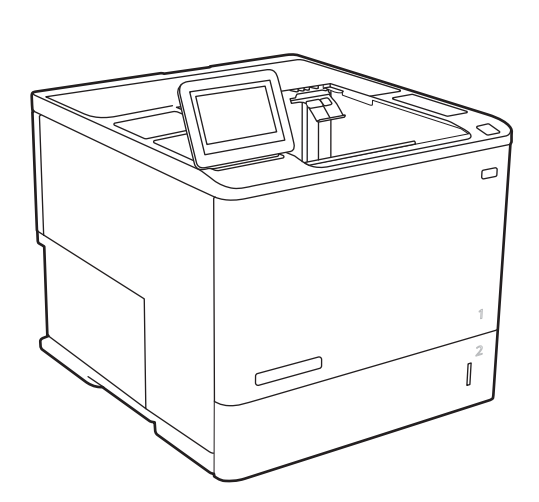

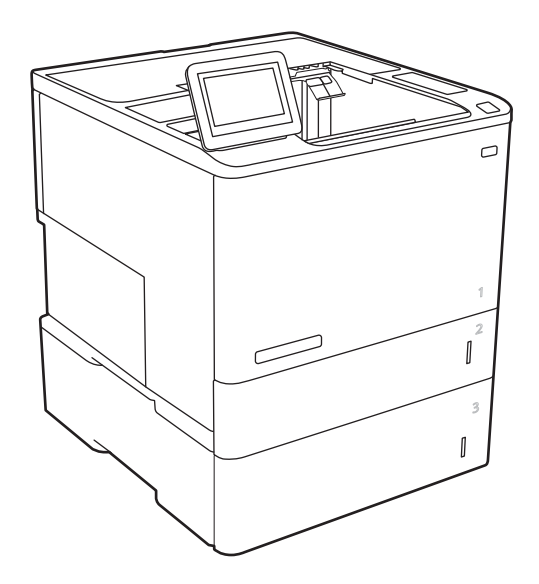

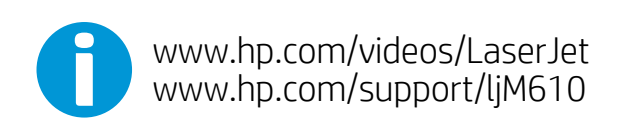

www.hp.com/support/ljM611 www.hp.com/support/ljM612

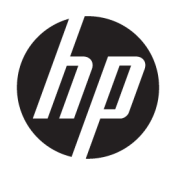

# HP LaserJet Enterprise M610, M611, M612

คู่มือผู้ใช้

#### .<br>ลิขสิทธิ์และใบอนุญาต

© Copyright 2020 HP Development Company, L.P.

ห้ามทำการผลิตซ้ำ ดัดแปลงหรือแปลโดยไม่ได้รับอนุญาต อย่างเป็นลายลักษณ์อักษร ยกเว้นตามที่อนุญาตภายใต้ กฎหมายลิขสิทธิ์

ข้อมูลที่ปรากฏในที่นี่อาจเปลี่ยนแปลงได้โดยไม่ต้องแจ้งให้ ่ ทราบล่วงหน้า

การรับประกันเพียงอย่างเดียวสำหรับผลิตภัณฑ์และบริการ ของ HP ปรากฏอยู่ ในรายละเอียดการรับประกันที ่แสดงไว้ ้อย่างชัดแจ้งและมาพร้อมกับผลิตภัณฑ์และบริการ และไม่มี ข้อความอื่นใดที่จะถูกกล่าวอ้างว่าเป็นการรับประกันเพิ่มเติม HP จะไม่รับผิดต่อข้อผิดพลาดทางด้านเทคนิคหรือการ แก้ไขหรือการละเว้นเนื้อหาใด

Edition 1, 05/2020

#### การรับรองเครื ่องหมายการค้า

Adobe® , Adobe Photoshop® , Acrobat® และ PostScript® เป็นเครื ่องหมายการค้าของ Adobe Systems Incorporated

Apple และโลโก้ Apple เป็นเครื่องหมายการค้าของ Apple Inc. ซึ่งจดทะเบียนในสหรัฐอเมริกาและประเทศ/พื้นที่อื่นๆ ่

macOS เป็นเครื ่องหมายการค้าของ Apple Inc. ซึ งจด ่ ทะเบียนในสหรัฐอเมริกาและประเทศอื่นๆ

AirPrint เป็นเครื ่องหมายการค้าของ Apple Inc. ซึ งลง ่ ทะเบียนในสหรัฐอเมริกาและประเทศ/พื้นที่อื่นๆ

Google™ เป็นเครื ่องหมายการค้าของ Google Inc.

Microsoft®, Windows®, Windows® XP และ Windows Vista® เป็นเครื ่องหมายการค้าจดทะเบียนใน สหรัฐอเมริกาของ Microsoft Corporation

UNIX® เป็นเครื ่องหมายการค้าจดทะเบียนของ The Open Group

# สารบัญ

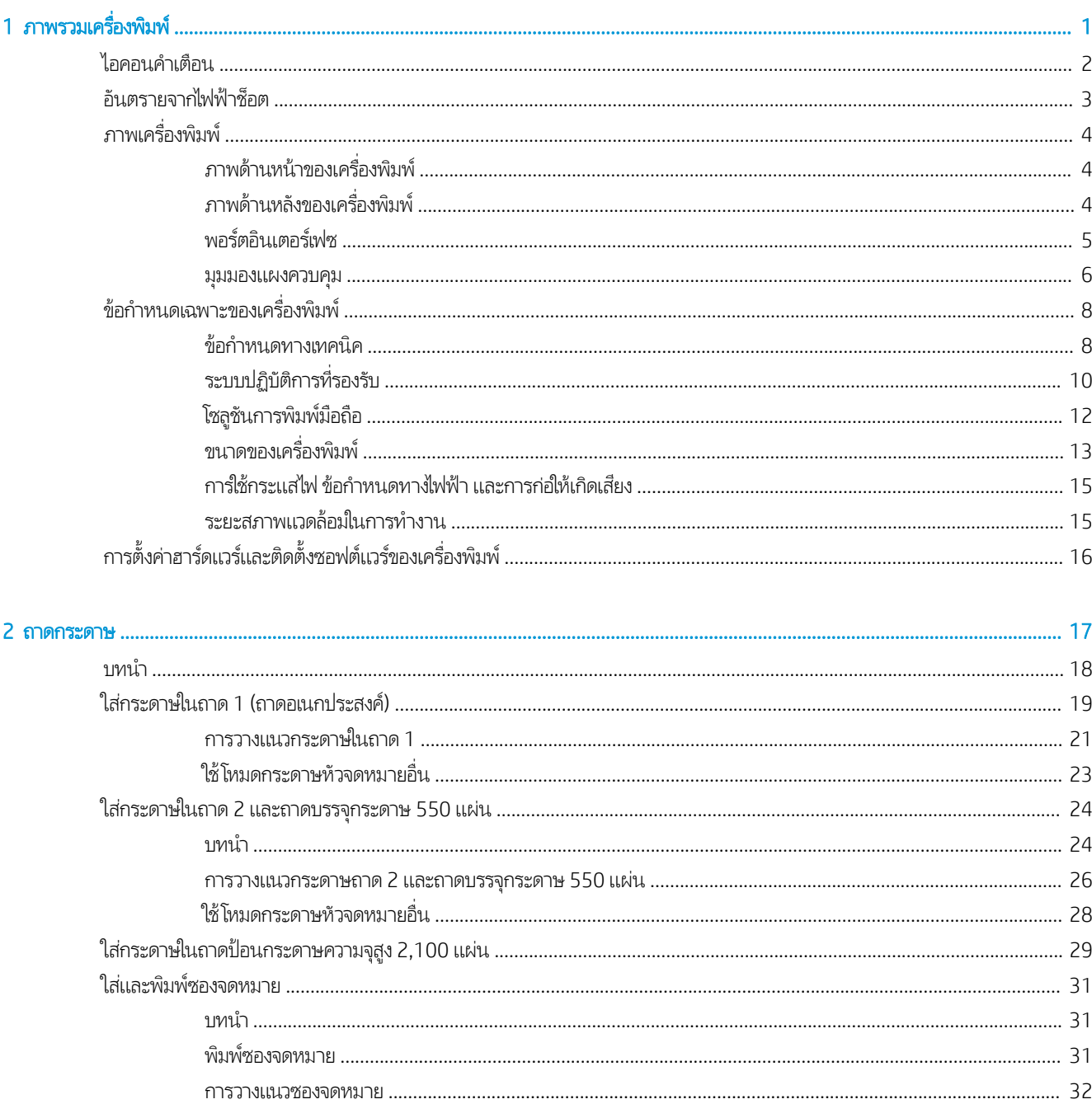

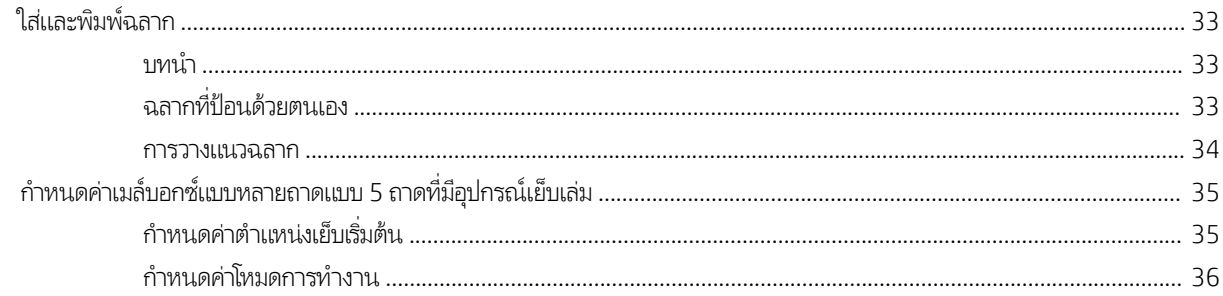

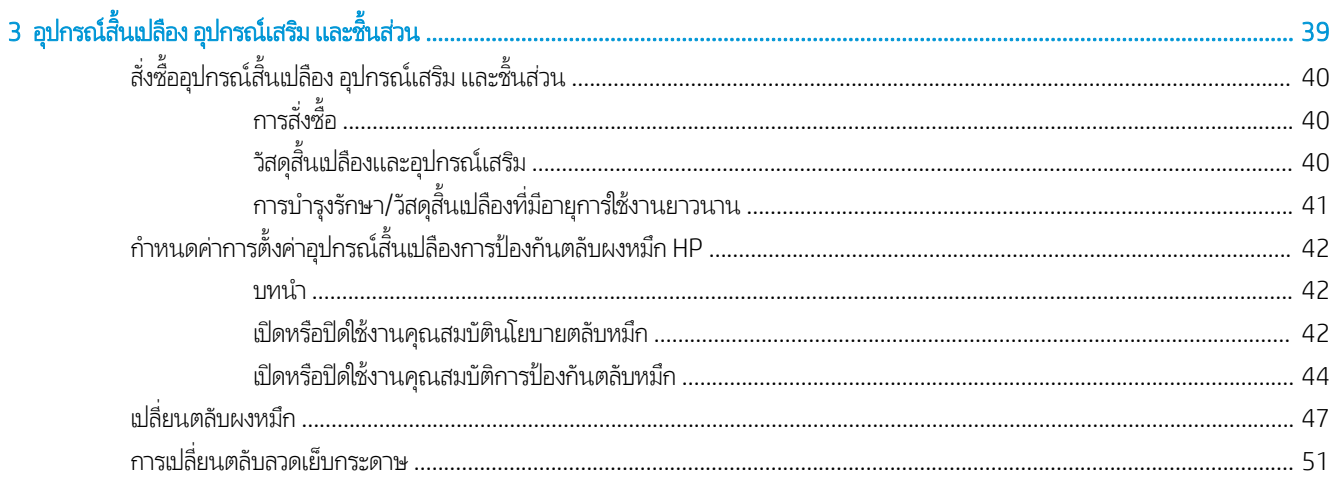

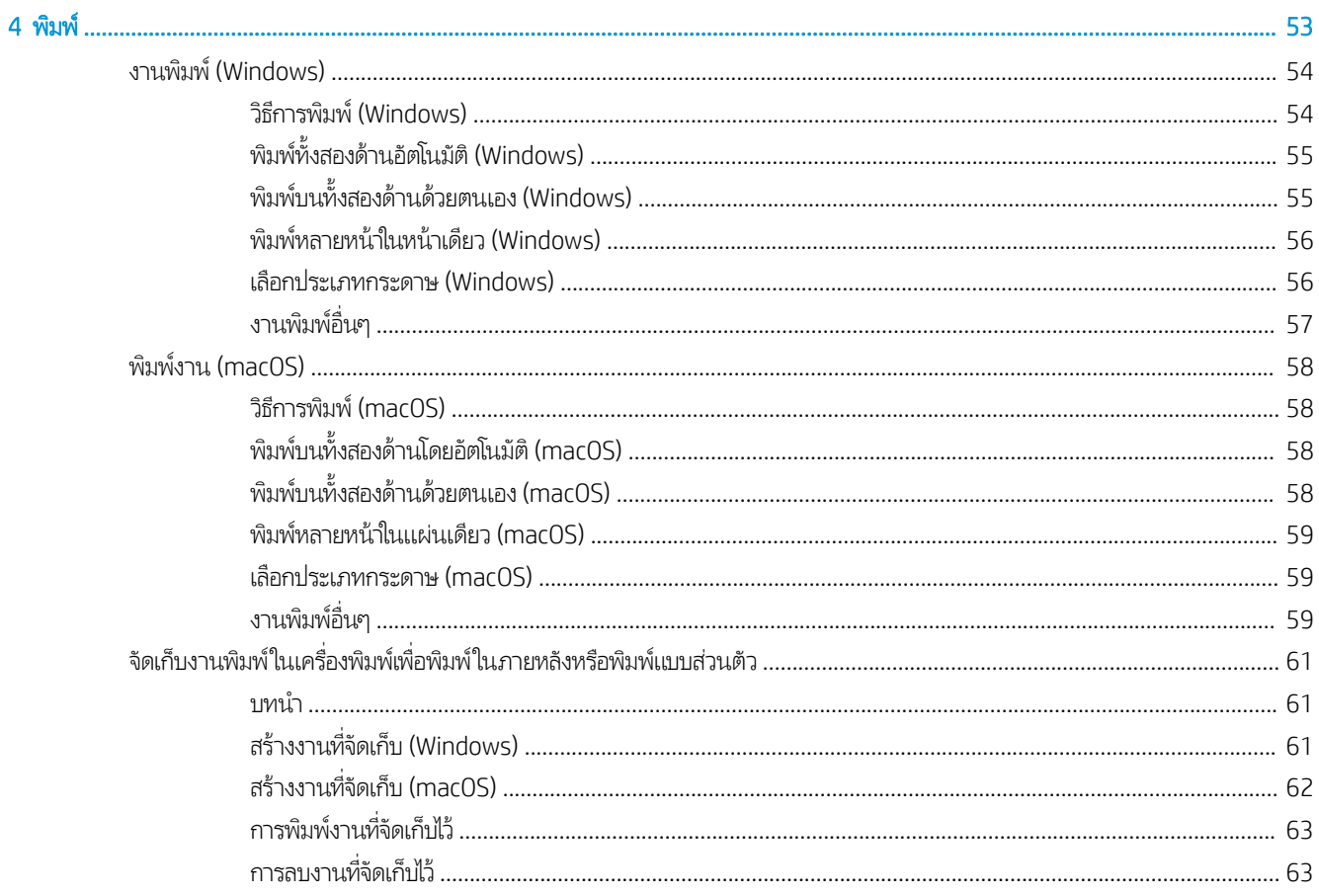

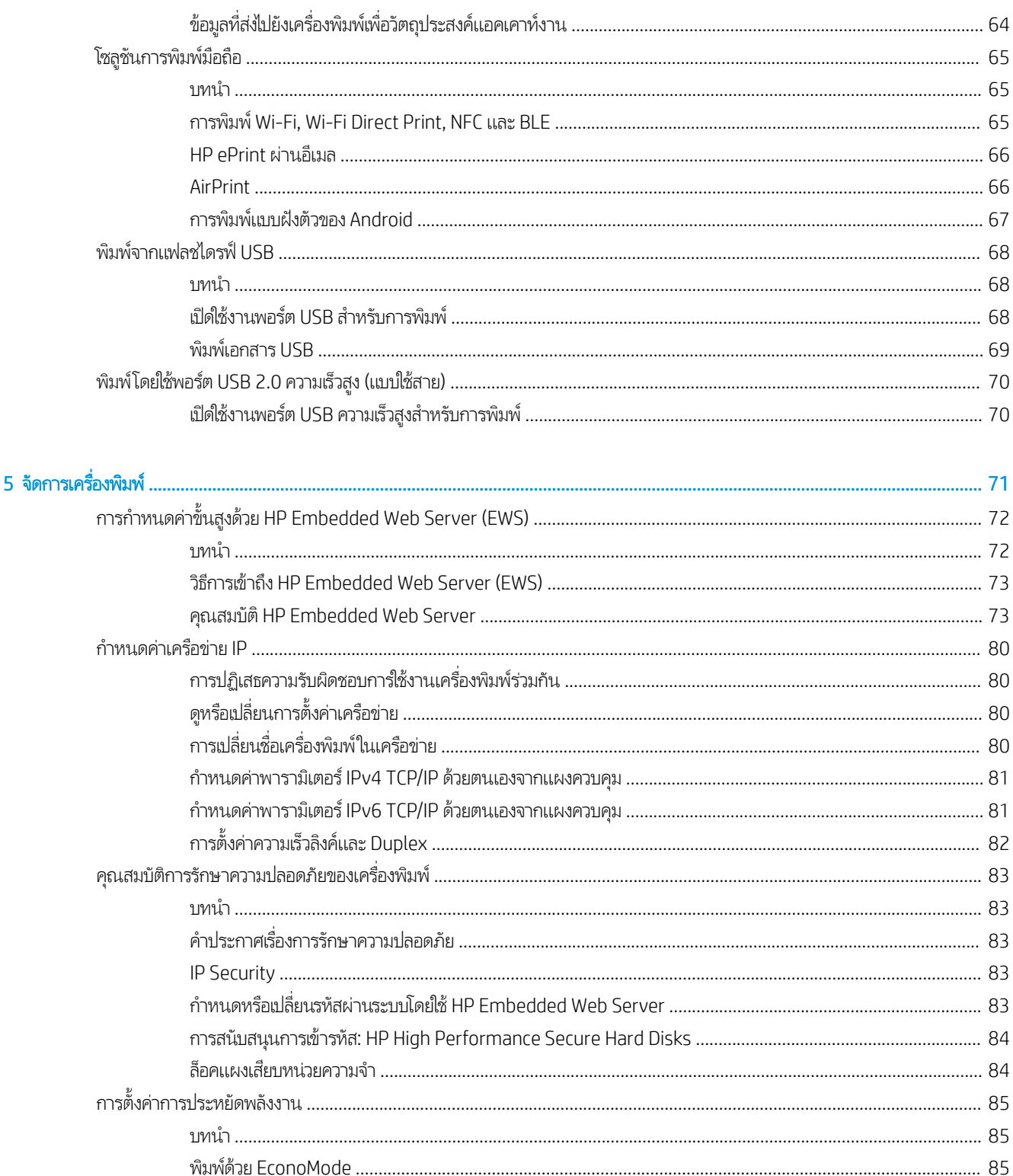

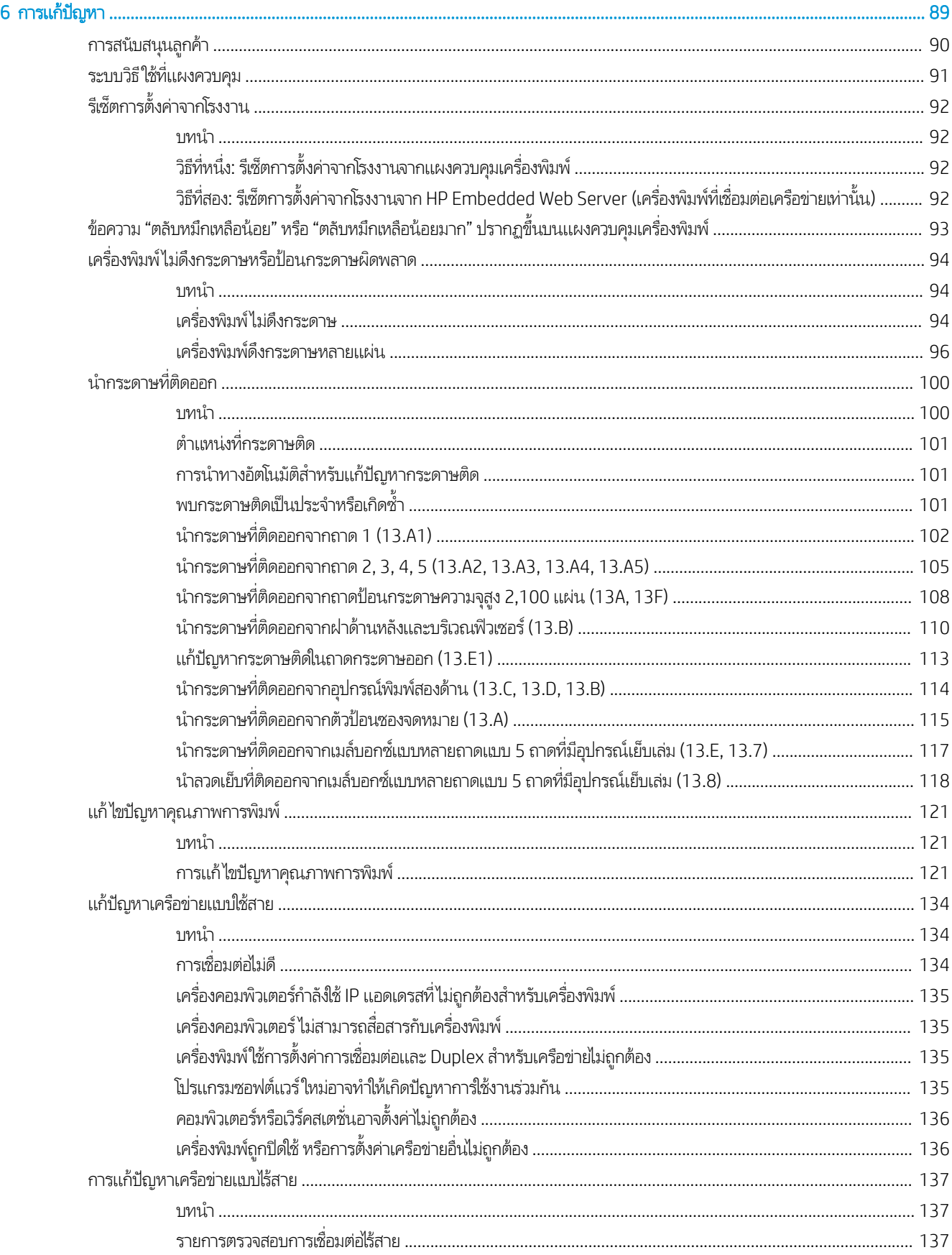

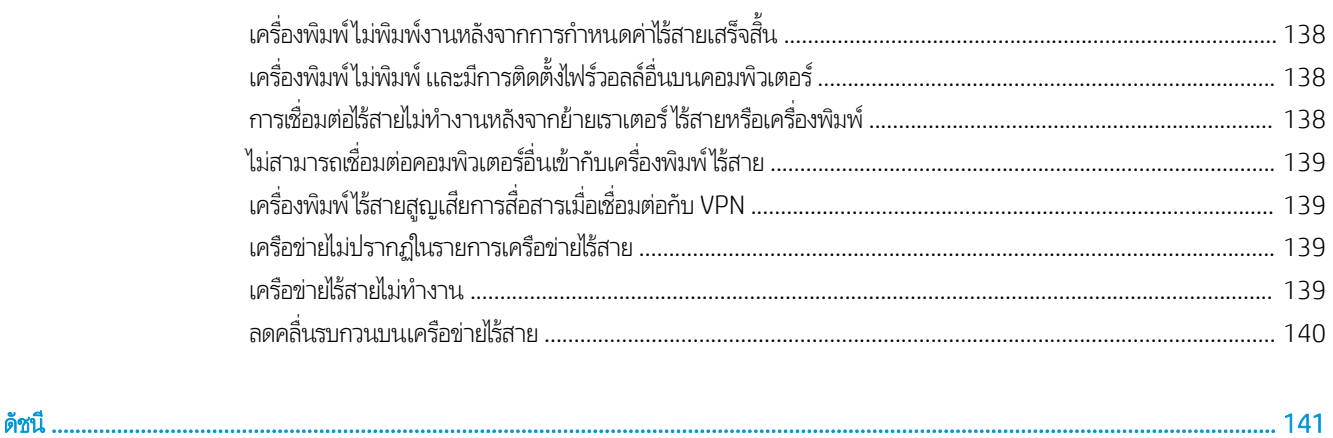

# <span id="page-9-0"></span>1 ภาพรวมเคร ื ่องพ ิ มพ

- [ไอคอนคําเตือน](#page-10-0)
- อันตรายจากไฟฟ้าช็อต
- [ภาพเครื](#page-12-0) ่องพิมพ์
- <u>● ข้อกำหนดเฉพาะของเครื่องพิมพ์</u>
- $\bullet$  การต้งค่าฮาร์ดแวร์และติดตั้งซอฟต์แวร์ของเครื่องพิมพ์

#### สําหรับรายละเอียดเพิ ่มเติม

ข้อมูลต่อไปนี้ถูกต้องในขณะที่จัดพิมพ์เอกสาร

หากต้องการความช่วยเหลือทางวิดีโอ ดูที่ <u>[www.hp.com/videos/LaserJet](http://www.hp.com/videos/LaserJet)</u>

สำหรับข้อมูลเพิ่มเติม โปรดดูที่ <u>[www.hp.com/support/ljM610,](http://www.hp.com/support/ljM610) [www.hp.com/support/ljM611](http://www.hp.com/support/ljM611)</u> หรือ <u>[www.hp.com/support/](http://www.hp.com/support/ljM612)</u> [ljM612](http://www.hp.com/support/ljM612)

วิธี ใช้ที่ครอบคลุมทั้งหมดของ HP สำหรับเครื่องพิมพ์มีข้อมูลต่อไปนี้:

- ติดตั้งและกำหนดค่า
- เรียนรู้และใช้
- การแก้ปัญหา
- ดาวน์โหลดการอัปเดตซอฟตแวร ์ และเฟ ์ ิรมแวร ์ ์
- เข้าร่วมฟอรัมการสนับสนุน
- ค้นหาข้อมลการร ู ับประกันและข้อบังคับ

## <span id="page-10-0"></span>่<mark>ไ</mark>อคอนคำเตือน

คำจำกัดความไอคอนคำเตือน: ไอคอนคำเตือนต่อไปนี้อาจปรากฏบนผลิตภัณฑ์ HPใช้ความระมัดระวังอย่างเหมาะสมในจุดที่เกี่ยวข้อง

่

่

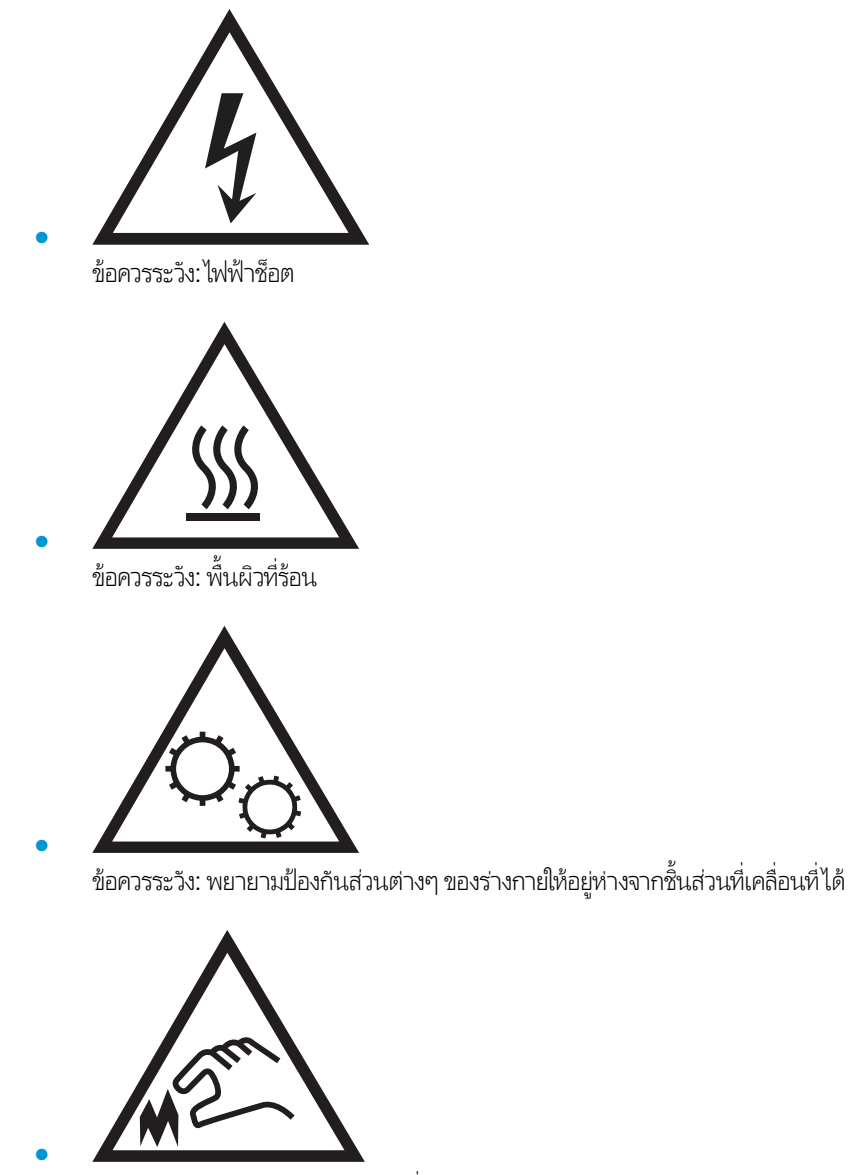

ข้อควรระวัง: ขอบแหลมคมในบริเวณที่ ใกล้เคียง ่

## <span id="page-11-0"></span><mark>อันตรายจากไฟฟ้าซื้อต</mark>

ปฏิบัติตามข้อควรระวังเพื่อความปลอดภัยขั้นพื้นฐานเสมอเมื่อใช้ผลิตภัณฑ์นี้ เพื่อลดความเสี่ยงจากการได้รับบาดเจ็บจากเพลิงไหม้หรือไฟฟ้า ชอต็

- อ่านและทำความเข้าใจคำแนะนำทั้งหมดในคู่มือนี้
- สังเกตคําเตือนและคําแนะนาทํ ั ้งหมดที ่แสดงด้วยเครื ่องหมายบนผลิตภัณฑ์
- ์● แมื่อเชื่อมต่อผลิตภัณฑ์เข้ากับแหล่งจ่ายไฟให้ใช้เฉพาะเต้าเสียบที่ต่อสายดินเท่านั้น หากคุณไม่ทราบว่าเต้าเสียบมีสายดินหรือไม่ให้ ตรวจสอบกับช่างไฟฟ้าที่ผ่านการรับรอง
- $\bullet$  ทำมแตะหน้าสัมผัสของช่องเสียปในเครื่องพิมพ์ เปลี่ยนสายที่ชำรุดในทันที
- ถอดปลั๊กผลิตภัณฑ์นี้ออกจากเต้าเสียบบนผนังก่อนทำความสะอาด
- $\bullet$  อย่าติดตั้งหรือใช้ผลิตภัณฑ์นี้ใกล้กับน้ำหรือเมื่อตัวเปียก
- $\bullet$  ติดตั้งผลิตภัณฑ์ไว้อย่างแน่นหนาบนพื้นผิวที่มั่นคง
- ติดตั้งผลิตภัณฑ์ในตำแหน่งที่ได้รับการป้องกัน ที่ไม่มีการเหยียบหรือสะดุดสายไฟ ่ ่

## <span id="page-12-0"></span>ภาพเคร ื ่องพิมพ ์

- ภาพด้านหน้าของเครื ่องพิมพ์
- ภาพด้านหลังของเครื ่องพิมพ์
- <u>พอร์ตอินเตอร์เฟซ</u>
- <u>มุมมองแผงควบคุม</u>

### ภาพด้านหน้าของเครื ่องพิมพ์

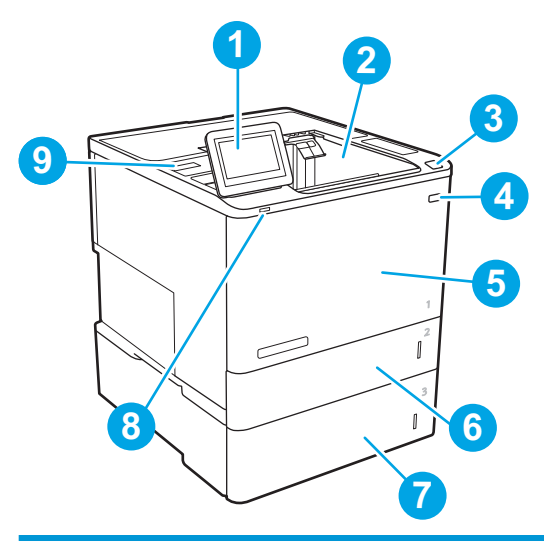

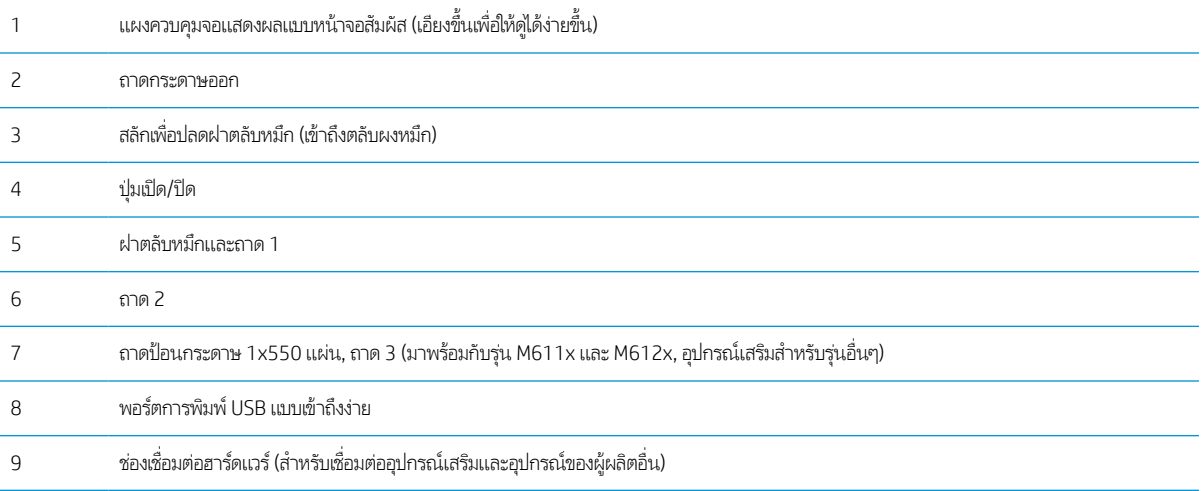

## ภาพด้านหลังของเครื ่องพิมพ์

**ทมายเหตุ:** เครื่องพิมพ์ที่แสดงไม่ได้เชื่อมต่ออุปกรณ์เสริมตกแต่ง

<span id="page-13-0"></span>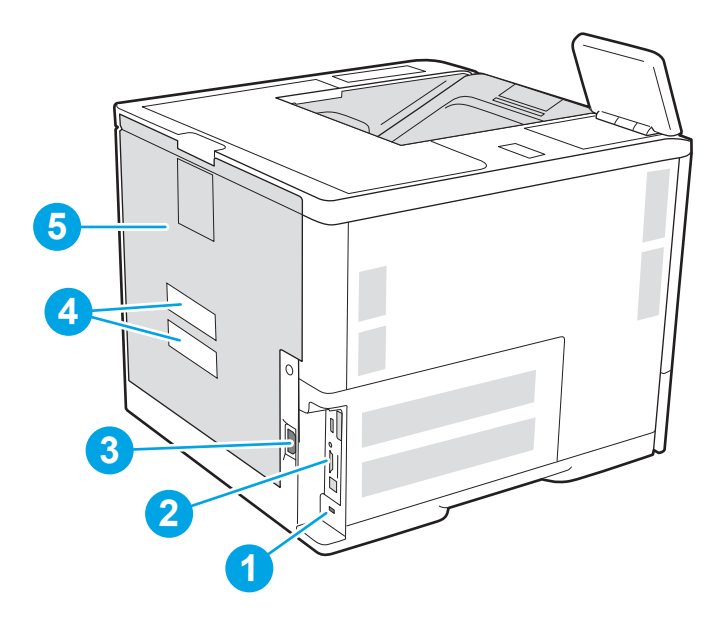

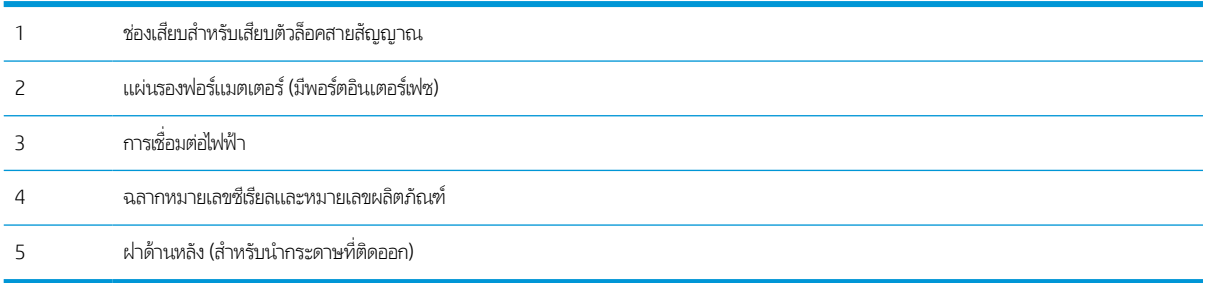

## พอรตอ์ ินเตอรเฟซ ์

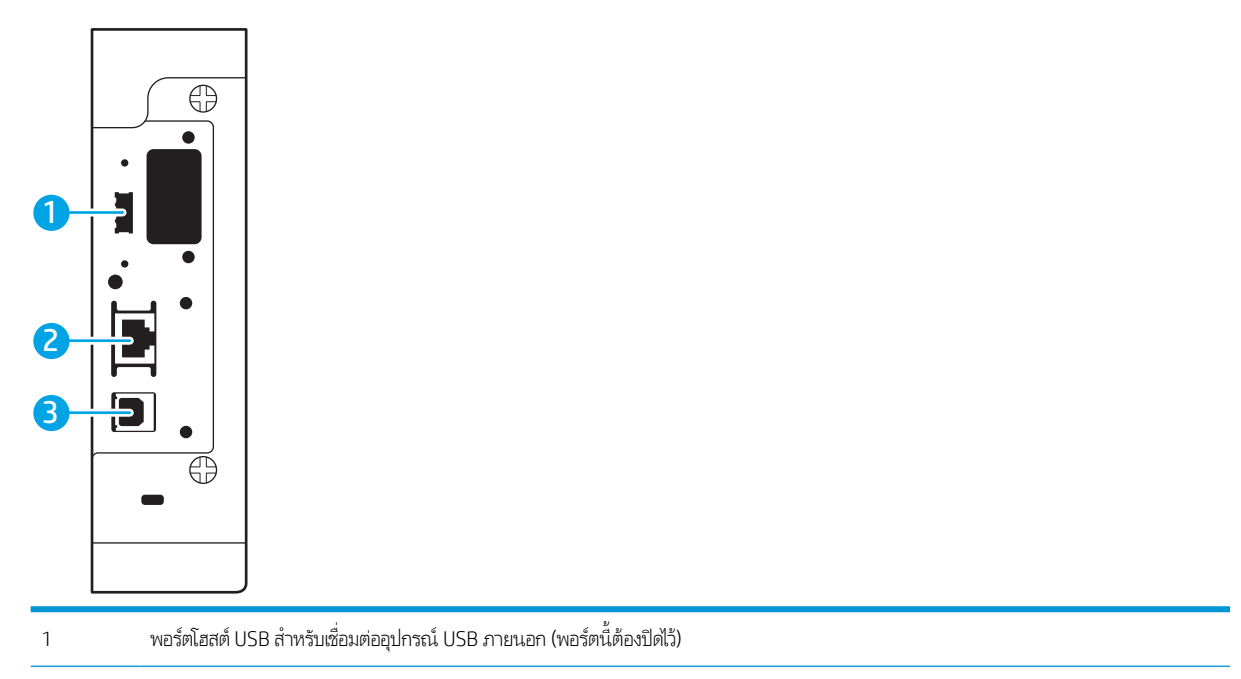

<span id="page-14-0"></span>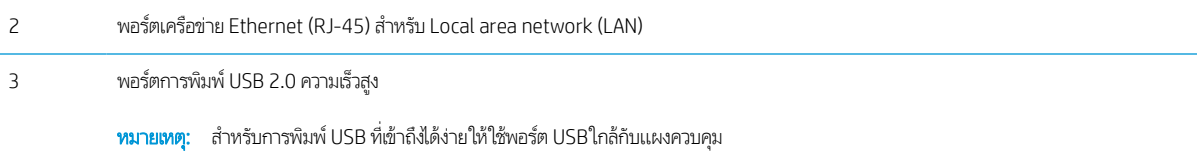

#### มมองแผงควบคุม

หน้าจอหลักจะใช้ ในการเข้าใช้งานคุณสมบัติต่างๆ ของเครื่องพิมพ์ และระบุสถานะปัจจุบันของเครื่องพิมพ์

ย้อนกลับไปที่หน้าจอหลักได้ตลอดเวลาโดยแตะปุ่มหน้าหลักทางด้านซ้ายของแผงควบคุมเครื่องพิมพ์ หรือแตะปุ่มหน้าหลักที่มุมบนซ้ายของ หน้าจอส่วนใหฌ่

**หมายเหตุ:** คุณสมบัติที่ปรากฏบนหน้าจอหลักอาจแตกต่างกัน ขึ้นอยู่กับการกำหนดค่าเครื่องพิมพ์

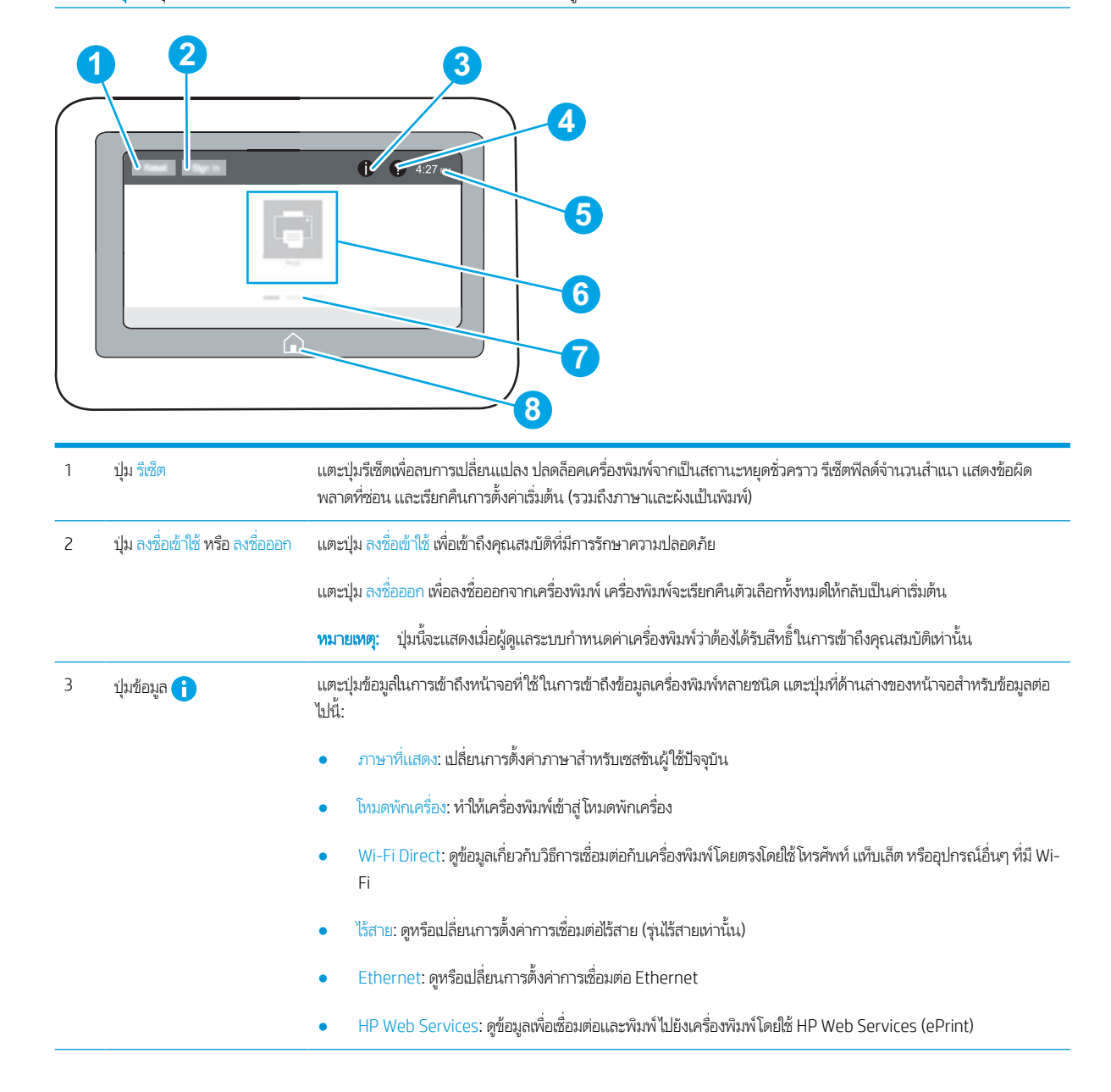

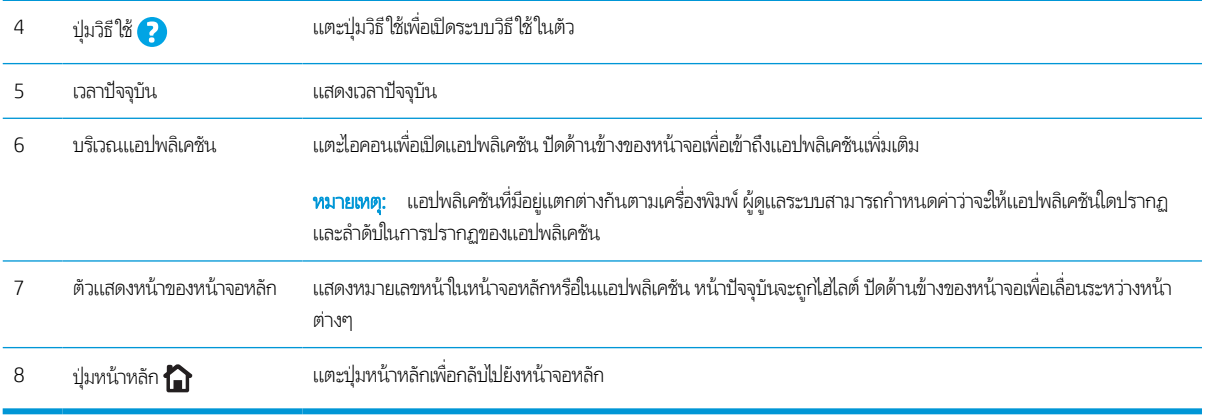

## ้วิธีการใช้แผงควบคุมหน้าจอสัมผัส

ใช้การดำเนินการต่อไปนี้เพื่อใช้แผงควบคุมหน้าจอสัมผัสของเครื่องพิมพ์

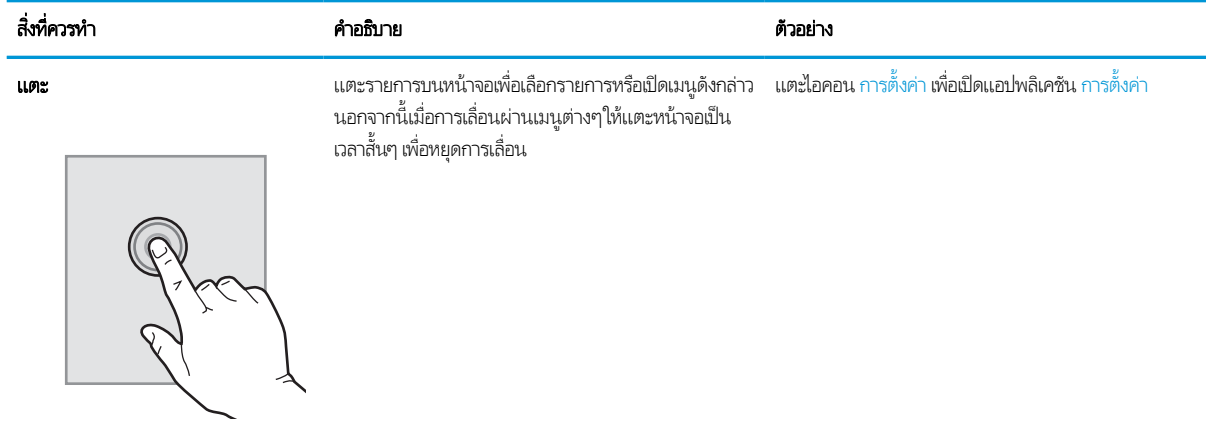

<span id="page-16-0"></span>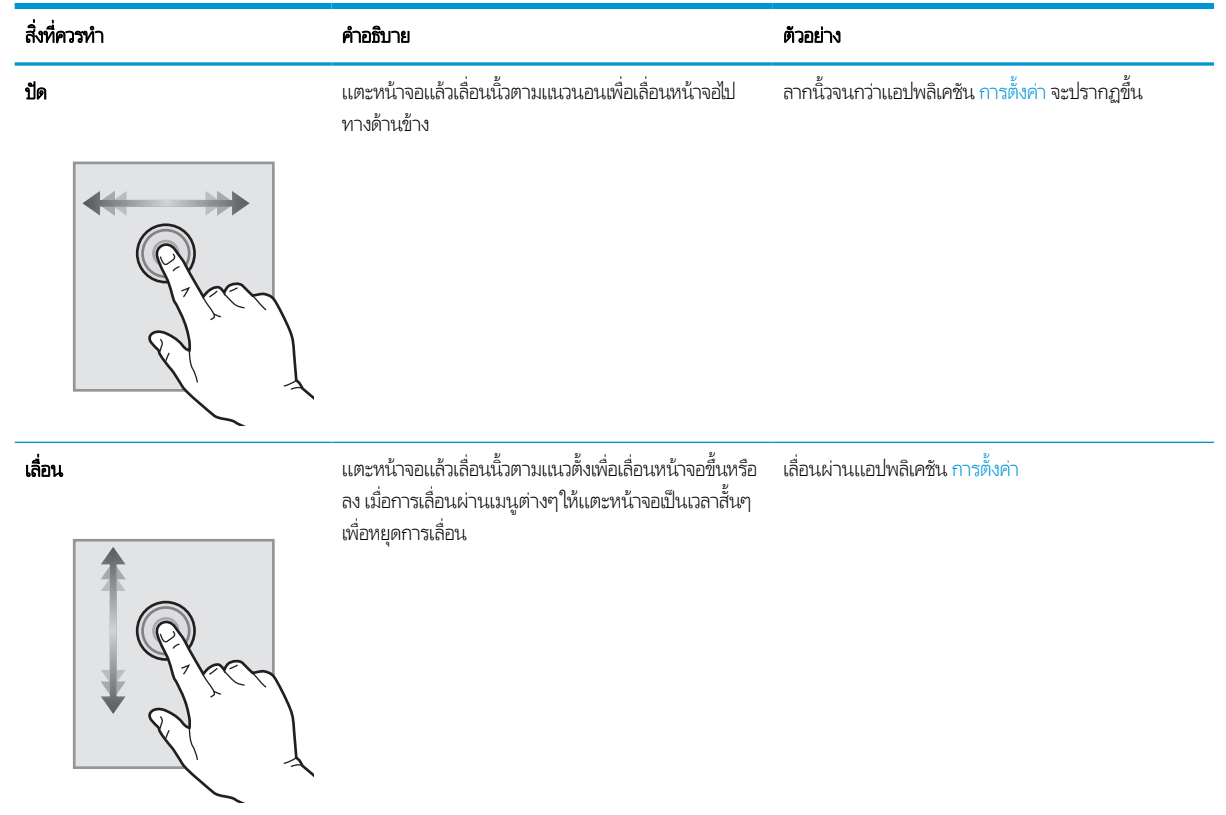

## ข้อกำหนดเฉพาะของเครื่องพิมพ์

- ส**ิ่งสำคัญ:** ข้อกำหนดเฉพาะต่อไปนี้ถูกต้องในขณะที่จัดพิมพ์เอกสาร แต่อาจเปลี่ยนแปลงได้ สำหรับข้อมูลเพิ่มเติม โปรดดูที่ [www.hp.com/support/ljM610,](http://www.hp.com/support/ljM610) [www.hp.com/support/ljM611](http://www.hp.com/support/ljM611) หรอื [www.hp.com/support/ljM612](http://www.hp.com/support/ljM612)
	- <u>ข้อกำหนดทางเทคนิค</u>
	- <u>[ระบบปฏิบัติการที](#page-18-0)่รองรับ</u>
	- โซลชันการพิมพ์มือถือ
	- [ขนาดของเครื](#page-21-0) ่องพิมพ์
	- การใช้กระแสไฟ [ข้อกําหนดทางไฟฟ้า](#page-23-0) และการกอให่ ้เกิดเสยงี
	- <u>ระยะสภาพแวดล้อมในการทำงาน</u>

### ข้อกําหนดทางเทคนิค

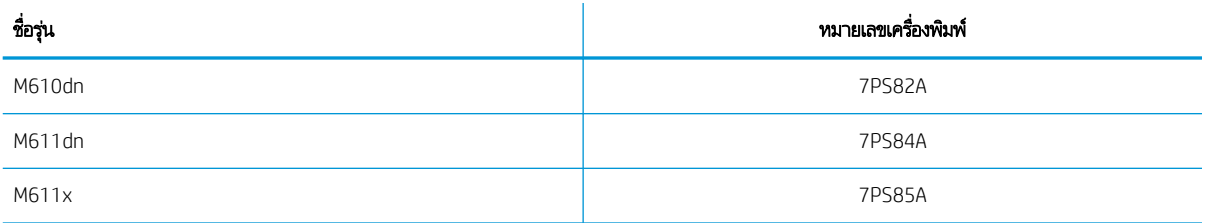

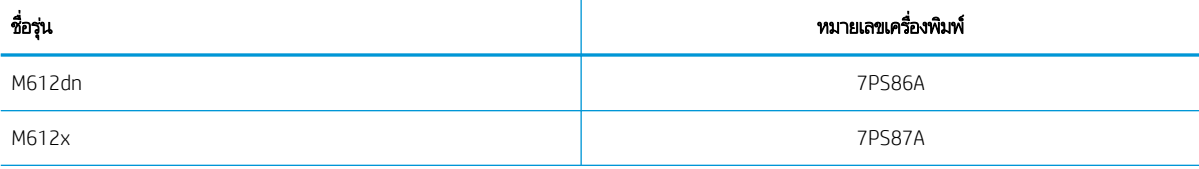

#### ตาราง 1-1 ข้อกําหนดของการจัดการกระดาษ

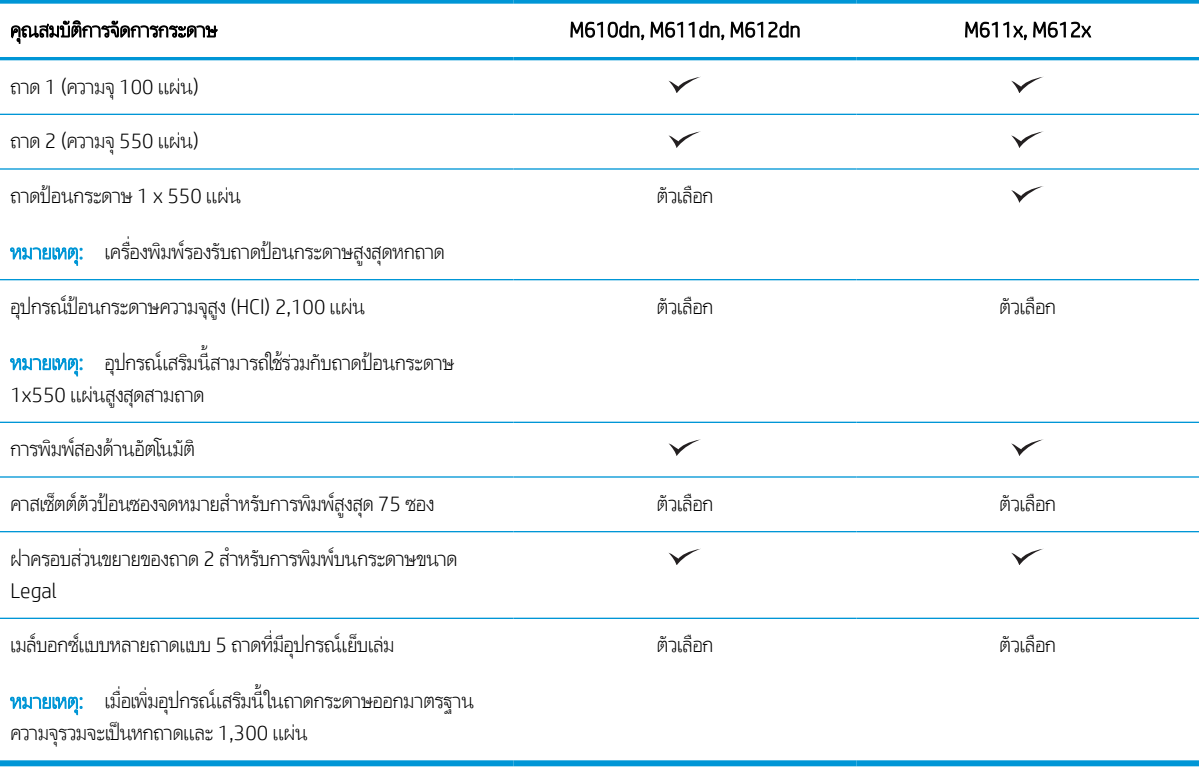

#### ตาราง 1−2 ข้อกำหนดของการเชื่อมต่อ

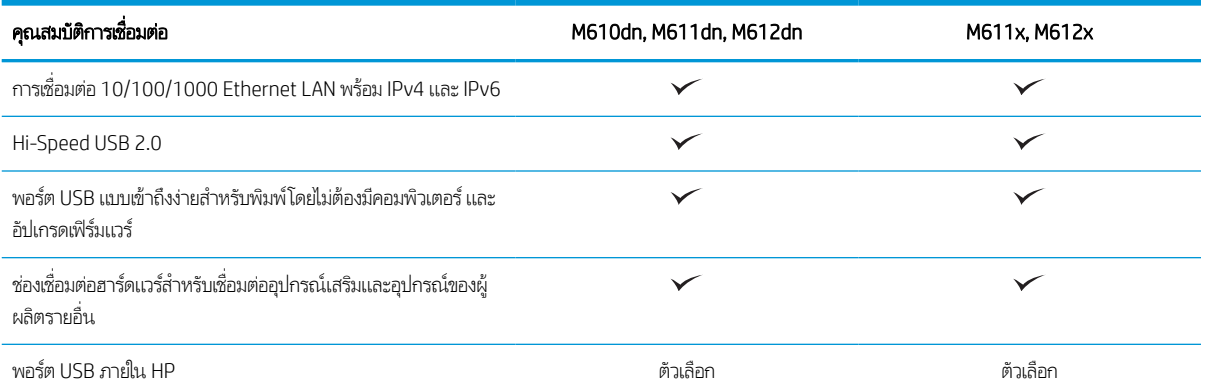

#### <span id="page-18-0"></span>ตาราง 1-2 ข้อกำหนดของการเชื่อมต่อ (ต่อ)

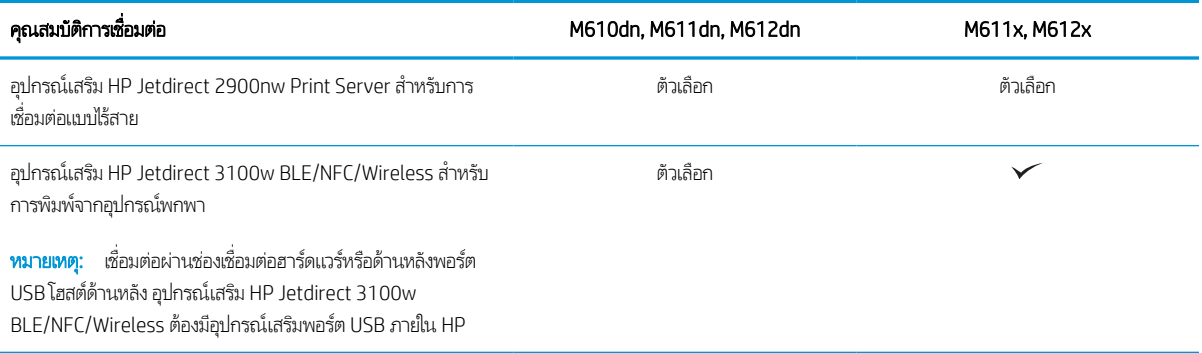

#### ตาราง 1−3 ข้อกำหนดของเครื่องพิมพ์

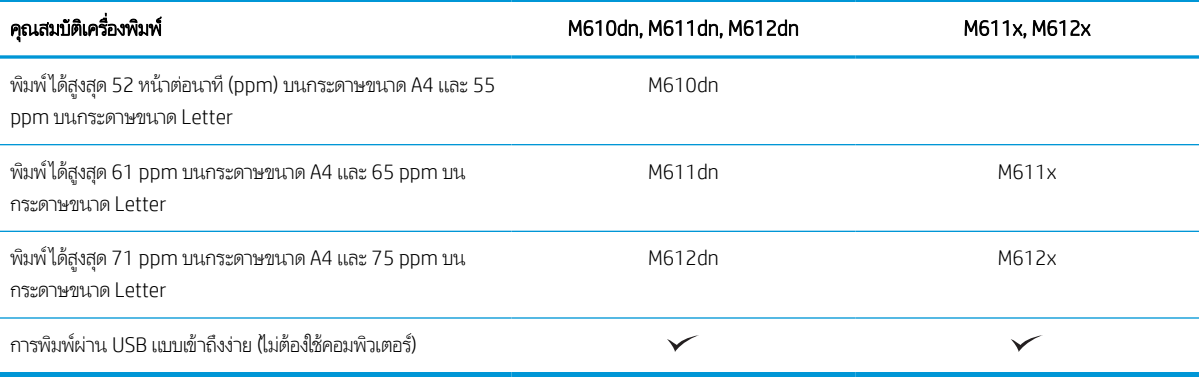

#### *ต*าราง 1−4 ข้อกำหนดอื่นๆ

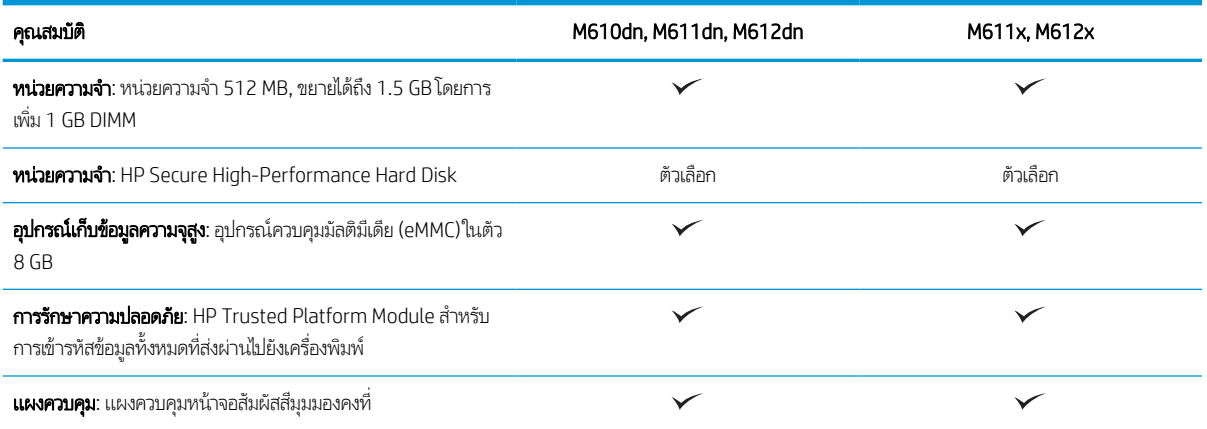

## ระบบปฏิบัติการที ่รองรับ

**Linux:** หากต้องการข้อมูลและไดรเวอร์การพิมพ์สำหรับ Linux โปรดไปที่ <u>[www.hp.com/go/linuxprinting](http://www.hp.com/go/linuxprinting)</u>

**UNIX:** หากต้องการข้อมูลและไดรเวอร์การพิมพ์สำหรับ UNIX® โปรดไปที่ <u>[www.hp.com/go/unixmodelscripts](http://www.hp.com/go/unixmodelscripts)</u>

ข้อมูลต่อไปนี้ใช้กับไดรเวอร์การพิมพ์ Windows HP PCL 6 ของเครื่องพิมพ์ไดรเวอร์การพิมพ์ HP สำหรับ macOS และกับโปรแกรมติด ตั้งซอฟต์แวร์

**Windows:** ดาวน์โหลด HP Easy Start จาก <u>[123.hp.com/LaserJet](http://123.hp.com/laserjet)</u> เพื่อติดตั้งไดรเวอร์การพิมพ์ HP หรือไปเว็ปไซต์การสนับสนุน เครื่องพิมพ์สำหรับเครื่องพิมพ์นี้: <u>[www.hp.com/support/ljM610](http://www.hp.com/support/ljM610), [www.hp.com/support/ljM611](http://www.hp.com/support/ljM611)</u> หรือ <u>[www.hp.com/](http://www.hp.com/support/ljM612)</u> <u>[support/ljM612](http://www.hp.com/support/ljM612)</u> เพื่อดาวน์โหลดไดรเวอร์การพิมพ์หรือโปรแกรมติดตั้งซอฟต์แวร์เพื่อติดตั้งไดรเวอร์การพิมพ์ HP

**macOS:** คอมพิวเตอร์ Mac สนับสนุนเครื่องพิมพ์นี้ ดาวน์โหลด HP Easy Start จาก <u>[123.hp.com/LaserJet](http://123.hp.com/laserjet)</u> หรือจากหน้า Print Support แล้วใช้ HP Easy Start เพื่อติดตั้งไดรเวอร์การพิมพ์ HP

- 1. ไปที ่ [123.hp.com/LaserJet](http://123.hp.com/laserjet)
- 2. ทำตามขั้นตอนให้มาเพื่อดาวน์โหลดซอฟต์แวร์เครื่องพิมพ์

#### ตาราง 1-5 ระบบปฏิบัติการที่สนับสนุนและไดรเวอร์การพิมพ์

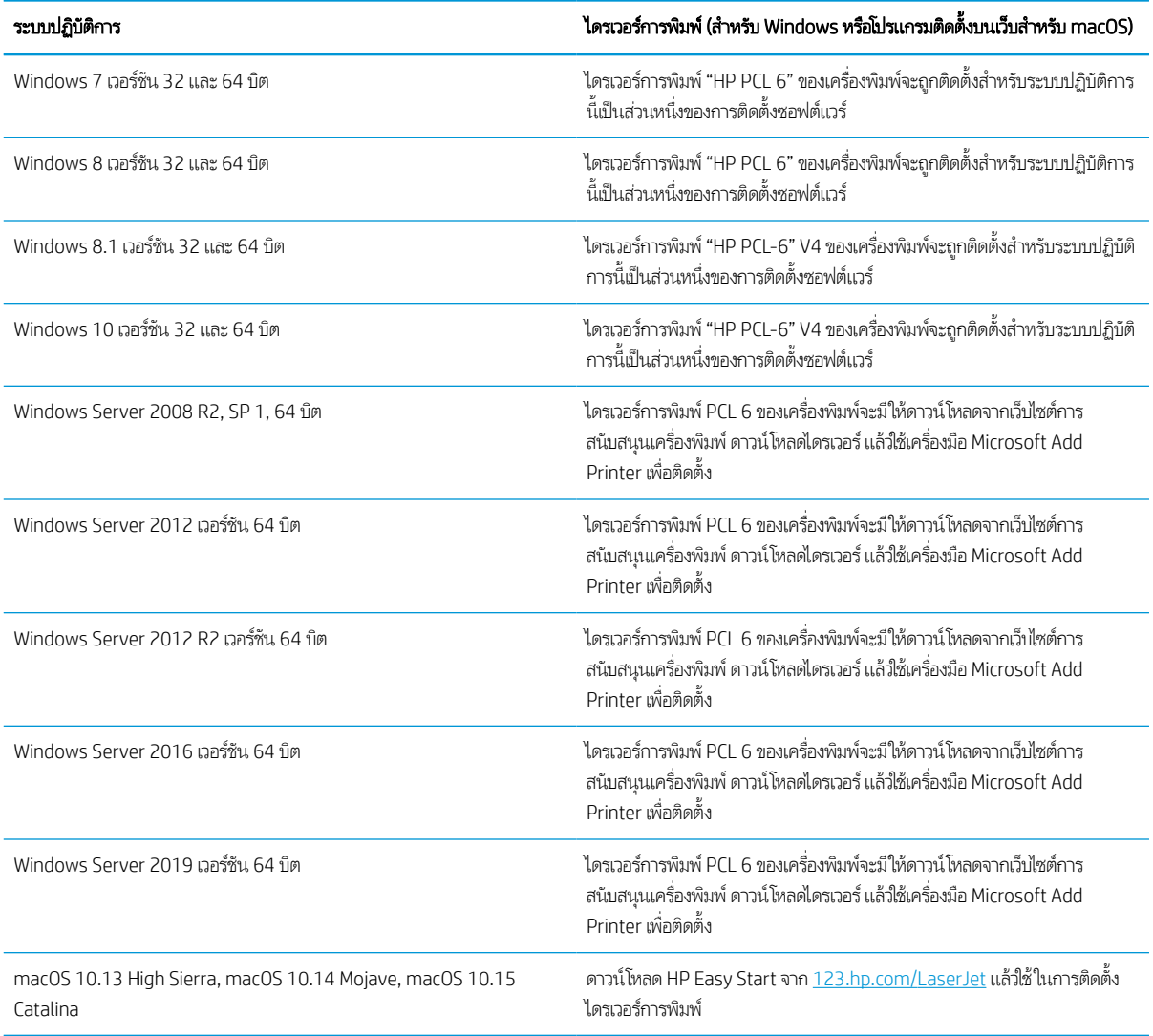

**หมายเหตุ:** ระบบปฏิบัติการที่สนับสนุนสามารถเปลี่ยนแปลงได้

หมายเหตุ: สำหรับรายชื่อระบบปฏิบัติการที่รองรับปัจจุบันให้ไปที่ <u>[www.hp.com/support/ljM610,](http://www.hp.com/support/ljM610) [www.hp.com/support/](http://www.hp.com/support/ljM611)</u> l<u>jM611</u> หรือ <u>[www.hp.com/support/ljM612](http://www.hp.com/support/ljM612)</u> สำหรับวิธีใช้ที่ครอบคลุมทั้งหมดของ HP สำหรับเครื่องพิมพ์

<span id="page-20-0"></span>**หมายเหตุ:** สำหรับรายละเอียดเกี่ยวกับระบบปฏิบัติการไคลเอนต์และเซิร์ฟเวอร์และสำหรับการรองรับไดรเวอร์ HP UPD สำหรับ เครื่องพิมพ์นี้ ให้ ไปที่ <u>[www.hp.com/go/upd](http://www.hp.com/go/upd)</u> ภายใต้ **ข้อมูลเพิ่มเติม** ให้คลิกลิงค์

#### <u>ตาราง 1-6 ความต้องการของระบบขั้นต</u>่ำ

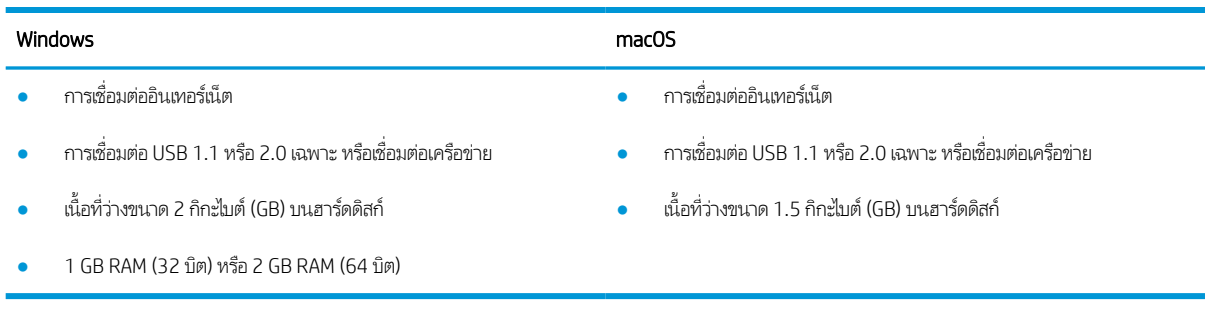

**หมายเหตุ:** โปรแกรมติดตั้งซอฟต์แวร์ของ Windows จะติดตั้งบริการ HP Smart Device Agent Base ซึ่งมีขนาดไฟล์ประมาณ 100 ่ KB บริการนี้มีหน้าที่เพียงอย่างเดียวคือจะคอยตรวจสอบเครื่องพิมพ์ที่เชื่อมต่อผ่าน USBในทุกๆ ชั่วโมง และจะไม่มีการเก็บรวบรวมข้อมูล ่ ่ โดๆ ทั้งสิ้น หากระบบพบเครื่องพิมพ์ที่เชื่อมต่อผ่าน USB ระบบก็จะพยายามค้นหาอินสแตนซ์ JetAdvantage Management Connector (JAMc) ในระบบเครือข่าย หากพบ JAMc ระบบจะอัพเกรด HP Smart Device Agent Base เป็น Smart Device Agent เต็มรูปแบบอย่างปลอดภัยจาก JAMc ซึ่งเมื่ออัปเกรดแล้วก็จะเปิดโอกาสให้มีการบันทึกเอกสารที่พิมพ์ลงในบัญชี Managed Print ่ Services (MPS) อนึ่ง การดาวน์โหลดแพค่ไดรเวอร์จากเว็ปไซต์ hp.com และการติดตั้งไดรเวอร์นั้นผ่านวิซาร์ดการเพิ่มเครื่องพิมพ์ จะไม่มี การติดตั้งบริการนี้

โนการถอนการติดตั้งบริการให้เปิด Control Panel (แผงควบคุม) จากนั้นเลือก Programs (โปรแกรม) หรือ Programs and Features (โปรแกรมและคุณลักษณะ) แล้วเลือก Add/Remove Programs (เพิ่มหรือเอาโปรแกรมออก) หรือ Uninstall a Program (ถอนการติดตั้งโปรแกรม) เพื่อลบบริการ ชื่อไฟล์คือ **HPSmartDeviceAgentBase** 

### โซลชู ันการพิมพม์ ือถือ

HP นำเสนอโซลูชันการพิมพ์มือถือที่หลากหลายเพื่อให้สามารถสั่งพิมพ์ไปยังเครื่องพิมพ์ของ HP จากแลปท็อป แท็บเล็ต สมาร์ทโฟน หรือ อุปกรณ์มือถืออื่นๆได้ง่ายในการดูรายการทั้งหมดและกำหนดตัวเลือกที่ดีที่สุดให้ไปที่ <u>[www.hp.com/go/MobilePrinting](http://www.hp.com/go/MobilePrinting)</u>

**หมายเหตุ:** อัปเดตเฟิร์มเเวร์เครื่องพิมพ์เพื่อให้เเน่ใจว่าความสามารถการพิมพ์มือถือทั้งหมดได้รับการสนับสนุน

- Wi-Fi Direct (รุนไร ่ ้สายเทาน่ ั ้น ติดตั ้งอปกรณ ุ เสร ์ มิ HP Jetdirect 3100w BLE/NFC/Wireless)
- $\bullet$  HP ePrint ผ่านอีเมล์ (ต้องเปิดใช้งาน HP Web Services และลงทะเบียนเครื่องพิมพ์กับ HP Connected)
- แอป HP Smart
- **Google Cloud Print**
- **AirPrint**
- การพิมพ์ผ่านอุปกรณ์ Android

## <span id="page-21-0"></span>ขนาดของเครื ่องพิมพ์

#### ตาราง 1-7 ขนาดสําหรับรุน่ M610dn, M611dn, M612dn

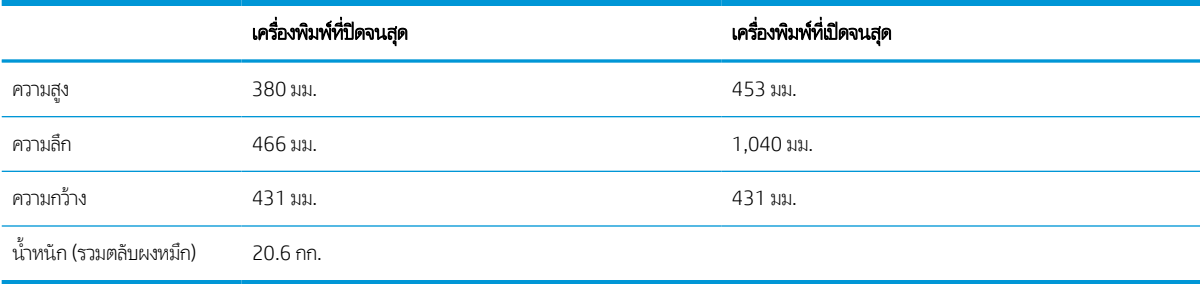

#### ตาราง 1-8 ขนาดสําหรับ M611x, M612x

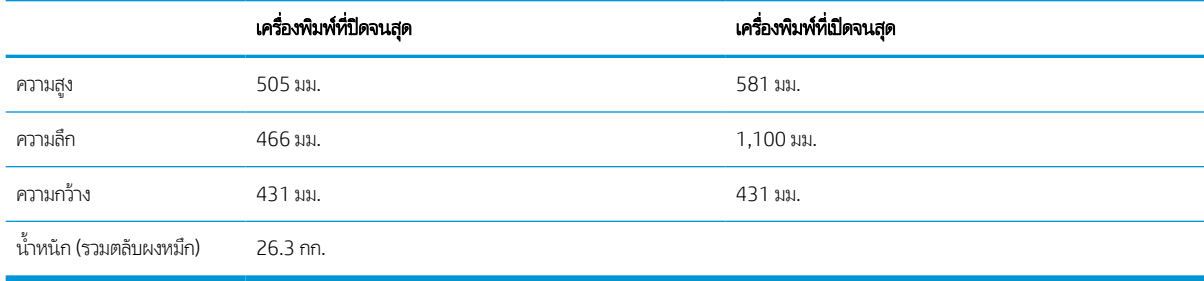

#### ตาราง 1-9 ขนาดของถาดป้อนกระดาษ 1x550 แผน่

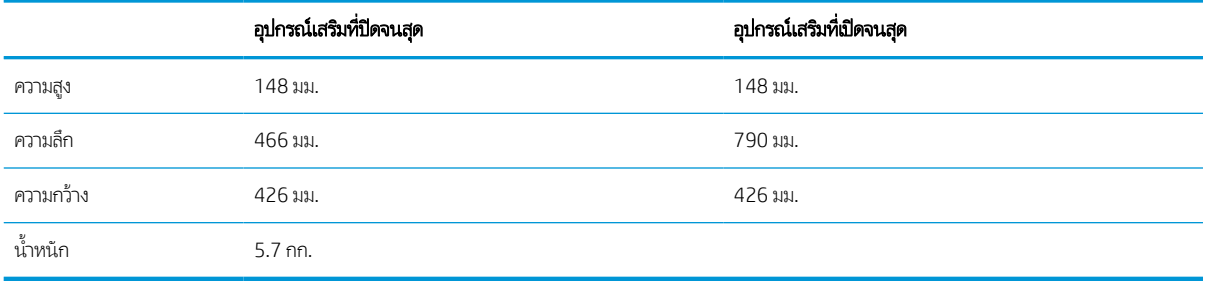

#### ตาราง 1-10 ขนาดสำหรับเครื่องพิมพ์ที่มีถาดป้อนกระดาษ 1x550 แผ่น

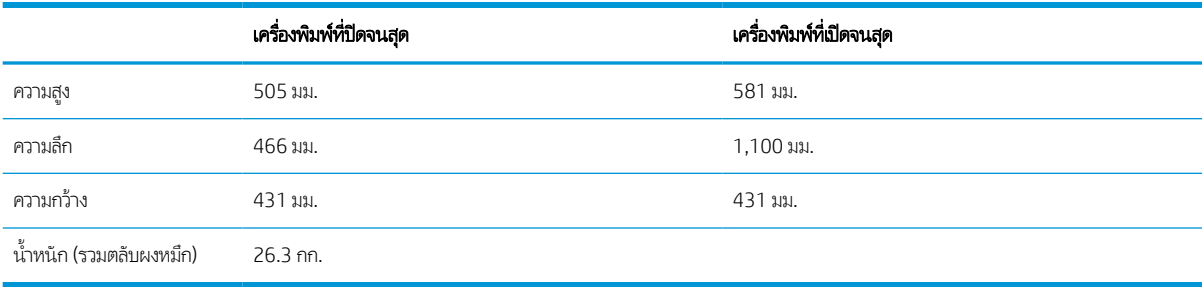

#### ตาราง 1-11 ขนาดสำหรับ HCl 2,100 แผ่นพร้อมขาตั้ง

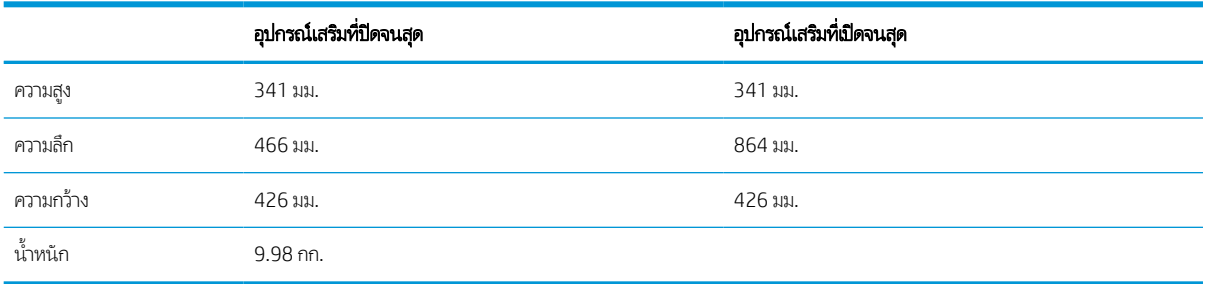

#### ตาราง 1-12 ขนาดสำหรับเครื่องพิมพ์ที่มี HCl 2,100 แผ่นพร้อมขาตั้ง

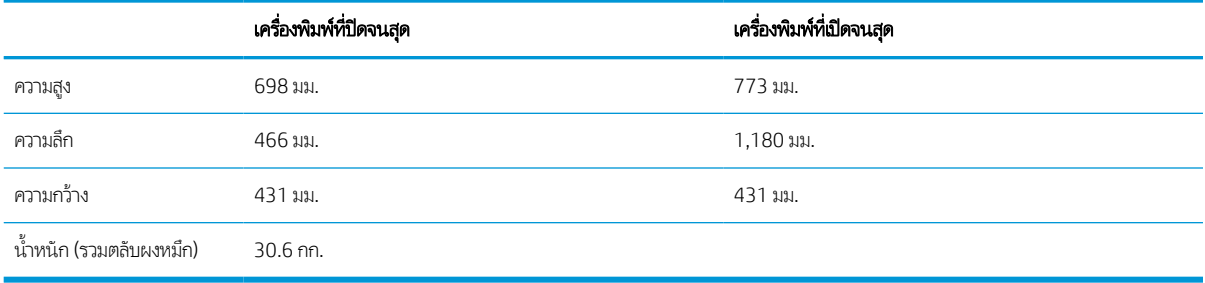

#### ตาราง 1-13 ขนาดสําหรับตัวป้อนซองจดหมาย

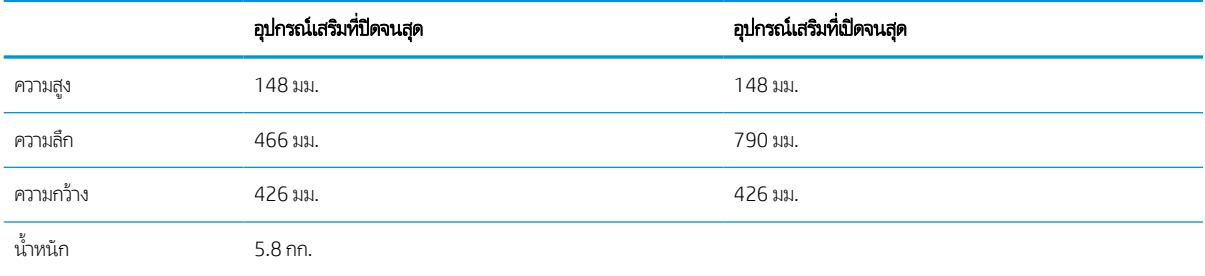

#### ตาราง 1-<mark>14 ขนาดสำหรับเครื่องพิมพ์ที่มีตัวป้อนซองจดหมาย</mark>

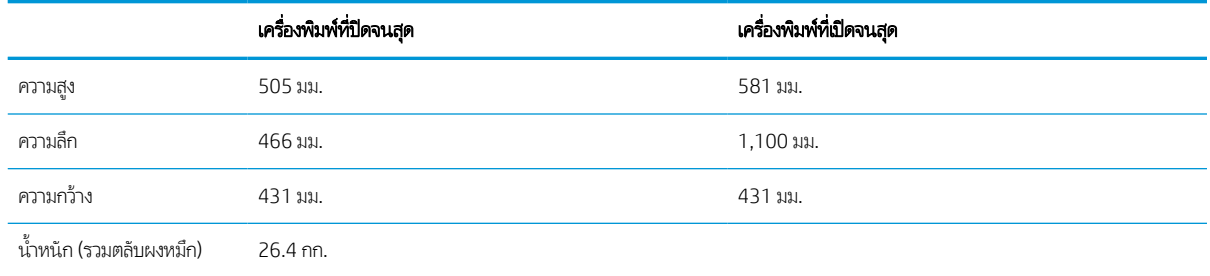

#### ตาราง 1-15 ขนาดสําหรับ HP Stapling Mailbox

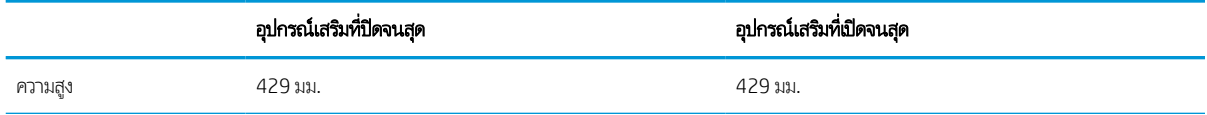

#### <span id="page-23-0"></span>ตาราง 1-15 ขนาดสําหรับ HP Stapling Mailbox (ตอ่ )

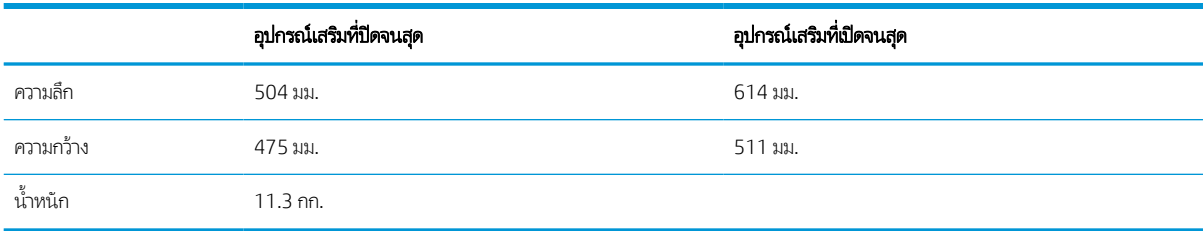

#### ตาราง 1−16 ขนาดของเครื่องพิมพ์ที่มี HP Stapling Mailbox

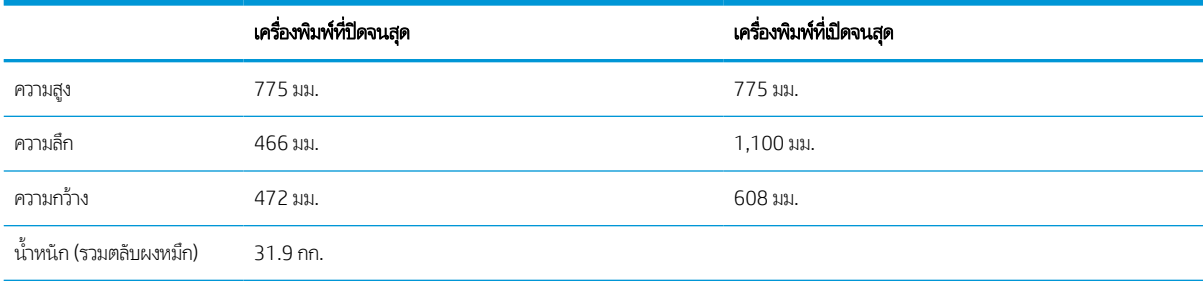

<sup>1</sup> ค่าเหล่านี้อาจเปลี่ยนแปลงได้ สำหรับข้อมูลล่าสุดให้ไปที่ <u>[www.hp.com/support/ljM610](http://www.hp.com/support/ljM610), [www.hp.com/support/ljM611](http://www.hp.com/support/ljM611)</u> หรือ <u>[www.hp.com/support/](http://www.hp.com/support/ljM612)</u> [ljM612](http://www.hp.com/support/ljM612)

### ้การใช้กระแสไฟ ข้อกำหนดทางไฟฟ้า และการก่อให้เกิดเสียง

โปรดดูข้อมูลปัจจุบันที่ <u>[www.hp.com/support/ljM610](http://www.hp.com/support/ljM610), [www.hp.com/support/ljM611](http://www.hp.com/support/ljM611)</u> หรือ <u>[www.hp.com/support/ljM612](http://www.hp.com/support/ljM612)</u>

ข้อควรระวัง: ข้อกำหนดทางไฟฟ้าขึ้นอยู่กับประเทศ/พื้นที่ที่จำหน่ายเครื่องพิมพ์ อย่าแปลงแรงดันไฟฟ้าในการใช้งาน เนื่องจากอาจทำให้ เครื่องพิมพ์เกิดความเสียหาย และสิ้นสุดการรับประกันเครื่องพิมพ์

### ระยะสภาพแวดล้อมในการทํางาน

#### ตาราง 1-17 ระยะสภาพแวดล้อมในการทํางาน

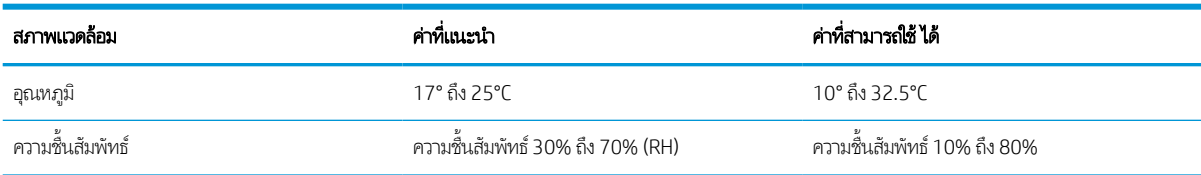

## <span id="page-24-0"></span>การตั้งค่าฮาร์ดเเวร์เเละติดตั้งซอฟต์เเวร์ของเครื่องพิมพ์

สำหรับคำแนะนำการตั้งค่าพื้นฐาน โปรดดูคู่มือการติดตั้งฮาร์ดแวร์ที่มาพร้อมกับเครื่องพิมพ์ สำหรับคำแนะนำเพิ่มเติมให้ ไปที่การ สนับสนุน HP บนเว็บ

ไปที่ <u>[www.hp.com/support/ljM610](http://www.hp.com/support/ljM610), [www.hp.com/support/ljM611](http://www.hp.com/support/ljM611)</u> หรือ <u>[www.hp.com/support/ljM612](http://www.hp.com/support/ljM612)</u> สำหรับวิธีใช้ที่ ครอบคลุมทั้งหมดของ HP สำหรับเครื่องพิมพ์ ค้นหาการสนับสนุนต่อไปนี้:

- ติดตั้งและกำหนดค่า
- $\bullet$  เรียนรู้และใช้
- การแก้ปัญหา
- คาวน์โหลดการอัปเดตซอฟต์แวร์และเฟิร์มแวร์
- เข้ารวมฟอร ่ ัมการสนับสนุน
- ค้นหาข้อมูลการรับประกันและข้อบังคับ

## <span id="page-25-0"></span>2 ถาดกระดาษ

- <u>บทนำ</u>
- ้ ใส่กระดาษในถาด 1 ([ถาดอเนกประสงค](#page-27-0)์)
- ใส่กระดาษในถาด 2 [และถาดบรรจุกระดาษ](#page-32-0) 550 แผ่น
- ใส่กระดาษในถาดป้อนกระดาษความจุสูง 2,100 แผ่น
- ่ ใส่และพิมพ์ซองจดหมาย
- ่ ใส่และพิมพ์ฉลาก
- <u>● คำหนดค่าเมล์บอกซ์เเบบหลายถาดเเบบ 5 ถาดที่มีอุปกรณ์เย็บเล่ม</u>

#### สําหรับรายละเอียดเพิ ่มเติม

ข้อมูลต่อไปนี้ถูกต้องในขณะที่จัดพิมพ์เอกสาร

หากต้องการความช่วยเหลือทางวิดีโอ ดูที่ <u>[www.hp.com/videos/LaserJet](http://www.hp.com/videos/LaserJet)</u>

สำหรับข้อมูลเพิ่มเติม โปรดดูที่ <u>[www.hp.com/support/ljM610,](http://www.hp.com/support/ljM610) [www.hp.com/support/ljM611](http://www.hp.com/support/ljM611)</u> หรือ <u>[www.hp.com/support/](http://www.hp.com/support/ljM612)</u> [ljM612](http://www.hp.com/support/ljM612)

วิธี ใช้ที่ครอบคลุมทั้งหมดของ HP สำหรับเครื่องพิมพ์มีข้อมูลต่อไปนี้:

- ติดตั้งและกำหนดค่า
- เรียนรู้และใช้
- การแก้ปัญหา
- ดาวน์โหลดการอัปเดตซอฟตแวร ์ และเฟ ์ ิรมแวร ์ ์
- เข้าร่วมฟอรัมการสนับสนุน
- ค้นหาข้อมูลการรับประกันและข้อบังคับ

## <span id="page-26-0"></span>บทนาํ

**ข้อควรระวัง:** ห้ามดึงขยายถาดกระดาษมากกว่าหนึ่งถาดพร้อมกัน

ห้ามใช้ถาดกระดาษเป็นขั ้นบันได

เอามือออกจากถาดกระดาษขณะปิด

ต้องปิดถาดทั ้งหมดเมื ่อเคลื ่อนย้ายเครื ่องพิมพ์

## <span id="page-27-0"></span>่ ใส่กระดาษในถาด 1 (ถาดอเนกประสงค์)

ข้อมูลต่อไปนี้จะอธิบายวิธีการใส่กระดาษในถาด 1

**ข้อควรระวัง:** เพื่อหลีกเลี่ยงปัญหากระดาษติด ห้ามใส่หรือนำกระดาษออกจากถาด 1 ในระหว่างที่เครื่องกำลังพิมพ์งาน ่

1. เปิดถาด 1

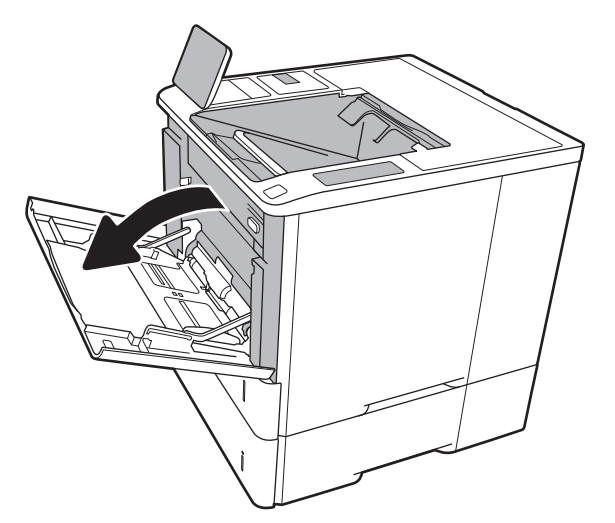

2. ปรับตัวกั้นความกว้างกระดาษโดยการบีบสลักปรับสีฟ้าและ เลื ่อนตัวกั ้นตามขนาดของกระดาษที ใช้อยู่ ่

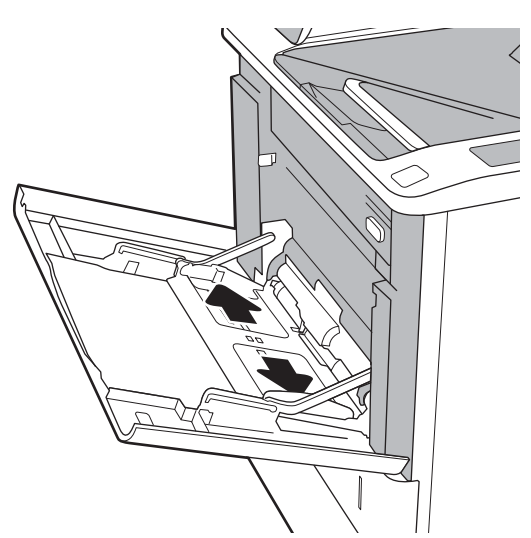

่ 3. ใส่กระดาษในถาด สำหรับข้อมูลเกี่ยวกับวิธีการวางแนวกระดาษ โปรดดูที่ <u>ตาราง 2-1 [การวางแนวกระดาษในถาด](#page-29-0) 1</u> <u>[ในหน้า](#page-29-0) 21</u>

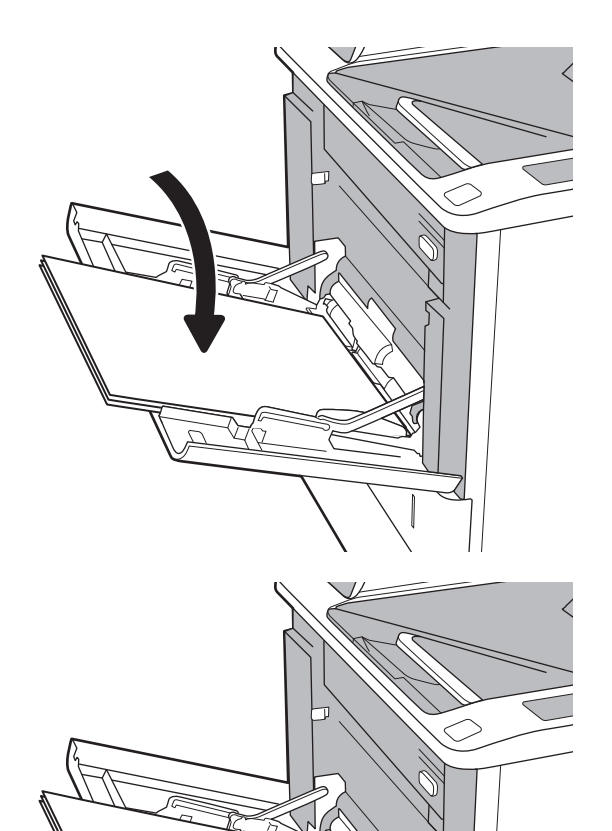

4. ปรับตัวกั้นความกว้างให้แตะกับปึกกระดาษ แต่อย่าทำให้ กระดาษงอ

## <span id="page-29-0"></span>การวางแนวกระดาษในถาด 1

#### ตาราง 2-1 การวางแนวกระดาษในถาด 1

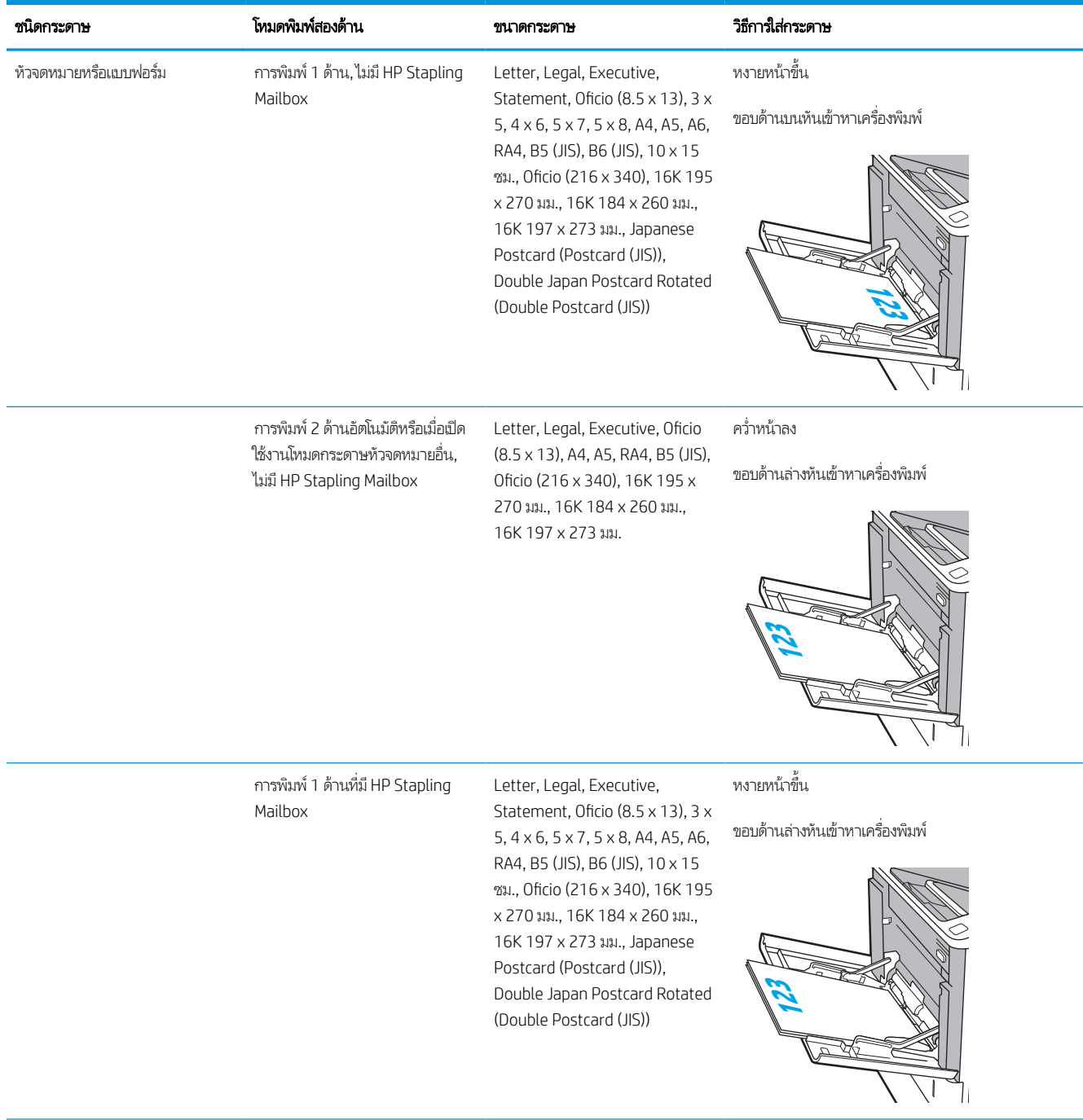

#### ตาราง 2-1 การวางแนวกระดาษในถาด 1 (ตอ่ )

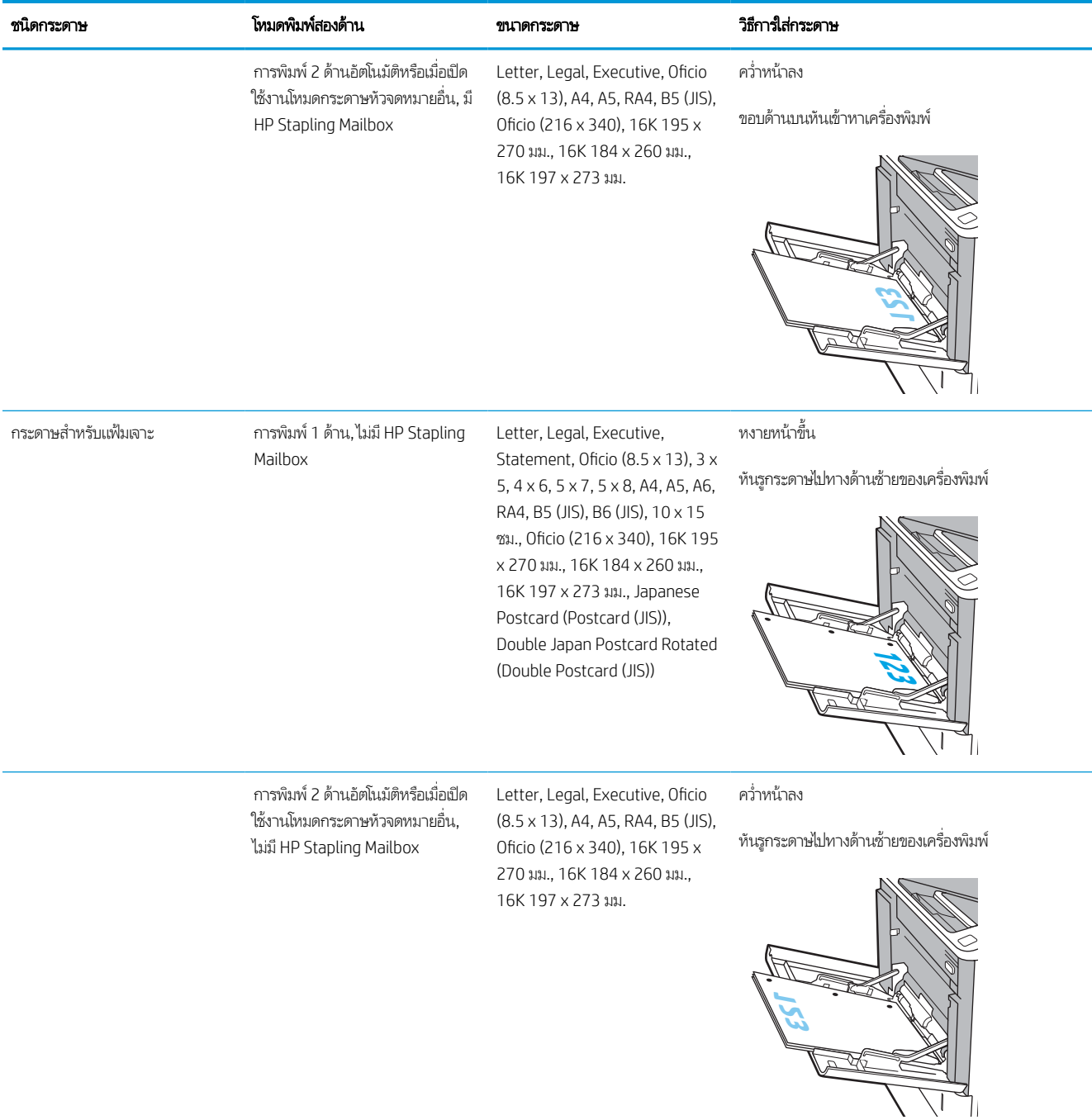

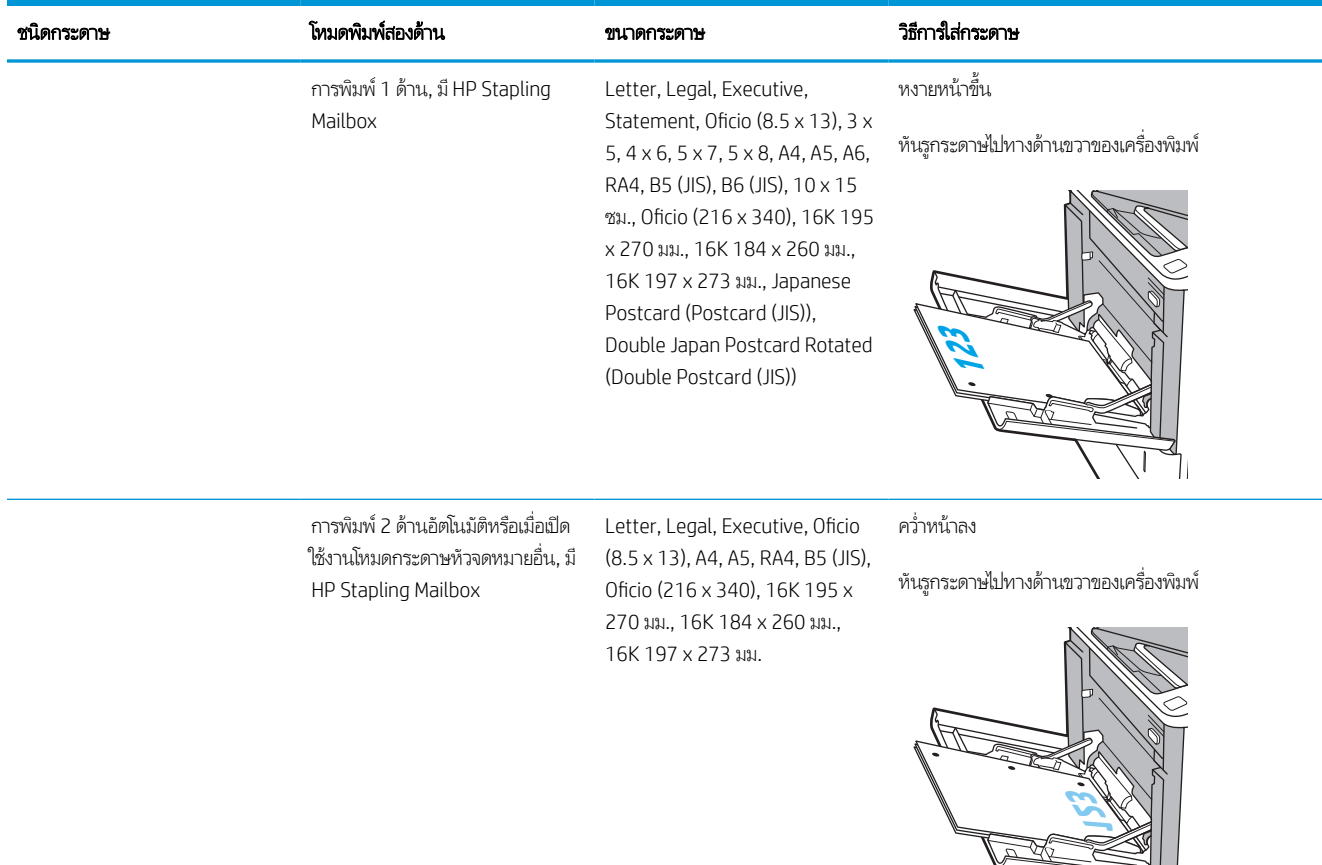

#### <span id="page-31-0"></span>ตาราง 2-1 การวางแนวกระดาษในถาด 1 (ตอ่ )

### ใช้โหมดกระดาษหัวจดหมายอื ่น

ไช้คุณสมบัติ โหมดกระดาษหัวจดหมายอื่น ในการใส่กระดาษหัวจดหมายหรือกระดาษแบบฟอร์มในถาดด้วยวิธีเดียวกับงานทั้งหมด ไม่ว่าจะ เป็นการพิมพ์แบบด้านเดียวหรือสองด้าน เมื่อใช้โหมดนี้ ให้ ใส่กระดาษเหมือนกับการพิมพ์สองด้านอัตโนมัติ

เมื่อต้องการใช้คุณสมบัตินี้ ให้เปิดใช้ โดยใช้เมนูแผงควบคุมเครื่องพิมพ์

### เปิดใช้โหมดกระดาษหัวจดหมายทางเลือกโดยใช้เมนูเเผงควบคุมเครื่องพิมพ์

- 1. จากหน้าจอหลักบนแผงควบคุมของเครื่องพิมพ์ นำทางไปที่แอปพลิเคชัน การตั้งค่า และจากนั้นเลือกไอคอน การตั้งค่า
- 2. โดยเปิดเมนูดังต่อไปนี้
	- a. ทำสำเนา/พิมพ์ หรือ พิมพ์
	- b. จัดการถาด
	- c. โหมดกระดาษหัวจดหมายทางเลือก
- 3. เลือก เปิด แล้วแตะปุ่ม บันทึก หรือกดปุ่ม OK

#### <span id="page-32-0"></span>โส่กระดาษในถาด 2 และถาดบรรจุกระดาษ 550 แผ่น ุ

### บทนาํ

ข้อมูลต่อไปนี้จะอธิบายวิธีการใส่กระดาษลงในถาด 2 และถาดเสริม 550 แผ่น ถาดเหล่านี้บรรจุกระดาษ 75 g/m<sup>2</sup> (20 ปอนด์) 550 แผ่น

- **หมายเหตุ:** ขั้นตอนการใส่กระดาษสำหรับถาดบรรจุกระดาษ 550 แผ่นจะเหมือนกับถาด 2 แสดงเฉพาะถาด 2 เท่านั้น
- [ พมายเหตุ: ้ตัวกั้นกระดาษอาจถูกล็อคก่อนใช้และอาจไม่สามารถปรัปได้
- 1. เปิดถาด
	- **หมายเหตุ:** ห้ามเปิดถาดนี้ขณะกำลังใช้งาน

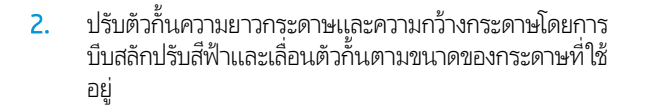

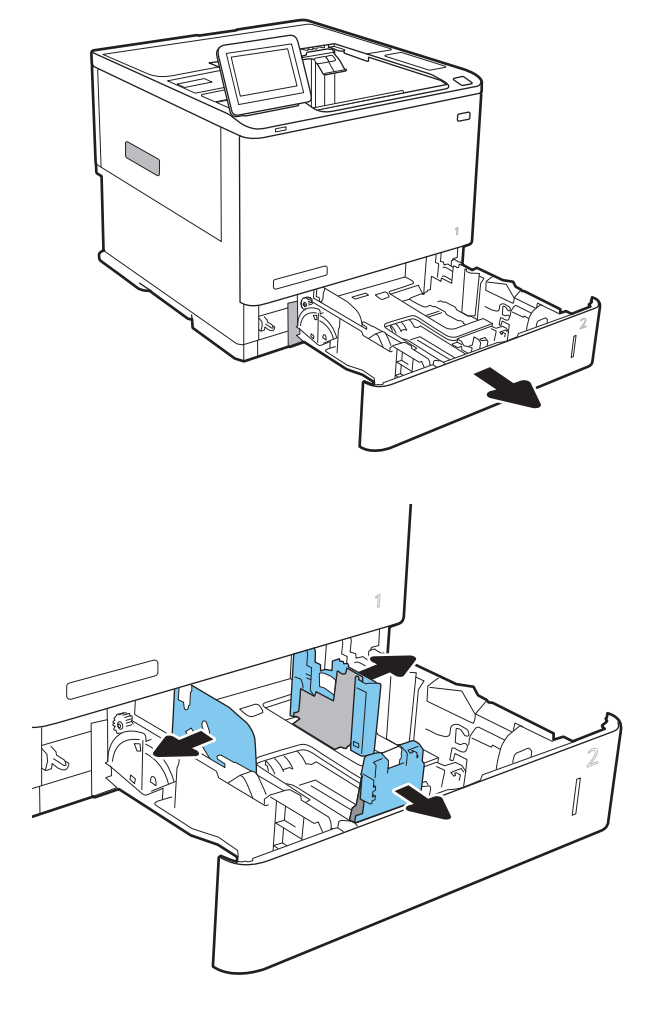

่ 3. ใส่กระดาษลง์ในถาด ตรวจสอบกระดาษเพื่อตรวจสอบว่าตัวกั้น กระดาษแตะกับปึกกระดาษ แตอย่ าท่ ําให้กระดาษงอ สําหรับ ข้อมูลเกี่ยวกับวิธีการวางแนวกระดาษ โปรดดูที่ <u>[ตาราง](#page-34-0) 2-2</u> [การวางแนวกระดาษถาด](#page-34-0) 2 และถาดบรรจุกระดาษ 550 แผน่ [ในหน้า](#page-34-0) 26

หมายเหตุ: หากต้องการป้องกันกระดาษติด ห้ามใส่วัสดุพิมพ์ ิ ลงในถาดมากเกินไป ต้องแน่ใจว่าด้านบนสุดของปึกกระดาษอยู่ ตํ ่ากวาต่ ัวแสดงกระดาษบรรจุเต็มถาด

**หมายเหตุ:** หากปรับถาดกระดาษไม่ถูกต้อง ข้อความข้อผิด พลาดอาจปรากฏขึ้นระหว่างการพิมพ์หรือกระดาษอาจติด

4. ปิดถาด

- 5. ข้อความการกำหนดค่าถาดจะปรากฏขึ้นบนแผงควบคุม เครื ่องพิมพ์
- 6. แตะปุ ่ม OK เพื ่อยอมรับประเภทและขนาดกระดาษที ่ตรวจพบ หรือเเตะปุ่ม เเก้ ไข เพื่อเลือกขนาดหรือประเภทกระดาษอื่น

สําหรับกระดาษขนาดที ่กําหนดเอง ให้ระบุขนาด X และ Y สำหรับกระดาษเมื่อมีข้อความปรากฏขึ้นบนแผงควบคุม เครื ่องพิมพ์

7. เลือกประเภทและขนาดที่ถูกต้อง แล้วแตะปุ่ม OK

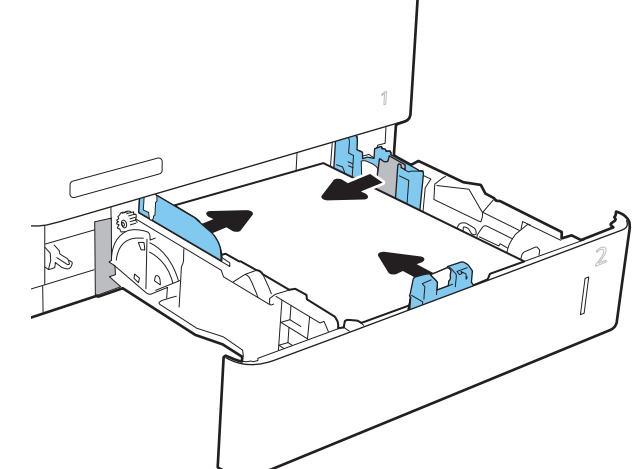

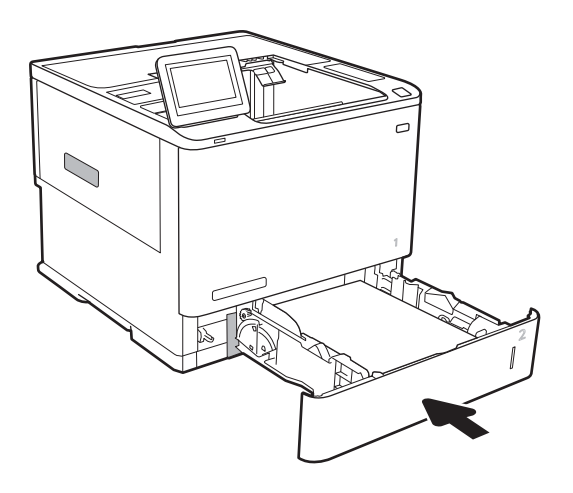

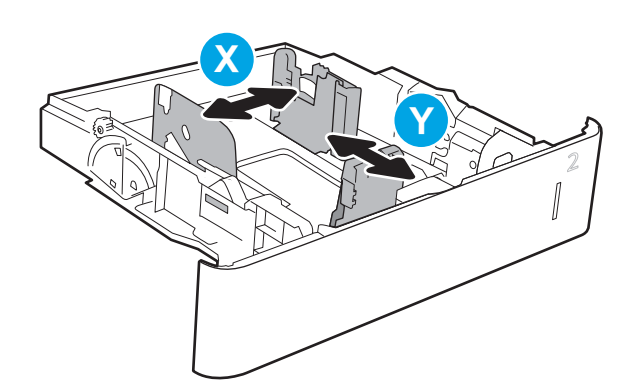

## <span id="page-34-0"></span>การวางแนวกระดาษถาด 2 และถาดบรรจุกระดาษ 550 แผน่

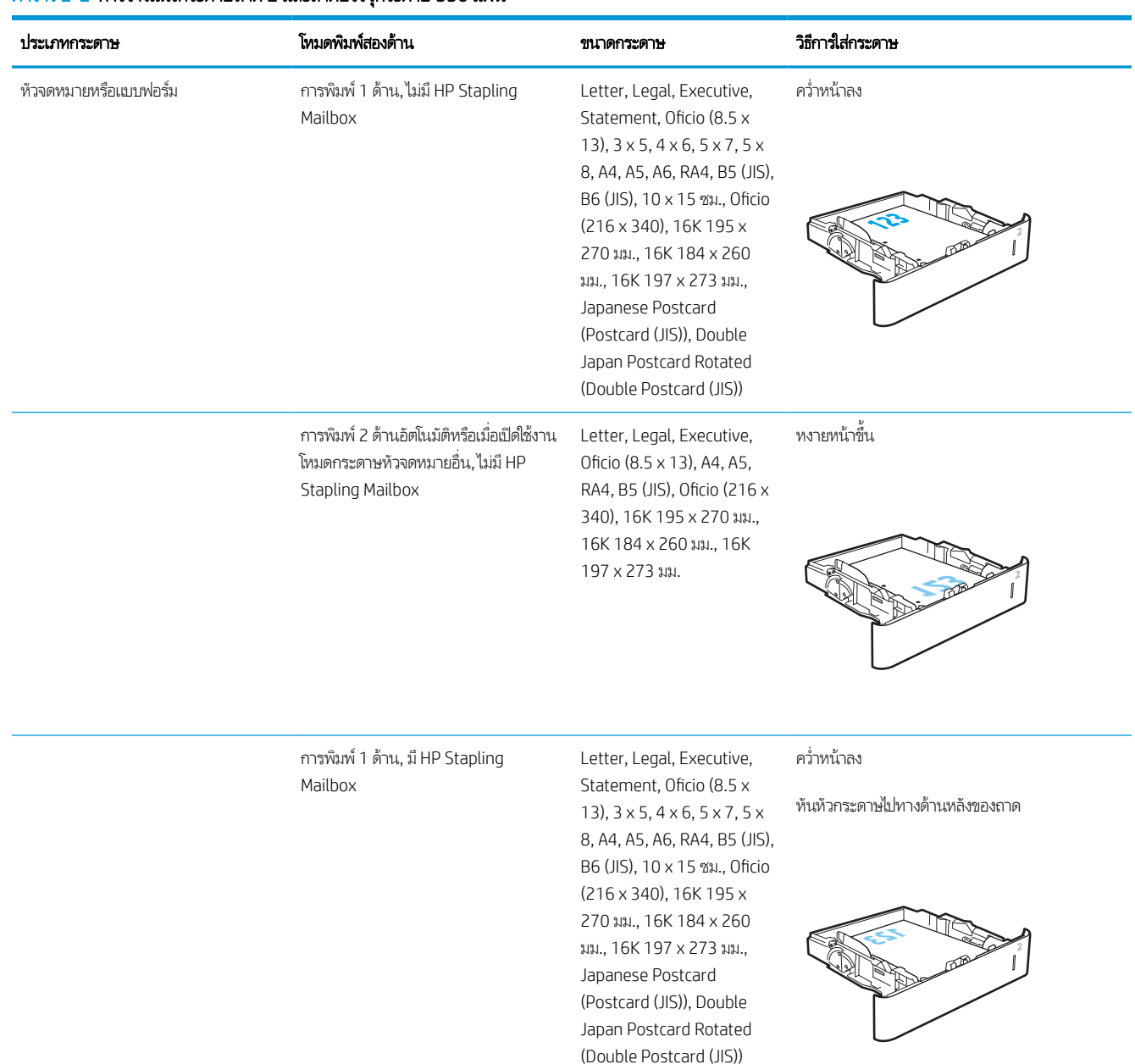

#### ตาราง 2-2 การวางแนวกระดาษถาด 2 และถาดบรรจุกระดาษ 550 แผน่

#### ตาราง 2-2 การวางแนวกระดาษถาด 2 และถาดบรรจุกระดาษ 550 แผน่ (ตอ่ )

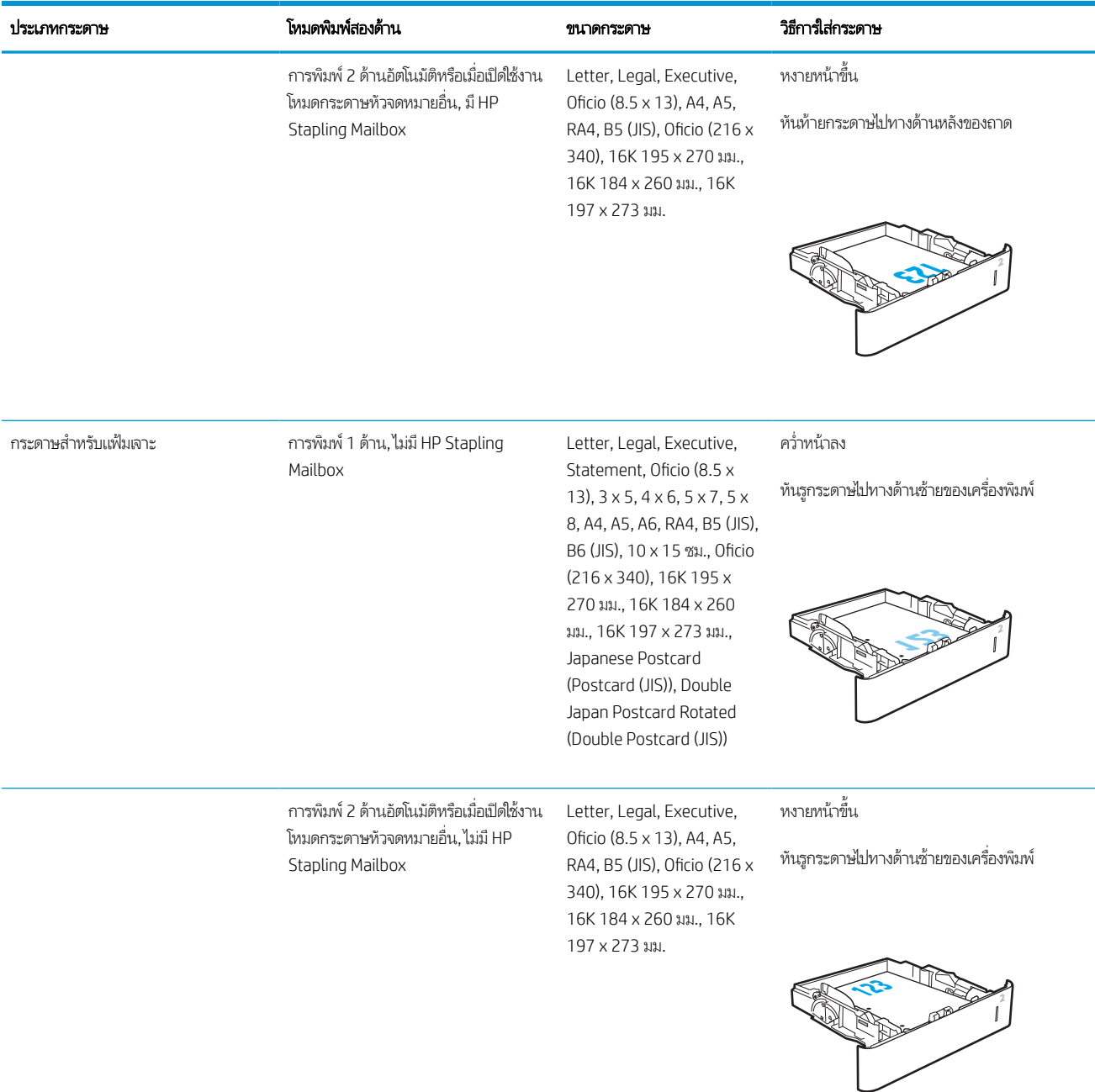
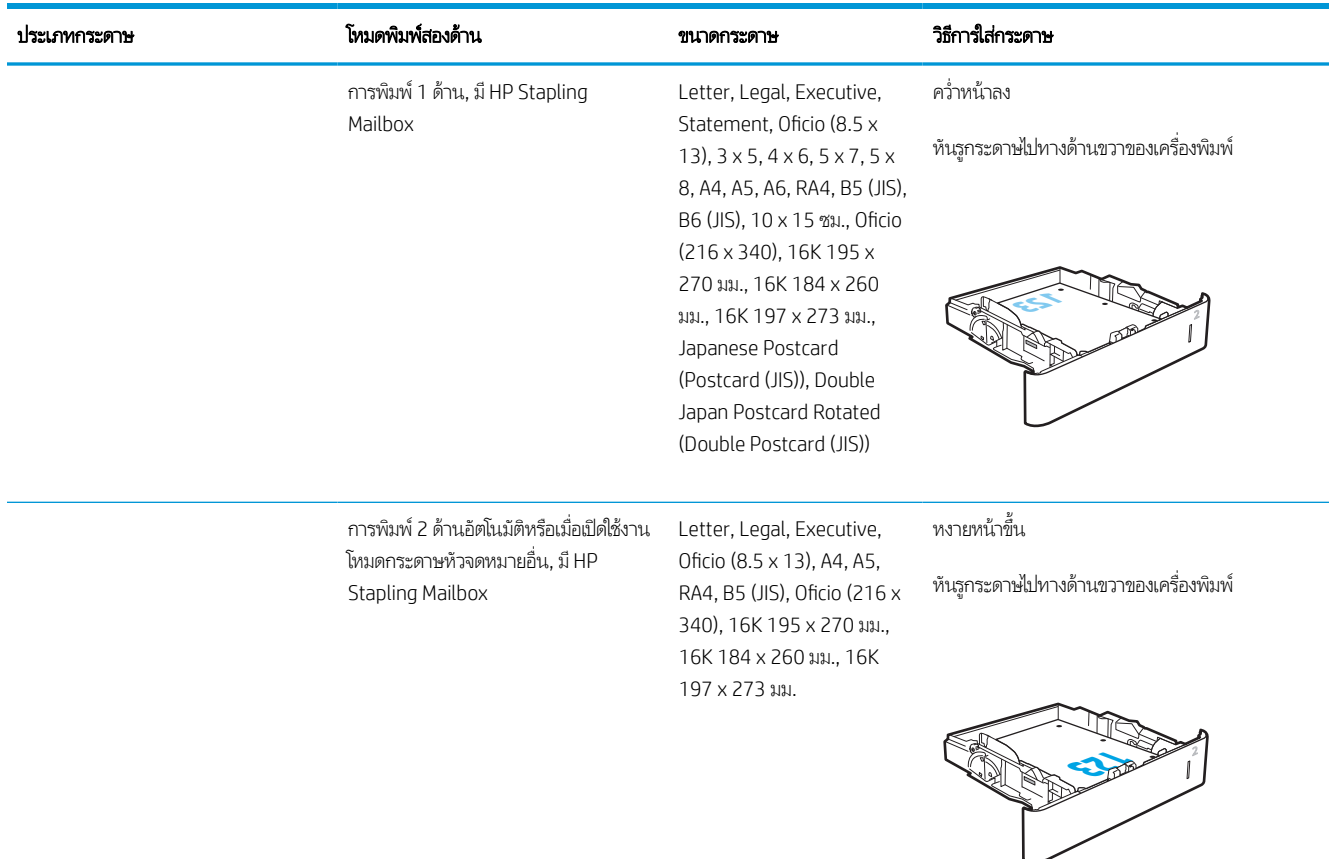

#### ตาราง 2-2 การวางแนวกระดาษถาด 2 และถาดบรรจุกระดาษ 550 แผน่ (ตอ่ )

# ใช้โหมดกระดาษหัวจดหมายอื ่น

ไช้คุณสมบัติ โหมดกระดาษหัวจดหมายอื่น ในการใส่กระดาษหัวจดหมายหรือกระดาษแบบฟอร์มในถาดด้วยวิธีเดียวกับงานทั้งหมด ไม่ว่าจะ เป็นการพิมพ์แบบด้านเดียวหรือสองด้าน เมื่อใช้โหมดนี้ ให้ ใส่กระดาษเหมือนกับการพิมพ์สองด้านอัตโนมัติ

เมื่อต้องการใช้คุณสมบัตินี้ ให้เปิดใช้ โดยใช้เมนูแผงควบคุมเครื่องพิมพ์

## เปิดใช้โหมดกระดาษหัวจดหมายทางเลือกโดยใช้เมนูเเผงควบคุมเครื่องพิมพ์

- 1. จากหน้าจอหลักบนแผงควบคุมของเครื่องพิมพ์ นำทางไปที่แอปพลิเคชัน การตั้งค่า และจากนั้นเลือกไอคอน การตั้งค่า
- 2. โดยเปิดเมนูดังต่อไปนี้
	- a. ทำสำเนา/พิมพ์ หรือ พิมพ์
	- b. จัดการถาด
	- c. โหมดกระดาษหัวจดหมายทางเลือก
- 3. เลือก เปิด แล้วแตะปุ่ม บันทึก หรือกดปุ่ม OK

#### โส่กระดาษในถาดป้อนกระดาษความจุสูง 2,100 แผ่น ุ

ข้อมูลต่อไปนี้จะอธิบายวิธีการใส่กระดาษในถาดป้อนกระดาษความจุสูง ซึ่งเป็นอุปกรณ์เสริม ถาดบรรจุกระดาษ 75 g/m<sup>2</sup>ได้ 2,100 แผ่น ่

1. เปิดถาด

**หมายเหตุ:** ห้ามเปิดถาดนี้ขณะกำลังใช้งาน

2. ปรับตัวกั้นความกว้างกระดาษให้ได้ตำแหน่งที่ถูกต้องสำหรับ กระดาษ

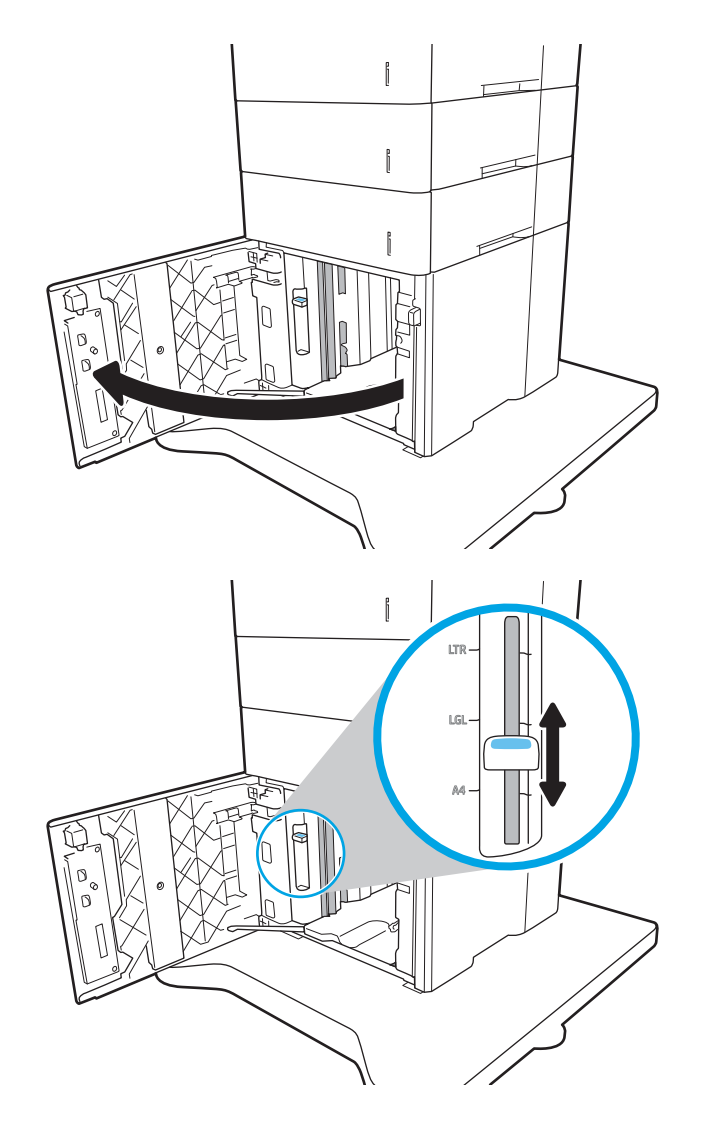

3. ใส่กระดาษลงในถาด ตรวจสอบกระดาษเพื่อตรวจตัวกั้น กระดาษ เพียงแค่แตะปึกกระดาษเบาๆ แตห่ ้ามงอปึกกระดาษ

หมายเหตุ: หากต้องการป้องกันกระดาษติด ห้ามใส่วัสดุพิมพ์ ลงในถาดมากเกินไป ต้องแน่ ใจว่าด้านบนสุดของปีกกระดาษอยู่ ตํ ่ากวาต่ ัวแสดงกระดาษบรรจุเต็มถาด

**หมายเหตุ:** หากปรับถาดกระดาษไม่ถูกต้อง ข้อความข้อผิด พลาดอาจปรากฏขึ้นระหว่างการพิมพ์หรือกระดาษอาจติด

4. ปิดถาด

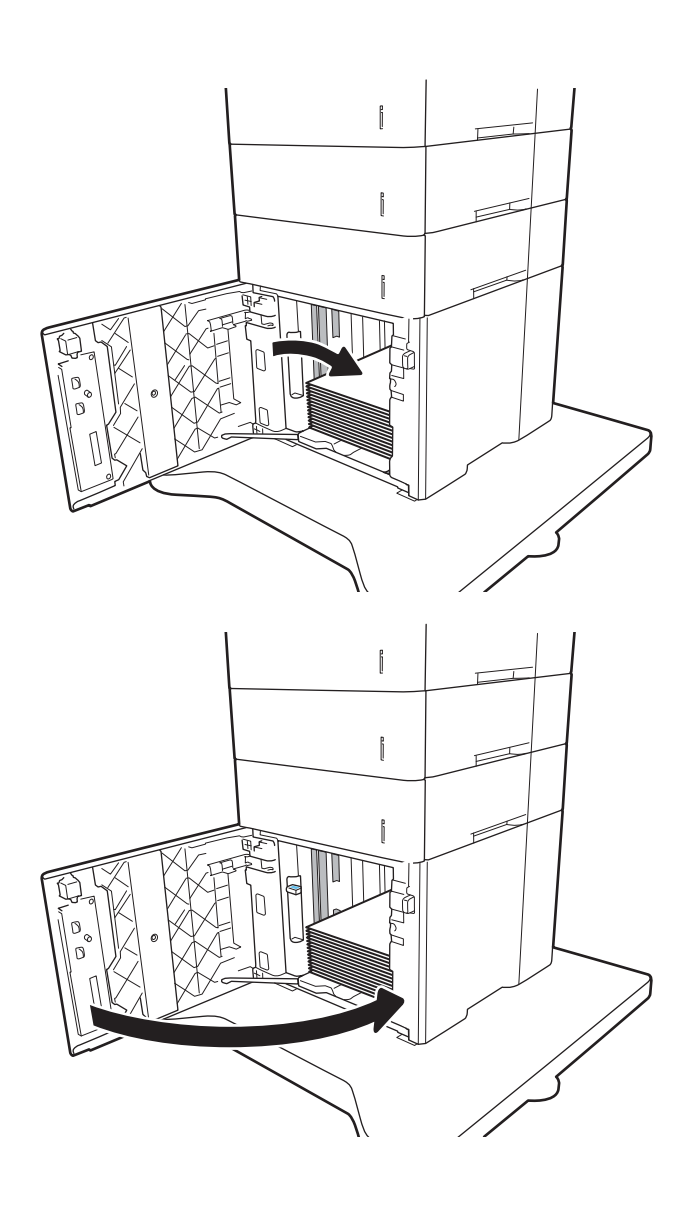

- 5. ข้อความการกำหนดค่าถาดจะปรากฏขึ้นบนแผงควบคุม เครื ่องพิมพ์
- 6. เลือกปุ ่ม OK เพื ่อยอมรับประเภทและขนาดกระดาษที ่ตรวจพบ หรือเลื้อกปุ่ม แก้ไข เพื่อเลือกขนาดหรือประเภทกระดาษอื่น
- $\,$ 7. เลือกประเภทและขนาดที่ถูกต้อง แล้วเลือกปุ่ม OK

# ใส่เเละพิมพ์ซองจดหมาย

## บทนาํ

ข้อมูลต่อไปนี้จะอธิบายวิธีการพิมพ์และใส่ซองจดหมายใช้ถาด 1 หรืออุปกรณ์เสริมตัวป้อนซองจดหมายเพื่อพิมพ์บนซองจดหมาย ถาด 1 ุ บรรจุซองจดหมายได้สูงสุด 10 ซอง อุปกรณ์เสริมตัวป้อนซองจดหมายบรรจุซองจดหมายได้สูงสุด 75 ซอง

โนการพิมพ์ซองจดหมายโดยใช้ตัวเลือกป้อนด้วยตนเองให้ทำตามขั้นตอนเหล่านี้เพื่อเลือกการตั้งค่าที่ถูกต้องในไดรเวอร์การพิมพ์ เเล้วใส่ ซองจดหมายลง<sub>่</sub>ในถาดหลังจากส่งงานพิมพ์ไปยังเครื่องพิมพ์แล้ว

## พิมพ์ซองจดหมาย

#### พิมพ์ซองจดหมายจากถาด 1

- 1. จากโปรแกรมซอฟตแวร ์ ์ให้เลือกตัวเลือก Print (พิมพ)์
- 2. เลือกเครื่องพิมพ์จากรายการเครื่องพิมพ์ และคลิกหรือแตะปุ่ม Properties (คุณสมบัติ) หรือ Preferences (กำหนดลักษณะ) เพื่อเปิดไดรเวอร์การพิมพ์
- **หมายเหตุ:** ชื่อของปุ่มจะแตกต่างกันสำหรับโปรแกรมซอฟต์แวร์อื่น
- **หมายเหตุ: ใ**นการเข้าถึงคุณสมบัติเหล่านี้จากแอปหน้าจอเริ่มของ Windows 8 หรือ 8.1 ให้เลือก **Devices** (อุปกรณ์) เลือก **Print** (พิมพ์) แล้วเลือกเครื่องพิมพ์
- 3. คลิกหรือแตะแถบ กระดาษ/คุณภาพ
- 4. ในรายการดรอปดาวน์ **ขนาดกระดาษ**ให้เลือกขนาดที่ถูกต้องสำหรับซองจดหมาย
- 5. ในรายการดรอปดาวน์ ประเภทกระดาษให้เลือก ซองจดหมาย
- 6. ในรายการดรอปดาวน์แหลงกระดาษ ่ ให้เลือก ป้อนด้วยตนเอง
- 7. คลิกปุ่ม OK (ตกลง) เพื่อปิดกล่องโต้ตอบ Document Properties (คุณสมบัติของเอกสาร)
- ี่ 8. ในกล่องโต้ตอบ Print (การพิมพ์)ให้คลิกปุ่ม OK (ตกลง) เพื่อพิมพ์งาน

#### พิมพ์ซองจดหมายจากอุปกรณ์เสริมตัวป้อนซองจดหมาย

- 1. จากโปรแกรมซอฟต์แวร์ให้เลือกตัวเลือก Print (พิมพ์)
- 2. เลือกเครื่องพิมพ์จากรายการเครื่องพิมพ์ และคลิกหรือแตะปุ่ม Properties (คุณสมบัติ) หรือ Preferences (กำหนดลักษณะ) เพื่อเปิดไดรเวอร์การพิมพ์
- **หมายเหตุ:** ชื่อของปุ่มจะแตกต่างกันสำหรับโปรแกรมซอฟต์แวร์อื่น

โนการเข้าถึงคุณสมบัติเหล่านี้จากแอปหน้าจอเริ่มของ Windows 8 หรือ 8.1 ให้เลือก **Devices** (อุปกรณ์) เลือก **Print** (พิมพ์) แล้ว เลือกเครื ่องพิมพ์

- 3. คลิกหรือแตะแถบ กระดาษ/คุณภาพ
- $\mathbf{4.}$  ทำตามขั้นตอนใดขั้นตอนหนึ่งต่อไปนี้:
- $\bullet$  ในรายการดรอปดาวน์ **ขนาดกระดาษ**ให้เลือกขนาดที่ถูกต้องสำหรับซองจดหมาย
- ในรายการดรอปดาวน์ **ประเภทกระดาษ** ให้เลือก **ซองจดหมาย**
- $\bullet$  ในรายการดรอปดาวน์ **แหล่งกระดาษ** ให้เลือก **ถาด 3** หรือ **ถาด 4**—ถาดใดก็ตามที่ตรงกับตัวป้อนซองจดหมาย
- 5. คลิกปุ่ม OK (ตกลง) เพื่อปิดกล่องโต้ตอบ Document Properties (คุณสมบัติของเอกสาร)
- 6. ในกล่องโต้ตอบ Print (การพิมพ์) ให้คลิกปุ่ม OK (ตกลง) เพื่อพิมพ์งาน

#### การวางแนวซองจดหมาย

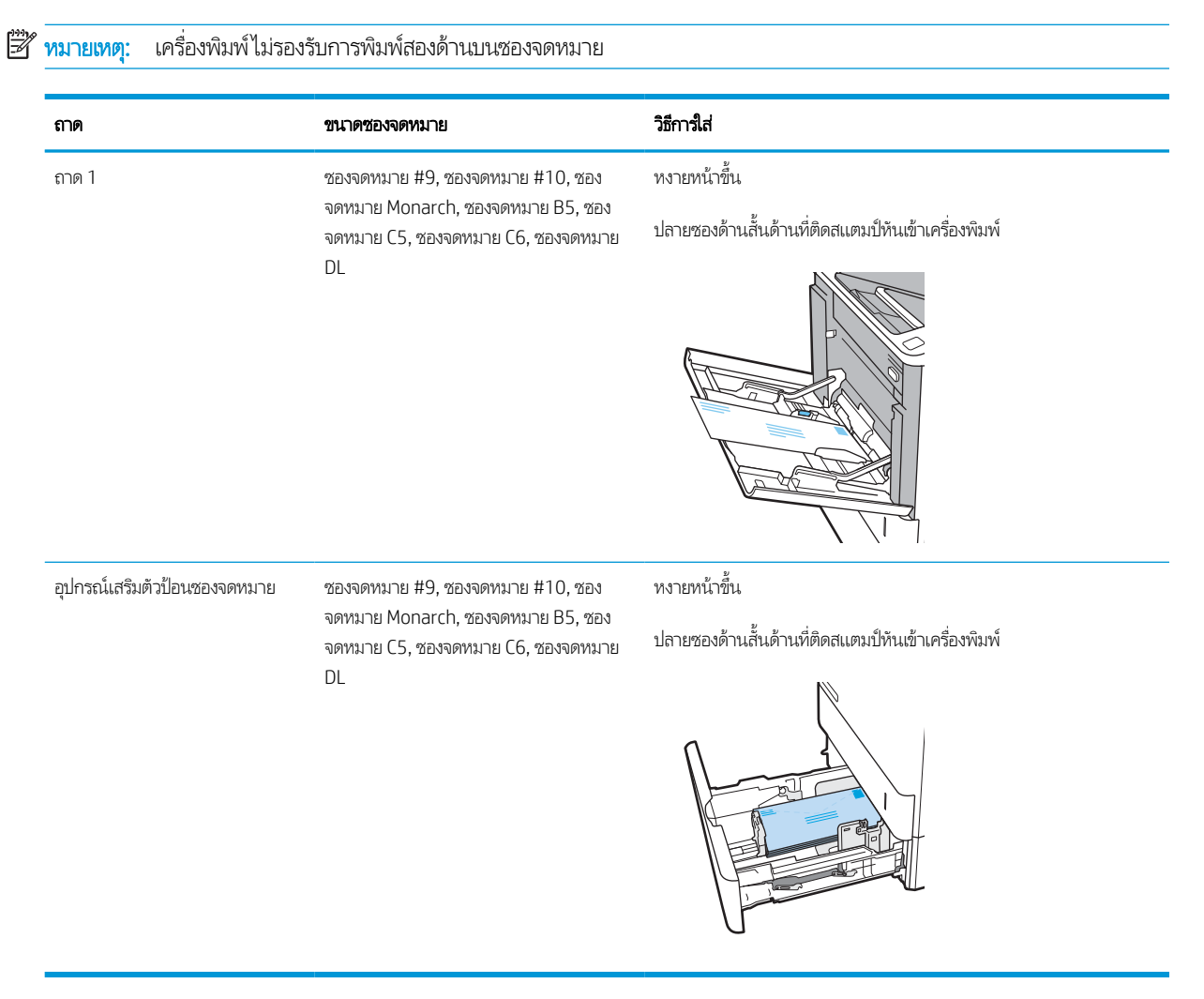

# ไส่และพิมพ์ฉลาก

## <u>บทนำ</u>

ข้อมูลต่อไปนี้จะอธิบายวิธีการพิมพ์และใส่ฉลาก

โนการพิมพ์บนแผ่นฉลากให้ใช้ถาด 2 หรือหนึ่งในถาดเสริม 550 แผ่น

 $\overline{\mathscr{B}}$  หมายเหตุ: ถาด 1 ไม่รองรับฉลาก

โนการพิมพ์ฉลากโดยใช้ตัวเลือกป้อนด้วยตนเองให้ทำตามขั้นตอนเหล่านี้เพื่อเลือกการตั้งค่าที่ถูกต้องในไดรเวอร์การพิมพ์ แล้วใส่ฉลากลง โนถาดหลังจากส่งงานพิมพ์ไปยังเครื่องพิมพ์แล้ว เมื่อใช้ป้อนด้วยตนเอง เครื่องพิมพ์จะรอพิมพ์งานจนกว่าจะตรวจพบว่ามีการเปิดถาดแล้ว

# ฉลากที ่ป้อนด้วยตนเอง

- 1. จากโปรแกรมซอฟตแวร ์ ์ให้เลือกตัวเลือก Print (พิมพ)์
- 2. เลือกเครื่องพิมพ์จากรายการเครื่องพิมพ์ และคลิกหรือแตะปุ่ม Properties (คุณสมบัติ) หรือ Preferences (กำหนดลักษณะ) เพื่อเปิดไดรเวอร์การพิมพ์
- **หมายเหตุ:** ชื่อของปุ่มจะแตกต่างกันสำหรับโปรแกรมซอฟต์แวร์อื่น
- **หมายเหตุ: ใ**นการเข้าถึงคุณสมบัติเหล่านี้จากแอปหน้าจอเริ่มของ Windows 8 หรือ 8.1 ให้เลือก **Devices** (อุปกรณ์) เลือก **Print** (พิมพ์) แล้วเลือกเครื่องพิมพ์
- 3. คลิกแท็บ Paper/Quality (กระดาษ/คุณภาพ)
- 4. ในรายการดรอปดาวน์ **ขนาดกระดาษ**ให้เลือกขนาดที่ถูกต้องสำหรับแผ่นฉลาก
- 5. ในรายการดรอปดาวน์ ประเภทกระดาษให้เลือก ฉลาก
- 6. ในรายการดรอปดาวน์แหลงกระดาษ ่ ให้เลือก ป้อนด้วยตนเอง
- 7. คลิกปุ่ม OK (ตกลง) เพื่อปิดกล่องโต้ตอบ Document Properties (คุณสมบัติของเอกสาร)
- ี่ 8. ในกล่องโต้ตอบ Print (การพิมพ์)ให้คลิกปุ่ม Print (พิมพ์) เพื่อพิมพ์งาน

### การวางแนวฉลาก

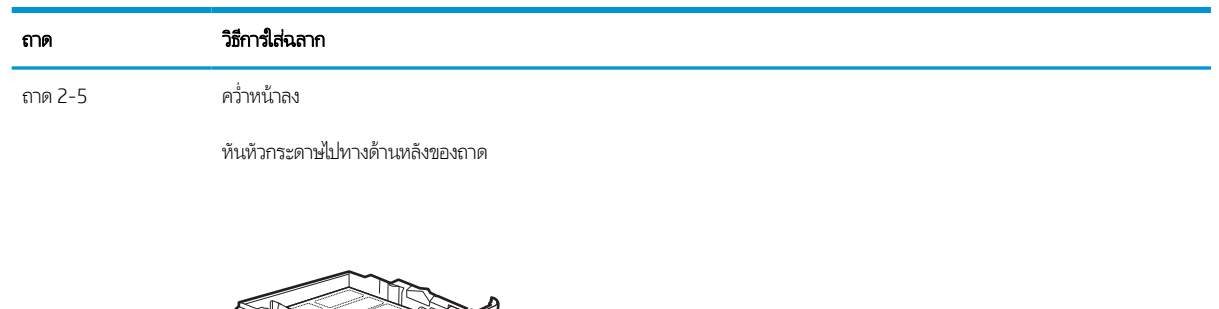

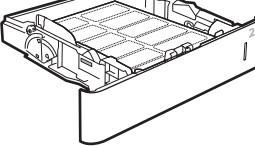

#### กำหนดค่าเมล์์บอกซ์์แบบหลายถาดแบบ 5 ถาดที่มีอุปกรณ์เย็บเล่ม **ุ**

ข้อมูลต่อไปนี้จะอธิบายวิธีการใส่ลวดเย็บและกำหนดค่าตัวเลือกสำหรับเมล์บอกซ์เเบบหลายถาดเเบบ 5 ถาดที่มีอุปกรณ์เย็บเล่ม

อุปกรณ์นี้สามารถเย็บเล่มเอกสารที่มุมบนซ้ายหรือบนขวา และสามารถเรียงกระดาษได้ถึง 1,000 แผ่นในถาดกระดาษออก ถาดกระดาษ ่ ออกมีตัวเลือกการกำหนดค่าสามโหมด: โหมดอุปกรณ์เรียงกระดาษ, โหมดเมล์บอกซ์ หรือโหมดการแยกงานพิมพ์

- <u>● กำหนดค่าตำแหน่งเย็บเริ่มต้น</u>
- กำหนดค่าโหมดการทำงาน

# กำหนดค่าตำแหน่งเย็บเริ่มต้น

- <u>1. จากหน้าจอหลักบนแผงควบคุมของเครื่องพิมพ์ นำทางไปที่แอปพลิเคชัน การตั้งค่า และจากนั้นเลือกไอคอน การตั้งค่า</u>
- 2. เปิดเมนูดังต่อไปนี้:
	- a. จัดการอุปกรณ์เย็บเล่ม/เรียงกระดาษ
	- b. เย็บกระดาษ
- $\,$ 3. เลือกตำแหน่งเย็บจากรายการตัวเลือก แล้วเลือก บันทึก หรือ <code>OK</code> มีตัวเลือกดังต่อไปนี้:
	- None (ไม่มี): ไม่มีการเย็บกระดาษ
	- ซ้ายหรือขวาบน: หากเอกสารมีการวางแนวกระดาษตามแนวตั้ง จะเย็บเล่มที่มุมบนซ้ายของด้านสั้นของกระดาษ หากเอกสาร มีการวางแนวกระดาษตามแนวนอน จะเย็บเล่มที่มุมบนขวาของด้านยาวของกระดาษ
	- ช้ายบน: เย็บเล่มที่มุมบนซ้ายของด้านสั้นของกระดาษ
	- ขวาบน: เย็บเล่มที่มุมบนขวาของด้านยาวของกระดาษ

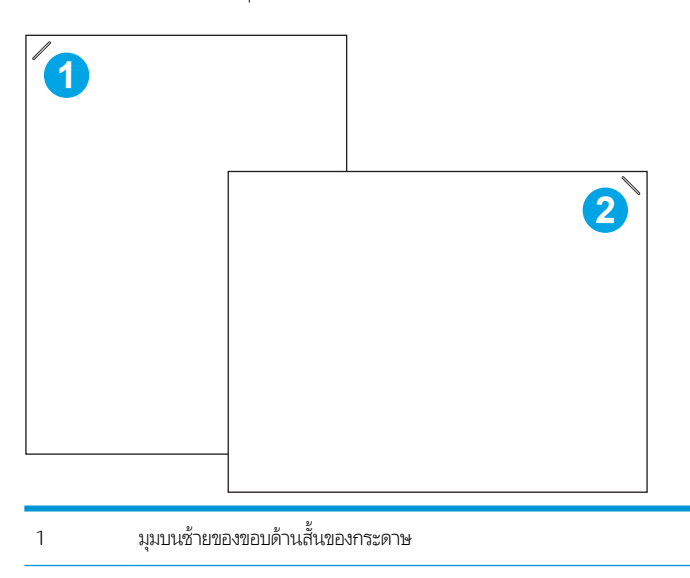

2 มมบนขวาของขอบด้านยาวของกระดาษ

## <span id="page-44-0"></span>กำหนดค่าโหมดการทำงาน

ใช้ขั้นตอนนี้เพื่อกำหนดค่าวิธีการที่เครื่องพิมพ์เรียงงานในถาดกระดาษออก ่

- <u>1. จากหน้าจอหลักบนแผงควบคุมของเครื่องพิมพ์ นำทางไปที่แอปพลิเคชัน การตั้งค่า และจากนั้นเลือกไอคอน การตั้งค่า</u>
- 2. โดยเปิดเมนูดังต่อไปนี้
	- a. จัดการอุปกรณ์เย็บเล่ม/เรียงกระดาษ
	- **b.** โหมดการทำงาน
- 3. เลือกโหมดจากรายการตัวเลือก แล้วเลือกปุ่ม บันทึก มีตัวเลือกดังนี้
	- แมล์บอกซ์: เครื่องพิมพ์จะส่งงานไปยังถาดกระดาษออกแยกตามผู้ที่ส่งงาน
	- อุปกรณ์เรียงกระดาษ: เครื่องพิมพ์จะเรียงงานในถาดกระดาษจากด้านล่างถึงด้านบน
	- การแยกงานพิมพ์: เครื่องพิมพ์จะส่งงานไปยังถาดกระดาษออกแยกตามฟังก์ชันของเครื่องพิมพ์ เช่น งานพิมพ์, งานทำสำเนา หรืองานโทรสาร

ในการกำหนดค่าไดรเวอร์การพิมพ์ HP สำหรับโหมดการทำงานที่เลือกไว้ให้ทำตามทำขั้นตอนต่อไปนี้: ่

#### Windows® 7

- 1. ตรวจสอบว่าเครื่องพิมพ์เปิดอยู่ และเชื่อมต่อกับคอมพิวเตอร์หรือเครือข่ายแล้ว
- 2. เปิดเมนู Start (เริ่ม) ของ Windows® แล้วคลิก **Devices and Printers** (อุปกรณ์และเครื่องพิมพ์)
- <mark>3</mark>. คลิกขวาที่ชื่อเครื่องพิมพ์ จากนั้น เลือก **Printer Properties** (คุณสมบัติของเครื่องพิมพ์)
- 4. คลิกที่แท็บ Device Settings (การตั้งค่าอุปกรณ์)
- 5. เลือก Update Now (อัปเดตทันที) หรือในเมนูดรอปดาวน์ถัดจาก Automatic Configuration (ค่าคอนฟีเกอเรชันอัตโนมัติ) ให้ เลือก Update Now (อัปเดตทันที)

#### Windows® 8.0, 8.1 และ 10

- ี**่ 1. ค**ลิกขวาที่มุมล่างซ้ายของหน้าจอ
- 2. เลือก**แผงควบคุม** ภายใต้ **ฮาร์ดเเวร์และเสียง**ให้เลือก **ดูอุปกรณ์และเครื่องพิมพ์**
- 3. คลิกขวาที่ชื่อเครื่องพิมพ์ จากนั้น เลือก Printer Properties (คุณสมบัติของเครื่องพิมพ์)
- 4. คลิกที่แท็บ **Device Settings** (การต้ังค่าอุปกรณ์)
- 5. เลือก Update Now (อัปเดตทันที) หรือในเมนูดรอปดาวน์ถัดจาก Automatic Configuration (ค่าคอนฟิเกอเรชันอัตโนมัติ) ให้ เลือก Update Now (อัปเดตทันที)

**หมายเหตุ:** ไดรเวอร์ V4 ที่ใหม่กว่าไม่รองรับ **Update Now** (อัปเดตทันที) สำหรับไดรเวอร์เหล่านี้ให้ทำ **หนึ่ง**ในขั้นตอนต่อไปนี้: ่

- กำหนดค่าโหมดการทำงานด้วยตนเองภายใต้ **Accessory Output Bin** (อุปกรณ์เสริมถาดกระดาษออก) หากอยู่ ในรายการ
- หยดและร ุ สตาร ี ต์ัวจัดคิวงานพิมพ์
- **a.** คลิกปุ่ม **Start** (เริ่ม) (หรือเปิดช่องการค้นหา)
- **b.** พิมพ์ services .msc และกดปุ่ม <mark>Enter</mark>
- **c.** คลิกขวาที่ Print Spooler (ตัวจัดคิวงานพิมพ์) ในรายการของบริการ และเลือก Stop (หยุด)
- d. คลิกขวาที่ Print Spooler (ตัวจัดคิวงานพิมพ์) อีกครั้ง และเลือก Start (เริ่ม)
- ปิดและรีสตาร์ทคอมพิวเตอร์

#### macOS

- 1. จากเมนู Apple ให้คลิก System Preferences (การตั้งค่าระบบ)
- 2. เลือก Print & Scan (พิมพ์และสแกน) (หรือ Printers & Scanners (เครื่องพิมพ์และเครื่องสแกน))
- 3. เลือกเครื่องพิมพ์ แล้วเลือก Options & Supplies (ตัวเลือกและอุปกรณ์สิ้นเปลือง) เลือก Driver (ไดรเวอร์)
- 4. กำหนดค่า **Accessory Output Mode** (โหมดถาดกระดาษออกอุปกรณ์เสริม) ด้วยตนเอง หากมี หรือหากไม่มี โหมดการทำงานนี้ จะถูกกำหนดค่าในขณะที่ทำการพิมพ์

#### 3 อุปกรณ์สิ้นเปลือง อุปกรณ์เสริม และชิ้นส่วน ุ **ุ**

- <u>● สั่งซื้ออุปกรณ์สิ้นเปลือง อุปกรณ์เสริม และชิ้นส่วน</u>
- <u>● คำหนดค่าการตั้งค่าอุปกรณ์สิ้นเปล[ืองการป้องกันตลับผงหมึก](#page-50-0) HP</u>
- เปลี [่ยนตลับผงหมึก](#page-55-0)
- การเปลี [่ยนตลับลวดเย็บกระดาษ](#page-59-0)

### สําหรับรายละเอียดเพิ ่มเติม

ข้อมูลต่อไปนี้ถูกต้องในขณะที่จัดพิมพ์เอกสาร

หากต้องการความช่วยเหลือทางวิดีโอ ดูที่ <u>[www.hp.com/videos/LaserJet](http://www.hp.com/videos/LaserJet)</u>

สำหรับข้อมูลเพิ่มเติม โปรดดูที่ <u>[www.hp.com/support/ljM610,](http://www.hp.com/support/ljM610) [www.hp.com/support/ljM611](http://www.hp.com/support/ljM611)</u> หรือ <u>[www.hp.com/support/](http://www.hp.com/support/ljM612)</u> [ljM612](http://www.hp.com/support/ljM612)

วิธี ใช้ที่ครอบคลุมทั้งหมดของ HP สำหรับเครื่องพิมพ์มีข้อมูลต่อไปนี้:

- ติดตั้งและกำหนดค่า
- เรียนรู้และใช้
- การแก้ปัญหา
- ดาวน์โหลดการอัปเดตซอฟตแวร ์ และเฟ ์ ิรมแวร ์ ์
- เข้าร่วมฟอรัมการสนับสนุน
- ค้นหาข้อมูลการรับประกันและข้อบังคับ

## <span id="page-48-0"></span>สั่งซื้ออุปกรณ์สิ้นเปลือง อุปกรณ์เสริม และชิ้นส่วน ุ **ุ** การสั ่งซื ้อ

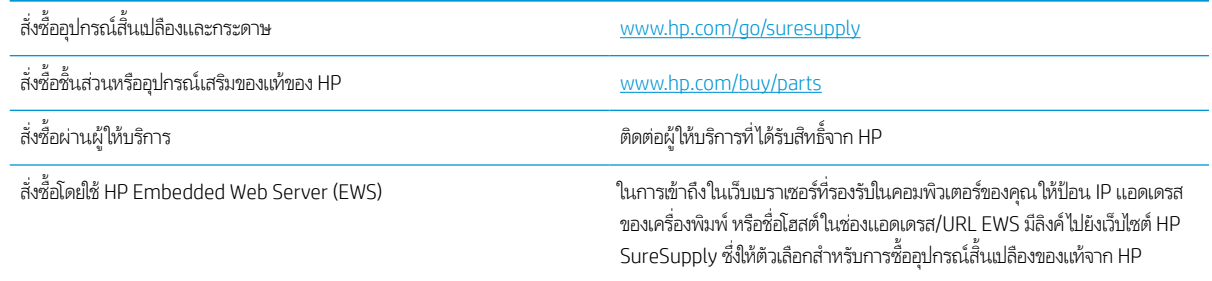

# วัสดุสิ้นเปลืองและอุปกรณ์เสริม

#### ตาราง 3-1 อุปกรณ์สิ้นเปลือง

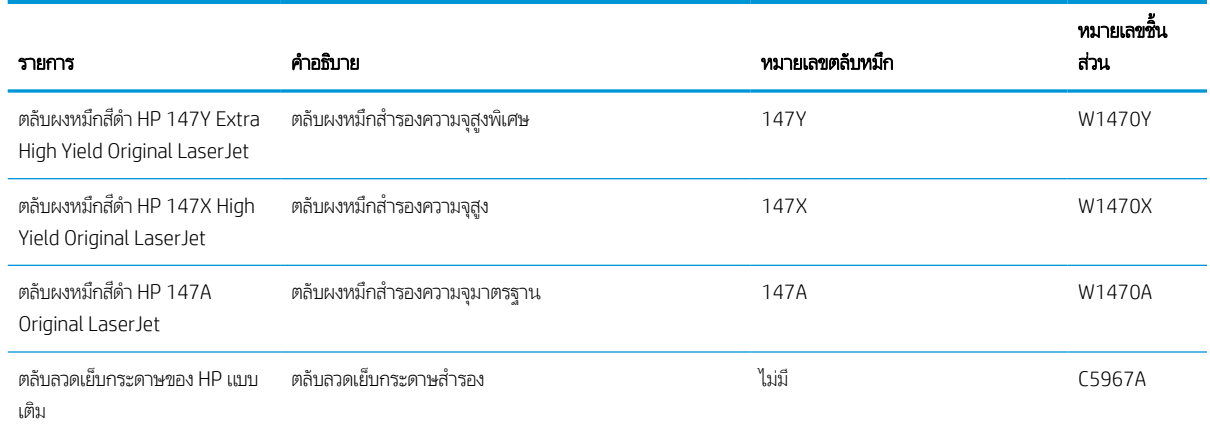

### ตาราง 3-2 อุปกรณ์เสริม

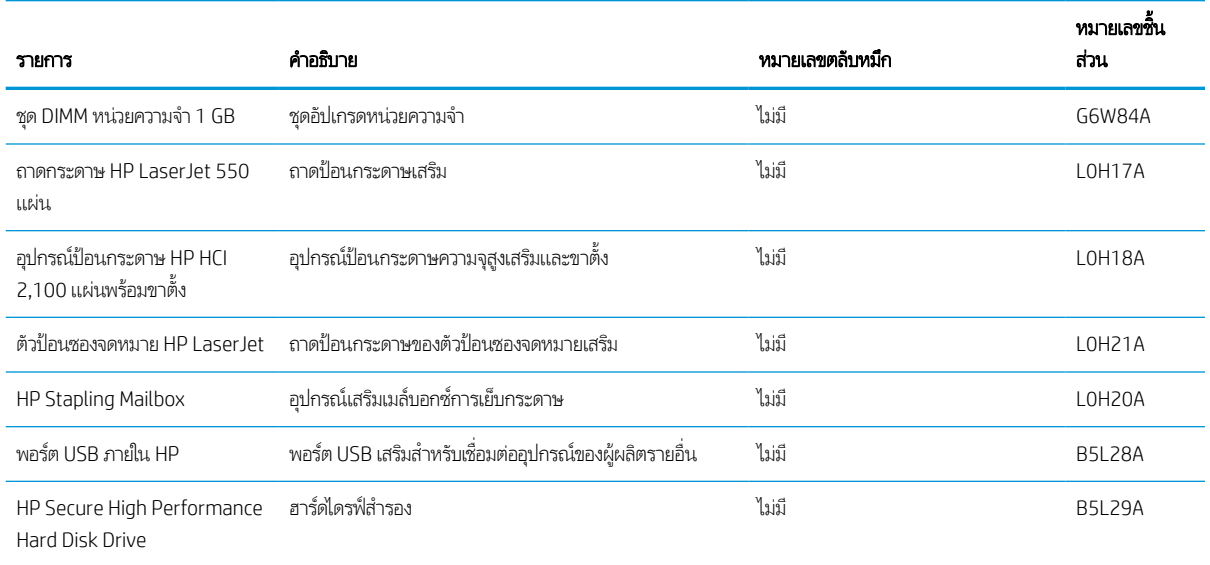

#### ตาราง 3-2 อุปกรณ์เสริม (ต่อ)

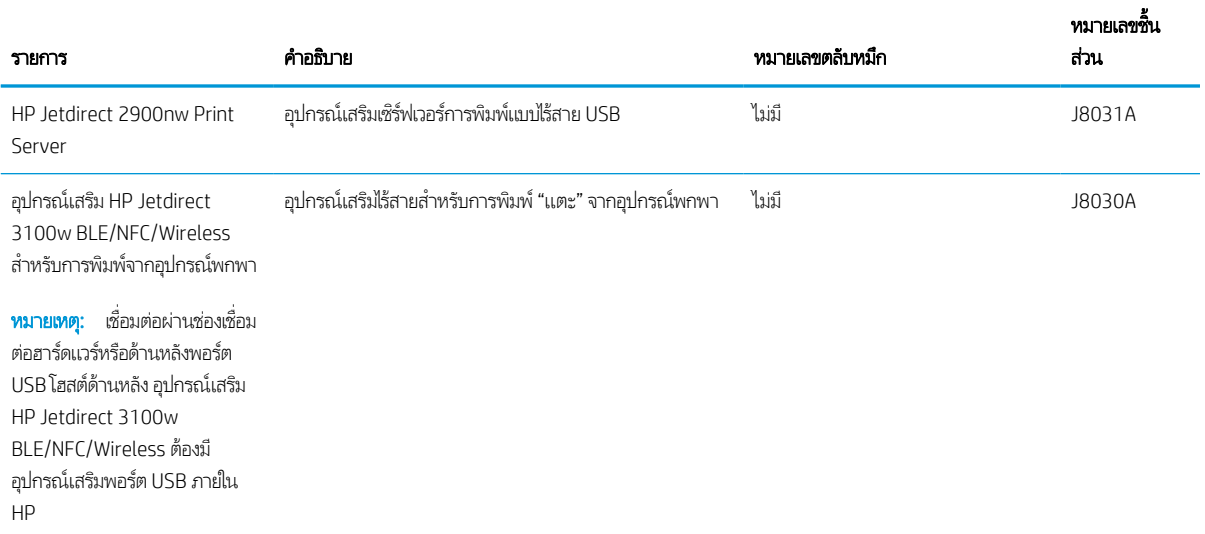

# การบำรุงรักษา/วัสดุสิ้นเปลืองที่มีอายุการใช้งานยาวนาน

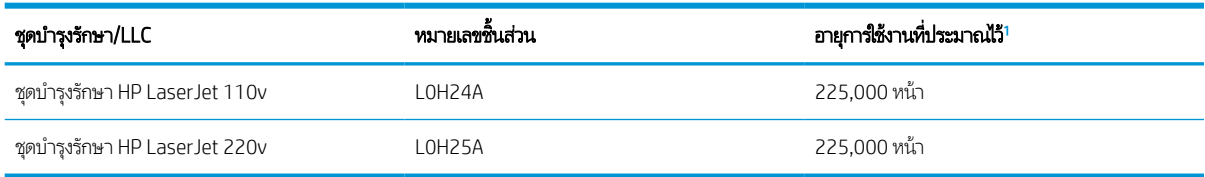

่ ข้อกำหนดอายุการใช้งาน HP Maintenance/Long Life Consumables (LLC) เป็นการประมาณตามเงื่อนไขทดสอบอายุการใช้งาน LLC ที่แสดงด้านล่าง อายุการใช้ งาน/จำนวนหน้าจริงในระหว่างการใช้งานปกติจะแตกต่างกันโดยขึ้นอยู่กับการใช้ สภาพแวดล้อม กระดาษ และปัจจัยอื่นๆ อายุการใช้งานที่ประมาณไว้ ไม่ใช่การรับประกัน โดยนัยหรือการรับรอง

#### เงื่อนไขทดสอบอายุการใช้งาน LLC

- $\bullet$  พื้นที่การพิมพ์: 5% กระจายอย่างสม่ำเสมอทั้งหน้า
- สภาพแวดล้อม: 17° ถึง 25°C ; ความชื ้นสัมพัทธ ์30%-70% (RH)
- ขนาดวัสดุพิมพ์: Letter/A4
- $\bullet$  น้ำหนักวัสดุพิมพ์: วัสดุพิมพ์ธรรมดา 75 g/m<sup>2</sup>
- ขนาดงาน: 4 หน้า
- $\bullet$  การป้อนขอบสั้น (A3) (เช่น วัสดุพิมพ์ขนาด Legal)

ปัจจัยที่สามารถลดอายุการใช้งานจากเงื่อนไขการข้างต้น:

- $\bullet$  วัสดุพิมพ์ที่แคบกว่าความกว้าง Letter/A4 (การช้าลงจากอุณหภูมิเท่ากับการหมุนมากขึ้น)
- คระดาษที่หนากว่า 75 g/m² (วัสดุพิมพ์ที่หนากว่าสร้างความเค้นที่สูงกว่าในส่วนประกอบเครื่องพิมพ์)
- งานพิมพ์ที่เล็กกว่า 4 ภาพ (งานที่มีขนาดเล็กกว่าหมายถึงการสลับอุณหภูมิมากขึ้นและการหมุนมากขึ้น) ่

#### <span id="page-50-0"></span>กำหนดค่าการตั้งค่าอุปกรณ์สิ้นเปลืองการป้องกันตลับผงหมึก HP **ุ**

- ึบทนำ
- ้เปิดหรือปิดใช้งานคุณสมบัตินโยบายตลับหมึก
- <u>เปิดหรือปิดใช้งานคุณสมบ[ัติการป้องกันตลับหมึก](#page-52-0)</u>

## บทนาํ

ใช้นโยบายตลับหมึกของ HP และการป้องกันตลับหมึกเพื่อควบคุมตลับหมึกที่ติดตั้งในเครื่องพิมพ์ และป้องกันการขโมยตลับหมึกที่ติดตั้ง คุณสมบัติเหล่านี้จะใช้ ได้กับ HP FutureSmart เวอร์ชัน 3 และสูงกว่า

- $\bullet$  นโยบายตลับหมึก: คุณสมบัตินี้ป้องกันเครื่องพิมพ์จากตลับผงหมึกของปลอมโดยอนุญาตให้ใช้ตลับหมึก HP ของแท้กับกับ เครื่องพิมพ์เท่านั้น การใช้ตลับหมึก HP ของแท้ช่วยแน่ใจว่าคุณภาพการพิมพ์ที่ดีที่สุด เมื่อบุคคลอื่นติดตั้งตลับหมึกที่ไม่ใช่ตลับ ่ หมึก HP ของแท้ แผงควบคุมเครื่องพิมพ์จะแสดงข้อความว่าตลับหมึกไม่ได้รับอนุญาตและแสดงข้อมูลอธิบายวิธีการดำเนินการต่อ
- ่ การป้องกันตลับหมึก: คุณสมบัตินี้เชื่อมโยงตลับผงหมึกกับเครื่องพิมพ์เฉพาะ หรือกลุ่มของเครื่องพิมพ์อย่างถาวร ดังนั้นจะไม่ สามารถใช้ ได้ในเครื่องพิมพ์อื่นๆ การป้องกันตลับหมึกช่วยคุ้มครองการลงทุนของคุณ เมื่อเปิดใช้งานคุณสมบัตินี้ หากบุคคลอื่น พยายามที่จะย้ายตลับหมึกที่ป้องกันจากเครื่องพิมพ์เดิมไปยังเครื่องพิมพ์ที่ไม่ได้รับอนุญาต เครื่องพิมพ์ดังกล่าวจะไม่พิมพ์ด้วยตลับ ่ หมึกที่ป้องกัน แผงควบคุมเครื่องพิมพ์จะแสดงข้อความว่าตลับหมึกมีการป้องกัน และแสดงข้อมูลอธิบายวิธีการดำเนินการต่อ
- **ข้อควรระวัง:** หลังจากเปิดใช้งานการป้องกันตลับหมึกสำหรับเครื่องพิมพ์ ตลับผงหมึกทั้งหมดที่ติดตั้งในเครื่องพิมพ์หลังจากนี้จะได้ รับการป้องกันโดยอัตโนมัติและ*อย่างถาวร* เพื่อหลีกเลี่ยงการป้องกันตลับหมึกใหม่ให้ปิดใช้งานคุณสมบัติ *ก่อน* ติดตั้งตลับหมึกใหม่

การปิดคุณสมบัติจะไม่ปิดการป้องกันสำหรับตลับหมึกที่ติดตั้งในขณะนี้

คุณสมบัติทั้งสองจะปิดตามค่าเริ่มต้น ทำตามขั้นตอนเหล่านี้เพื่อเปิดหรือปิดใช้งาน

## เปิดหรือปิดใช้งานคุณสมบัตินโยบายตลับหมึก

**หมายเหตุ:** เปิดหรือปิดใช้งานคุณสมบัตินี้อาจจำเป็นต้องป้อนรหัสผ่านผู้ดูแลระบบ

## ใช้แผงควบคุมเครื่องพิมพ์เพื่อเปิดใช้งานคุณสมบัตินโยบายตลับหมึก

- <mark>1.</mark> จากหน้าจอหลักบนแผงควบคุมเครื่องพิมพ์ให้เปิดเมนู การตั้งค่า
- 2. เปิดเมนูดังต่อไปนี้:
	- $\bullet$  จัดการอุปกรณ์สิ้นเปลือง
	- นโยบายตลับหมึก
- 3. เลือก HP ที ได้รับอนุญาต

## ใช้แผงควบคุมเครื่องพิมพ์เพื่อปิดใช้งานคุณสมบัตินโยบายตลับหมึก

**หมายเหตุ:** เปิดหรือปิดใช้งานคุณสมบัตินี้อาจจำเป็นต้องป้อนรหัสผ่านผู้ดูแลระบบ

- <mark>1.</mark> จากหน้าจอหลักบนแผงควบคุมเครื่องพิมพ์ให้เปิดเมนู การตั้งค่า
- 2. เปิดเมนูดังต่อไปนี้:
	- $\bullet$  จัดการอุปกรณ์สิ้นเปลือง
	- นโยบายตลับหมึก
- 3. เลือก ปิด

## ไช้ HP Embedded Web Server (EWS) เพื่อเปิดใช้งานคุณสมบัตินโยบายตลับหมึก

- 1. เปิด HP Embedded Web Server (EWS):
	- a. ค้นหา IP แอดเดรสของเครื่องพิมพ์ บนแผงควบคุมเครื่องพิมพ์ให้กดปุ่ม ��� แล้วใช้ปุ่มลูกศรเพื่อเลือกเมนู Ethernet - $\frac{p}{2\pi}$ กด ปุ่ม OK เพื่อเปิดเมนูและแสดง IP แอดเดรสหรือชื่อโฮสต์
	- **b.** เปิดเว็บเบราเซอร์ และในบรรทัดที่อยู่ให้พิมพ์ IP แอดเดรสหรือชื่อโฮสต์ตรงตามที่แสดงบนแผงควบคุมเครื่องพิมพ์ กดปุ่ม Enter บนเป้นพิมพ์คอมพิวเตอร์ แล้ว EWS จะเปิดขึ้น

#### https://10.10.XXXX/

- **หมายเหตุ:** หากเว็บเบราเซอร์แสดงข้อความที่ระบุว่า การเข้าใช้งานเว็ปไซต์อาจไม่ปลอดภัยให้เลือกตัวเลือกเพื่อเข้าสู่เว็ปไซต์ ต่อไป โดยการเข้าใช้งานเว็บไซต์นี้จะไม่เป็นอันตรายกับคอมพิวเตอร์
- 2. เปิดแท็บ Print (พิมพ)์
- ี่ 3. จากบานหน้าต่างนำทางด้านซ้ายให้เลือก **จัดการอุปกรณ์สิ้นเปลือง**
- 4. ในส่วนการตั้งค่าอุปกรณ์สิ้นเปลืองให้เลือก **HP ที่ได้รับอนุญาต** จากรายการดรอปดาวน์ **นโยบายตลับหมึก** ่
- 5. คลิกปุ ่ม ใช้เพื ่อบันทึกการเปลี ่ยนแปลง

## ไช้ HP Embedded Web Server (EWS) เพื่อปิดใช้งานคุณสมบัตินโยบายตลับหมึก

- 1. เปิด HP Embedded Web Server (EWS):
	- a. ค้นหา IP แอดเดรสของเครื่องพิมพ์ บนแผงควบคุมเครื่องพิมพ์ให้กดปุ่ม ��� แล้วใช้ปุ่มลูกศรเพื่อเลือกเมนู Ethernet - $\Xi$ ร กด ปุ่ม OK เพื่อเปิดเมนูและแสดง IP แอดเดรสหรือชื่อโฮสต์
	- **b.** เปิดเว็บเบราเซอร์ และในบรรทัดที่อยู่ให้พิมพ์ IP แอดเดรสหรือชื่อโฮสต์ตรงตามที่แสดงบนแผงควบคุมเครื่องพิมพ์ กดปุ่ม Enter บนแป้นพิมพ์คอมพิวเตอร์ แล้ว EWS จะเปิดขึ้น

#### https://10.10.XXXXX/

- **หมายเหตุ:** หากเว็บเบราเซอร์แสดงข้อความที่ระบุว่า การเข้าใช้งานเว็ปไซต์อาจไม่ปลอดภัยให้เลือกตัวเลือกเพื่อเข้าสู่เว็ปไซต์ ต่อไป โดยการเข้าใช้งานเว็บไซต์นี้จะไม่เป็นอันตรายกับคอมพิวเตอร์
- 2. เปิดแท็บ Print (พิมพ)์
- ี่ 3. จากบานหน้าต่างนำทางด้านซ้ายให้เลือก **จัดการอุปกรณ์สิ้นเปลือง**
- <span id="page-52-0"></span>่ 4. ในส่วนการตั้งค่าอุปกรณ์สิ้นเปลืองให้เลือก **ปิด** จากรายการดรอปดาวน์ **นโยบายตลับหมึก**
- 5. คลิกปุ ่ม ใช้เพื ่อบันทึกการเปลี ่ยนแปลง

## การแก้ไขปัญหาข้อความแสดงข้อผิดพลาดแผงควบคุมนโยบายตลับหมึก

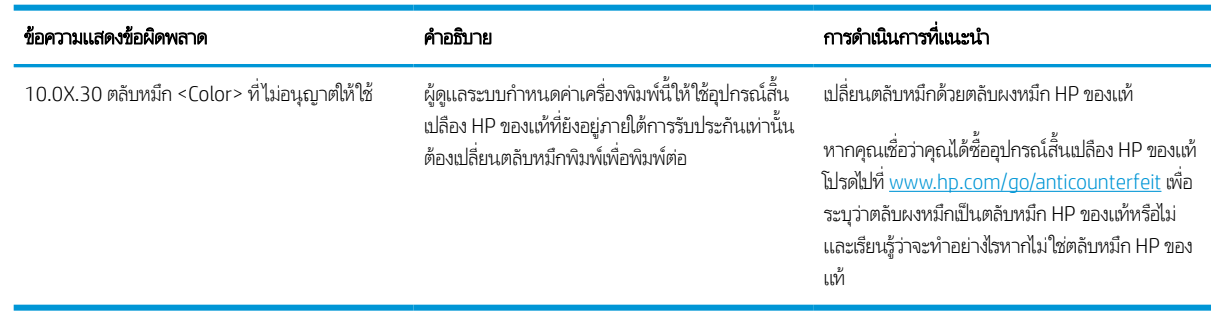

## เปิดหรือปิดใช้งานคุณสมบัติการป้องกันตลับหมึก

**หมายเหตุ:** เปิดหรือปิดใช้งานคุณสมบัตินี้อาจจำเป็นต้องป้อนรหัสผ่านผู้ดูแลระบบ

## ใช้แผงควบคุมเครื่องพิมพ์เพื่อเปิดใช้งานคุณสมบัติการป้องกันตลับหมึก

- <mark>1.</mark> จากหน้าจอหลักบนแผงควบคุมเครื่องพิมพ์ให้เปิดเมนู การตั้งค่า
- 2. เปิดเมนูดังต่อไปนี้:
	- $\bullet$  จัดการอุปกรณ์สิ้นเปลือง
	- การป้องกันตลับหมึก
- 3. เลือก ป้องกันตลับหมึก
- ี**4. เมื่อเครื่องพิมพ์พรอมต์ให้ยืนยันให้เลือก** ดำเนินการต่อ เพื่อเปิดใช้งานคุณสมบัติ
	- **ข้อควรระวัง:** หลังจากเปิดใช้งานการป้องกันตลับหมึกสำหรับเครื่องพิมพ์ ตลับผงหมึกทั้งหมดที่ติดตั้งในเครื่องพิมพ์หลังจากนี้จะได้ รับการป้องกันโดยอัตโนมัติและ*อย่างถาวร* เพื่อหลีกเลี่ยงการป้องกันตลับหมึกใหม่ให้ปิดใช้งานคุณสมบัติ *ก่อน* ติดตั้งตลับหมึกใหม่

การปิดคุณสมบัติจะไม่ปิดการป้องกันสำหรับตลับหมึกที่ติดตั้งในขณะนี้

## ใช้แผงควบคุมเครื่องพิมพ์เพื่อปิดใช้งานคุณสมบัติการป้องกันตลับหมึก

- <mark>1.</mark> จากหน้าจอหลักบนแผงควบคุมเครื่องพิมพ์ให้เปิดเมนู การตั้งค่า
- 2. เปิดเมนูดังต่อไปนี้:
	- $\bullet$  จัดการอุปกรณ์สิ้นเปลือง
	- การป้องกันตลับหมึก
- 3. เลือก ปิด

## ใช้ HP Embedded Web Server (EWS) เพื่อเปิดใช้งานคุณสมบัติการป้องกันตลับหมึก

- 1. เปิด HP Embedded Web Server (EWS):
	- a. ค้นหา IP แอดเดรสของเครื่องพิมพ์ บนแผงควบคุมเครื่องพิมพ์ให้กดปุ่ม �� แล้วใช้ปุ่มลูกศรเพื่อเลือกเมนู Ethernet <del>-X</del> กด ปุ่ม OK เพื่อเปิดเมนูและแสดง IP แอดเดรสหรือชื่อโฮสต์
	- **b.** เปิดเว็บเบราเซอร์ และในบรรทัดที่อยู่ให้พิมพ์ IP แอดเดรสหรือชื่อโฮสต์ตรงตามที่แสดงบนแผงควบคุมเครื่องพิมพ์ กดปุ่ม Enter บนแป้นพิมพ์คอมพิวเตอร์ แล้ว EWS จะเปิดขึ้น

https://10.10.XXXX/

- **หมายเหตุ:** หากเว็บเบราเซอร์แสดงข้อความที่ระบุว่า การเข้าใช้งานเว็ปไซต์อาจไม่ปลอดภัยให้เลือกตัวเลือกเพื่อเข้าสู่เว็ปไซต์ ต่อไป โดยการเข้าใช้งานเว็ปไซต์นี้จะไม่เป็นอันตรายกับคอมพิวเตอร์
- 2. เปิดแท็บ Print (พิมพ)์
- ี่ 3. จากบานหน้าต่างนำทางด้านซ้ายให้เลือก **จัดการอุปกรณ์สิ้นเปลือง**
- 4. ในส่วนการตั้งค่าอุปกรณ์สิ้นเปลืองให้เลือก **ป้องกันตลับหมึก** จากรายการดรอปดาวน์ **การป้องกันตลับหมึก**
- 5. คลิกปุ ่ม ใช้เพื ่อบันทึกการเปลี ่ยนแปลง
- **ข้อควรระวัง:** หลังจากเปิดใช้งานการป้องกันตลับหมึกสำหรับเครื่องพิมพ์ ตลับผงหมึกทั้งหมดที่ติดตั้งในเครื่องพิมพ์หลังจากนี้จะได้ รับการป้องกันโดยอัตโนมัติและ*อย่างถาวร* เพื่อหลีกเลี่ยงการป้องกันตลับหมึกใหม่ให้ปิดใช้งานคุณสมบัติ *ก่อน* ติดตั้งตลับหมึกใหม่

การปิดคุณสมบัติจะไม่ปิดการป้องกันสำหรับตลับหมึกที่ติดตั้งในขณะนี้

## ใช้ HP Embedded Web Server (EWS) เพื่อปิดใช้งานคุณสมบัติการป้องกันตลับหมึก

- 1. เปิด HP Embedded Web Server (EWS):
	- a. ค้นหา IP แอดเดรสของเครื่องพิมพ์ บนแผงควบคุมเครื่องพิมพ์ให้กดปุ่ม �� แล้วใช้ปุ่มลูกศรเพื่อเลือกเมนู Ethernet - $\pm$  กด ปุ่ม OK เพื่อเปิดเมนูและแสดง IP แอดเดรสหรือชื่อโฮสต์
	- **b.** เปิดเว็บเบราเซอร์ และในบรรทัดที่อยู่ให้พิมพ์ IP แอดเดรสหรือชื่อโฮสต์ตรงตามที่แสดงบนแผงควบคุมเครื่องพิมพ์ กดปุ่ม Enter บนแป้นพิมพ์คอมพิวเตอร์ แล้ว EWS จะเปิดขึ้น

#### https://10.10.XXXXX/

**หมายเหตุ:** หากเว็บเบราเซอร์แสดงข้อความที่ระบุว่า การเข้าใช้งานเว็ปไซต์อาจไม่ปลอดภัยให้เลือกตัวเลือกเพื่อเข้าสู่เว็ปไซต์ ต่อไป โดยการเข้าใช้งานเว็ปไซต์นี้จะไม่เป็นอันตรายกับคอมพิวเตอร์

- 2. เปิดแท็บ Print (พิมพ)์
- ่ 3. จากบานหน้าต่างนำทางด้านซ้ายให้เลือก **จัดการอุปกรณ์สิ้นเปลือง**
- 4. ในส่วนการตั้งค่าอุปกรณ์สิ้นเปลืองให้เลือก **ปิด** จากรายการดรอปดาวน์ **การป้องกันตลับหมึก**
- 5. คลิกปุ ่ม ใช้เพื ่อบันทึกการเปลี ่ยนแปลง

# การแก้ไขปัญหาข้อความแสดงข้อผิดพลาดแผงควบคุมการป้องกันตลับหมึก

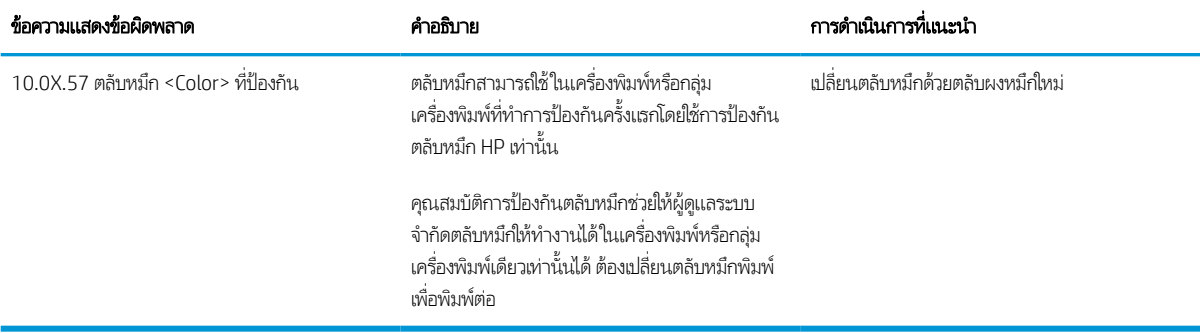

# <span id="page-55-0"></span>เปลี ่ยนตลับผงหมึก

เครื่องพิมพ์นี้จะเจ้งเมื่อระดับตลับผงหมึกเหลือน้อย อายุการใช้งานจริงของตลับผงหมึกที่เหลืออยู่อาจแตกต่างกัน ไม่จำเป็นต้องเปลี่ยนตลับ ่ ผงหมึกในขณะนี้ โปรดพิจารณาการเตรียมตลับผงหมึกสำหรับเปลี่ยนเพื่อติดตั้งเมื่อคุณภาพการพิมพ์ ไม่สามารถยอมรัปได้

พิมพ์ต่อได้โดยใช้ตลับหมึกปัจจุบันจนกว่าการเกลี่ยผงหมึกจะไม่สามารถให้คุณภาพการพิมพ์ที่ยอมรับได้อีกต่อไปในการเกลี่ยผงหมึกให้ถอด ตลับผงหมึกออกจากเครื่องพิมพ์ และเขย่าตลับหมึกเบาๆไปด้านหน้าและด้านหลังตามแกนแนวนอน สำหรับภาพกราฟิกให้ดูคำแนะนำ การเปลี่ยนตลับหมึกใส่ตลับผงหมึกเข้าไปในเครื่องพิมพ์อีกครั้งและปิดฝา

#### ตาราง 3-3 ข้อมูลตลับผงหมึก

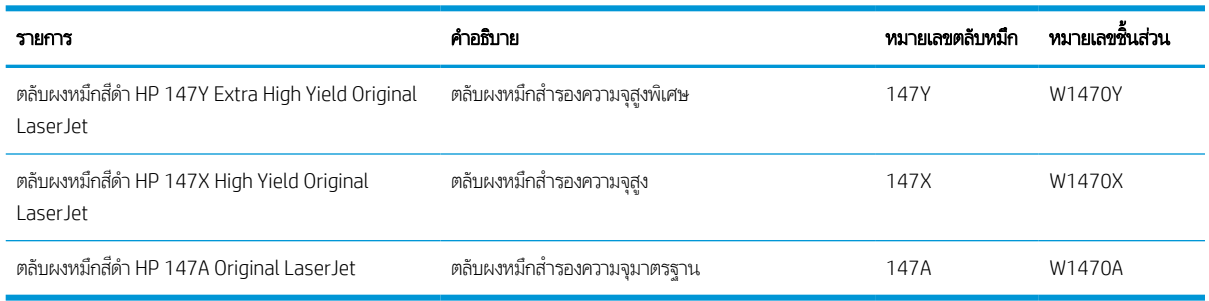

ท้ามนำตลับผงหมึกออกจากบรรจุภัณฑ์จนกว่าคุณพร้อมที่จะใช้

**ข้อควรระวัง:** เพื่อป้องกันความเสียหายต่อตลับหมึกพิมพ์ อย่าให้ตลับหมึกพิมพ์ถูกแสงเกิน 2-3 นาที หากต้องถอดตลับผงหมึกออกจาก เครื่องพิมพ์เป็นระยะเวลานาน ให้คลุมดรัมส่งภาพสีเขียวไว้

ภาพประกอบต่อไปนี้จะแสดงส่วนประกอบตลับผงหมึก

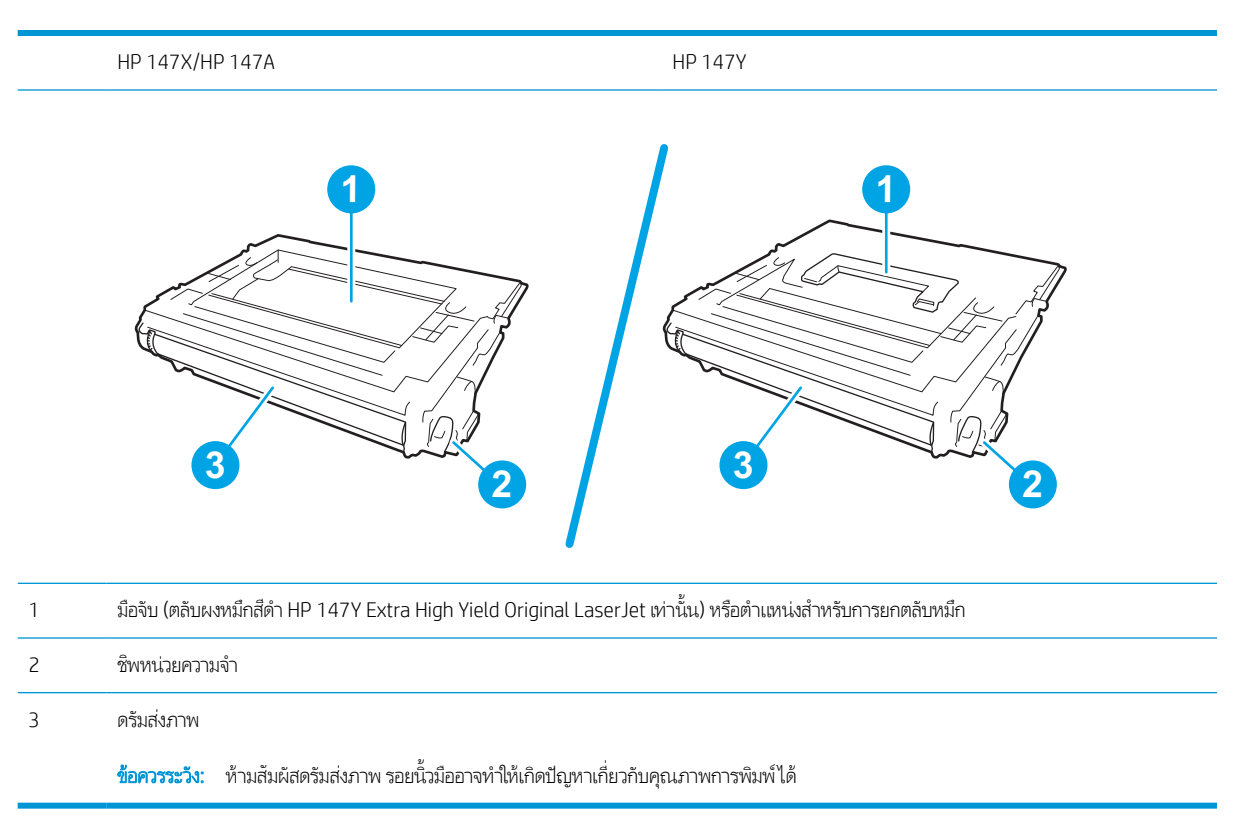

**ข้อควรระวัง:** หากผงหมึกเปรอะเปื้อนเสื้อผ้าของคุณให้ใช้ผ้าแห้งเช็ดออกและซักเสื้อผ้าในน้ำเย็น น้ำร้อนจะทำให้ผงหมึกซึมเข้าในเนื้อผ้า

**หมายเหตุ:** ข้อมูลเกี่ยวกับการรีไซเคิลตลับผงหมึกที่ใช้แล้วอยู่ในกล่องตลับผงหมึก

1. กดปุ ่มปลดฝาตลับหมึกเพื ่อเปิดฝา

2. ดึงลิ ้นชักตลับหมึก

 $\,$ 3. จับที่มือจับหรือตำแหน่งบนตลับผงหมึกที่ใช้แล้วและดึงขึ้นเพื่อ ่ ถอดออก

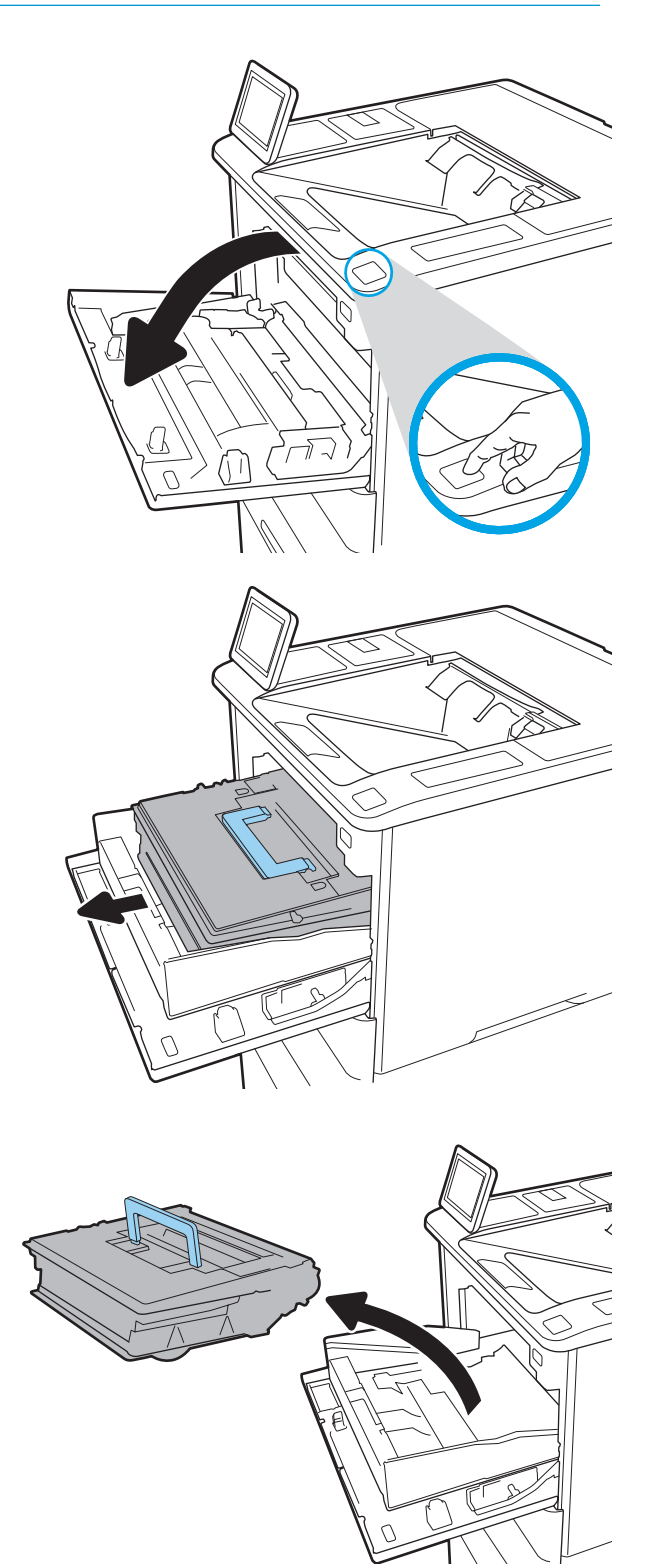

 $\,$  4. นำตลับผงหมึกใหม่ออกจากถุงป้องกัน

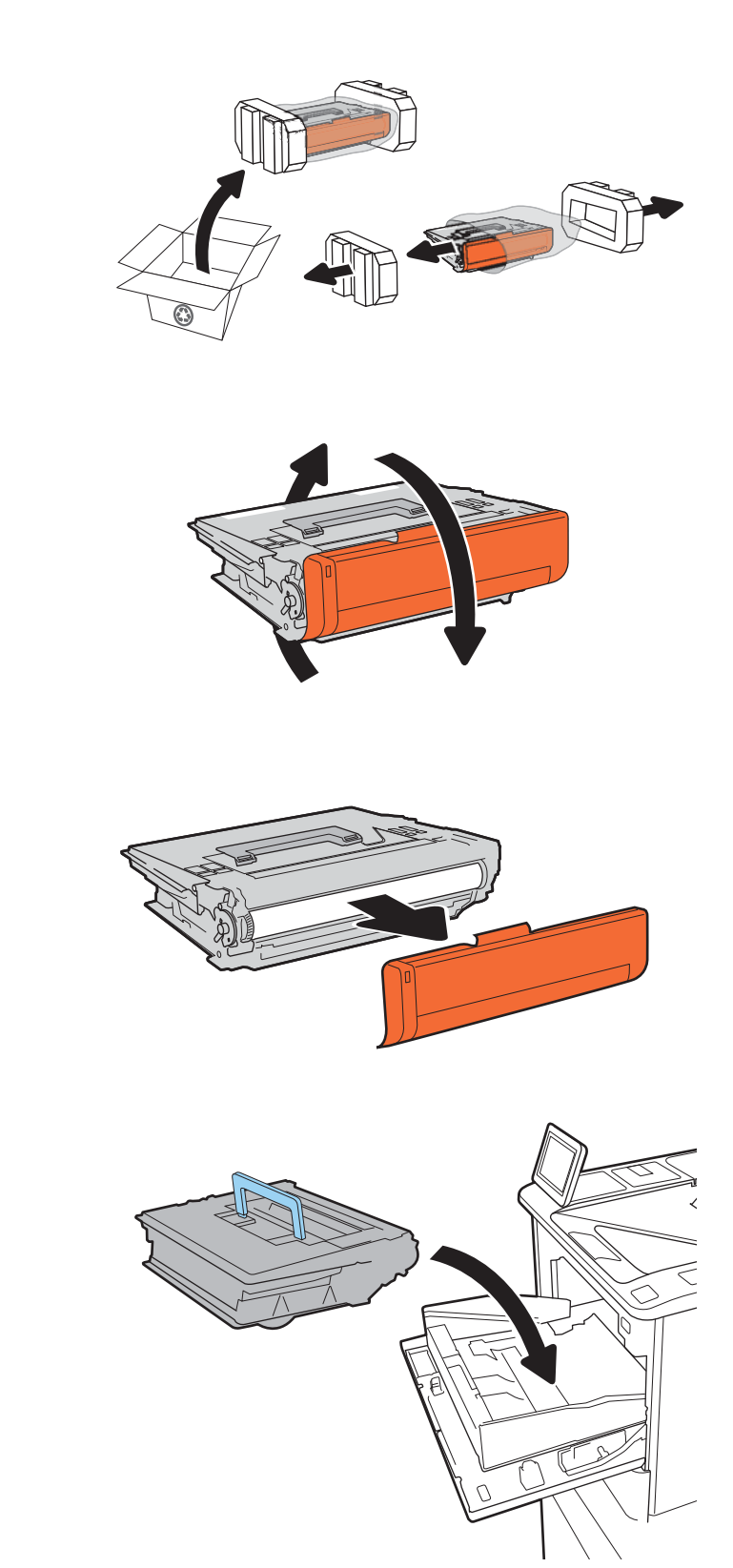

5. จับตลับผงหมึกไว้ทั ้งสองด้านแล้วเขยา่ 5-6 ครั ้ง

6. ถอดฝาครอบสําหรับการขนสง่

7. ใสตล่ ับผงหมึกในลิ ้นชักตลับหมึก

8. ปิดลิ ้นชักตลับผงหมึก

9. ปิดช่องใส่ตลับผงหมึก

 $\,$ 10.  $\,$  บรรจุตลับผงหมึกที่ใช้แล้วลงในกล่องของตลับหมึกใหม่ ติดป้าย ่ ผนึกสำหรับการจัดส่งแบบชำระเงินล่วงหน้าที่กล่อง และส่งคืน ตลับหมึกที ใช้แล้วไปยัง HP เพื ่อรีไซเคิล ่

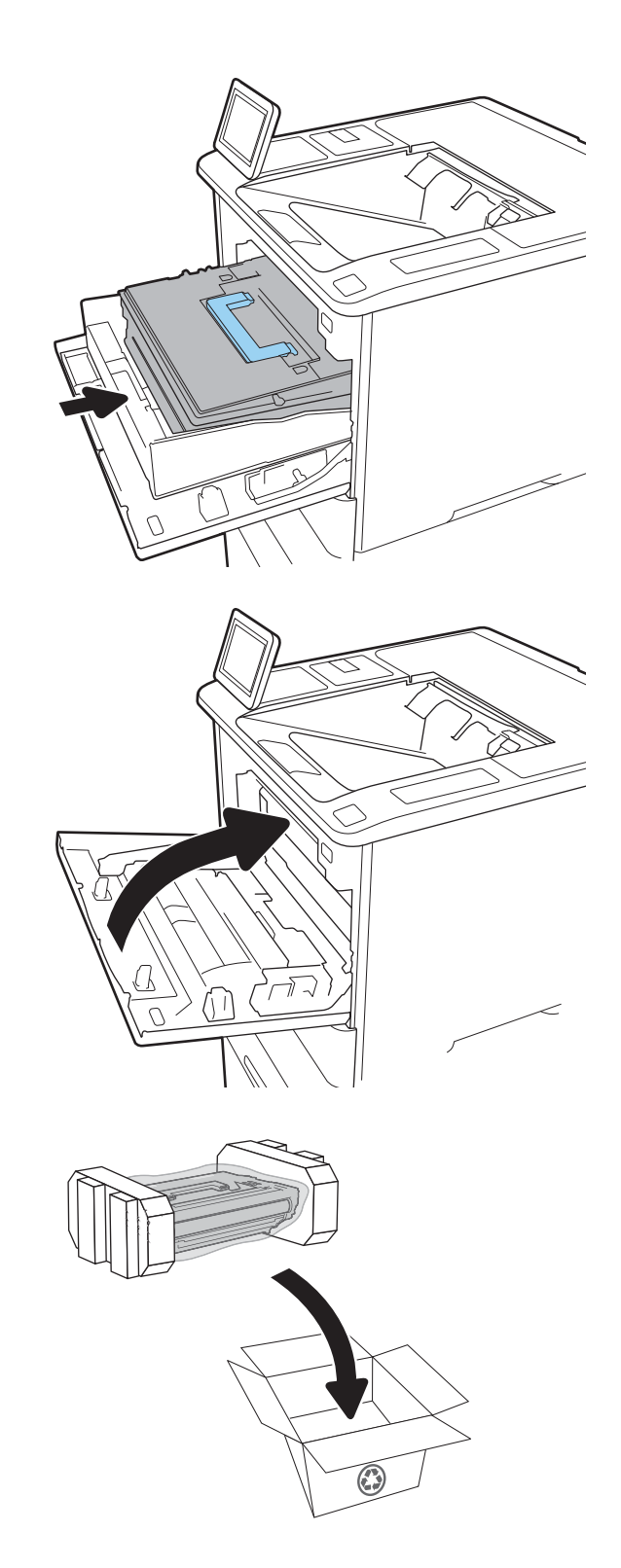

# <span id="page-59-0"></span>การเปลี ่ยนตลับลวดเย ็ บกระดาษ

1. เปิดฝาที เย็บกระดาษ ่

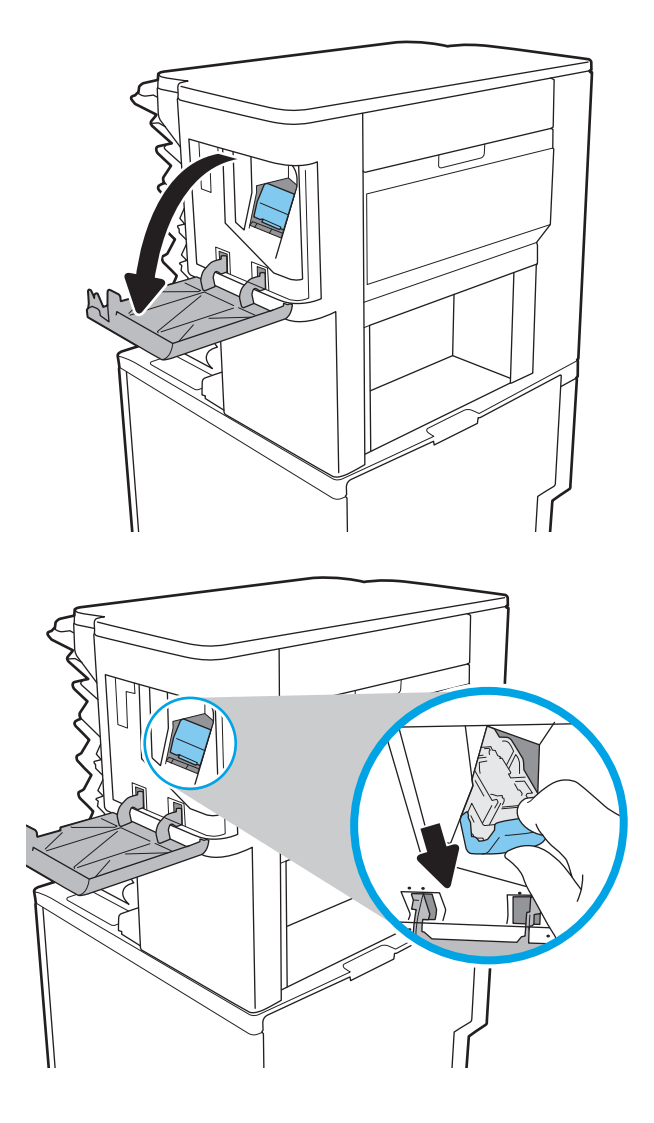

<mark>2. ดึงมือจับสีบนแท่นเลื่อนลวดเย็บลง แล้วดึงตลับลวดเย็บออกมา</mark> ตรงๆ

 $\,$ 3. ยกตลับลวดเย็บที่หมดขึ้นเพื่อถอดออกจากแท่นเลื่อนลวดเย็บ

สิ่**งสำคัญ:** อย่าทิ้งแท่นเลื่อนลวดเย็บที่หมด คุณจะใช้ในการ บรรจุตลับลวดเย็บใหม่

ี**4. ใ**ส่ตลับลวดเย็บใหม่เข้าไปในแท่นเลื่อนลวดเย็บ

5. ใส่แท่นเลื่อนลวดเย็บกลับเข้าไปในอุปกรณ์เย็บเล่ม และกดมือ จับสีเข้าไปจนกระทั่งล็อคเข้าที่

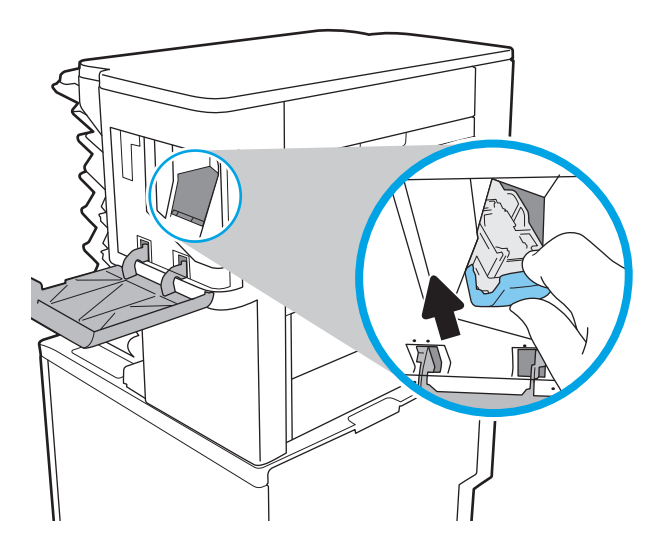

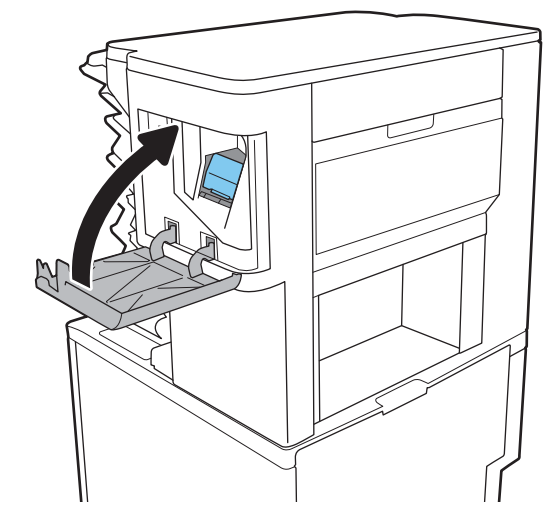

6. ปิดฝาที เย็บกระดาษ ่

# 4 พ ิ มพ

- งานพิมพ์[\(Windows\)](#page-62-0)
- พิมพ์งาน [\(macOS\)](#page-66-0)
- <u>● จัดเก็บงานพิมพ์ในเครื่องพิมพ์เพื่อพิมพ์ในภายหลังหรือพิมพ์เเบบส่วนตัว</u>
- โซลูชันการพิมพ์มือถือ
- พิมพ์จากแฟลชไดรฟ์ USB
- <u>พิมพ์โดยใช้พอร์ต USB 2.0 ความเร็วสูง (แบบใช้สาย)</u>

#### สําหรับรายละเอียดเพิ ่มเติม

ข้อมูลต่อไปนี้ถูกต้องในขณะที่จัดพิมพ์เอกสาร

หากต้องการความช่วยเหลือทางวิดีโอ ดูที่ <u>[www.hp.com/videos/LaserJet](http://www.hp.com/videos/LaserJet)</u>

สำหรับข้อมูลเพิ่มเติม โปรดดูที่ <u>[www.hp.com/support/ljM610,](http://www.hp.com/support/ljM610) [www.hp.com/support/ljM611](http://www.hp.com/support/ljM611)</u> หรือ <u>[www.hp.com/support/](http://www.hp.com/support/ljM612)</u> [ljM612](http://www.hp.com/support/ljM612)

วิธี ใช้ที่ครอบคลุมทั้งหมดของ HP สำหรับเครื่องพิมพ์มีข้อมูลต่อไปนี้:

- ติดตั้งและกำหนดค่า
- เรียนรู้และใช้
- การแก้ปัญหา
- ดาวน์โหลดการอัปเดตซอฟตแวร ์ และเฟ ์ ิรมแวร ์ ์
- เข้าร่วมฟอรัมการสนับสนุน
- ค้นหาข้อมูลการรับประกันและข้อบังคับ

# <span id="page-62-0"></span>งานพิมพ ์(Windows)

# วิธีการพิมพ์ (Windows)

ข้้นตอนต่อไปนี้อธิบายกระบวนการพิมพ์พื้นฐานสำหรับ Windows

- 1. จากโปรแกรมซอฟต์แวร์ให้เลือกตัวเลือก Print (พิมพ์)
- 2. แลือกเครื่องพิมพ์จากรายการเครื่องพิมพ์ในการเปลี่ยนการต้้งค่าให้คลิกปุ่ม Properties (คุณสมบัติ) หรือ Preferences (กำหนด ลักษณะ) เพื่อเปิดไดรเวอร์การพิมพ์

**หมายเหตุ:** ชื่อของปุ่มจะแตกต่างกันสำหรับโปรแกรมซอฟต์แวร์อื่น

- **หมายเหตุ: ใ**น Windows 10, 8.1 และ 8 แอปพลิเคชันเหล่านี้จะมีรูปแบบที่แตกต่างโดยมีคุณสมบัติที่แตกต่างจากสิ่งที่อธิบายไว้ ด้านล่างสำหรับแอปพลิเคชันเดสก์ท็อปในการเข้าถึงคุณสมบัติการพิมพ์จากแอปหน้าจอเริ่มให้ทำขั้นตอนต่อไปนี้:
	- $\bullet$  Windows 10: เลือก Print (พิมพ์) แล้วเลือกเครื่องพิมพ์
	- $\bullet$  Windows 8.1 หรือ 8: เลือก Devices (อุปกรณ์) เลือก Print (พิมพ์) แล้วเลือกเครื่องพิมพ์

**หมายเหตุ:** สำหรับข้อมูลเพิ่มเติมให้คลิกปุ่มวิธีใช้ (?)ในไดรเวอร์การพิมพ์

- 3. คลิกเเท็ปในไดรเวอร์การพิมพ์เพื่อกำหนดค่าตัวเลือกที่ใช้ ได้ ตัวอย่างเช่น ตั้งค่าการวางเเนวกระดาษในเเท็บ Finishing (ตกแต่ง) ่ และตั้งค่าแหล่งกระดาษ, ประเภทกระดาษ, ขนาดกระดาษ และการตั้งค่าคุณภาพในแท็บ **Paper/Quality** (กระดาษ/คุณภาพ)
- 4. คลิกปุ่ม OK (ตกลง) เพื่อกลับไปที่กล่องโต้ตอบ Print (พิมพ์) เลือกจำนวนสำเนาที่ต้องการพิมพ์จากหน้าจอนี้
- 5. คลิกปุ่ม Print (พิมพ์) เพื่อพิมพ์งาน

# พิมพท์ ั ้งสองด้านอัตโนมัติ (Windows)

ไช้ขั้นตอนนี้สำหรับเครื่องพิมพ์ที่มีอุปกรณ์สำหรับพิมพ์สองด้านอัตโนมัติติดตั้งไว้ หากเครื่องพิมพ์ ไม่มีอุปกรณ์สำหรับพิมพ์สองด้าน อัตโนมัติติดตั้ง หรือในการพิมพ์ด้วยกระดาษประเภทที่อุปกรณ์สำหรับพิมพ์สองด้านไม่สนับสนุนให้พิมพ์บนทั้งสองด้านด้วยตนเอง

- 1. จากโปรแกรมซอฟต์แวร์ให้เลือกตัวเลือก Print (พิมพ์)
- 2. เลือกเครื่องพิมพ์จากรายการเครื่องพิมพ์ และคลิกปุ่ม Properties (คุณสมบัติ) หรือ Preferences (กำหนดลักษณะ) เพื่อเปิด ไดรเวอร์การพิมพ์
- $\boxdot$  หมายเหต: ่อของปุ่มจะแตกต่างกันสำหรับโปรแกรมซอฟต์แวร์อื่น
- **หมายเหตุ: ใ**น Windows 10, 8.1 และ 8 แอปพลิเคชันเหล่านี้จะมีรูปแบบที่แตกต่างโดยมีคุณสมบัติที่แตกต่างจากสิ่งที่อธิบายไว้ ด้านล่างสำหรับแอปพลิเคชันเดสก์ท็อปในการเข้าถึงคุณสมบัติการพิมพ์จากแอปหน้าจอเริ่มให้ทำขั้นตอนต่อไปนี้:
	- $\bullet$  Windows 10: เลือก Print (พิมพ์) แล้วเลือกเครื่องพิมพ์
	- $\bullet$  Windows 8.1 หรือ 8: เลือก Devices (อุปกรณ์) เลือก Print (พิมพ์) แล้วเลือกเครื่องพิมพ์
- 3. คลิกแถบ ตกแตง่
- 4. เลือก **พิมพ์บนกระดาษทั้งสองด้าน** คลิก OK (ตกลง) เพื่อปิดกล่องโต้ตอบ Document Properties (คุณสมบัติของเอกสาร)
- 5. ในกล่องโต้ตอบ Print (พิมพ์) ให้คลิก Print (พิมพ์) เพื่อพิมพ์งาน

## พิมพ์บนทั้งสองด้านด้วยตนเอง (Windows)

ไช้ขั้นตอนนี้สำหรับเครื่องพิมพ์ที่ไม่ได้ติดตั้งอุปกรณ์พิมพ์สองด้านอัตโนมัติ หรือเพื่อพิมพ์บนกระดาษที่อุปกรณ์พิมพ์สองด้านไม่รองรับ ่

- 1. จากโปรแกรมซอฟตแวร ์ ์ให้เลือกตัวเลือก Print (พิมพ)์
- 2. เลือกเครื่องพิมพ์จากรายการเครื่องพิมพ์ และคลิกปุ่ม Properties (คุณสมบัติ) หรือ Preferences (กำหนดลักษณะ) เพื่อเปิด ไดรเวอร์การพิมพ์
	- **หมายเหตุ:** ชื่อของปุ่มจะแตกต่างกันสำหรับโปรแกรมซอฟต์แวร์อื่น
- **หมายเหตุ: ใ**น Windows 10, 8.1 และ 8 แอปพลิเคชันเหล่านี้จะมีรูปแบบที่แตกต่างโดยมีคุณสมบัติที่แตกต่างจากสิ่งที่อธิบายไว้ ด้านล่างสำหรับแอปพลิเคชันเดสก์ท็อปในการเข้าถึงคุณสมบัติการพิมพ์จากแอปหน้าจอเริ่มให้ทำขั้นตอนต่อไปนี้:
	- $\bullet$  Windows 10: เลือก Print (พิมพ์) แล้วเลือกเครื่องพิมพ์
	- $\bullet$  Windows 8.1 หรือ 8: เลือก Devices (อุปกรณ์) เลือก Print (พิมพ์) แล้วเลือกเครื่องพิมพ์
- 3. คลิกแถบ ตกแตง่
- 4. เลือก **พิมพ์บนกระดาษทั้งสองด้าน (ด้วยตนเอง)** แล้วคลิก OK (ตกลง) เพื่อปิดกล่องโต้ตอบ Document Properties (คุณสมบัติ ของเอกสาร)
- 5. ในกล่องโต้ตอบ Print (พิมพ์) ให้คลิก Print (พิมพ์) เพื่อพิมพ์ด้านแรกของงาน
- ี 6. นำปีกกระดาษที่พิมพ์แล้วจากถาดกระดาษออก และใส่ ในถาด 1
- 7. หากข้อความปรากฏขึ้นให้เลือกปุ่มที่เหมาะสมบนแผงควบคุมเพื่อดำเนินการต่อ ่

# ้ พิมพ์หลายหน้าในหน้าเดียว (Windows)

- 1. จากโปรแกรมซอฟตแวร ์ ์ให้เลือกตัวเลือก Print (พิมพ)์
- 2. เลือกเครื่องพิมพ์จากรายการเครื่องพิมพ์ และคลิกปุ่ม Properties (คุณสมบัติ) หรือ Preferences (กำหนดลักษณะ) เพื่อเปิด ไดรเวอร์การพิมพ์

 $\mathbb{B}'$  หมายเหตุ: ่อของปุ่มจะแตกต่างกันสำหรับโปรแกรมซอฟต์แวร์อื่น

**หมายเหตุ: ใ**น Windows 10, 8.1 และ 8 แอปพลิเคชันเหล่านี้จะมีรูปแบบที่แตกต่างโดยมีคุณสมบัติที่แตกต่างจากสิ่งที่อธิบายไว้ ด้านล่างสำหรับแอปพลิเคชันเดสก์ท็อปในการเข้าถึงคุณสมบัติการพิมพ์จากแอปหน้าจอเริ่มให้ทำขั้นตอนต่อไปนี้:

- $\bullet$  Windows 10: เลือก Print (พิมพ์) แล้วเลือกเครื่องพิมพ์
- $\bullet$  Windows 8.1 หรือ 8: เลือก Devices (อุปกรณ์) เลือก Print (พิมพ์) แล้วเลือกเครื่องพิมพ์
- 3. คลิกแถบ **ตกแต่ง**
- 4. เลือกจำนวนหน้าต่อแผ่นจากรายการ Pages per sheet (จำนวนหน้าต่อแผ่น)
- 5. เลือกตัวเลือก **พิมพ์ขอบหน้า, ลำดับหน้า** และ **การวางแนวกระดาษ** ที่ถูกต้อง คลิก OK (ตกลง) เพื่อปิดกล่องโต้ตอบ Document Properties (คุณสมบัติของเอกสาร)
- 6. ในกล่องโต้ตอบ Print (พิมพ์) ให้คลิก Print (พิมพ์) เพื่อพิมพ์งาน

### เลือกประเภทกระดาษ (Windows)

- 1. จากโปรแกรมซอฟตแวร ์ ์ให้เลือกตัวเลือก Print (พิมพ)์
- 2. เลือกเครื่องพิมพ์จากรายการเครื่องพิมพ์ และคลิกปุ่ม Properties (คุณสมบัติ) หรือ Preferences (กำหนดลักษณะ) เพื่อเปิด ไดรเวอร์การพิมพ์
	- **หมายเหตุ:** ชื่อของปุ่มจะแตกต่างกันสำหรับโปรแกรมซอฟต์แวร์อื่น
	- **หมายเหตุ: ใ**น Windows 10, 8.1 และ 8 แอปพลิเคชันเหล่านี้จะมีรูปแบบที่แตกต่างโดยมีคุณสมบัติที่แตกต่างจากสิ่งที่อธิบายไว้ ด้านล่างสำหรับแอปพลิเคชันเดสก์ท็อปในการเข้าถึงคุณสมบัติการพิมพ์จากแอปหน้าจอเริ่มให้ทำขั้นตอนต่อไปนี้:
		- $\bullet$  Windows 10: เลือก Print (พิมพ์) แล้วเลือกเครื่องพิมพ์
		- $\bullet$  Windows 8.1 หรือ 8: เลือก Devices (อุปกรณ์) เลือก Print (พิมพ์) แล้วเลือกเครื่องพิมพ์
- 3. คลิกแท็บ Paper/Quality (กระดาษ/คุณภาพ)
- 4. เลือกประเภทกระดาษจากรายการดรอปดาวน์ Paper type (ประเภทกระดาษ)
- 5. คลิก OK (ตกลง) เพื่อปิดกล่องโต้ตอบ Document Properties (คุณสมบัติของเอกสาร) ในกล่องโต้ตอบ Print (พิมพ์) ให้คลิก **Print** (พิมพ์) เพื่อพิมพ์งาน

หากถาดต้องมีการกำหนดค่า ข้อความการกำหนดค่าถาดจะปรากฏขึ้นบนแผงควบคุมเครื่องพิมพ์

6. ใส่กระดาษตามประเภทและขนาดที่ระปฺุเว้ลงในถาด แล้วปิดถาด

- 7. เลือกปุ่ม OK เพื่อยอมรับประเภทและขนาดกระดาษที่ตรวจพบ หรือเลือกปุ่ม แก้ ไข เพื่อเลือกขนาดหรือประเภทกระดาษอื่น
- ${\bf 8.}$  เลือกประเภทและขนาดที่ถูกต้อง แล้วเลือกปุ่ม OK

# งานพิมพ์อื่นๆ

ไปที ่ [www.hp.com/support/ljM610](http://www.hp.com/support/ljM610), [www.hp.com/support/ljM611](http://www.hp.com/support/ljM611) หรอื [www.hp.com/support/ljM612](http://www.hp.com/support/ljM612)

คำแนะนำสำหรับการดำเนินการพิมพ์งานเฉพาะมีดังต่อไปนี้:

- การสร้างและการใช้ช็อตค้ทหรือค่าล่วงหน้า
- เลือกขนาดกระดาษหรือใช้ขนาดกระดาษที่กำหนดเอง
- เลือกการวางแนวกระดาษ
- สร้างหนังสือเล่มเล็ก
- กำหนดสเกลเอกสารให้พอดีกับขนาดกระดาษเฉพาะ
- $\bullet$  พิมพ์หน้าแรกหรือหน้าสุดท้ายของเอกสารบนกระดาษอื่น
- ้ พิมพ์ลายน้ำบนเอกสาร

# <span id="page-66-0"></span>พิมพ์งาน (macOS)

## วิธีการพิมพ์ (macOS)

ข้้นตอนต่อไปนี้อธิบายกระบวนการพิมพ์พื้นฐานสำหรับ macOS

- 1. คลิกเมนู File (ไฟล์) แล้วคลิกตัวเลือก Print (พิมพ์)
- 2. เลือกเครื ่องพิมพ์
- 3. คลิก Show Details (แสดงรายละเอียด) หรือ Copies & Pages (สำเนาและหน้า) แล้วเลือกเมนูอื่นๆ เพื่อปรับการตั้งค่าการพิมพ์

**หมายเหตุ:** ชื่อของรายการจะแตกต่างกันสำหรับโปรแกรมซอฟต์แวร์อื่น

ี**4. คลิกปุ่ม Print** (พิมพ์)

# พิมพ์บนทั้งสองด้านโดยอัตโนมัติ (macOS)

- **ทมายเทตุ:** ข้อมูลนี้สำหรับเครื่องพิมพ์ที่มีอุปกรณ์พิมพ์สองด้านอัตโนมัติ
- **หมายเหตุ:** คุณสมบัตินี้จะใช้ ได้หากคุณติดตั้งไดรเวอร์การพิมพ์ของ HP โดยอาจใช้ ไม่ได้หากคุณกำลังใช้ AirPrint
	- 1. คลิกเมนู File (ไฟล์) แล้วคลิกตัวเลือก Print (พิมพ์)
	- 2. เลือกเครื ่องพิมพ์
	- 3. คลิก Show Details (แสดงรายละเอียด) หรือ Copies & Pages (สำเนาและหน้า) แล้วคลิกเมนู Layout (รูปแบบ)

**หมายเหตุ:** ชื่อของรายการจะแตกต่างกันสำหรับโปรแกรมซอฟต์แวร์อื่น

- 4. เลือกตัวเลือกการเย็บเลมจากรายการดรอปดาวน ่ ์Two-Sided (สองด้าน)
- ี**5. คลิกปุ่ม Print** (พิมพ์)

# พิมพ์บนทั้งสองด้านด้วยตนเอง (macOS)

- **หมายเหตุ:** คุณสมบัตินี้จะใช้ ได้หากคุณติดตั้งไดรเวอร์การพิมพ์ของ HP โดยอาจใช้ ไม่ได้หากคุณกำลังใช้ AirPrint
	- 1. คลิกเมนู File (ไฟล์) แล้วคลิกตัวเลือก Print (พิมพ์)
	- 2. เลือกเครื ่องพิมพ์
	- 3. คลิก Show Details (แสดงรายละเอียด) หรือ Copies & Pages (สำเนาและหน้า) แล้วคลิกเมนู Manual Duplex (พิมพ์สองด้าน ด้วยตนเอง)

ชี หมายเหตุ: ่อของรายการจะแตกต่างกันสำหรับโปรแกรมซอฟต์แวร์อื่น

- 4. คลิกช่อง Manual Duplex (พิมพ์สองด้านด้วยตนเอง) และเลือกตัวเลือกการเย็บเล่ม
- ี**5. คลิกปุ่ม Print** (พิมพ์)
- ี**6.** ไปที่เครื่องพิมพ์ แล้วหยิบกระดาษเปล่าที่อยู่ในถาด 1 ออก ่
- 7. รับปึกกระดาษที่พิมพ์จากถาดกระดาษออก และนำไปใส่ โดยคว่ำด้านที่พิมพ์ลงในถาดป้อนกระดาษ
- 8. หากข้อความปรากฏขึน้ ให้เลือกปุ ่มที เหมาะสมบนแผงควบคมเพุ ื ่อดําเนินการตอ่ ่

## ี พิมพ์หลายหน้าในแผ่นเดียว (macOS)

- 1. คลิกเมนู File (ไฟล์) แล้วคลิกตัวเลือก Print (พิมพ์)
- 2. เลือกเครื ่องพิมพ์
- 3. คลิก Show Details (แสดงรายละเอียด) หรือ Copies & Pages (สำเนาและหน้า) แล้วคลิกเมนู Layout (รูปแบบ)

 $\mathbb{F}$  หมายเหต: ่อของรายการจะแตกต่างกันสำหรับโปรแกรมซอฟต์แวร์อื่น

- 4. จากรายการดรอปดาวน์ **Pages per Sheet** (การจัดรูปแบบ)ให้เลือกจำนวนหน้าที่คุณต้องการพิมพ์ในแต่ละแผ่น
- 5. ในพื้นที่ Layout Direction (การจัดรูปแบบ)ให้เลือกลำดับและการจัดวางหน้าต่างๆ ลงในหน้ากระดาษ
- 6. จากเมนู Borders (ขอบ)ให้เลือกประเภทของขอบที่จะพิมพ์ให้กับแต่ละหน้า
- ี**7. คลิกปุ่ม Print** (พิมพ์)

## เลือกประเภทกระดาษ (macOS)

- 1. คลิกเมนู File (ไฟล์) แล้วคลิกตัวเลือก Print (พิมพ์)
- 2. เลือกเครื ่องพิมพ์
- 3. คลิก Show Details (แสดงรายละเอียด) หรือ Copies & Pages (สำเนาและหน้า) แล้วคลิกเมนู Media & Quality (วัสดุพิมพ์ และคุณภาพ) หรือเมนู Paper/Quality (กระดาษ/คุณภาพ)
- **หมายเหตุ:** ชื่อของรายการจะแตกต่างกันสำหรับโปรแกรมซอฟต์แวร์อื่น
- 4. เลือกจากตัวเลือก Media & Quality (วัสดุพิมพ์และคุณภาพ) หรือ Paper/Quality (กระดาษ/คุณภาพ)
	- **หมายเหตุ:** รายการนี้ประกอบด้วยชุดหลักของตัวเลือกที่มีอยู่ บางตัวเลือกอาจไม่มีในเครื่องพิมพ์บางรุ่น
		- Media Type (ประเภทวัสดุพิมพ์): เลือกตัวเลือกสำหรับประเภทกระดาษสำหรับงานพิมพ์
		- Print Quality (คุณภาพการพิมพ์): เลือกระดับความละเอียดสำหรับงานพิมพ์
		- Edge-To-Edge Printing (การพิมพ์แบบจรดขอบ): เลือกตัวเลือกนี้เพื่อพิมพ์ใกล้กับขอบกระดาษ
- 5. คลิกปุ่ม **Print** (พิมพ์)

# งานพิมพ์อื่นๆ

ไปที ่ [www.hp.com/support/ljM610](http://www.hp.com/support/ljM610), [www.hp.com/support/ljM611](http://www.hp.com/support/ljM611) หรอื [www.hp.com/support/ljM612](http://www.hp.com/support/ljM612) คำแนะนำสำหรับการดำเนินการพิมพ์งานเฉพาะมีดังต่อไปนี้: คำแนะนำสำหรับการดำเนินการพิมพ์งานเฉพาะมีดังต่อไปนี้:<br>:The world (macQS) 59<br>THWW พิมพ์งาน (macQS) 59

- การสร้างและการใช้ช็อตค้หหรือค่าล่วงหน้า
- เลือกขนาดกระดาษหรือใช้ขนาดกระดาษที่กำหนดเอง
- เลือกการวางแนวกระดาษ
- $\bullet$  สร้างหนังสือเล่มเล็ก
- กําหนดสเกลเอกสารให้พอดีกับขนาดกระดาษเฉพาะ
- $\bullet$  พิมพ์หน้าแรกหรือหน้าสุดท้ายของเอกสารบนกระดาษอื่น
- พิมพ์ลายน้ำบนเอกสาร

# <span id="page-69-0"></span>จัดเก็บงานพิมพ์ในเครื่องพิมพ์เพื่อพิมพ์ในภายหลังหรือพิมพ์เเบบส่วนตัว

### บทนาํ

เนื้อหาในส่วนนี้ประกอบด้วยขั้นตอนสำหรับการสร้างและพิมพ์เอกสารที่จัดเก็บในเครื่องพิมพ์ งานเหล่านี้สามารถพิมพ์ในภายหลังหรือ ้พิมพ์แบบส่วนตัวได้

- สร้างงานที ่จัดเก็บ (Windows)
- [สร้างงานที](#page-70-0) ่จัดเก็บ (macOS)
- <u>• การพิมพ์งานที่จัดเก็ปไว้</u>
- <u>[การลบงานที](#page-71-0)่จัดเก็บไว้</u>
- <u>● ข้อมูลที่ส่งไปยังเครื่องพิมพ์เพื่อวัตถุประสงค์แอคเคาท์งาน</u>

# สร้างงานที ่จัดเก็บ (Windows)

จัดเก็บงานไว้ในเครื่องพิมพ์สำหรับการพิมพ์แบบส่วนตัวหรือหน่วงเวลา

- 1. จากโปรแกรมซอฟตแวร ์ ์ให้เลือกตัวเลือก Print (พิมพ)์
- 2. เลือกเครื่องพิมพ์จากรายการของเครื่องพิมพ์ แล้วเลือก Properties (คุณสมบัติ) หรือ Preferences (กำหนดลักษณะ) (ชื่อที่แตก ้ต่างกันไปตามโปรแกรมซอฟต์แวร์)
- **หมายเหตุ:** ชื่อของปุ่มจะแตกต่างกันสำหรับโปรแกรมซอฟต์แวร์อื่น
- **หมายเหตุ: ใ**น Windows 10, 8.1 และ 8 แอปพลิเคชันเหล่านี้จะมีรูปแบบที่แตกต่างโดยมีคุณสมบัติที่แตกต่างจากสิ่งที่อธิบายไว้ ด้านล่างสำหรับแอปพลิเคชันเดสก์ท็อปในการเข้าถึงคุณสมบัติการพิมพ์จากแอปหน้าจอเริ่มให้ทำขั้นตอนต่อไปนี้:
	- $\bullet$  Windows 10: เลือก Print (พิมพ์) แล้วเลือกเครื่องพิมพ์
	- $\bullet$  Windows 8.1 หรือ 8: เลือก Devices (อุปกรณ์) เลือก Print (พิมพ์) แล้วเลือกเครื่องพิมพ์
- 3. คลิกแถบ การเก็บรักษางาน
- 4. เลือกตัวเลือก โหมดการเก็บรักษางาน
	- **ครวจและเก็บงานพิมพ์**: พิมพ์และตรวจสำเนาหนึ่งฉบับของงาน แล้วพิมพ์สำเนาเพิ่มเติม
	- **งานส่วนตัว**: งานจะไม่พิมพ์ออกมาจนกว่าคุณจะสั่งที่แผงควบคุมเครื่องพิมพ์ สำหรับโหมดการเก็บรักษางานนี้ คุณสามารถ หนึ่งในตัวเลือก **กำหนดงานเป็นส่วนตัว/ปลอดภัย** หากคุณระบุรหัส PIN (Personal identification number) ให้กับงาน คุณต้องระบุรหัส PIN บนแผงควบคุม หากคุณเข้ารหัสงาน คุณต้องระบุรหัสผ่านบนแผงควบคุม งานพิมพ์จะถูกลบจาก หน่วยความจำหลังจากพิมพ์ และจะสูญหายหากเครื่องพิมพ์ไม่มีไฟฟ้า
	- **ทำสำเนาอย่างรวดเร็ว**: พิมพ์ตามจำนวนสำเนาของงานพิมพ์ที่ต้องการ และจัดเก็บสำเนาของงานไว้ในหน่วยความจำของ เครื่องพิมพ์ ดังนั้นคุณสามารถพิมพ์งานเหล่านั้นอีกในภายหลังได้
	- **จานที่เก็บบันทึกไว้**: จัดเก็บงานไว้ในเครื่องพิมพ์ และให้ผู้ใช้คนอื่นพิมพ์งานนั้นได้ทุกเมื่อ สำหรับโหมดการเก็บรักษางานนี้ คุณ ่ สามารถหนึ่งในตัวเลือก **กำหนดงานเป็นส่วนตัว/ปลอดภัย** หากคุณระบุรหัส PIN (Personal identification number) ให้

กับงาน บุคคลที่จะพิมพ์งานต้องระบุรหัส PIN บนแผงควบคุม หากคุณเข้ารหัสงาน บุคคลที่จะพิมพ์งานต้องระบุรหัสผ่านบน แผงควบคมุ

<span id="page-70-0"></span>5. ในการใช้ชื่อผู้ใช้หรือชื่องานที่กำหนดเองให้คลิกปุ่ม **ที่กำหนดเอง** และป้อนชื่อผู้ใช้หรือชื่องาน

เลือกตัวเลือกที่จะใช้ ในกรณีที่มีงานอื่นที่จัดเก็ปใช้ชื่อนั้นแล้ว:

- ใช้ชื ่องาน + (1 99): เพิ ่มตัวเลขเฉพาะไว้ท้ายชื ่องาน
- $\bullet$  แปลี่ยนไฟล์ที่มีอยู่: เขียนข้อมูลทับงานที่จัดเก็บที่มีอยู่ด้วยงานใหม่
- 6. คลิกปุ่ม OK (ตกลง) เพื่อปิดกล่องโต้ตอบ Document Properties (คุณสมบัติของเอกสาร) ในกล่องโต้ตอบ Print (การพิมพ์) ให้ คลิกปุ่ม **Print** (พิมพ์) เพื่อพิมพ์งาน

# สร้างงานที ่จัดเก็บ (macOS)

จัดเก็บงานไว้ในเครื่องพิมพ์สำหรับการพิมพ์แบบส่วนตัวหรือหน่วงเวลา

- 1. คลิกเมนู File (ไฟล์) แล้วคลิกตัวเลือก Print (พิมพ์)
- 2. ในเมนู Printer (เครื่องพิมพ์)ให้เลือกเครื่องพิมพ์
- 3. ตามค่าเริ่มต้น ไดรเวอร์การพิมพ์จะแสดงเมนู Copies & Pages (สำเนาและหน้า) เปิดรายการดรอปดาวน์เมนู แล้วคลิกเมนู Job Storage (การเก็บรักษางาน)
- ี**4. ในรายการดรอปดาวน์ Mode (**โหมด)ให้เลือกประเภทของงานที่เก็ปไว้ ่
	- Proof and Hold (ตรวจและเก็บงานพิมพ์): พิมพ์และตรวจสำเนาหนึ่งฉบับของงาน แล้วพิมพ์สำเนาเพิ่มเติม
	- **งานส่วนตัว**: งานจะไม่พิมพ์ออกมาจนกว่ามีผู้ที่สั่งพิมพ์งานนั้นที่แผงควบคุมเครื่องพิมพ์ หากงานมีรหัส PIN (Personal identification number) ให้ระบุรหัส PIN บนแผงควบคุม งานพิมพ์จะถูกลบจากหน่วยความจำหลังจากพิมพ์ และจะ สูญหายหากเครื่องพิมพ์ไม่มีไฟฟ้า
	- **ทำสำเนาอย่างรวดเร็ว**: พิมพ์ตามจำนวนสำเนาของงานพิมพ์ที่ต้องการ และจัดเก็บสำเนาของงานไว้ในหน่วยความจำของ เครื่องพิมพ์เพื่อพิมพ์งานเหล่านั้นอีกในภายหลังได้
	- จา**นที่เก็บบันทึกไว้**: จัดเก็บงานไว้ในเครื่องพิมพ์ และให้ผู้ใช้คนอื่นพิมพ์งานนั้นได้ทุกเมื่อ หากงานมีรหัส PIN (Personal ่ identification number) บุคคลที่จะพิมพ์งานต้องระบุรหัส PIN บนแผงควบคุม
- 5. ในการใช้ชื่อผู้ใช้หรือชื่องานที่กำหนดเองให้คลิกปุ่ม **Custom** (กำหนดเอง) และป้อนชื่อผู้ใช้หรือชื่องาน

เลือกตัวเลือกที่จะใช้ ในกรณีที่มีงานอื่นที่จัดเก็ปใช้ชื่อนั้นแล้ว

- Use Job Name + (1-99) (ใช้ชื่องาน + (1 99)): เพิ่มตัวเลขเฉพาะไว้ท้ายชื่องาน
- $\bullet$  Replace Existing File (เปลี่ยนไฟล์ที่มีอยู่): เขียนข้อมูลทับงานที่จัดเก็บที่มีอยู่ด้วยงานใหม่
- <mark>6.</mark> หากคุณเลือกตัวเลือก Stored Job (งานที่เก็บบันทึกไว้) หรือ Personal Job (งานส่วนตัว)ในขั้นตอนที่ 4 คุณสามารถป้องกันงาน ่ ด้วย PIN พิมพ์หมายเลข 4 หลักในฟิลด์ **Use PIN to Print (**ใช้รหัส PIN เพื่อสั่งพิมพ์) เมื่อผู้อื่นจะพิมพ์งานนี้ เครื่องพิมพ์จะขอให้ บุคคลนั ้นป้อนหมายเลข PIN นี ้
- ี**7.** คลิกปุ่ม **Print** (พิมพ์) เพื่อประมวลผลงาน

# <span id="page-71-0"></span>การพิมพ์งานที่จ<mark>ั</mark>ดเก็บไว้

ไช้ขั้นตอนนี้เพื่อพิมพ์เอกสารที่อยู่ในโฟลเดอร์การจัดเก็บงานในเครื่องพิมพ์

- <mark>1. จากหน้าจอหลักบนแผงควบคุมเครื่องพิมพ์ให้เลือก พิมพ์ แล้วเลือก พิมพ์จากการจัดเก็บงาน</mark>
- 2. ภายใต้ งานที่เก็บไว้ที่จะพิมพ์ให้เลือก เลือก แล้วเลือกโฟลเดอร์ที่บันทึกเอกสาร
- 3. เลือกเอกสาร แล้วแตะ เลือก

หากเป็นเอกสารส่วนตัวให้ป้อน PIN สี่หลักในฟิลด์ รหัสผ่าน แล้วเลือก OK

- 4. ในการปรับเปลี่ยนจำนวนสำเนาให้เลือกกล่องทางด้านซ้ายของปุ่ม พิมพ์ แล้วเลือกจำนวนสำเนาจากแผงปุ่มกดที่เปิด เลือกปุ่มปิด เพื ่อปิดแผงปุ ่มกด
- **5. เลือก พิมพ์ เพื่อพิมพ์เอกสาร**

# การลบงานที ่จัดเก็บไว้

คุณสามารถลบเอกสารที่บันทึกไว้ออกจากเครื่องพิมพ์เมื่อไม่จำเป็นแล้วได้ นอกจากนี้คุณสามารถปรับจำนวนงานสูงสุดที่เครื่องพิมพ์จะจัด ่ เก็บได้

- ลบงานที ่จัดเก็บไว้ในเครื ่องพิมพ์
- เปลี ่ยนขีดจํากัดการจัดเก็บงาน

## ลบงานที ่จัดเก็บไว้ในเครื ่องพิมพ์

คุณสามารถลบเอกสารที่บันทึกไว้ออกจากเครื่องพิมพ์เมื่อไม่จำเป็นแล้วได้ นอกจากนี้คุณสามารถปรับจำนวนงานสูงสุดที่เครื่องพิมพ์จะจัด ่ เก็บได้

- ี่ 1. จากหน้าจอหลักบนแผงควบคุมของเครื่องพิมพ์ให้เลือก พิมพ์
- 2. เลือก พิมพ์จากการจัดเก็บงาน
- 3. เลือก เลือก แล้วเลือกชื่อโฟลเดอร์ที่เก็บงานไว้ ่
- ่ 4. เลือกชื่องาน หากเป็นงานส่วนตัวหรืองานที่มีการเข้ารหัสให้ป้อน PIN หรือรหัสผ่าน
- **5. เ**ลือกปุ่มถังขยะ <mark>∏</mark> เพื่อลบงาน

## เปลี ่ยนขีดจํากัดการจัดเก็บงาน

เมื่องานใหม่ถูกจัดเก็บในหน่วยความจำของเครื่องพิมพ์ เครื่องพิมพ์จะบันทึกทับงานก่อนหน้าที่มีชื่อผู้ใช้และงานเหมือนกัน หากไม่มีงานที่มี ผู้ใช้เดียวกันและชื่อเดียวกันอยู่ และเครื่องพิมพ์จำเป็นต้องใช้เนื้อที่เพิ่มเติม เครื่องพิมพ์อาจลบงานอื่นๆ ที่จัดเก็ปไว้ โดยเริ่มต้นจากงานที่เก่า ่ ่ ที่สุดก่อน ทำตามข้ันตอนเหล่านี้เพื่อเปลี่ยนจำนวนงานที่เครื่องพิมพ์สามารถจัดเก็บได้: ่

- ี่ 1. จากหน้าจอหลักบนแผงควบคุมเครื่องพิมพ์ นำทางไปที่แอปพลิเคชัน การตั้งค่า และจากนั้นเลือกไอคอน การตั้งค่า
- 2. โดยเปิดเมนูดังต่อไปนี้
- **a.** ทำสำเนา/พิมพ์ หรือ พิมพ์
- **b.** จัดการงานที่เก็บไว้
- c. ขีดจํากัดการจัดเก็บงานชัวคราว ่
- ่ 3. ใช้แผงปุ่มกดเพื่อป้อนจำนวนงานที่เครื่องพิมพ์จัดเก็บ ่
- ี**4.** กดปุ่ม OK หรือแตะ เสร็จ เพื่อบันทึกการต้ังค่า

# ข้อมูลที่ส่งไปยังเครื่องพิมพ์เพื่อวัตถุประสงค์แอคเคาท์งาน

งานพิมพ์ที่ส่งจากไดรเวอร์บนไคลเอนต์ (เช่น PC) อาจส่งข้อมูลที่ระบุตัวบุคคลได้ ไปยังอุปกรณ์ Printing and Imaging ของ HP ข้อมูลนี้ อาจรวมถึงแต่ไม่จำกัดเพียงชื่อผู้ใช้และชื่อไคลเอนต์ชื่อที่เริ่มงานซึ่งใช้เพื่อวัตถุประสงค์แอคเคาท์งานตามที่กำหนดโดยผู้ดูแลระบบของ ่ ่ อุปกรณ์การพิมพ์ ข้อมูลนี้เดียวกันอาจยังจัดเก็บพร้อมกับงานในอุปกรณ์เก็บข้อมูลความจุสูง (เช่น ดิสก์ไดรฟ์) ของอุปกรณ์การพิมพ์เมื่อใช้ คุณสมบัติการจัดเก็บงาน

# โซลูชันการพิมพ์มือถือ

### บทนาํ

HP นำเสนอโซลูชันการพิมพ์มือถือที่หลากหลายเพื่อให้สามารถสั่งพิมพ์ไปยังเครื่องพิมพ์ของ HP จากแลปท็อป แท็บเล็ต สมาร์ทโฟน หรือ อุปกรณ์มือถืออื่นๆได้ง่ายในการดูรายการทั้งหมดและกำหนดตัวเลือกที่ดีที่สุดให้ไปที่ <u>[www.hp.com/go/MobilePrinting](http://www.hp.com/go/MobilePrinting)</u>

**หมายเหตุ:** อัปเดตเฟิร์มเเวร์เครื่องพิมพ์เพื่อให้เเน่ใจว่าความสามารถการพิมพ์มือถือเเละ ePrint ทั้งหมดได้รับการสนับสนุน

- การพิมพ์Wi-Fi, Wi-Fi Direct Print, NFC และ BLE
- [HP ePrint](#page-74-0) ผ่านอีเมล
- **[AirPrint](#page-74-0)**
- [การพิมพแบบฝังต](#page-75-0) ์ ัวของ Android

## การพิมพ ์Wi-Fi, Wi-Fi Direct Print, NFC และ BLE

HP ให้การพิมพ์Wi-Fi, Wi-Fi Direct Print, Near Field Communication (NFC) และ Bluetooth Low Energy (BLE) สําหรับ เครื่องพิมพ์ที่มีอุปกรณ์เสริม HP Jetdirect 3100w BLE/NFC/Wireless ที่สนับสนุน อุปกรณ์เสริมนี้เป็นตัวเลือกสำหรับเครื่องพิมพ์ HP LaserJet ที่มีช่องเชื่อมต่อฮาร์ดแวร์ (HIP)

การพิมพ์ Wi-Fi, Wi-Fi Direct Print, NFC และ BLE ช่วยให้อุปกรณ์ Wi-Fi (มือถือ) สร้างการเชื่อมต่อเครือข่ายไร้สายโดยตรงไปยัง เครื ่องพิมพ์โดยไม่ ใช้เราเตอร ์ไร้สาย

เครื่องพิมพ์ไม่จำเป็นต้องเชื่อมต่อกับเครือข่ายเพื่อให้การพิมพ์ที่เครื่องด้วยมือถือนี้ทำงานได้ ่

โห้ใช้ Wi-Fi Direct Printในการพิมพ์แบปไร้สายจากอุปกรณ์ต่อไปนี้:

- iPhone, iPad หรือ iPod touch โดยใช้ Apple AirPrint
- $\bullet$  อุปกรณ์พกพา Android ที่ใช้โซลูชันการพิมพ์เเบบฝังตัวของ Android ่

โปรดดูข้อมูลเกี่ยวกับการพิมพ์ไร้สายเพิ่มเติมที่ <u>[www.hp.com/go/wirelessprinting](http://www.hp.com/go/wirelessprinting)</u>

ความสามารถ NFC และ Wi-Fi Direct Print สามารถเปิดหรือปิดได้จากแผงควบคุมเครื่องพิมพ์

- <mark>1.</mark> จากหน้าจอหลักบนแผงควบคุมเครื่องพิมพ์ให้เปิดเมนู การตั้งค่า
- 2. เปิดเมนูดังต่อไปนี้:
	- <u> เครือข่าย</u>
	- Wi-Fi Direct
	- สถานะ
- $\,$ 3. เลือก เปิด แล้วเลือก OK เพื่อเปิดใช้งานการพิมพ์แบปไร้สาย

**หมายเหตุ: ใ**นสภาพแวดล้อมที่ติดตั้งเครื่องพิมพ์เดียวกันมากกว่าหนึ่งรุ่น การระบุเครื่องพิมพ์แต่ละเครื่องด้วยชื่อ Wi-Fi Direct ที่ไม่ซ้ำ ่ กันอาจมีประโยชน์ในการระบุเครื่องพิมพ์ได้ง่ายขึ้นสำหรับการพิมพ์ Wi-Fi Direct ชื่อเครือข่ายไร้สาย เช่น Wi-Fi, Wi-Fi Direct ฯลฯ อยู่ โนหน้าจอข้อมูลโดยการกดหรือแตะไอคอนข้อมูล (\*) บนแผงควบคุมเครื่องพิมพ์ แล้วเลือกตัวเลือกเครือข่าย +H หรือตัวเลือกไร้สาย

<span id="page-74-0"></span>ทำตามขั้นตอนต่อไปนี้เพื่อเปลี่ยนชื่อ Wi-Fi Direct เครื่องพิมพ์:

- <mark>1.</mark> จากหน้าจอหลักบนแผงควบคุมเครื่องพิมพ์ให้เปิดเมนู การตั้งค่า
- 2. เปิดเมนูดังต่อไปนี้:
	- เครือข่าย
	- Wi-Fi Direct
	- ชื ่อ Wi-Fi Direct
- $\,$ 3. ใช้แผงปุ่มกดเพื่อเปลี่ยนชื่อในฟิลด์ข้อความ ชื่อ Wi-Fi Direct เลือก OK

### HP ePrint ผ่านอีเมล

ใช้ HP ePrint เพื่อพิมพ์เอกสารโดยส่งเอกสารเป็นไฟล์แนบในอีเมล์ไปยังอีเมล์แอดเดรสของเครื่องพิมพ์จากอุปกรณ์ใดก็ได้ที่ใช้งานอีเมล์ ได้

ในการใช้ HP ePrint เครื่องพิมพ์ต้องตรงตามข้อกำหนดเหล่านี้:

- เครื่องพิมพ์ต้องเชื่อมต่อกับเครือข่ายแบบใช้สายหรือไร้สายและเชื่อมต่ออินเทอร์เน็ต
- $\bullet$  ต้องเปิดใช้งาน HP Web Services ในเครื่องพิมพ์ และเครื่องพิมพ์ต้องลงทะเบียนกับ HP Connected

ทําตามขั ้นตอนนี ้ เพื ่อเปิดใช้HP Web Services และลงทะเบียนกับ HP Connected

- 1. เปิด HP Embedded Web Server (EWS):
	- a. ค้นหา IP แอดเดรสของเครื่องพิมพ์ บนแผงควบคุมเครื่องพิมพ์ให้กดปุ่ม ��� แล้วใช้ปุ่มลูกศรเพื่อเลือกเมนู Ethernet - $\frac{p}{2\pi}$ กด ปุ่ม OK เพื่อเปิดเมนูและแสดง IP แอดเดรสหรือชื่อโฮสต์
	- **b.** จากคอมพิวเตอร์บนเครือข่ายเดียวกันกับเครื่องพิมพ์ให้เปิดเว็บเบราเซอร์ในบรรทัดที่อยู่ให้พิมพ์ IP แอดเดรสหรือชื่อโฮสต์ ตรงตามที่แสดงบนแผงควบคุมเครื่องพิมพ์ กดปุ่ม Enter บนแป้นพิมพ์คอมพิวเตอร์ แล้ว EWS จะเปิดขึ้น

https://10.10.XXXXX/

- **หมายเหตุ:** หากเว็บเบราเซอร์แสดงข้อความที่ระบุว่า การเข้าใช้งานเว็ปไซต์อาจไม่ปลอดภัยให้เลือกตัวเลือกเพื่อเข้าสู่เว็ปไซต์ ต่อไป โดยการเข้าใช้งานเว็บไซต์นี้จะไม่เป็นอันตรายกับคอมพิวเตอร์
- 2. คลิกแท็บ HP Web Services
- 3. เลือกตัวเลือกเพื่อเปิดใช้งาน Web Services

่ <mark>ซี∕ี หมายเหตฺ:</mark> การเปิดใช้บริการเว็บอาจใช้เวลาหลายนาที

4. ไปที่ <u>[www.hpconnected.com](http://www.hpconnected.com)</u> เพื่อสร้างบัญชี HP ePrint และตั้งค่าจนเสร็จเรียบร้อย

### **AirPrint**

รองรับการสั่งพิมพ์โดยตรงด้วย AirPrint ของ Apple สำหรับ iOS และจากคอมพิวเตอร์ Mac ที่ใช้ macOS 10.7 Lion และใหม่กว่าใช้ ่ AirPrint เพื่อพิมพ์จากเครื่องพิมพ์โดยตรงโดยใช้ iPad, iPhone (3GS ขึ้นไป) หรือ iPod touch (รุ่นที่สามขึ้นไป)ในแอปพลิเคชันมือถือ ต่อไปนี้: :66 บท <sup>4</sup> พิมพ์ THWW

- <span id="page-75-0"></span>Mail
- Photos
- Safari
- **iBooks**
- แอปพลิเคชันอื่นๆ บางตัว

เมื่อต้องการใช้ AirPrint เครื่องพิมพ์ต้องเชื่อมต่อเข้ากับเครือข่าย (ซับเน็ต) เดียวกันกับอุปกรณ์ Apple หากต้องการข้อมูลเพิ่มเติมเกี่ยวกับ การใช้ AirPrint และหากต้องการทราบว่าเครื่องพิมพ์ HPใดบ้างที่สามารถใช้งานร่วมกับ AirPrintได้ให้ไปที่ <u>[www.hp.com/go/](http://www.hp.com/go/MobilePrinting)</u> [MobilePrinting](http://www.hp.com/go/MobilePrinting)

**หมายเหตุ:** ก่อนที่จะใช้ AirPrint กับการเชื่อมต่อ USB ให้ตรวจสอบหมายเลขเวอร์ชัน AirPrint เวอร์ชัน 1.3 และก่อนหน้าไม่สนับสนุน การเชื ่อมตอ่ USB

# การพิมพ์เบบฝังตัวของ Android

โซลูชันการพิมพ์ในตัวของ HP สำหรับ Android และ Kindle ช่วยให้อุปกรณ์มือถือค้นหาและสั่งพิมพ์ไปยังเครื่องพิมพ์ HP บนเครือข่าย หรือภายในช่วงสัญญาณไร้สายสำหรับการพิมพ์ Wi-Fi Direct

โซลูชันการพิมพ์นี้อยู่ในระบบปฏิบัติการหลายๆ รุ่น

**หมายเหตุ:** หากอุปกรณ์ของคุณไม่สามารถทำการพิมพ์ได้ให้ไปยัง <u>[Google Play > Android apps](https://play.google.com/store/apps/details?id=com.hp.android.printservice)</u> แล้วติดตั้ง HP Print Service Plugin

สำหรับข้อมูลเพิ่มเติมเกี่ยวกัยวิธี ใช้การพิมพ์แบบฝังตัวของ Android และอุปกรณ์ Android ที่สนับสนุน โปรดไปที่ <u>[www.hp.com/go/](http://www.hp.com/go/MobilePrinting)</u> [MobilePrinting](http://www.hp.com/go/MobilePrinting)

# พิมพจากแฟลชไดรฟ ์ ์ USB

### <u>บทนำ</u>

เครื่องพิมพ์นี้มีคุณสมบัติการพิมพ์ USB ที่เข้าถึงง่าย สำหรับการพิมพ์ ไฟล์อย่างรวดเร็วโดยไม่จำเป็นต้องส่งจากคอมพิวเตอร์ เครื่องพิมพ์ ่ ยอมรับแฟลชไดรฟ์ USB มาตรฐานในพอร์ต USBใกล้แผงควบคุม พอร์ต USB ของแผงควบคุมสนับสนุนไฟล์ประเภทต่อไปนี้:

- .pdf
- .prn
- .pcl
- .ps
- .cht
- ี่ เปิดใช้งานพอร์ต USB สำหรับการพิมพ์
- [พิมพเอกสาร](#page-77-0) ์ USB

# เปิดใช้งานพอร์ต USB สำหรับการพิมพ์

พอร์ต USB จะปิดใช้งานตามค่าเริ่มต้น ก่อนใช้คุณสมบัตินี้ ให้เปิดใช้งานพอร์ต USB ใช้หนึ่งในวิธีการต่อไปนี้เพื่อเปิดใช้งานพอร์ต:

### วิธีที่หนึ่ง: เปิดใช้งานพอร์ต USB จากเมนูแผงควบคุมเครื่องพิมพ์

- 1. จากหน้าจอหลักบนแผงควบคุมของเครื่องพิมพ์ นำทางไปที่แอปพลิเคชัน การตั้งค่า และจากนั้นเลือกไอคอน การตั้งค่า
- 2. เปิดเมนูดังต่อไปนี้
	- **a.** ทำสำเนา/พิมพ์ หรือ พิมพ์
	- b. เปิดใช้งานพิมพ์จากไดรฟ์ USB
- 3. เลือกตัวเลือก เปิด

#### วิธีที่สอง: เปิดใช้งานพอร์ต USB จาก HP Embedded Web Server (เครื่องพิมพ์ที่เชื่อมต่อเครือข่ายเท่านั้น) ่

1. ค้นหา IP แอดเดรสของเครื่องพิมพ์: จากหน้าจอหลักบนแผงควบคุมเครื่องพิมพ์ให้เลือกไอคอนข้อมูล �� แล้วเลือกไอคอนเครือข่าย เพื่อแสดง IP แอดเดรสหรือชื่อโฮสต์

<span id="page-77-0"></span>2. เปิดเว็บเบราเซอร์ และในบรรทัดที่อยู่ให้พิมพ์ IP แอดเดรสให้ตรงตามที่แสดงบนแผงควบคุมของเครื่องพิมพ์ กดปุ่ม Enter บนแป้น ี พิมพ์คอมพิวเตอร์ แล้ว EWS จะเปิดขึ้น

#### https://10.10.XXXXX/

ี่ซึ่ง หมายเหตุ: หากเว็บเบราว์เซอร์แสดงข้อความ There is a problem with this website's security certificate (ใบรับรอง ความปลอดภัยของเว็ปไซต์นี้มีปัญหา) เมื่อพยายามเปิด EWSให้คลิก **Continue to this website (not recommended)** (ไปยัง เว็ปไซต์นี้ต่อ (ไม่แนะนำ))

การเลือก **Continue to this website (not recommended)** (ไปยังเว็ปไซต์นี้ต่อ (ไม่แนะนำ)) จะไม่เป็นอันตรายกับคอมพิวเตอร์ ขณะนำทางภายใน EWS ของเครื่องพิมพ์ HP

- ่ 3. เลือกแท็บ **ทำสำเนา/พิมพ์** สำหรับรุ่นเครื่องพิมพ์แบบมัลติฟังก์ชัน หรือแท็บ **พิมพ์** สำหรับรุ่นเครื่องพิมพ์แบบฟังก์ชันเดี่ยว
- 4. ในเมนูด้านซ้ายให้เลือก **การตั้งค่าพิมพ์จากไดรฟ์ USB**
- 5. เลือก **เปิดใช้งานการพิมพ์จากไดรฟ์ USB**
- 6. คลิก ใช้

### พิมพ์เอกสาร USB

- ี**1.** เสียบแฟลชไดรฟ์ USB เข้ากับพอร์ต USB ที่เข้าถึงง่าย ่
- **หมายเหตุ:** พอร์ตอาจถูกปิด สำหรับเครื่องพิมพ์บางรุ่น ฝาครอบจะพลิกเปิด สำหรับครื่องพิมพ์รุ่นอื่นๆให้ดึงฝาครอบออกมาตรงๆ เพื ่อถอดออก
- 2. จากหน้าจอหลักบนแผงควบคุมเครื่องพิมพ์ให้เลือก พิมพ์ แล้วเลือก พิมพ์จากไดรฟ์ USB
- $\,$ 3. เลือก เลือกชื่อของเอกสารที่จะพิมพ์ แล้วแตะ เลือก
- $\mathbb{F}$  หมายเหตุ: เอกสารอาจอยู่ในโฟลเดอร์ เปิดโฟลเดอร์หากจำเป็น
- 4. หากต้องการปรับจำนวนสำเนา เลือกฟิลด์สำหรับจำนวนสำเนาใช้แผงปุ่มกดเพื่อป้อนจำนวนสำเนาที่จะพิมพ์
- **5. เลือก พิมพ์ เพื่อพิมพ์เอกสาร**

# พิมพ์โดยใช้พอร์ต USB 2.0 ความเร็วสูง (เเบบใช้สาย)

# เปิดใช้งานพอร์ต USB ความเร็วสูงสำหรับการพิมพ์

เครื่องพิมพ์มีพอร์ต USB 2.0 ความเร็วสูงสำหรับการพิมพ์ USB เเบปใช้สาย พอร์ตอยู่ในบริเวณพอร์ตอินเตอร์เฟซที่ด้านหลังของ เครื่องพิมพ์ และปิดใช้งานตามค่าเริ่มต้น ใช้หนึ่งในวิธีการต่อไปนี้เพื่อเปิดใช้งานพอร์ต เมื่อเปิดใช้งานพอร์ต ให้ติดตั้งซอฟต์แวร์เครื่องพิมพ์เพื่อ พิมพ์โดยใช้พอร์ตนี้

### วิธีที่หนึ่ง: เปิดใช้งานพอร์ต USB 2.0 ความเร็วสูงจากเมนูเเผงควบคุมเครื่องพิมพ์

- <u>1. จากหน้าจอหลักบนแผงควบคุมของเครื่องพิมพ์ นำทางไปที่แอปพลิเคชัน การตั้งค่า และจากนั้นเลือกไอคอน การตั้งค่า</u>
- 2. เปิดเมนูดังต่อไปนี้
	- $a<sub>r</sub>$ ่วไป
	- $b.$  เปิด USB อุปกรณ์
- 3. เลือกตัวเลือก เปิด

#### วิธีที่สอง: เปิดใช้งานพอร์ต USB 2.0 ความเร็วสูงจาก HP Embedded Web Server (เครื่องพิมพ์ที่เชื่อมต่อเครือข่ายเท่านั้น) ่

- 1. ค้นหา IP แอดเดรสของเครื่องพิมพ์: จากหน้าจอหลักบนแผงควบคุมเครื่องพิมพ์ให้เลือกไอคอนข้อมูล �� แล้วเลือกไอคอนเครือข่าย เพื่อแสดง IP แอดเดรสหรือชื่อโฮสต์
- 2. เปิดเว็บเบราเซอร์ และในบรรทัดที่อยู่ให้พิมพ์ IP แอดเดรสให้ตรงตามที่แสดงบนแผงควบคุมของเครื่องพิมพ์ กดปุ่ม Enter บนแป้น ้พิมพ์คอมพิวเตอร์ FWS จะเปิดขึ้น

https://10.10.XXXX/

ี่ซึ่ง หมายเหตุ: หากเว็บเบราว์เซอร์แสดงข้อความ There is a problem with this website's security certificate (ใบรับรอง ความปลอดภัยของเว็ปไซต์นี้มีปัญหา) เมื่อพยายามเปิด EWSให้คลิก **Continue to this website (not recommended)** (ไปยัง เว็ปไซต์นี้ต่อ (ไม่แนะนำ))

การเลือก **Continue to this website (not recommended)** (ไปยังเว็ปไซต์นี้ต่อ (ไม่แนะนำ)) จะไม่เป็นอันตรายกับคอมพิวเตอร์ ขณะนำทางภายใน EWS ของเครื่องพิมพ์ HP

- 3. เลือกแท็บ การรักษาความปลอดภัย
- ี 4. ทางด้านซ้ายของหน้าจอ เลือก **ความปลอดภัยทั่วไป**
- ี**5. เลื่อนลงไปยัง <b>พอร์ตฮาร์ดแวร์** และเลือกกล่องกาเครื่องหมายเพื่อเปิดใช้งานทั้งสองรายการ:
	- $\bullet$  เปิด USB อุปกรณ์
	- ใช้งาน Host USB plug and play
- 6. คลิก ใช้

# 5 จัดการเครื<mark>่</mark>องพิมพ์

- $\bullet$  การกำหนดค่าขั้นสูงด้วย [HP Embedded Web Server \(EWS\)](#page-80-0)
- กำหนดค่าเครือข่าย IP
- <u>● คุณสมบ[ัติการรักษาความปลอดภัยของเครื](#page-91-0)่องพิมพ์</u>
- <u>● การตั้งค่าการประหยัดพลังงาน</u>
- [HP Web Jetadmin](#page-95-0)
- <u>อัปเดตซอฟต์แวร์และเฟิร์มแวร์</u>

#### สําหรับรายละเอียดเพิ ่มเติม

ข้อมูลต่อไปนี้ถูกต้องในขณะที่จัดพิมพ์เอกสาร

หากต้องการความช่วยเหลือทางวิดีโอ ดูที่ <u>[www.hp.com/videos/LaserJet](http://www.hp.com/videos/LaserJet)</u>

สำหรับข้อมูลเพิ่มเติม โปรดดูที่ <u>[www.hp.com/support/ljM610,](http://www.hp.com/support/ljM610) [www.hp.com/support/ljM611](http://www.hp.com/support/ljM611)</u> หรือ <u>[www.hp.com/support/](http://www.hp.com/support/ljM612)</u> [ljM612](http://www.hp.com/support/ljM612)

วิธี ใช้ที่ครอบคลุมทั้งหมดของ HP สำหรับเครื่องพิมพ์มีข้อมูลต่อไปนี้:

- ติดตั้งและกำหนดค่า
- เรียนรู้และใช้
- การแก้ปัญหา
- ดาวน์โหลดการอัปเดตซอฟตแวร ์ และเฟ ์ ิรมแวร ์ ์
- เข้าร่วมฟอรัมการสนับสนุน
- ค้นหาข้อมูลการรับประกันและข้อบังคับ

# <span id="page-80-0"></span>การกำหนดค่าขั้นสูงด้วย HP Embedded Web Server (EWS)

- บทนำ
- วิธีการเข้าถึง [HP Embedded Web Server \(EWS\)](#page-81-0)
- คุณสมบัติ [HP Embedded Web Server](#page-81-0)

### <u>บทนำ</u>

ใช้ HP Embedded Web Server เพื่อจัดการฟังก์ชันการพิมพ์จากคอมพิวเตอร์แทนแผงควบคุมเครื่องพิมพ์

- ดูข้อมูลสถานะเครื่องพิมพ์
- ื● ตรวจสอบอายุใช้งานที่เหลือของอุปกรณ์สิ้นเปลืองอยู่ทั้งหมดและสั่งซื้อใหม่
- ดูและเปลี่ยนการกำหนดค่าของถาด
- $\bullet$  ดูและเปลี่ยนการกำหนดค่าเมนูบนแผงควบคุมเครื่องพิมพ์
- ดูและพิมพ์หน้าภายในต่างๆ
- **่** รับข้อมูลแจ้งเตือนเกี่ยวกับเหตุการณ์ที่เกิดกับเครื่องพิมพ์หรืออุปกรณ์สิ้นเปลือง
- ดูและเปลี่ยนการกำหนดค่าเครือข่าย

HP Embedded Web Server จะทำงานเมื่อเครื่องพิมพ์เชื่อมต่อกับเครือข่ายที่ใช้ IP HP Embedded Web Serverไม่สนับสนุนการ ่ เชื่อมต่อเครื่องพิมพ์ที่ใช้ IPX ไม่จำเป็นต้องมีการเชื่อมต่ออินเทอร์เน็ตในการเปิดและใช้ HP Embedded Web Server

เมื่อเชื่อมต่อเครื่องพิมพ์เข้ากับเครือข่าย HP Embedded Web Server จะทำงานโดยอัตโนมัติ

ี่ซึ่ง หมายเหตุ: HP Embedded Web Server ไม่สามารถเข้าถึงผ่านไฟร์วอลล์เครือข่ายได้

ในการใช้ HP Embedded Web Server เบราเซอร์ต้องตรงตามข้อกำหนดต่อไปนี้:

### ตาราง 5-1 ข้อกำหนดของเบราว์เซอร์

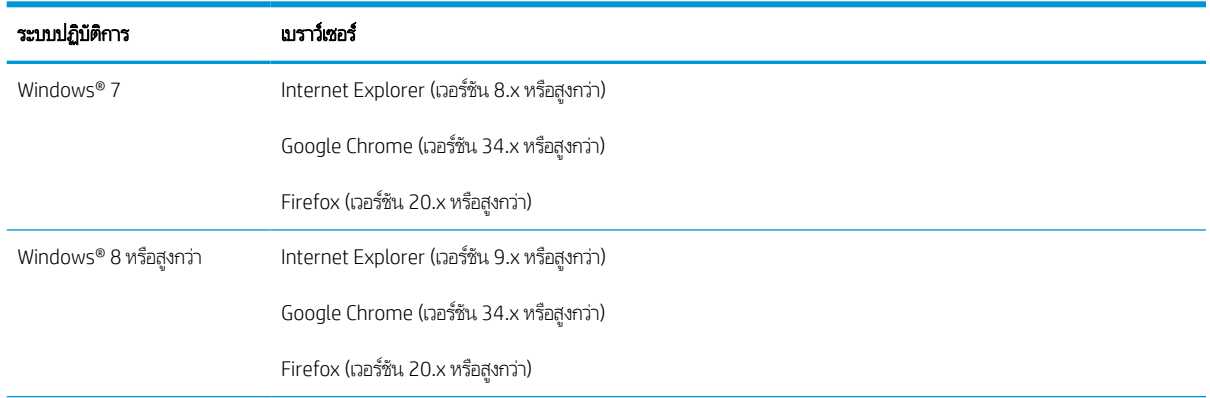

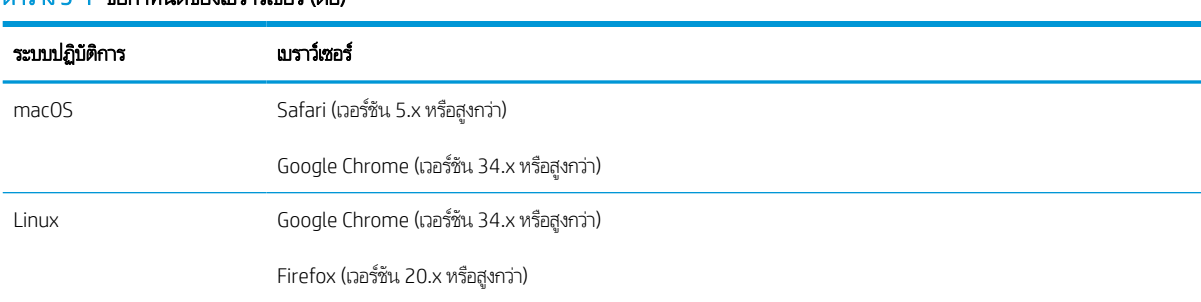

#### <span id="page-81-0"></span> $\sim$ ง 5-1 ข้อคำหนดของเบราว์เซอร์ (ต่อ)

# วิธีการเข้าถึง HP Embedded Web Server (EWS)

ทำตามขั้นตอนเหล่านี้เพื่อเปิด HP Embedded Web Server (EWS)

- 1. ค้นหา IP แอดเดรสของเครื่องพิมพ์: จากหน้าจอหลักบนแผงควบคุมเครื่องพิมพ์ให้เลือกไอคอนข้อมูล �� แล้วเลือกไอคอนเครือข่าย เพื่อแสดง IP แอดเดรสหรือชื่อโฮสต์
- 2. เปิดเว็บเบราเซอร์ และในบรรทัดที่อยู่ให้พิมพ์ IP แอดเดรสหรือชื่อโฮสต์ตรงตามที่แสดงบนแผงควบคุมเครื่องพิมพ์ กดปุ่ม Enter บน แป้นพิมพคอมพ ์ ิวเตอร ์EWS จะเปิดขึน้

### https://10.10.XXXX/

**หมายเหตุ:** หากเว็บเบราว์เซอร์แสดงข้อความที่ระบุว่า การเข้าใช้งานเว็ปไซต์อาจไม่ปลอดภัยให้เลือกตัวเลือกเพื่อเข้าสู่เว็บไซต์ต่อไป โดยการเข้าใช้งานเว็บไซต์นี้จะไม่เป็นอันตรายกับคอมพิวเตอร์

## คุณสมบัติ HP Embedded Web Server

### แท็บ ข้อมลู

#### ตาราง 5-2 แท็บ ข้อมลู HP Embedded Web Server

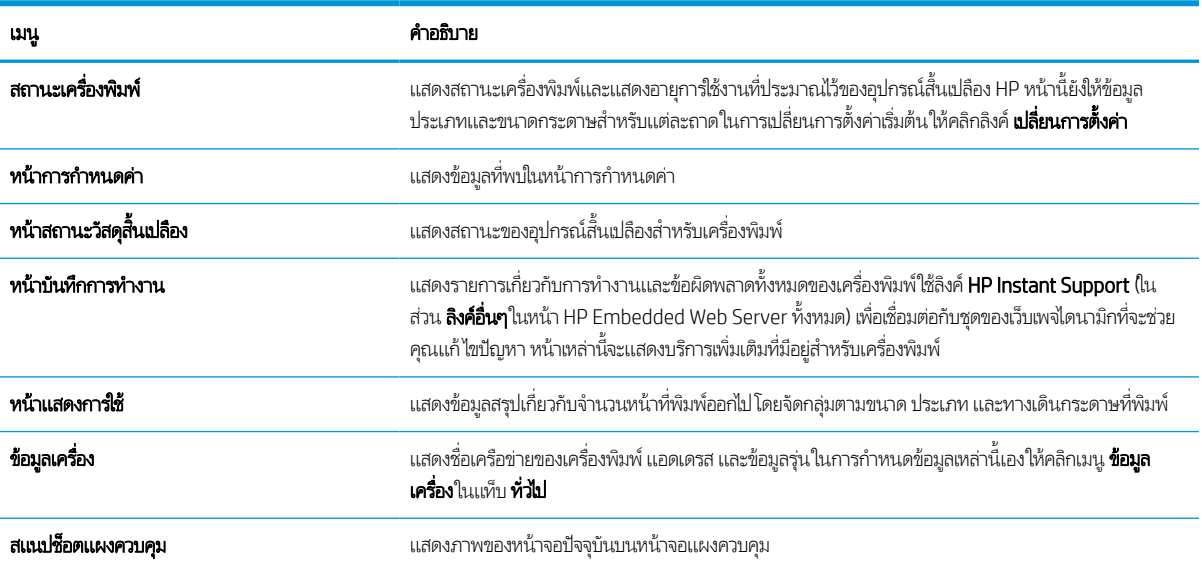

### ตาราง 5-2 แท็บ ข้อมลู HP Embedded Web Server (ตอ่ )

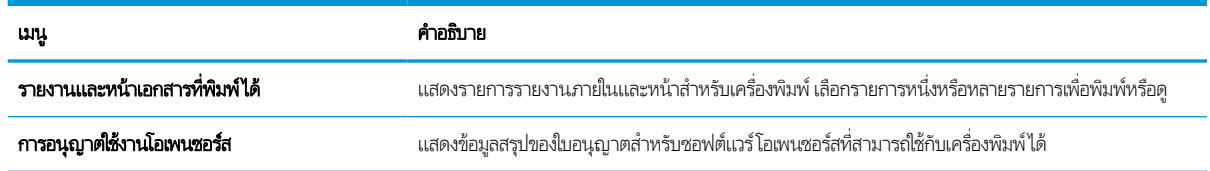

### แท็บ ทั ่วไป

#### ตาราง 5-3 แท็บ ที่วไป HP Embedded Web Server

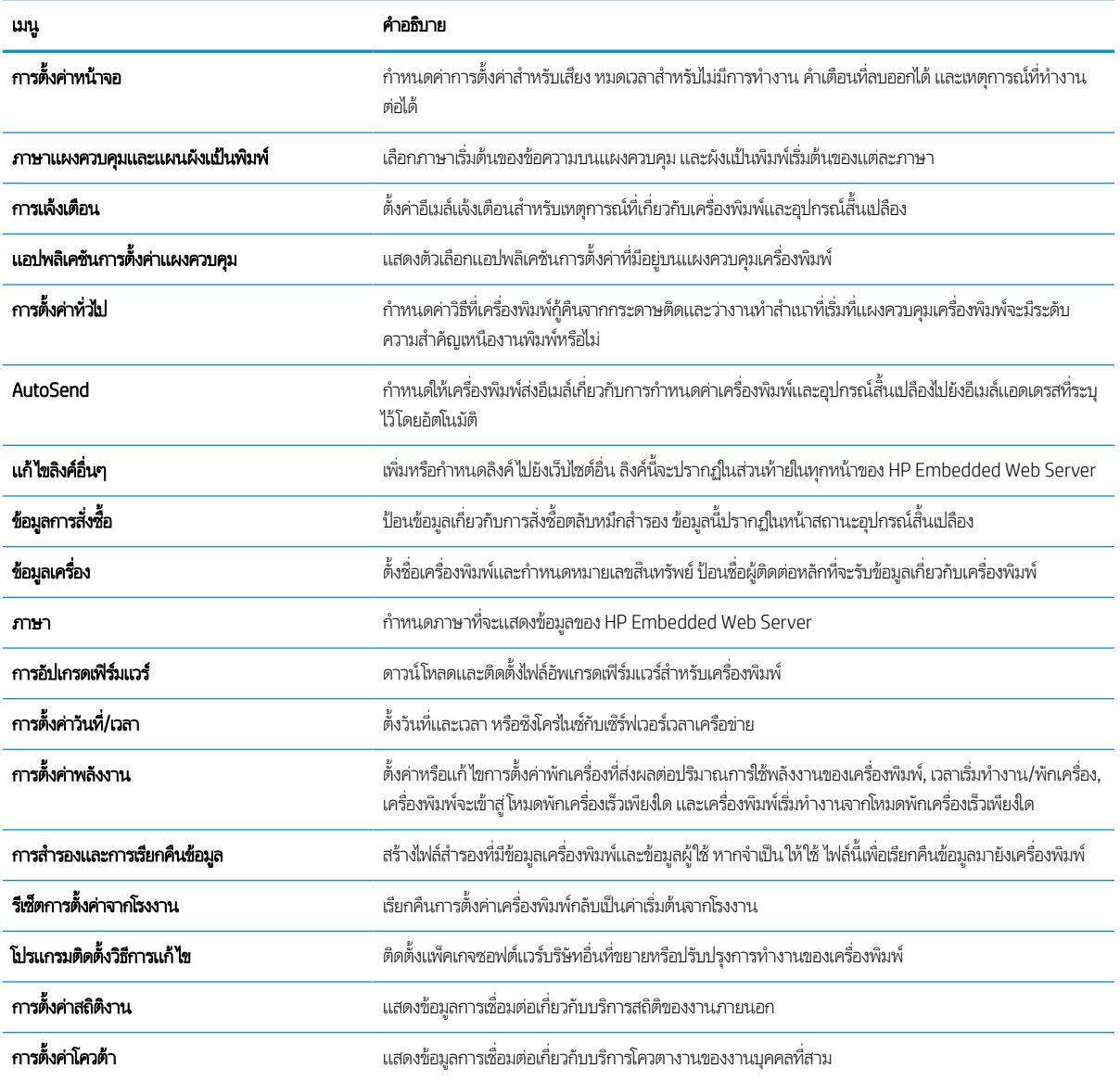

### แท็บ พิมพ์

### ตาราง 5-4 แท็บ พิมพ ์HP Embedded Web Server

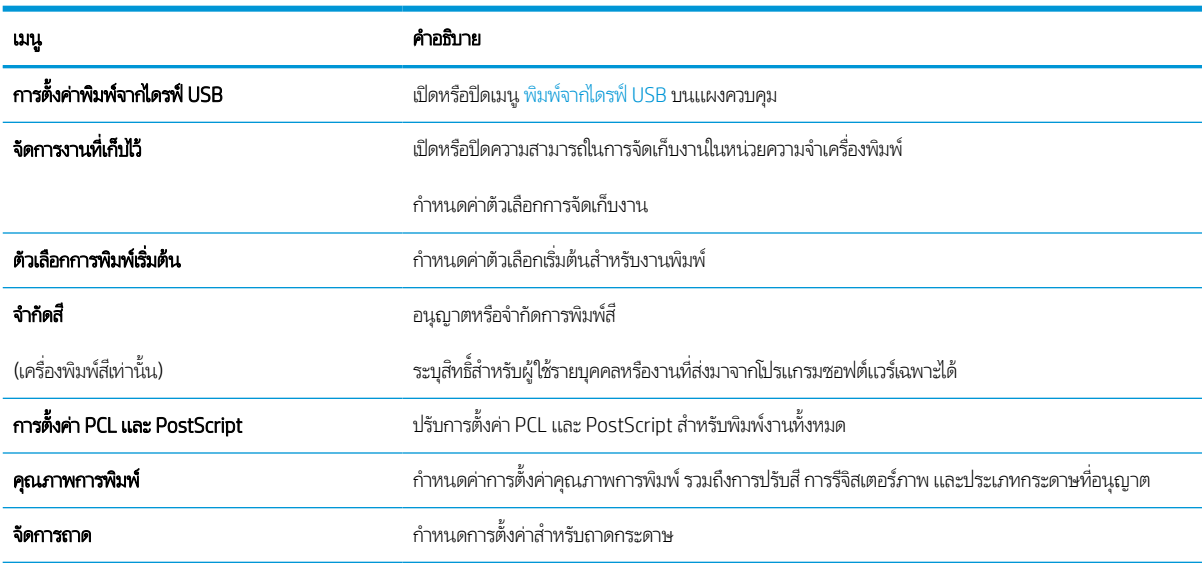

## แท็บ อุปกรณ์สิ้นเปลือง

#### ตาราง 5-5 แท็บ อุปกรณ์สิ้นเปลือง HP Embedded Web Server

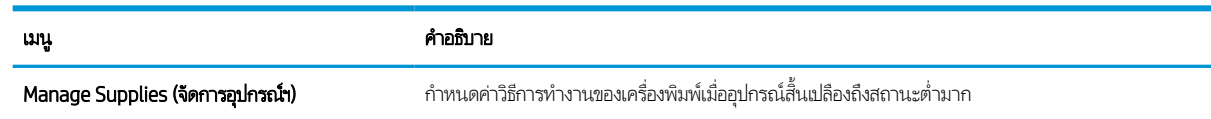

# แท็บ การแก้ไขปัญหา

#### ตาราง 5-6 แท็บ การแก้ไขปัญหา HP Embedded Web Server

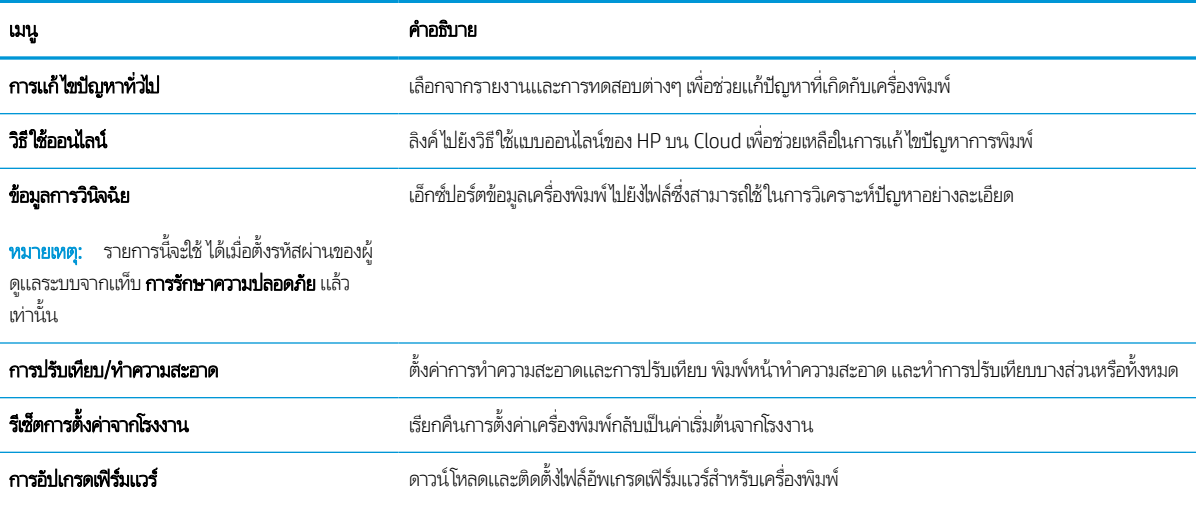

## แท็บ การรักษาความปลอดภัย

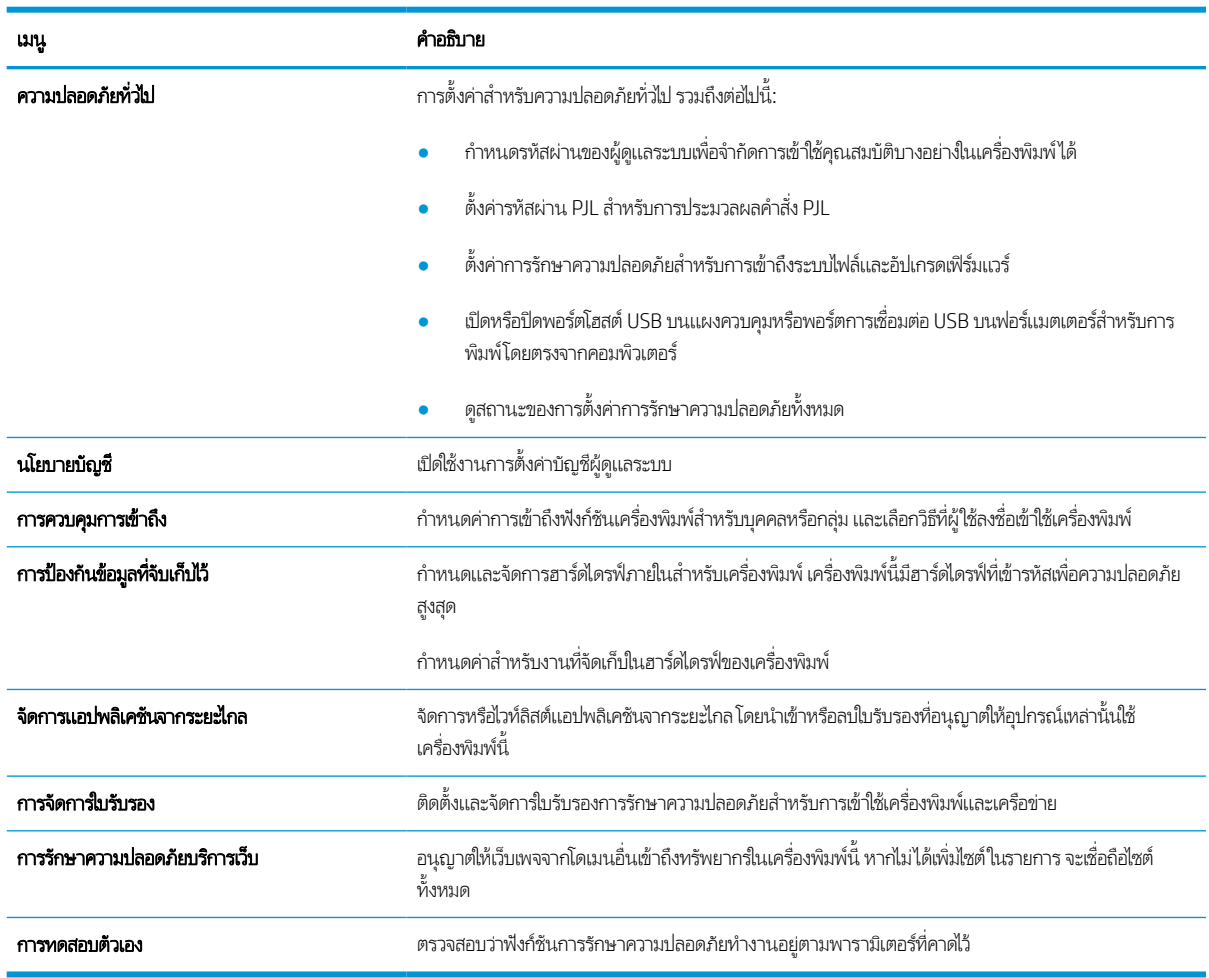

### ตาราง 5-7 แท็บ การรักษาความปลอดภัย HP Embedded Web Server

### แท็บ HP Web Services

ไช้แท็บ **HP Web Services** เพื่อกำหนดค่าและเปิดใช้งาน HP Web Services สำหรับเครื่องพิมพ์นี้ จำเป็นต้องเปิดใช้ HP Web Services เพื่อใช้คุณสมบัติ HP ePrint

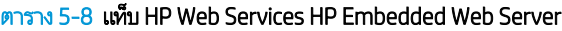

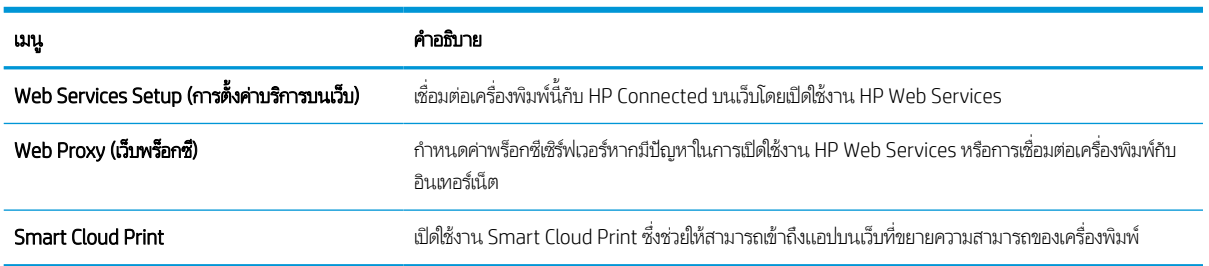

# ี แถบ เครือข่าย

ใช้แท็บ **เครือข่าย** เพื่อกำหนดค่าและทำให้การตั้งค่าเครือข่ายปลอดภัยสำหรับเครื่องพิมพ์เมื่อมีการเชื่อมต่อกับเครือข่ายโดยใช้ IP แท็บนี้จะไม่ ปรากฏขึ้นหากเครื่องพิมพ์เชื่อมต่อกับเครือข่ายประเภทอื่นอยู่แล้ว

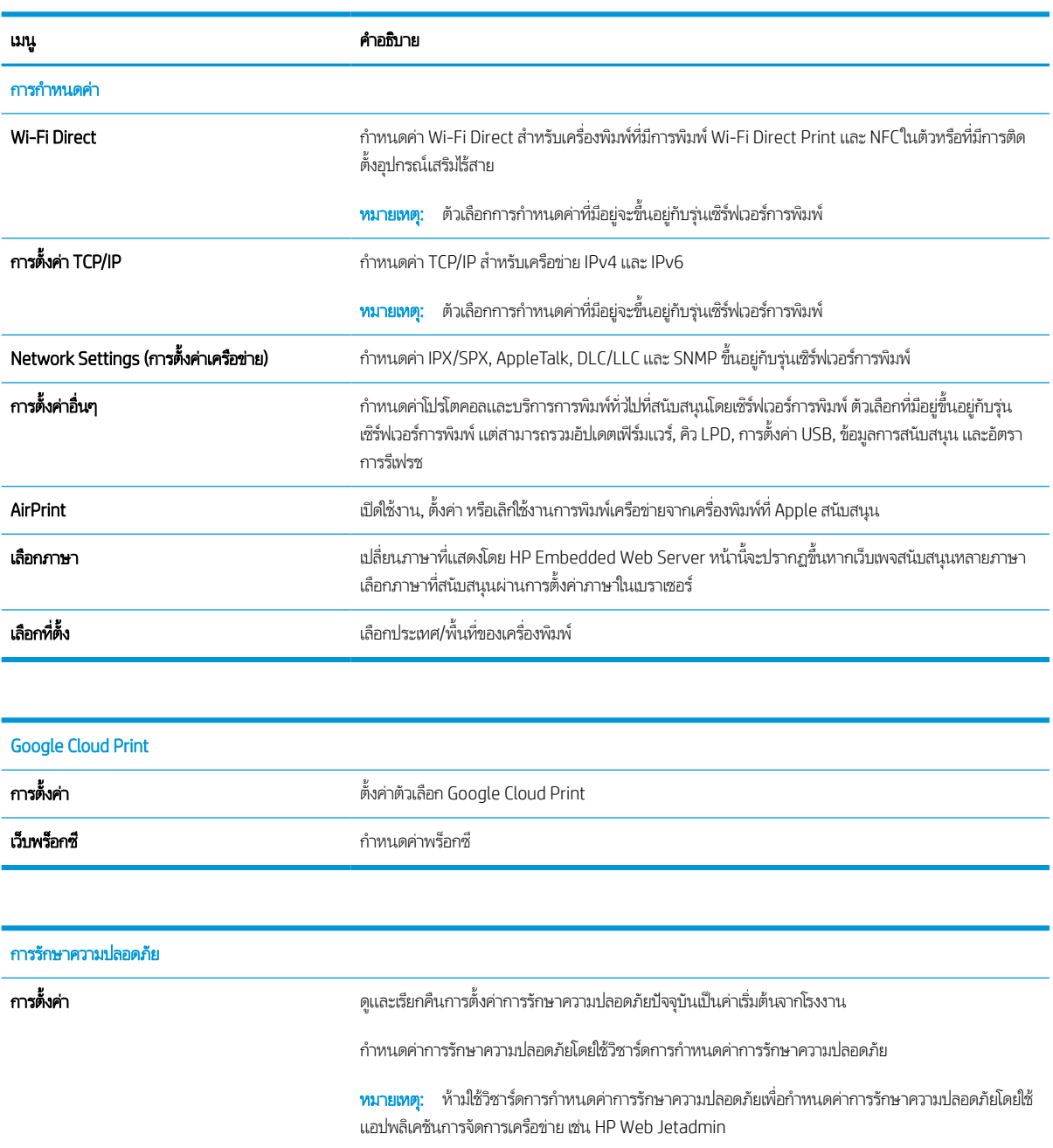

#### ตาราง 5-9 แท็บ เครอขื าย่ HP Embedded Web Server

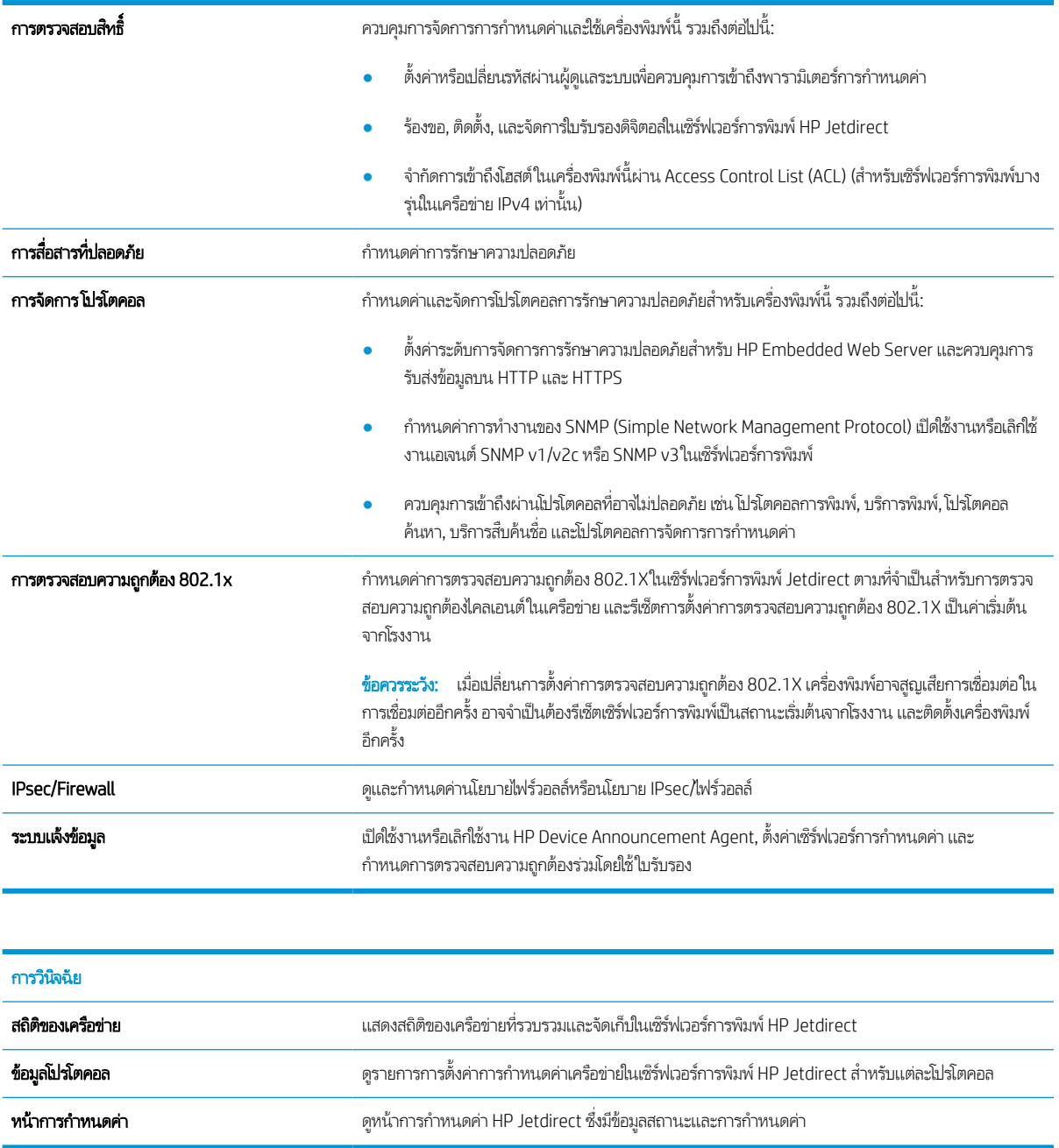

## รายการ ลิงคอ์ื ่นๆ

หมายเหตุ: กำหนดค่าลิงค์ที่แสดงในส่วนท้ายของ HP Embedded Web Server โดยใช้เมนู **แก้ ไขลิงค์อื่นๆ** ในแท็บ **ทั่วไป** ลิงค์ต่อไปนี้ คือลิงค์เริ่มต้น

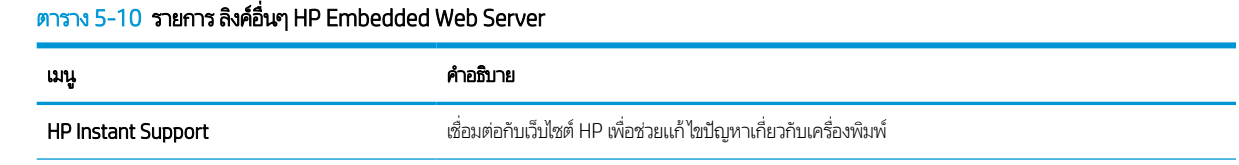

#### เมนู คำอธิบาย <mark>คำอธิบาย</mark> เลือกซื้ออุปกรณ์สิ้นเปลื ือง เชื ่อมตอก่ ับเว็บไซต์HP SureSupply สําหรับข้อมลเก ู ี ่ยวกับการเลือกซื ้ออปกรณ ุ ส์ ินเปล ้ ือง HP ของแท้เชน่ ตลับ หมึกและกระดาษ การสนับสนุนเครื ่องพิมพ์ เชื ้อมต่อกับไซต์สนับสนุนของเครื่องพิมพ์เพื่อค้นหาความช่วยเหลือในหัวข้อต่างๆ

#### ตาราง 5-10 รายการ ลิงค์อื่นๆ HP Embedded Web Server (ต่อ)

# <span id="page-88-0"></span>กำหนดค่าเครือข่าย IP

- <u>• การปฏิเสธความรับผิดชอบการใช้งานเครื่องพิมพ์ร่วมกัน</u>
- <u>● ดูหรือเปลี่ยนการตั้งค่าเครือข่าย</u>
- <u>● การเปลี่ยนชื่อเครื่องพิมพ์ในเครือข่าย</u>
- กำหนดค่าพารามิเตอร์ IPv4 TCP/IP ด้วยตนเองจากแผงควบคุม
- กำหนดค่าพารามิเตอร์ IPv6 TCP/IP ด้วยตนเองจากแผงควบคม
- $\bullet$  การตั้งค่าความเร็วลิงค์และ Duplex

# การปฏิเสธความรับผิดชอบการใช้งานเครื่องพิมพ์ร่วมกัน

HPไม่สนับสนุนการเชื่อมต่อระบบเครือข่ายแบบ Peer-to-Peer เนื่องคุณลักษณะนี้เป็นฟังก์ชันของระบบปฏิบัติการ Microsoftไม่ใช่ ไดรเวอร์ของเครื่องพิมพ์ HP โปรดเข้าสู่ Microsoft ที่ <u>[www.microsoft.com](http://www.microsoft.com)</u>

# ดูหรือเปลี่ยนการต้ังค่าเครือข่าย

ใช้ HP Embedded Web Server เพื่อดูหรือเปลี่ยนแปลงการกำหนดค่า IP

- 1. ค้นหา IP แอดเดรสของเครื่องพิมพ์: จากหน้าจอหลักบนแผงควบคุมเครื่องพิมพ์ให้เลือกไอคอนข้อมูล �� แล้วเลือกไอคอนเครือข่าย เพื่อแสดง IP แอดเดรสหรือชื่อโฮสต์
- <mark>2.</mark> เปิดเว็บเบราเซอร์ และในบรรทัดที่อยู่ให้พิมพ์ IP แอดเดรสหรือชื่อโฮสต์ตรงตามที่แสดงบนแผงควบคุมเครื่องพิมพ์ กดปุ่ม <u>Ente</u>r บน แป้นพิมพ์คอมพิวเตอร์ EWS จะเปิดขึ้น

https://10.10.XXXXX/

- **หมายเหตุ:** หากเว็บเบราว์เซอร์แสดงข้อความที่ระบุว่า การเข้าใช้งานเว็ปไซต์อาจไม่ปลอดภัย ให้เลือกตัวเลือกเพื่อเข้าสู่เว็บไซต์ต่อไป โดยการเข้าใช้งานเว็บไซต์นี้จะไม่เป็นอันตรายกับคอมพิวเตอร์
- 3. คลิกเเท็บ **Networking** (เครือข่าย) เพื่อดูข้อมูลเครือข่าย เปลี่ยนการตั้งค่าตามต้องการ

# การเปลี่ยนชื่อเครื่องพิมพ์ในเครือข่าย

ในการเปลี่ยนชื่อเครื่องพิมพ์ในเครือข่ายเพื่อให้สามารถระบุ๋ได้โดยไม่ซ้ำกันให้ใช้ HP Embedded Web Server

- 1. ค้นหา IP แอดเดรสของเครื่องพิมพ์: จากหน้าจอหลักบนแผงควบคุมเครื่องพิมพ์ให้เลือกไอคอนข้อมูล �� แล้วเลือกไอคอนเครือข่าย เพื่อแสดง IP แอดเดรสหรือชื่อโฮสต์
- 2. เปิดเว็บเบราเซอร์ และในบรรทัดที่อยู่ให้พิมพ์ IP แอดเดรสหรือชื่อโฮสต์ตรงตามที่แสดงบนแผงควบคุมเครื่องพิมพ์ กดปุ่ม Enter บน แป้นพิมพ์คอมพิวเตอร์ FWS จะเปิดขึ้น

https://10.10.XXXX/

**หมายเหตุ:** หากเว็บเบราว์เซอร์แสดงข้อความที่ระบุว่า การเข้าใช้งานเว็ปไซต์อาจไม่ปลอดภัยให้เลือกตัวเลือกเพื่อเข้าสู่เว็ปไซต์ต่อไป โดยการเข้าใช้งานเว็บไซต์นี้จะไม่เป็นอันตรายกับคอมพิวเตอร์

- <span id="page-89-0"></span>3. เปิดแท็บ **ทั่วไป**
- 4. ในหน้า **ข้อมูลเครื่อง** ชื่อเครื่องพิมพ์เริ่มต้นจะอยู่ในฟิลด์ **ชื่อเครื่อง** คุณสามารถเปลี่ยนแปลงชื่อนี้เพื่อระบุเครื่องพิมพ์นี้โดยไม่ซ้ำกันได้
- **หมายเหตุ:** การป้อนข้อมูลในฟิลด์อื่นในหน้าสามารถทำหรือไม่ก็ได้
- 5. คลิกปุ ่ม ใช้เพื ่อบันทึกการเปลี ่ยนแปลง

# กำหนดค่าพารามิเตอร์ IPv4 TCP/IP ด้วยตนเองจากแผงควบคุม

ไช้เมนูแผงควบคุม การตั้งค่า เพื่อตั้งค่าแอดเดรส IPv4, ซับเน็ตมาสก์ และเกตเวย์เริ่มต้นด้วยตนเอง

- 1. จากหน้าจอหลักบนแผงควบคุมของเครื่องพิมพ์ นำทางไปที่แอปพลิเคชัน การตั้งค่า และจากนั้นเลือกไอคอน การตั้งค่า
- 2. เปิดเมนูดังต่อไปนี้:
	- **a.** เครือข่าย
	- b. Ethernet
	- c. TCP/IP
	- **d.** การตั้งค่า IPV 4
	- e. วิธีกำหนดค่า
- 3. เลือกตัวเลือก ด้วยตนเอง แล้วเลือก OK
- **4. เปิดเมนู** การตั้งค่าด้วยตนเอง
- <mark>5. เลือกตัวเลือก I</mark>P แอดเดรส, ซับเน็ตมาส์ก <mark>หรือ</mark> เกตเวย์เริ่มต้น
- $\,$ 6. ใช้แผงปุ่มกดตัวเลขป้อนตัวเลขที่ถูกต้องสำหรับฟิลด์ แล้วเลือก  $\rm O K$

ทำซ้ำขั้นตอนสำหรับแต่ละฟิลด์ที่ต้องการกำหนดค่า

## กําหนดคาพาราม ่ ิเตอร ์IPv6 TCP/IP ด้วยตนเองจากแผงควบคมุ

โช้เมนูแผงควบคุม การต้ังค่า เพื่อตั้งค่าแอดเดรส IPv6 ด้วยตนเอง

- <u>1. จากหน้าจอหลักบนแผงควบคุมของเครื่องพิมพ์ นำทางไปที่แอปพลิเคชัน การตั้งค่า และจากนั้นเลือกไอคอน การตั้งค่า</u>
- 2. ในการเปิดใช้การกำหนดค่าด้วยตนเองให้เปิดเมนูต่อไปนี้:
	- **a.** เครือข่าย
	- b. Ethernet
	- c. TCP/IP
	- **d.** การตั้งค่า IPV6
- 3. เลือก เปิดใช้งาน เลือก เปิด แล้วเลือก OK
- <span id="page-90-0"></span>**4.** เปิดเมนู ที่อยู่
- 5. เปิดเมนู การตั้งค่าด้วยตนเอง แล้วเลือก ที่อยู่ใช้แผงปุ่มกดเพื่อป้อนที่อยู่ และจากนั้นเลือก ตกลง

# การต้ังค่าความเร็วลิงค์และ Duplex

**หมายเหตุ:** ข้อมูลนี้ใช้กับเครือข่าย Ethernet เท่านั้น ไม่สามารถใช้ ได้กับเครือข่ายแบปไร้สาย

ความเร็วลิงค์และโหมดการติดต่อสื่อสารของเซิร์ฟเวอร์การพิมพ์จะต้องตรงกับฮับเครือข่ายในสถานการณ์ส่วนใหญ่ให้ปล่อยเครื่องพิมพ์ไว้ ในโหมดอัตโนมัติ การเปลี่ยนแปลงการตั้งค่าความเร็วในการเชื่อมต่อและ Duplex ที่ไม่ถูกต้อง อาจทำให้เครื่องพิมพ์ไม่สามารถสื่อสารกับ ่ อุปกรณ์เครือข่ายอื่นได้ในการเปลี่ยนแปลงให้ใช้แผงควบคุมเครื่องพิมพ์

**หมายเหตุ:** การตั้งค่าเครื่องพิมพ์ต้องตรงกับการตั้งค่าสำหรับอุปกรณ์เครือข่าย (ฮับเครือข่าย, สวิตช์, เกตเวย์, เราเตอร์ หรือ คอมพิวเตอร)์

**หมายเหตุ:** การเปลี่ยนการตั้งค่าเหล่านี้จะทำให้เครื่องพิมพ์ปิดแล้วเปิดใหม่ ทำการเปลี่ยนเเปลงเฉพาะเมื่อเครื่องพิมพ์ไม่ได้ทำงานอะไร เท่านั้น

- 1. จากหน้าจอหลักบนแผงควบคุมของเครื่องพิมพ์ นำทางไปที่แอปพลิเคชัน การตั้งค่า และจากนั้นเลือกไอคอน การตั้งค่า
- 2. เปิดเมนูดังต่อไปนี้:
	- **a.** เครือข่าย
	- b. Ethernet
	- c. ความเร็วลิงค์
- $3.$  เลือกหนึ่งในตัวเลือกต่อไปนี้:
	- อัตโนมัติ: เซิร์ฟเวอร์การพิมพ์จะกำหนดค่าโดยอัตโนมัติสำหรับความเร็วลิงค์และโหมดการติดต่อสูงสุดที่อนุญาตให้ใช้บนเครือ ขาย่
	- 10T Half: 10 เมกะไบต์ต่อวินาที (Mbps), half-duplex operation
	- 10T Full: 10 Mbps, full-duplex operation
	- 10T Auto: 10 Mbps, automatic-duplex operation
	- 100TX Half: 100 Mbps, half-duplex operation
	- 100TX Full: 100 Mbps, full-duplex operation
	- 100TX Auto: 100 Mbps, automatic-duplex operation
	- 1000T Full: 1000 Mbps, full-duplex operation
- ี**4. เลือก OK เครื่องพิมพ์จะปิดเเล้วเปิดใหม่**

# <span id="page-91-0"></span>คุณสมบัติการรักษาความปลอดภัยของเครื่องพิมพ์

### บทนาํ

เครื่องพิมพ์มีคุณสมบัติความปลอดภัยหลายอย่างเพื่อจำกัดบุคคลที่เข้าถึงการกำหนดค่า เพื่อรักษาความปลอดภัยข้อมูล และเพื่อป้องกัน ่ การเข้าถึงส่วนประกอบฮาร์ดแวร์ที่มีค่า

- <u>● คำประกาศเรื่องการรักษาความปลอดภัย</u>
- **IP Security**
- $\bullet$  กำหนดหรือเปลี่ยนรหัสผ่านระบบโดยใช้ HP Embedded Web Server
- การสนับสนุนการเข้ารหัส[: HP High Performance Secure Hard Disks](#page-92-0)
- ล็อคแผงเสียบหน่วยความจำ

# คําประกาศเรื ่องการรักษาความปลอดภัย

เครื่องพิมพ์นี้สนับสนุนมาตรฐานการรักษาความปลอดภัยต่างๆ และโปรโตคอลที่ช่วยให้เครื่องพิมพ์ปลอดภัย, ปกป้องข้อมูลที่สำคัญในเครือ ข่ายของคุณ และทำให้การดูแลและบำรุงรักษาเครื่องพิมพ์เป็นเรื่องง่าย

### IP Security

IP Security (IPsec) เป็นชุดโปรโตคอลที่ควบคุมการรับส่งข้อมูลไปยังและจากเครื่องพิมพ์ในเครือข่ายที่ใช้ IP IPsec มีการตรวจสอบแบบ ่ host-to-host ความสมบูรณ์ของข้อมูล และการเข้ารหัสการติดต่อสื่อสารของเครือข่าย

สำหรับเครื่องพิมพ์ที่เชื่อมต่อกับเครือข่าย และมีเซิร์ฟเวอร์การพิมพ์ HP Jetdirect คุณสามารถกำหนดค่า IPsecได้โดยใช้แถบ **เครือข่าย** ่ ใน HP Embedded Web Server

# กำหนดหรือเปลี่ยนรหัสผ่านระบบโดยใช้ HP Embedded Web Server

กำหนดรหัสผ่านสำหรับผู้ดูแลระบบในการเข้าใช้งานเครื่องพิมพ์และ HP Embedded Web Server เพื่อให้ผู้ใช้งานที่ไม่ได้รับอนุญาตไม่ ่ สามารถเปลี่ยนการตั้งค่าเครื่องพิมพ์ได้

- 1. ค้นหา IP แอดเดรสของเครื่องพิมพ์: จากหน้าจอหลักบนแผงควบคุมเครื่องพิมพ์ให้เลือกไอคอนข้อมูล �� แล้วเลือกไอคอนเครือข่าย เพื่อแสดง IP แอดเดรสหรือชื่อโฮสต์
- <mark>2.</mark> เปิดเว็บเบราเซอร์ และในบรรทัดที่อยู่ให้พิมพ์ IP แอดเดรสหรือชื่อโฮสต์ตรงตามที่แสดงบนแผงควบคุมเครื่องพิมพ์ กดปุ่ม <u>Ente</u>r บน ี แป้นพิมพ์คอมพิวเตอร์ แล้ว FWS จะเปิดขึ้น

### https://10.10.XXXXX/

- **หมายเหตุ:** หากเว็บเบราเซอร์แสดงข้อความที่ระบุว่า การเข้าใช้งานเว็บไซต์อาจไม่ปลอดภัยให้เลือกตัวเลือกเพื่อเข้าสู่เว็บไซต์ต่อไป โดยการเข้าใช้งานเว็บไซต์นี้จะไม่เป็นอันตรายกับคอมพิวเตอร์
- 3. คลิกแถบ การรักษาความปลอดภัย
- 4. เปิดเมนูความปลอดภัยทั ่วไป
- <span id="page-92-0"></span>5. ในพื้นที่ชื่อ Set the Local Administrator Password (ตั้งค่ารหัสผ่านผู้ดูแลระบบภายใน) ให้ป้อนชื่อเพื่อเชื่อมโยงกับรหัสผ่านใน ฟิลด์ **Username** (ชื่อผู้ใช้)
- ี 6. ป้อนรหัสผ่านในฟิลด์ **รหัสผ่านใหม่** แล้วป้อนอีกครั้งในฟิลด์ **ป้อนรหัสผ่าน**
- **หมายเหตุ: ใ**นการเปลี่ยนรหัสผ่านที่มีอยู่ให้ป้อนรหัสผ่านที่มีอยู่ก่อนในฟิลด์ Old Password (รหัสผ่านเดิม)
- ี**7.** คลิกปุ่ม **Apply** (ใช้)
	- **หมายเหตุ:** จดรหัสผ่านเก็ปไว้ และจัดเก็ปไว้ในที่ๆ ปลอดภัย รหัสผ่านของผู้ดูแลระบบไม่สามารถกู้คืนได้ หากรหัสผ่านของผู้ดูแล ระบบสูญหายหรือลืมให้ติดต่อฝ่ายสนับสนุนของ HP ที่ <u>[support.hp.com](http:// support.hp.com)</u> สำหรับความช่วยเหลือที่จำเป็นในการรีเซ็ตเครื่องพิมพ์ ทั ้งหมด

คุณสมบัติบางอย่างบนแผงควบคุมเครื่องพิมพ์สามารถตั้งค่าความปลอดภัยเพื่อป้องกันไม่ให้ผู้อื่นใช้งานโดยไม่ได้รับอนุญาต เมื่อตั้งค่า ความปลอดภัยให้กับคุณสมบัตินั้นแล้ว เครื่องพิมพ์จะขอให้คุณลงชื่อเข้าใช้ก่อน นอกจากนี้ คุณยังสามารถลงชื่อเข้าใช้ ได้โดยไม่ต้องรอ ข้อความแจ้งโดยเลือก ลงชื่อเข้าใช้ จากแผงควบคุมเครื่องพิมพ์

โดยทั่วไปข้อมูลประจำตัวสำหรับการลงชื่อเข้าใช้เครื่องพิมพ์จะเหมือนกับการลงชื่อเข้าใช้เครือข่าย สอบถามจากผู้ดูแลระบบเครือข่ายหากคุณ มีคำถามเกี่ยวกับข้อมูลประจำตัวที่ต้องใช้

- 1. ลงชื ่อเข้าใช้เครื ่องพิมพ:์
	- $\bullet$  แผงควบคุมปุ่มกด: กดปุ่มลงชื่อเข้าใช้
	- $\bullet$  แผงควบคุมหน้าจอสัมผัส: จากหน้าจอหลักบนแผงควบคุมของเครื่องพิมพ์ให้เลือก ลงชื่อเข้าใช้
- 2. ทำตามข้อความแจ้งเพื่อป้อนข้อมูลประจำตัว

**หมายเหตุ:** เพื่อรักษาความปลอดภัยสำหรับเครื่องพิมพ์ กดปุ่มลงชื่อออก **으**ูก หรือเลือก ลงชื่อออก เมื่อคุณใช้งานเครื่องพิมพ์เสร็จ

# การสนับสนุนการเข้ารหัส: HP High Performance Secure Hard Disks

ฮาร์ดดิสก์มีการเข้ารหัสเเบบฮาร์ดเเวร์ คุณสามารถจัดเก็บข้อมูลที่สำคัญไว้ได้โดยไม่มีผลกับประสิทธิภาพของเครื่องพิมพ์ ฮาร์ดดิสก์นี้จะใช้ Advanced Encryption Standard (AES) ล่าสุดและมีหลากหลายคุณสมบัติที่ช่วยประหยัดเวลาและมีฟังก์ชันที่มีประสิทธิภาพ

ไช้เมนู **การรักษาความปลอดภัย**ใน HP Embedded Web Server เพื่อกำหนดค่าดิสก์

# ล็อคแผงเสียบหน่วยความจำ

ฟอร์แมตเตอร์มีช่องที่คุณสามารถใช้ต่อสายล็อคได้ การล็อคฟอร์แมตเตอร์ช่วยป้องกันไม่ให้คนอื่นนำชิ้นส่วนที่มีค่าออกมาได้

# <span id="page-93-0"></span>การตั้งค่าการประหยัดพลังงา<mark>น</mark>

## บทนาํ

- พิมพด์ ้วย EconoMode
- <u>● ตั้งค่าตัวจับเวลาพักเครื่อง และกำหนดค่าเครื่องพิมพ์ให้ใช้พลังงาน 1 วัตต์หรือน้อยกว่า</u>

# พิมพด์ ้วย EconoMode

เครื่องพิมพ์นี้มีตัวเลือก EconoMode สำหรับการพิมพ์เอกสารฉบับร่าง การใช้โหมด EconoMode จะใช้ผงหมึกน้อยลง แต่ก็จะทำให้ คณภาพการพิมพ์ลดลงเช่นกัน

HPไม่แนะนำให้ใช้ EconoMode ตลอดเวลา หากใช้ EconoMode ตลอดเวลา ปริมาณหมึกอาจเหลืออยู่นานเกินกว่าอายุของชิ้นส่วนใน ตลับผงหมึก หากคุณภาพการพิมพ์เริ่มลดลง และไม่สามารถยอมรับได้ โปรดพิจารณาการเปลี่ยนตลับผงหมึก

**หมายเหตุ:** หากไม่มีตัวเลือกนี้ในไดรเวอร์การพิมพ์ให้ตั้งค่าโดยใช้แผงควบคุมเครื่องพิมพ์

### ้กำหนดค่า EconoMode จากไดรเวอร์การพิมพ์

- 1. จากโปรแกรมซอฟตแวร ์ ์ให้เลือกตัวเลือก Print (พิมพ)์
- 2. แลือกเครื่องพิมพ์ แล้วคลิกปุ่ม Properties (คุณสมบัติ) หรือ Preferences (กำหนดลักษณะ)
- 3. คลิกแท็บ กระดาษ/คณภาพ ุ
- ่ 4. คลิกช่องทำเครื่องหมาย EconoMode เพื่อเปิดใช้งานคุณสมบัติ แล้วคลิก **ตกลง**

### กำหนดค่า EconoMode จากแผงควบคุมเครื่องพิมพ์

- 1. จากหน้าจอหลักบนแผงควบคุมของเครื่องพิมพ์ นำทางไปที่แอปพลิเคชัน การตั้งค่า และจากนั้นเลือกไอคอน การตั้งค่า
- 2. เปิดเมนูดังต่อไปนี้:
	- **a.** ทำสำเนา/พิมพ์ หรือ พิมพ์
	- $\mathsf b.$  ตัวเลือกการพิมพ์เริ่มต้น
	- c. Economode
- 3. เลือก เ<u>ปิด</u> หรือ <u>ปิด</u> เพื่อเปิดหรือปิดใช้งานคุณสมบัติ

# ตั้งค่าตัวจับเวลาพักเครื่อง และกำหนดค่าเครื่องพิมพ์ให้ใช้พลังงาน 1 วัตต์หรือน้อยกว่า

การต้งค่าพักเครื่องจะส่งผลต่อปริมาณการใช้พลังงานของเครื่องพิมพ์, เวลาเริ่มทำงาน/พักเครื่อง, เครื่องพิมพ์จะเข้าสู่ โหมดพักเครื่องเร็ว เพียงใด และเครื่องพิมพ์เริ่มทำงานจากโหมดพักเครื่องเร็วเพียงใด

โนการกำหนดค่าเครื่องพิมพ์ให้ใช้พลังงานวัตต์ 1 หรือน้อยกว่าขณะอยู่ในโหมดพักเครื่องให้ป้อนเวลาสำหรับทั้งการตั้งค่าพักเครื่องหลัง จากไม่ได้ใช้งานและปิดอัตโนมัติหลังจากพักเครื่อง

- <u>1. จากหน้าจอหลักบนแผงควบคุมของเครื่องพิมพ์ นำทางไปที่แอปพลิเคชัน การตั้งค่า และจากนั้นเลือกไอคอน การตั้งค่า</u>
- 2. เปิดเมนูดังต่อไปนี้:
- **a.** การตั้งค่าที่วไป
- **b.** การตั้งค่าพลังงาน
- **c.** การตั้งค่าพักเครื่อง
- <mark>3</mark>. เลือก พักเครื่องหลังจากไม่ได้ใช้งาน **เ**พื่อระบุจำนวนนาทีที่เครื่องพิมพ์ไม่ได้ใช้งานก่อนที่จะเข้าสู่โหมดพักเครื่อง ป้อนระยะเวลาที่ ่ เหมาะสม

**หมายเหตุ: เ**วลาเริ่มต้นของโหมดพักเครื่องคือ 0 นาที ศูนย์ (0) ระบุว่าเครื่องพิมพ์เข้าสู่การพักเครื่องในเวลาน้อยกว่า 1 นาที

- 4. เลือก ปิดอัตโนมัติหลังจากพักเครื่อง เพื่อให้เครื่องพิมพ์เข้าสู่ โหมดประหยัดพลังงานมากขึ้นหลังจากพักเครื่องตามระยะเวลา ป้อน ระยะเวลาที เหมาะสม ่
- **หมายเหตุ:** ตามค่าเริ่มต้น เครื่องพิมพ์จะเริ่มทำงานจากปิดอัตโนมัติเพื่อตอบสนองการทำงานใดๆ ที่ไม่ใช่ USB หรือ Wi-Fi แต่ ่ สามารถต้งค่าให้เริ่มทำงานด้วยปุ่มเปิด/ปิดเท่านั้นได้
- **5. เลือก เสร็จ เพื่อบันทึกการต้้ง**ค่า

# <span id="page-95-0"></span>HP Web Jetadmin

HP Web Jetadmin เป็นเครื่องมือชั้นนำที่ได้รับรางวัลใช้สำหรับจัดการเครื่องพิมพ์ HP ที่อยู่ในเครือข่ายหลากหลายอย่างมีประสิทธิภาพ ่ ได้แก่ เครื่องพิมพ์ เครื่องพิมพ์มัลติฟังก์ชัน และเครื่องส่งระบบดิจิตอล โซลูชันเดียวนี้ช่วยคุณติดตั้ง ตรวจติดตาม บำรุงรักษา แก้ปัญหา และรักษาความปลอดภัยให้การทำงานด้านการพิมพ์และภาพจากระยะไกล ซึ่งจะเพิ่มพูนผลผลิตทางธุรกิจได้ในที่สุด โดยช่วยประหยัดเวลา ่ ควบคุมค่าใช้จ่าย และปกป้องการลงทุนของคุณ

การอัปเกรด HP Web Jetadmin จะมีขึ้นอยู่เป็นระยะๆ เพื่อให้การสนับสนุนคุณสมบัติเครื่องพิมพ์โดยเฉพาะไปที่ <u>[www.hp.com/go/](http://www.hp.com/go/webjetadmin)</u> <u>[webjetadmin](http://www.hp.com/go/webjetadmin)</u> สำหรับข้อมูลเพิ่มเติม

# <span id="page-96-0"></span>อัปเดตซอฟต์แวร์และเฟิร์มเเวร์

HP อัพเดตซอฟต์แวร์และเฟิร์มแวร์เป็นประจำเพื่อแก้ปัญหาและเพิ่มคุณสมบัติในการใช้ประโยชน์จากการอัพเดล่าสุดให้ดาวน์โหลดไฟล์ ไดรเวอร์ล่าสุด ไฟล์เฟิร์มเเวร์ล่าสุด หรือทั้งคู่สองจากเว็บ

โปรดไปที ่ [www.hp.com/support/ljM610,](http://www.hp.com/support/ljM610) [www.hp.com/support/ljM611](http://www.hp.com/support/ljM611) หรอื [www.hp.com/support/ljM612](http://www.hp.com/support/ljM612) คลิก Software and Drivers (ซอฟต์แวร์และไดร์เวอร์)

# 6 การแก ้ปัญหา

- <u>การสนับสนุนลูกค้า</u>
- $\bullet$  <u>ระบบวิธีใช้ที่แผงควบคุม</u>
- $\bullet$  <u>รีเซ็ตการตั้งค่าจากโรงงาน</u>
- $\bullet$  ข้อความ "ตลับหมึกเหลือน้อย" หรือ "ตลับหมึกเหลือน้อยมาก" ปรากฏขึ้นบนแผงควบคุมเครื่องพิมพ์
- <u>● เครื่องพิมพ์ไม่ดึงกระดาษหรือป[้อนกระดาษผิดพลาด](#page-102-0)</u>
- <u> นำกระดาษที่ติดออก</u>
- <u>แก้ไขปัญหาคุณภาพการพิมพ์</u>
- <u> แก้ปัญหาเครือข่ายแบบใช้สาย</u>
- การแก้ปัญหาเครือข่ายแบบไร้สาย

### สําหรับรายละเอียดเพิ ่มเติม

ข้อมูลต่อไปนี้ถูกต้องในขณะที่จัดพิมพ์เอกสาร

หากต้องการความช่วยเหลือทางวิดีโอ ดูที่ <u>[www.hp.com/videos/LaserJet](http://www.hp.com/videos/LaserJet)</u>

สำหรับข้อมูลเพิ่มเติม โปรดดูที่ <u>[www.hp.com/support/ljM610,](http://www.hp.com/support/ljM610) [www.hp.com/support/ljM611](http://www.hp.com/support/ljM611)</u> หรือ <u>[www.hp.com/support/](http://www.hp.com/support/ljM612)</u> [ljM612](http://www.hp.com/support/ljM612)

วิธี ใช้ที่ครอบคลุมทั้งหมดของ HP สำหรับเครื่องพิมพ์มีข้อมูลต่อไปนี้:

- ติดตั้งและกำหนดค่า
- เรียนรู้และใช้
- การแก้ปัญหา
- ดาวน์โหลดการอัปเดตซอฟตแวร ์ และเฟ ์ ิรมแวร ์ ์
- เข้าร่วมฟอรัมการสนับสนุน
- ค้นหาข้อมูลการรับประกันและข้อบังคับ

#### <span id="page-98-0"></span>การสนับสนุนลูกค้า **ุ**

### ตาราง 6-1 ตัวเลือกการสนับสนุนสำหรับลูกค้า

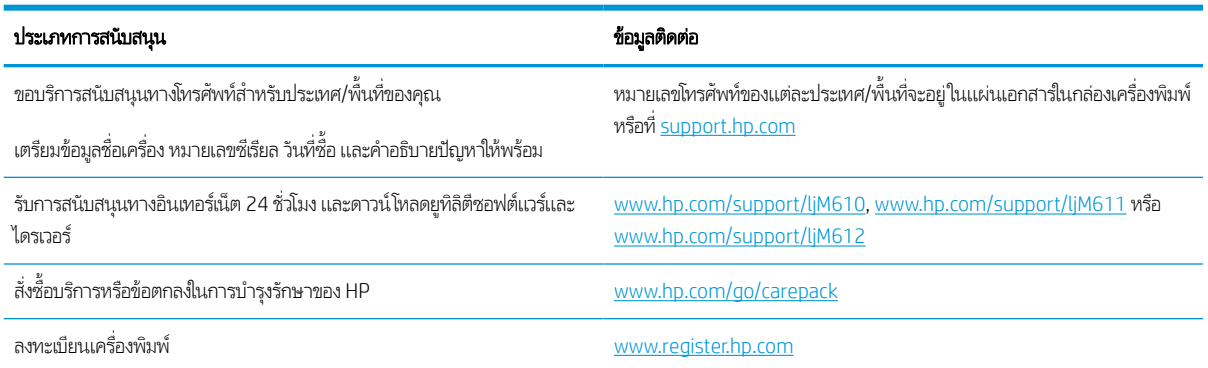

### <span id="page-99-0"></span>ระบบวิธีใช้ที่แผงควบคุม ุ

เครื่องพิมพ์นี้มีระบบวิธีใช้ในตัวซึ่งจะอธิบายเกี่ยวกับการใช้หน้าจอแต่ละหน้าจอในการเปิดระบบวิธีใช้ให้เลือกปุ่มวิธีใช้ �� บนแผงควบคุม ่

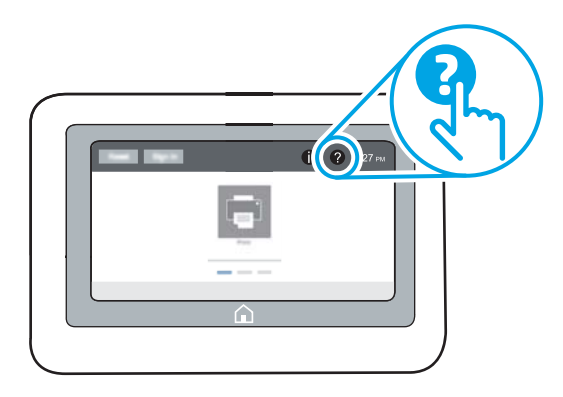

สำหรับบางหน้าจอ วิธี ใช้จะเปิดเมนูทั่วไปที่คุณสามารถค้นหาหัวข้อที่ต้องการ คุณสามารถเรียกดูโครงสร้างเมนูโดยเลือกรายการในเมนู

หน้าจอวิธีใช้บางหน้าจอมีแอนิเมชันที่แสดงขั้นตอนต่างๆ เช่น การแก้ปัญหากระดาษติด

หากเครื่องพิมพ์เเจ้งเตือนเกี่ยวกับข้อผิดพลาดหรือคำเตือนให้เลือกปุ่มวิธีใช้ �� เพื่อเปิดข้อความที่อธิบายถึงปัญหา ข้อความนี้ยังมีคำ แนะนำที่ช่วยในการแก้ปัญหาด้วย

# <span id="page-100-0"></span>รีเซ็ตการต้ังค่าจากโรงงาน

## บทนาํ

ใช้หนึ่งในวิธีการต่อไปนี้เพื่อเรียกคืนเครื่องพิมพ์เป็นการต้งค่าเดิมจากโรงงาน

**หมายเหตุ:** การเรียกคืนการต้งค่าจากโรงงานจะต้งค่าส่วนใหญ่ของเครื่องพิมพ์เป็นค่าเริ่มต้นจากโรงงาน อย่างไรก็ตาม การต้งค่าบางอย่าง จะไม่เปลี่ยนแปลง เช่น การตั้งค่าภาษา, วันที่, เวลาและการตั้งค่าการกำหนดค่าเครือข่ายบางอย่าง

# วิธีที่หนึ่ง: รีเซ็ตการต้ังค่าจากโรงงานจากแผงควบคุมเครื่องพิมพ์

- <u>1. จากหน้าจอหลักบนแผงควบคุมของเครื่องพิมพ์ นำทางไปที่แอปพลิเคชัน การตั้งค่า และจากนั้นเลือกไอคอน การตั้งค่า</u>
- 2. เปิดเมนูดังต่อไปนี้:
	- **a.** ทั่วไป
	- **b.** รีเซ็ตการตั้งค่าจากโรงงาน
- **3. เลือก รีเซ็ต**

ข้อความการยืนยันระบุว่าการใช้ฟังก์ชันรีเซ็ตจะทำให้ข้อมูลสูญหาย

ี**4. เลือก ร**ิเซ็ต เพื่อให้กระบวนการเสร็จสมบูรณ์

**หมายเหตุ:** เครื่องพิมพ์จะรีสตาร์ทโดยอัตโนมัติหลังจากการรีเซ็ตเสร็จสมบูรณ์

# วิธีที่สอง: รีเซ็ตการต้ังค่าจากโรงงานจาก HP Embedded Web Server (เครื่องพิมพ์ที่เชื่อมต่อเครือข่าย เท่านั้น)

- <mark>1. ค้นหา IP แอดเดรสของเครื่อง</mark>พิมพ์: จากหน้าจอหลักบนแผงควบคุมเครื่องพิมพ์ให้เลือกไอคอนข้อมูล �� แล้วเลือกไอคอนเครือข่าย เพื่อแสดง IP แอดเดรสหรือชื่อโฮสต์
- 2. เปิดเว็บเบราเซอร์ และในบรรทัดที่อยู่ให้พิมพ์ IP แอดเดรสหรือชื่อโฮสต์ตรงตามที่แสดงบนแผงควบคุมเครื่องพิมพ์ กดปุ่ม Enter บน ี แป้นพิมพ์คอมพิวเตอร์ แล้ว EWS จะเปิดขึ้น

### https://10.10.XXXXX/

- **หมายเหตุ:** หากเว็บเบราเซอร์แสดงข้อความที่ระบุว่า การเข้าใช้งานเว็บไซต์อาจไม่ปลอดภัยให้เลือกตัวเลือกเพื่อเข้าสู่เว็บไซต์ต่อไป โดยการเข้าใช้งานเว็บไซต์นี้จะไม่เป็นอันตรายกับคอมพิวเตอร์
- ี**3. เ**ปิดแท็บ **General** (ทั่วไป)
- ่ 4. ทางด้านซ้ายของหน้าจอให้คลิก **เรียกคืนการตั้งค่าจากโรงงาน**
- 5. คลิกปุ่ม **Reset** (รีเซ็ต)

**หมายเหตุ:** เครื่องพิมพ์จะรีสตาร์ทโดยอัตโนมัติหลังจากการรีเซ็ตเสร็จสมบูรณ์

### <span id="page-101-0"></span>ข้อความ "ตุลับหมึกเหลือน้อย" หรือ "ตลับหมึกเหลือน้อยมาก" ปรากฏขึ้นบนแผง ควบคมเคร ื ่องพิมพ ุ

### ตลับหมึกเหลือน้อย

เครื่องพิมพ์จะแสดงเมื่อตลับผงหมึกเหลือน้อย อายุการใช้งานแท้จริงที่เหลืออยู่ของตลับผงหมึกอาจแตกต่างกัน โปรดพิจารณาการเตรียม อุปกรณ์สำหรับเปลี่ยนเพื่อติดตั้งเมื่อคุณภาพการพิมพ์ไม่สามารถยอมรับได้ไม่จำเป็นต้องเปลี่ยนตลับผงหมึกในขณะนี้ และฝาช่องตลับ ่ หมึกจะล็อคจนกว่าตลับหมึกพิมพ์ถึงสถานะ **เหลือน้อยมาก** 

### ตลับหมึกเหลือน้อยมาก

เครื่องพิมพ์จะแสดงเมื่อระดับตลับผงหมึกเหลือน้อยมาก นอกจากนี้ ฝาด้านหน้าของเครื่องพิมพ์จะปลดล็อคเพื่อให้สามารถเปิดฝาเพื่อ เปลี่ยนตลับหมึกได้ อายุการใช้งานแท้จริงที่เหลืออยู่ของตลับผงหมึกอาจแตกต่างกัน โปรดพิจารณาการเตรียมอุปกรณ์สำหรับเปลี่ยนเพื่อติด ่ ต้งเมื่อคุณภาพการพิมพ์ไม่สามารถยอมรัปได้ไม่จำเป็นต้องเปลี่ยนตลับผงหมึกในขณะนี้ เว้นแต่คุณภาพการพิมพ์ไม่เป็นที่พอใจอีกต่อไป

เมื่อตลับผงหมึกของ HP มีระดับ **น้อยมาก** การรับประกันการคุ้มครองของ HP ในตลับผงหมึกนั้นจะสิ้นสุดลง

# <span id="page-102-0"></span>เครื่องพิมพ์ไม่ดึงกระดาษหรือป้อนกระดาษผิดพลาด

# บทนาํ

โซลูชันต่อไปนี้จะช่วยแก้ ไขปัญหาหากเครื่องพิมพ์ ไม่ดึงกระดาษจากถาดหรือดึงกระดาษหลายแผ่นในครั้งเดียว สถานการณ์เหล่านี้อาจ ทําให้กระดาษติด

- <u>เครื่องพิมพ์ไม่ดึงกระดาษ</u>
- เครื [่องพิมพด์ึงกระดาษหลายแผน่](#page-104-0)

# เครื ่องพิมพ์ไมด่ ึงกระดาษ

หากเครื่องพิมพ์ไม่ดึงกระดาษจากถาดให้ลองแก้ไขดังนี้

- 1. เปิดเครื่องพิมพ์และนำกระดาษที่ติดอยู่ออก ตรวจสอบว่าไม่มีกระดาษที่ฉีกขาดเหลืออยู่ในเครื่องพิมพ์
- 2. ใส่กระดาษให้ตรงกับขนาดงานพิมพ์
- 3. ตรวจสอบให้แน่ใจว่าตั้งค่าขนาดและประเภทกระดาษถูกต้องบนแผงควบคุมเครื่องพิมพ์

4. ตรวจสอบว่าตัวกั้นกระดาษในถาดได้ปรับให้เหมาะกับขนาดกระดาษอย่างถูกต้อง ปรับตัวกั้นกระดาษไปยังตำแหน่งที่เหมาะสมในถาด ่ ลูกศรบนตัวกั้นถาดควรตรงกับเครื่องหมายบนถาด

**หมายเหตุ:** อย่าปรับตัวกั้นกระดาษชิดกับปึกกระดาษแน่นเกินไป ปรับไปยังตำแหน่งหรือเครื่องหมายในถาด

**หมายเหตุ:** หากผู้ให้บริการการจัดการสำเร็จรูปได้ติดตั้งตัวกั้นถาดล็อคไว้ อาจไม่สามารถปรับได้ ติดต่อตัวแทนฝ่ายบริการการ จัดการสำเร็จรูปสำหรับข้อมูลเพิ่มเติมเกี่ยวกับการล็อคหรือปลดล็อคถาดกระดาษ

ภาพต่อไปนี้แสดงตัวอย่างการระบุขนาดกระดาษในถาดสำหรับเครื่องพิมพ์ต่างๆ เครื่องพิมพ์ HP ส่วนใหญ่มีเครื่องหมายที่คล้ายกัน นี ้

**ภาพ 6-1** เครื่องหมายขนาดสำหรับถาด 1 หรือถาดอเนกประสงค์

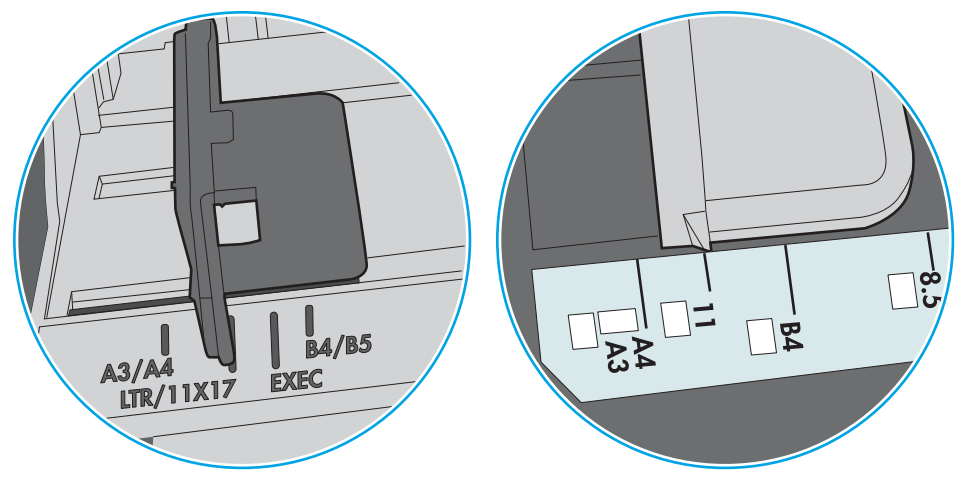

**ภาพ 6-2** เครื่องหมายขนาดสำหรับถาดคาสเซ็ตต์

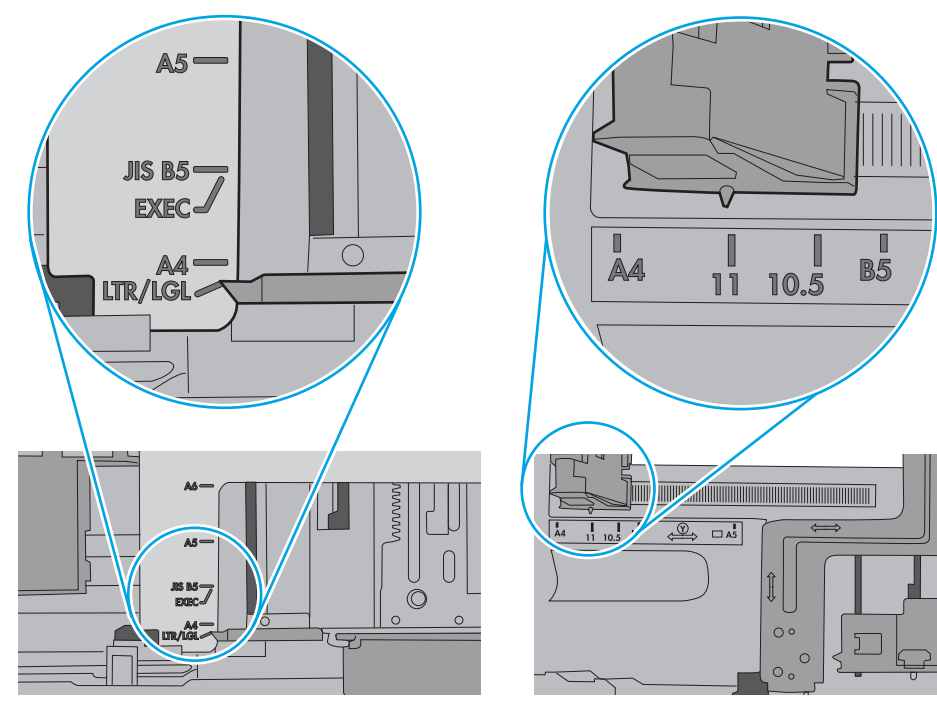

<span id="page-104-0"></span><mark>5.</mark> ตรวจสอบว่าความชื้นในห้องอยู่ภายในข้อกำหนดของเครื่องพิมพ์นี้ และกระดาษจัดเก็บอยู่ในบรรจุภัณฑ์ที่ยังไม่เปิด กระดาษรีมส่วน โหญ่ที่จำหน่ายมีห่อกันความชื้นเพื่อให้กระดาษแห้ง

โนสภาพแวดล้อมความชื้นสูง กระดาษที่ด้านบนของปึกกระดาษในถาดสามารถดูดซับความชื้น และอาจมีลักษณะไม่สม่ำเสมอหรือ เป็นคลื่นในกรณีนี้ให้นำกระดาษด้านบน 5 ถึง 10 แผ่นออกจากปีกกระดาษ

โนสภาพเเวดล้อมความชื้นต่ำไฟฟ้าสถิตส่วนเกินอาจทำให้เเผ่นกระดาษติดกันในกรณีนี้ให้นำกระดาษออกจากถาด เเละงอปึก กระดาษโดยจับที่ปลายแต่ละข้าง และยกปลายขึ้นให้เป็นรูปตัว U จากนั้น หมุนปลายลงเพื่อกลับด้านรูปตัว U จากนั้น ให้จับแต่ละด้าน ของปีกกระดาษ และทำซ้ำขั้นตอนนี้ กระบวนการนี้ปล่อยกระดาษทีละแผ่นโดยไม่ทำให้เกิดไฟฟ้าสถิต จัดปีกกระดาษกับโต๊ะก่อนนำ กลับไป ใส่ ในถาด

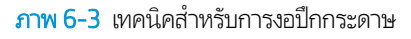

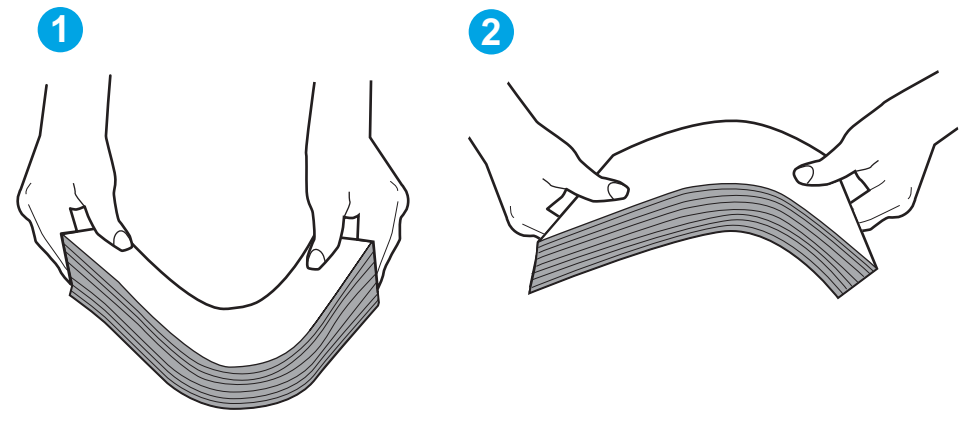

- <mark>6.</mark> ตรวจสอบแผงควบคุมเครื่องพิมพ์เพื่อดูว่ากำลังแสดงข้อความแจ้งให้ป้อนกระดาษด้วยตนเองหรือไม่ใส่กระดาษ และดำเนินการต่อ
- 7. ลูกกลิ้งด้านบนถาดอาจปนเปื้อน ทำความสะอาดลูกกลิ้งด้วยผ้าไร้ขนชุบน้ำอุ่นหมาดๆใช้น้ำกลั่น หากมี

**ข้อควรระวัง:** อย่าพ่นน้ำลงบนเครื่องพิมพ์โดยตรงให้พ่นน้ำลงบนผ้าหรือชุบผ้าในน้ำและบิดน้ำออกก่อนทำความสะอาดลูกกลิ้ง

ภาพต่อไปนี้เเสดงตัวอย่างของตำเเหน่งลูกกลิ้งสำหรับเครื่องพิมพ์ต่างๆ

**ภาพ 6-4** ตำแหน่งลูกกลิ้งสำหรับถาด 1 หรือถาดอเนกประสงค์

![](_page_104_Figure_10.jpeg)

# เครื ่องพิมพด์ึงกระดาษหลายแผน่

หากเครื่องพิมพ์ดึงกระดาษหลายแผ่นจากถาดให้ลองแก้ไขดังนี้

1. นาปํ ึกกระดาษออกจากถาดแล้วงอกระดาษ หมนุ 180 และพลิกไปมา *อยาคล ่ ี ่กระดาษออก* ใสป่ ึกกระดาษกลับลงในถาด

**หมายเหตุ:** การกรีดกระดาษทำให้เกิดไฟฟ้าสถิต แทนการกรีดกระดาษให้งอปึกกระดาษโดยจับที่ปลายแต่ละข้าง และยกปลายขึ้น ่เห้เป็นรูปตัว U จากนั้น หมุนปลายลงเพื่อกลับด้านรูปตัว U จากนั้น ให้จับแต่ละด้านของปีกกระดาษ และทำซ้ำขั้นตอนนี้ กระบวนการ นี้ปล่อยกระดาษทีละแผ่นโดยไม่ทำให้เกิดไฟฟ้าสถิต จัดปีกกระดาษกับโต๊ะก่อนนำกลับไปใส่ ในถาด

![](_page_105_Figure_1.jpeg)

- 2. ใช้กระดาษที่ตรงตามข้อกำหนดของ HP สำหรับเครื่องพิมพ์นี้เท่านั้น
- \_\_\_\_ตรวจสอบว่าความชื้นในห้องอยู่ภายในข้อกำหนดของเครื่องพิมพ์นี้ และกระดาษจัดเก็บอยู่ในบรรจุภัณฑ์ที่ยังไม่เปิด กระดาษรีมส่วน โหญ่ที่จำหน่ายมีห่อกันความชื้นเพื่อให้กระดาษแห้ง

โนสภาพเเวดล้อมความชื้นสูง กระดาษที่ด้านบนของปึกกระดาษในถาดสามารถดูดซับความชื้น เเละอาจมีลักษณะไม่สม่ำเสมอหรือ เป็นคลื่นในกรณีนี้ให้นำกระดาษด้านบน 5 ถึง 10 แผ่นออกจากปีกกระดาษ

โนสภาพเเวดล้อมความชื้นต่ำไฟฟ้าสถิตส่วนเกินอาจทำให้เเผ่นกระดาษติดกันในกรณีนี้ให้นำกระดาษออกจากถาด เเละงอปึก กระดาษตามที่อธิบายข้างต้น

4. ใช้กระดาษที่ไม่ยับ พับ หรือเสียหาย หากจำเป็นให้ใช้กระดาษห่ออื่น ่ 5. ตรวจสอบให้แน่ใจว่าไม่ ใส่กระดาษในถาดมากเกินไปโดยตรวจสอบเครื่องหมายความสูงปึกกระดาษในถาด หากใส่กระดาษมากเกินไป ให้นำปึกกระดาษทั้งหมดออกจากถาด จัดปึกกระดาษให้ตรงกัน แล้วใส่กลับลงไปในถาด

ภาพต่อไปนี้เเสดงตัวอย่างเครื่องหมายความสูงปีกกระดาษในถาดสำหรับเครื่องพิมพ์ต่างๆ เครื่องพิมพ์ HP ส่วนใหญ่มีเครื่องหมายที่ คล้ายกันนี้ นอกจากนี้ ตรวจสอบให้แน่ใจว่ากระดาษทั้งหมดอยู่ต่ำกว่าแท็ปใกล้เครื่องหมายความสูงปึกกระดาษ แแท็บเหล่านี้ช่วยยึด กระดาษให้อยู่ในตำแหน่งที่ถูกต้องในขณะเข้าสู่เครื่องพิมพ์

**ภาพ 6-6** เครื่องหมายความสูงปึกกระดาษ

![](_page_106_Figure_3.jpeg)

ภาพ 6-7 แท็บสําหรับปึกกระดาษ

![](_page_106_Picture_5.jpeg)

- <mark>6.</mark> ตรวจสอบว่าตัวกั้นกระดาษในถาดได้ปรับให้เหมาะกับขนาดกระดาษอย่างถูกต้อง ปรับตัวกั้นกระดาษไปยังตำแหน่งที่เหมาะสมในถาด ่ ลูกศรบนตัวกั้นถาดควรตรงกับเครื่องหมายบนถาด
	- **หมายเหตุ:** อย่าปรับตัวกั้นกระดาษชิดกับปึกกระดาษแน่นเกินไป ปรับไปยังตำแหน่งหรือเครื่องหมายในถาด

ภาพต่อไปนี้เเสดงตัวอย่างการระบุขนาดกระดาษในถาดสำหรับเครื่องพิมพ์ต่างๆ เครื่องพิมพ์ HP ส่วนใหญ่มีเครื่องหมายที่คล้ายกัน นี ้

![](_page_107_Picture_3.jpeg)

**ภาพ 6-8** เครื่องหมายขนาดสำหรับถาด 1 หรือถาดอเนกประสงค์

**ภาพ 6-9** เครื่องหมายขนาดสำหรับถาดคาสเซ็ตต์

![](_page_107_Figure_6.jpeg)

7. ตรวจสอบให้แน่ใจว่าสภาพแวดล้อมในการพิมพ์อยู่ภายในข้อกำหนดที่แนะนำ
# นำกระดาษที่ติดอ<mark>อ</mark>ก

## <u>บทนำ</u>

ข้อมูลต่อไปนี้จะมีคำแนะนำสำหรับการแก้ ไขปัญหากระดาษติดออกจากเครื่องพิมพ์

- <u>์● ตำแหน่งที[่กระดาษติด](#page-109-0)</u>
- การนาทางอ ํ [ัตโนมัติสําหรับแก้ปัญหากระดาษติด](#page-109-0)
- <u>● พบกระดาษติดเป็นประจำหรือเกิดซ้ำ</u>
- $\bullet$  นำกระดาษที[่ติดออกจากถาด](#page-110-0) 1 (13.A1)
- <u> นำกระดาษที่ติดออกจากถาด [2, 3, 4, 5 \(13.A2, 13.A3, 13.A4, 13.A5\)](#page-113-0)</u>
- $\bullet$  นำกระดาษที่ติดออกจากถาดป้อนกระดาษความจุสูง 2,100 แผ่น (13A, 13F)
- <u>• นำกระดาษที่ติดออกจากฝาด้านหลังและบริเวณฟิวเซอร์ (13.B)</u>
- [แก้ปัญหากระดาษติดในถาดกระดาษออก](#page-121-0) (13.E1)
- <u>ิ นำกระดาษที่ติดออกจากอุปกรณ์พิมพ์สองด้าน [\(13.C, 13.D, 13.B\)](#page-122-0)</u>
- <u>• นำกระดาษที[่ติดออกจากตัวป้อนซองจดหมาย](#page-123-0) (13.A)</u>
- $\bullet$  นำกระดาษที่ติดออกจากเมล์บอกซ์แบบหลายถาดแบบ 5 ถาดที่มีอุปกรณ์เย็บเล่ม (13.E, 13.7)
- $\bullet$  นำลวดเย็บที่ติดออกจากเมล์บอกซ์แบบหลายถาดแบบ 5 ถาดที่มีอุปกรณ์เย็บเล่ม (13.8)

# <span id="page-109-0"></span>ตำแหน่งที่กระดาษติด

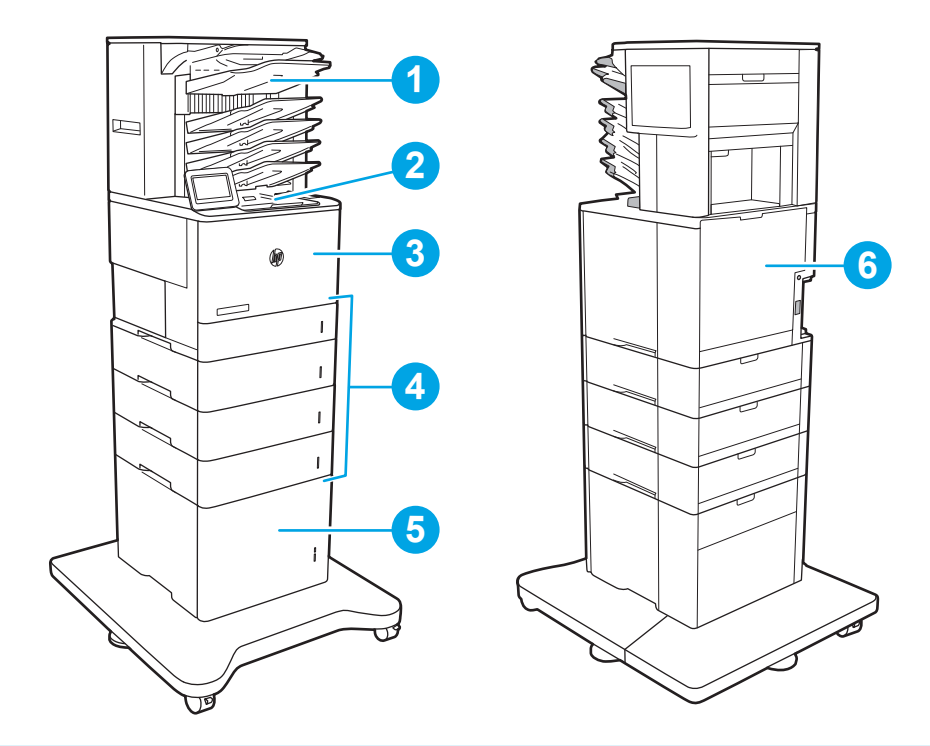

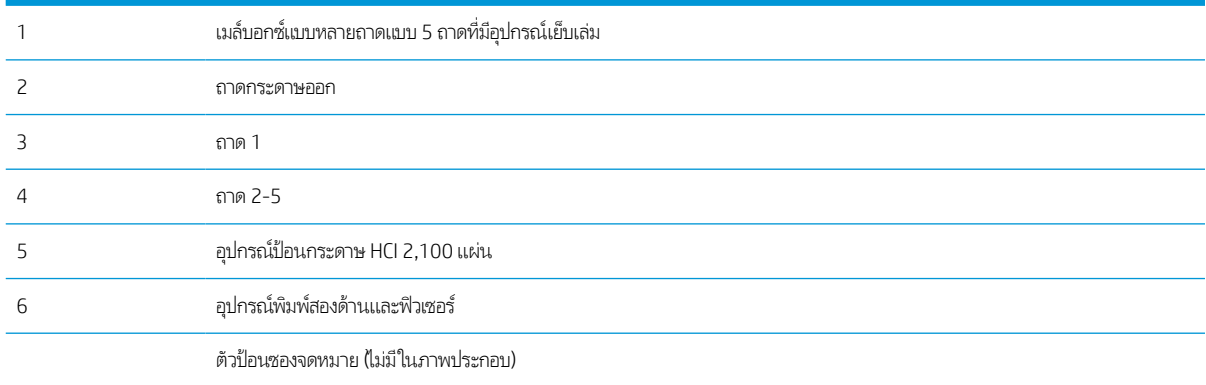

## การนาทางอ ํ ัตโนมัติสําหรับแก้ปัญหากระดาษติด

คุณสมบัติการนำทางอัตโนมัติช่วยในการแก้ปัญหากระดาษติดโดยให้คำแนะนำแบบทีละขั้นตอนบนแผงควบคุม เมื่อทำตามขั้นตอน เครื่องพิมพ์จะแสดงขั้นตอนถัดไปจนกว่าคุณจะทำครบตามขั้นตอนทั้งหมด

# พบกระดาษติดเป็นประจำหรือเกิดซ้ำ

ในการลดปัญหากระดาษติด ให้ลองแก้ไขดังนี ้

- $\bullet$  ใช้กระดาษที่ตรงตามข้อกำหนดของ HP สำหรับเครื่องพิมพ์นี้เท่านั้น
- $\bullet$  ใช้กระดาษที่ไม่ยับ พับ หรือเสียหาย หากจำเป็นให้ใช้กระดาษห่ออื่น ่
- ใช้กระดาษที่ไม่เคยพิมพ์หรือถ่ายเอกสารมาก่อน ่
- <span id="page-110-0"></span>● ตรวจสอบว่าไม่ใส่กระดาษในถาดมากเกินไป หากใส่กระดาษมากเกินไปให้นำปึกกระดาษทั้งหมดออกจากถาด จัดปึกกระดาษให้ตรง กัน แล้วใส่กล้าเลงไปในถาด
- ตรวจสอบว่าตัวกั้นกระดาษในถาดได้ปรับให้เหมาะกับขนาดกระดาษอย่างถูกต้อง ปรับตัวกั้นกระดาษให้ติดกับปึกกระดาษโดย กระดาษไม่โค้งงอ
- ตรวจสอบวาด่ ันถาดเข้าไป ในเครื ่องพิมพเข์ ้าที ่ดีแล้ว
- หากคุณพิมพ์กระดาษที่หนัก มีลายนูน หรือกระดาษที่มีรูให้ใช้คุณสมบัติป้อนด้วยตนเองและป้อนกระดาษครั้งละหนึ่งแผ่น
- เปิดเมนู ถาด บนแผงควบคุมเครื่องพิมพ์ ตรวจสอบว่ากำหนดค่าถาดสำหรับประเภทและขนาดกระดาษอย่างถูกต้องแล้ว
- $\bullet$  ตรวจสอบให้แน่ใจว่าสภาพแวดล้อมในการพิมพ์อยู่ภายในข้อกำหนดที่แนะนำ

**หมายเหตุ:** การตรวจสอบกระดาษและใส่ลงในถาดอย่างถูกต้องจะช่วยลดปัญหากระดาษติด สำหรับวิธี ใช้เพิ่มเติม [ดูวิดีโอสาธิตการใส ่กระดาษ](http://link.brightcove.com/services/player/bcpid1190528646001?bctid=ref:REFIDWDN41f38993-8adc-4b9f-9479-3170ab7282ef)

## นำกระดาษที่ติดออกจากถาด 1 (13.A1)

ข้อมูลต่อไปนี้จะอธิบายวิธีการนำกระดาษที่ติดออกจากถาด 1 เมื่อเกิดการติด แผงควบคุมจะแสดงข้อความต่อไปนี้และภาพเคลื่อนไหวที่ช่วย ในการแก้ปัญหาการติด

#### ● 13.A1.XX กระดาษติดในถาด 1

1. หากมีกระดาษติดในถาด 1 ที ่สามารถมองเห็นได้ให้ค่อยๆ ดึง กระดาษออกมาตรงๆ

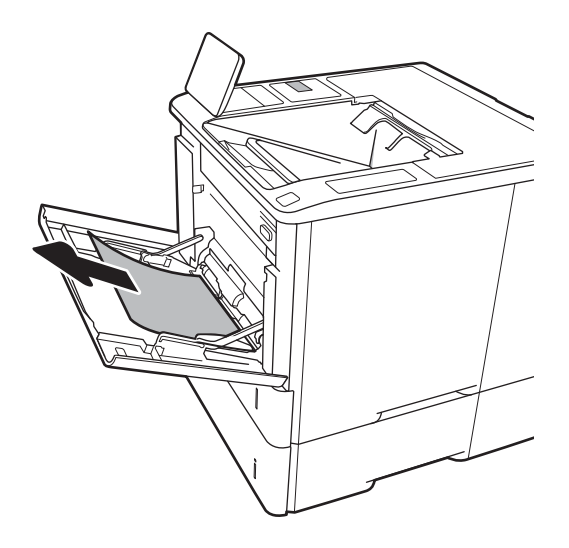

2. ปิดถาด 1

3. ดึงถาด 2 ออกมาจากเครื ่องพิมพ์

 $\overline{4}$ . กดแผ่นกระดาษติดลงในช่องถาด 2

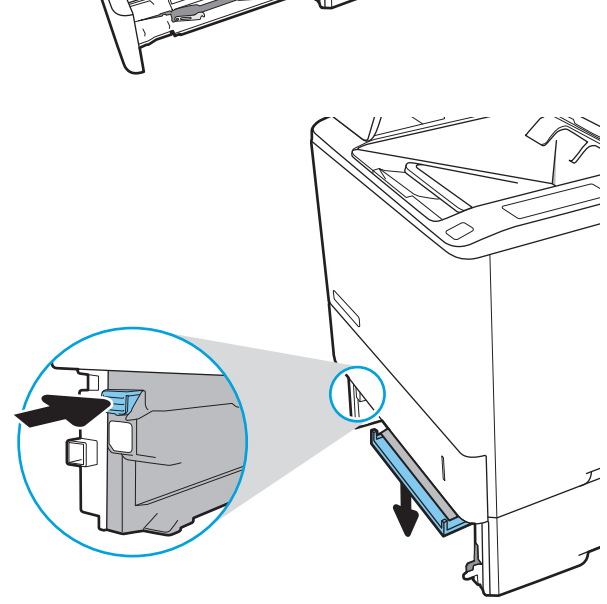

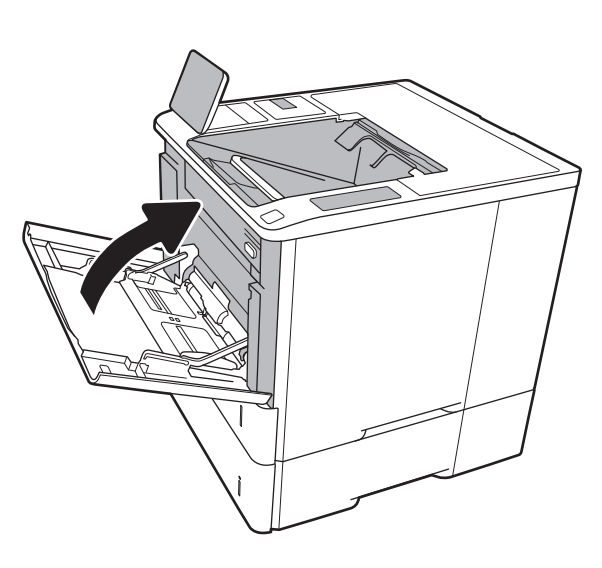

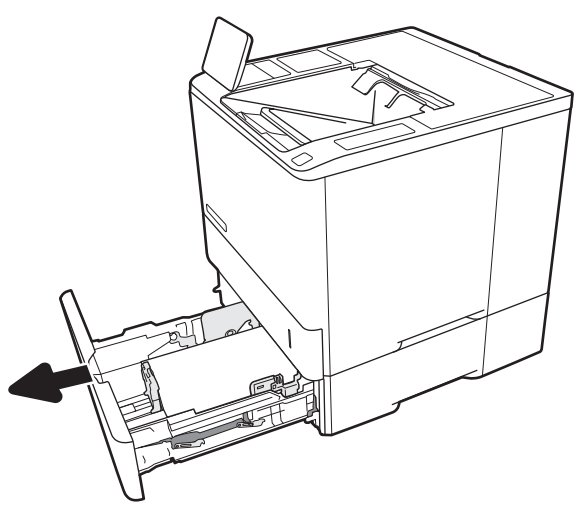

5. ดึงกระดาษที ่ติดออกมาตรงๆ

6. ยกแผ่นกระดาษติดกลับไปยังตำแหน่ง

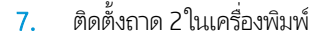

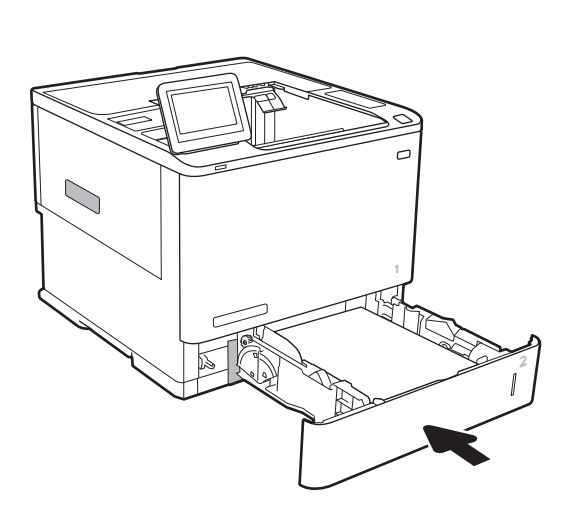

 $\overline{\mathbb{I}}$ 

n

# <span id="page-113-0"></span>นำกระดาษที่ติดออกจากถาด 2, 3, 4, 5 (13.A2, 13.A3, 13.A4, 13.A5)

ข้อมูลต่อไปนี้จะอธิบายวิธีการนำกระดาษที่ติดออกจากถาด 2, 3, 4 หรือ 5 เมื่อเกิดการติด แผงควบคุมจะแสดงหนึ่งในข้อความต่อไปนี้และ ภาพเคลื่อนไหวที่ช่วยในการแก้ปัญหาการติด

- 13.A2.XX กระดาษติดในถาด 2
- 13.A3.XX กระดาษติดในถาด 3
- 13.A4.XX กระดาษติดในถาด 4
- 13.A5.XX กระดาษติดในถาด 5

**หมายเหตุ:** วิธีการต่อไปนี้จะแสดงถาด 2 วิธีการนำกระดาษที่ติดออกจากถาด 3, 4 และ 5 จะเหมือนกัน

1. ดึงถาดออกจากเครื ่องพิมพด์ ้วยการดึงและยกขึนเล ้ ็กน้อย

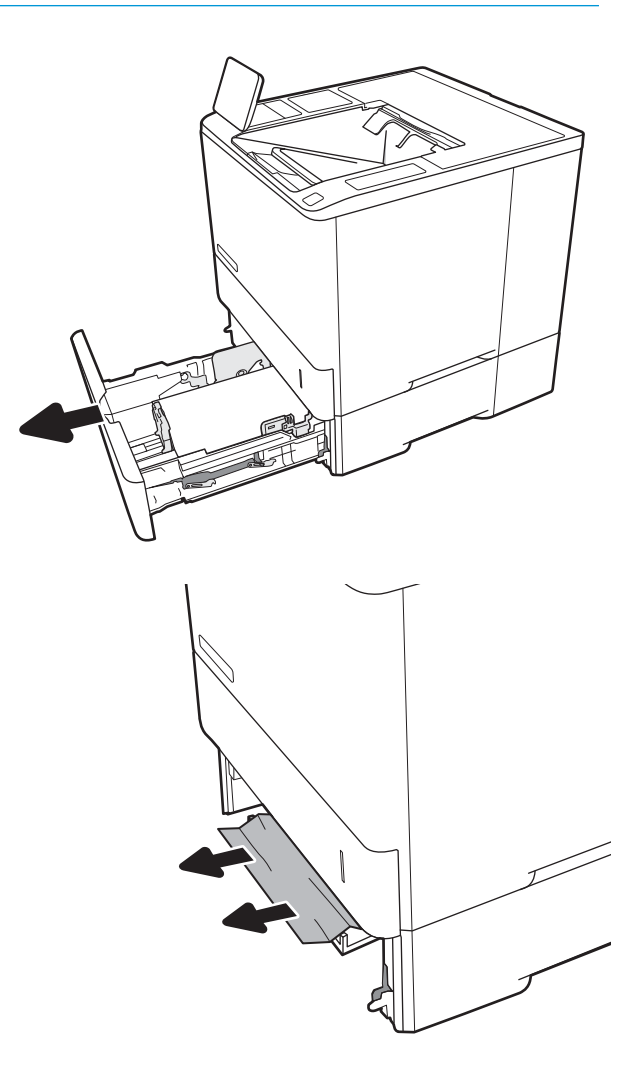

2. นำกระดาษที่ติดหรือเสียออก

3. ใส่ถาดใหม่และปิด

4. เปิดฝาด้านหลัง

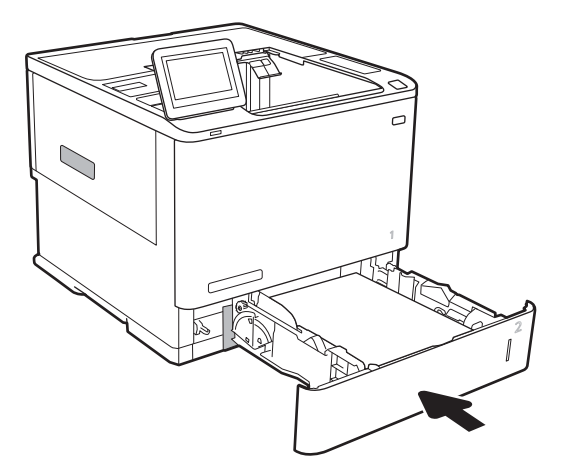

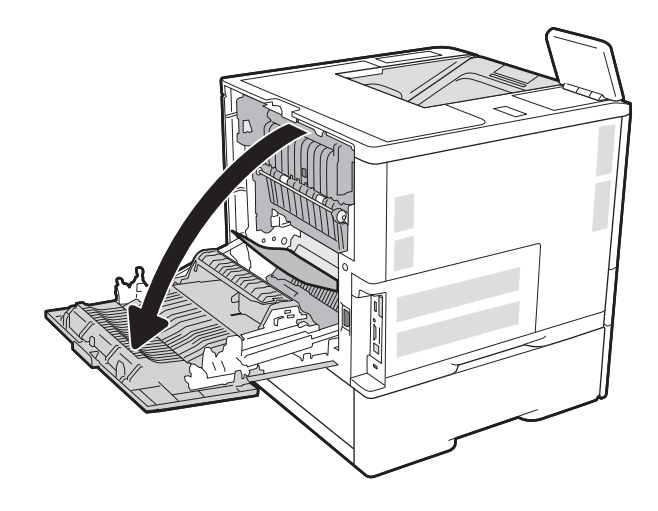

 $5.$  นำกระดาษที่ติดออก

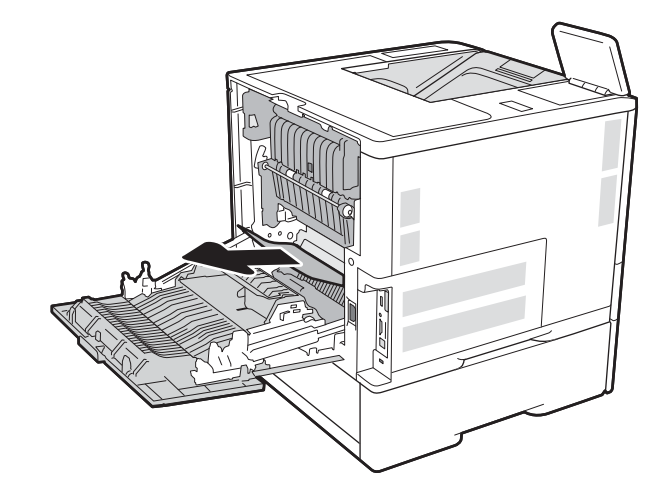

 $6.$  ถอดฟิวเซอร์โดยจับสลักสองด้านและดึงฟิวเซอร์ออกมาตรงๆ จากเครื ่องพิมพ์

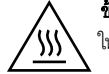

**ข้อควรระวัง:** ฟิวเซอร์จะมีความร้อนขณะใช้งานเครื่องพิมพ์ รอ ให้ฟิวเซอร์เย็นลงก่อนจะจัดการ

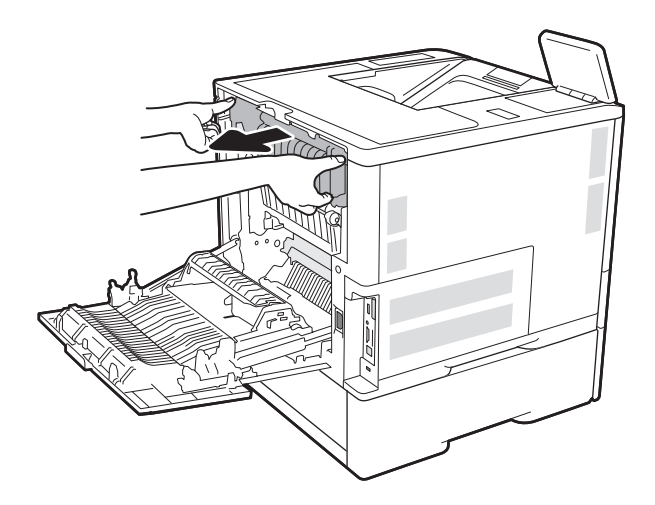

 $\overline{Z}$ 

7. นำกระดาษที่ติดออกจากช่องฟิวเซอร์

#### <span id="page-116-0"></span>ี**8.** ติดตั้งฟิวเซอร์กลับเข้าไป

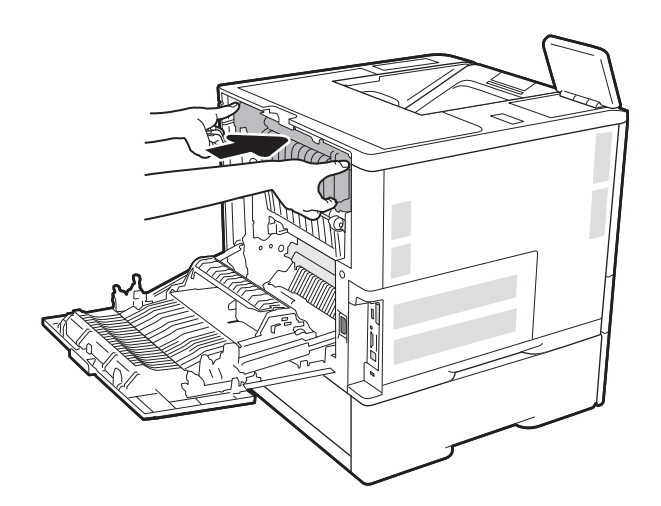

9. ปิดฝาด้านหลัง

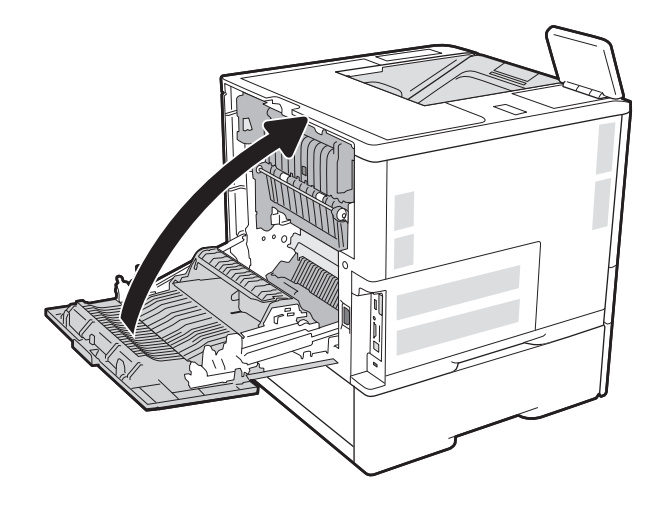

# นำกระดาษที่ติดออกจากถาดป้อนกระดาษความจุสูง 2,100 แผ่น (13A, 13F)

ข้อมูลต่อไปนี้จะอธิบายวิธีการนำกระดาษที่ติดออกจากถาดป้อนกระดาษความจุสูง 2,100 แผ่น เมื่อเกิดการติด แผงควบคุมจะแสดงหนึ่งใน ข้อความต่อไปนี้และภาพเคลื่อนไหวที่ช่วยในการแก้ปัญหาการติด

- 13.AY.XX กระดาษติดในถาด Y โดย Y คือหมายเลขถาดที่กำหนดให้กับ HCI
- 13.FF.EE กระดาษติดเมื ่อเปิดฝา

1. เปิดถาดป้อนกระดาษความจุสงู 2,100 แผน่

2. นำกระดาษออกและทิ้งกระดาษที่เสียหาย ่

3. นำกระดาษออกจากถาด

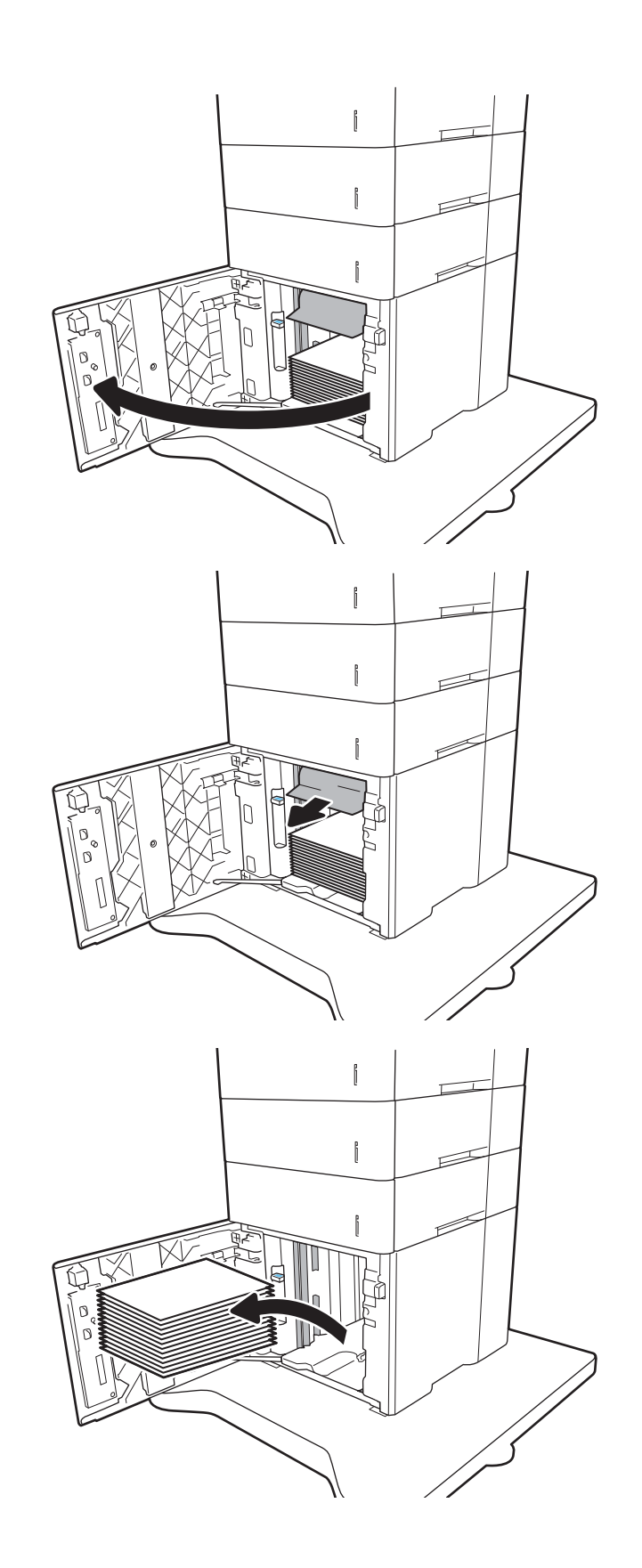

<span id="page-118-0"></span>ี **4.** ถ้ามีกระดาษติดอยู่ด้านในบริเวณป้อนกระดาษให้ดึงลงเพื่อนำ กระดาษออกมา

5. ใส่กระดาษทั้งรีมลงใน HCI ถาดบรรจุกระดาษได้ 2,100 แผ่น

**หมายเหตุ:** เพื่อให้ได้ผลลัพธ์ที่ดีที่สุด ควร์ใส่กระดาษทั้งรีม อย่าเเบ่งรีมออกเป็นส่วนเล็กๆ

6. ปิดฝา HCI

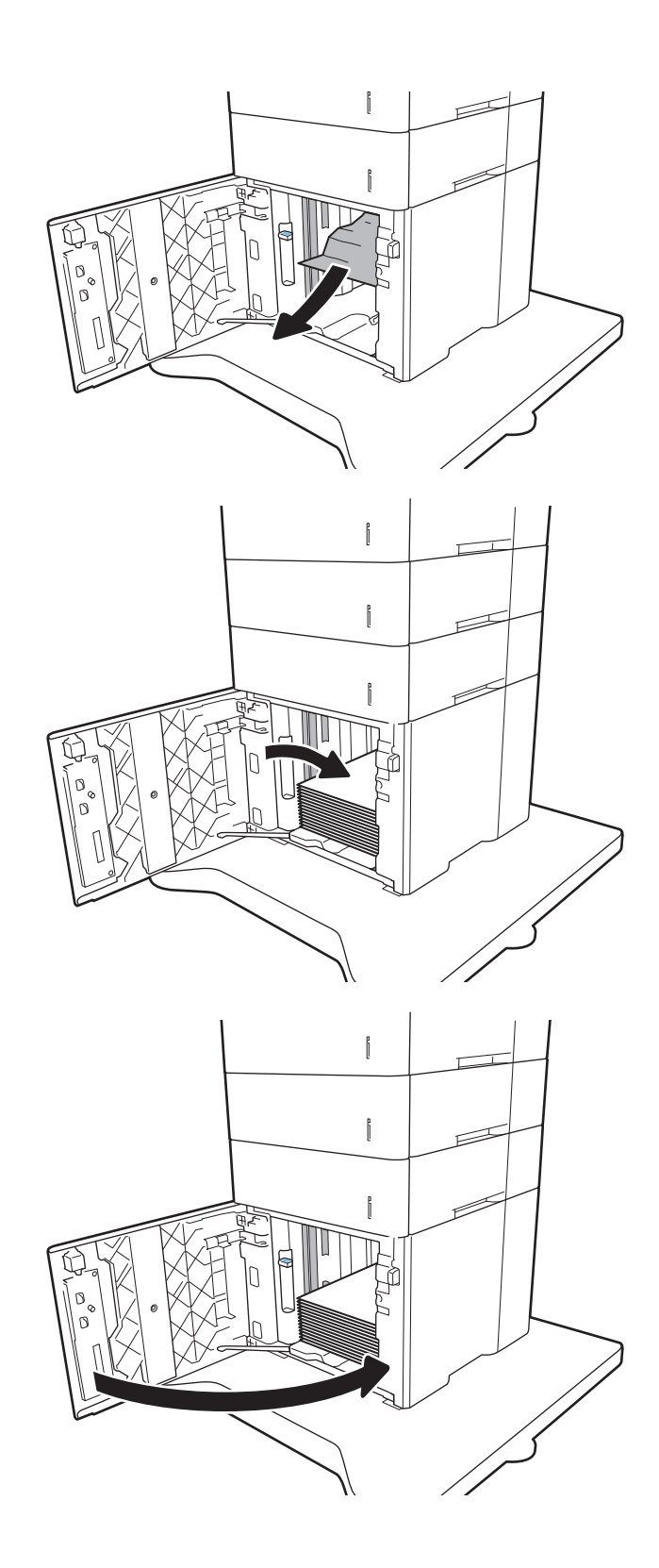

## นำกระดาษที่ติดออกจากฝาด้านหลังและบริเวณฟิวเซอร์ (13.B)

ไช้วิธีการต่อไปนี้เพื่อนำกระดาษที่ติดออกจากฝาด้านหลังและบริเวณฟิวเซอร์ เมื่อเกิดการติด แผงควบคุมจะแสดงหนึ่งในข้อความต่อไปนี้และ ภาพเคลื่อนไหวที่ช่วยในการแก้ปัญหาการติด

- 13.B2.XX กระดาษติดใน <ฝาครอบหรอฝา ื >
- $\bullet$  13.B9.XX กระดาษติดในฟิวเซอร์

ข้อควรระวัง: ฟิวเซอร์จะมีความร้อนขณะใช้งานเครื่องพิมพ์ รอ์ให้ฟิวเซอร์เย็นลงก่อนจะดึงกระดาษที่ติดออก

1. เปิดฝาด้านหลัง

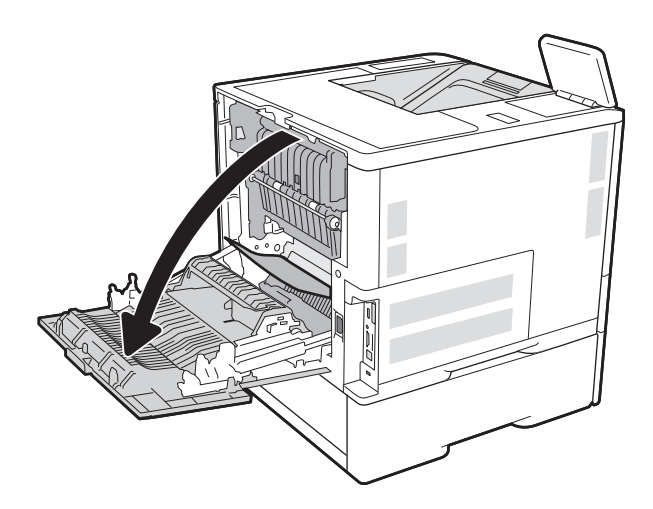

2. นำกระดาษที่ติดออก

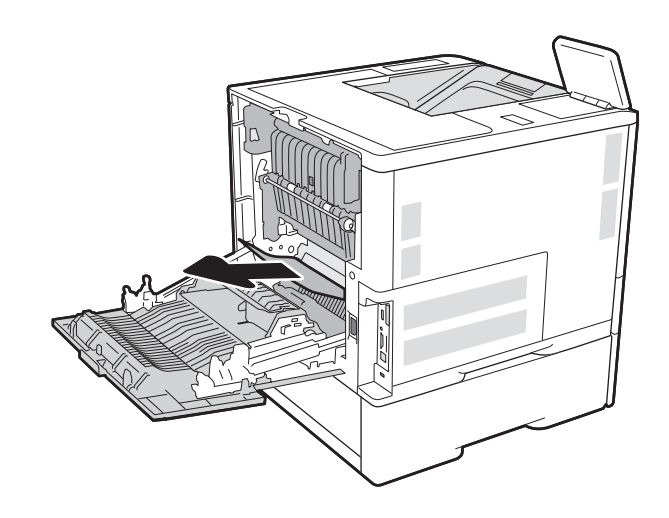

ี**3.** ถอดฟิวเซอร์โดยจับสลักสองด้านและดึงฟิวเซอร์ออกมาตรงๆ จากเครื ่องพิมพ์

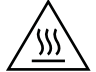

**ข้อควรระวัง:** ฟิวเซอร์จะมีความร้อนขณะใช้งานเครื่องพิมพ์ รอ ให้ฟิวเซอร์เย็นลงก่อนจะจัดการ

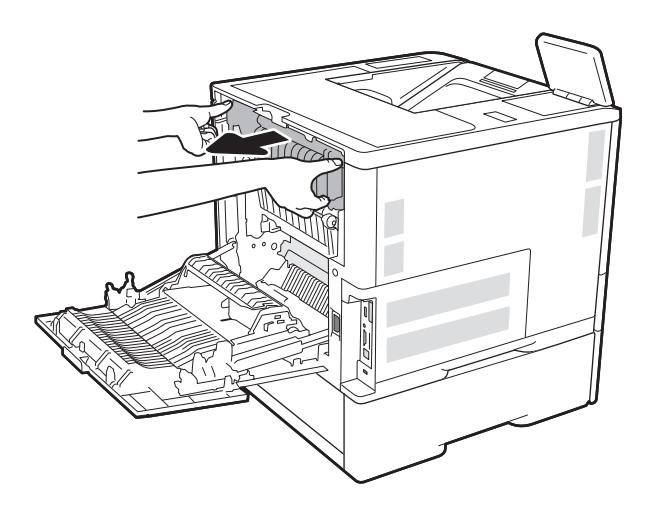

 $20.7$ 

ี**4.** นำกระดาษที่ติดออกจากช่องฟิวเซอร์

<span id="page-121-0"></span>5. ติดตั้งฟิวเซอร์กลับเข้าไป

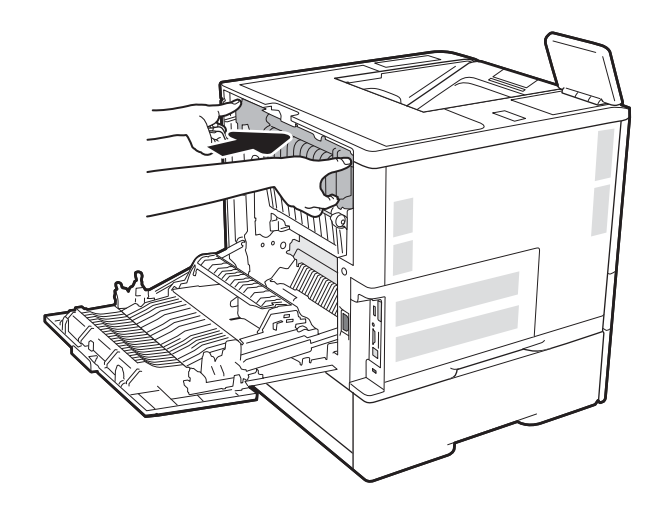

## 6. ปิดฝาด้านหลัง

# แก้ปัญหากระดาษติดในถาดกระดาษออก (13.E1)

ข้อมูลต่อไปนี้จะอธิบายวิธีการนำกระดาษที่ติดออกจากถาดกระดาษออก เมื่อเกิดการติด แผงควบคุมจะแสดงข้อความต่อไปนี้และภาพ เคลื่อนไหวที่ช่วยในการแก้ปัญหาการติด

● 13.E1.XX กระดาษติดที ่ถาดกระดาษออกมาตรฐาน

<span id="page-122-0"></span>1. หากมองเห็นกระดาษในถาดกระดาษออก ให้จับขอบกระดาษ และดึงออก

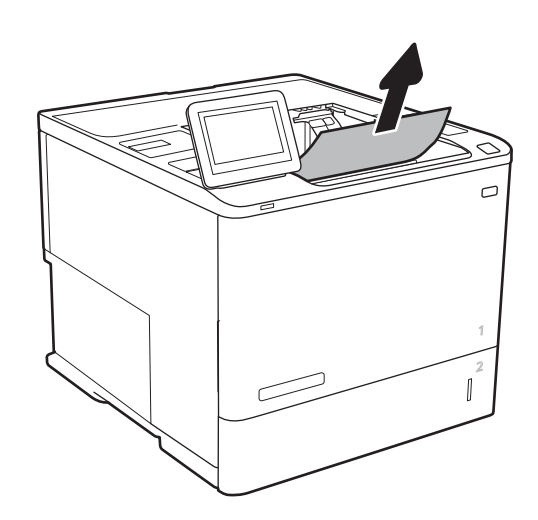

# นำกระดาษที่ติดออกจากอุปกรณ์พิมพ์สองด้าน (13.C, 13.D, 13.B)

ไช้วิธีการต่อไปนี้เพื่อตรวจสอบกระดาษในตำแหน่งที่อาจเกิดการติดทั้งหมดในอุปกรณ์พิมพ์สองด้านอัตโนมัติ เมื่อเกิดการติด แผงควบคุมจะ แสดงภาพเคลื่อนไหวที่ช่วยในการแก้ปัญหาการติด

- $\bullet$  13.CX.XX กระดาษติดในอุปกรณ์พิมพ์สองด้าน
- 13.DX.XX กระดาษติดในอุปกรณ์พิมพ์สองด้าน
- 13.B2.XX กระดาษติดใน <ฝาครอบหรือฝา>
- 1. เปิดฝาด้านหลัง

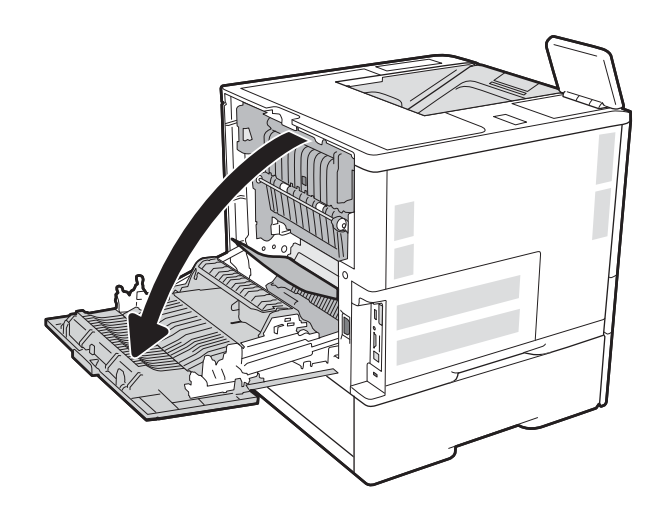

<span id="page-123-0"></span>2. นำกระดาษที่ติดออก

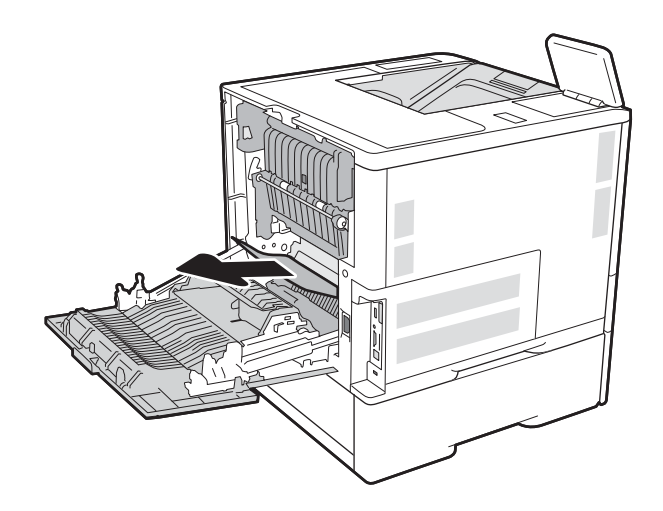

## 3. ปิดฝาด้านหลัง

# นำกระดาษที่ติดออกจากตัวป้อนซองจดหมาย (13.A)

ไช้วิธีการต่อไปนี้เพื่อเพื่อนำกระดาษที่ติดอยู่ออกจากตัวป้อนซองจดหมาย เมื่อเกิดการติด แผงควบคุมจะแสดงหนึ่งในข้อความต่อไปนี้และ ภาพเคลื่อนไหวที่ช่วยในการแก้ปัญหาการติด

- 13.A3.XX กระดาษติดในถาด 3
- 13.A4.XX กระดาษติดในถาด 4

. ดึงถาดออกจากเครื ่องพิมพด์ ้วยการดึงและยกขึนเล ้ ็กน้อย

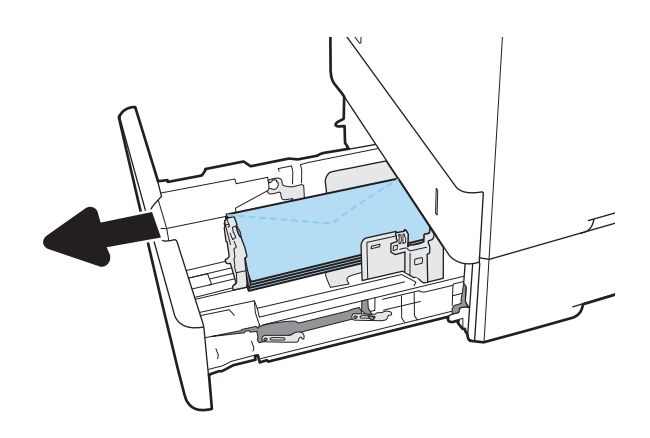

2. นำซองจดหมายที่ติดหรือเสียหายออกจากถาด

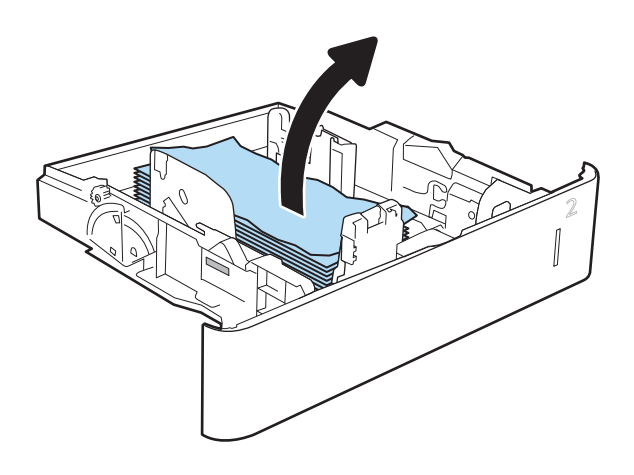

<span id="page-125-0"></span>่ 3. นำซองจดหมายออกจากลูกกลิ้งของตัวป้อนกระดาษด้านใน เครื ่องพิมพ์

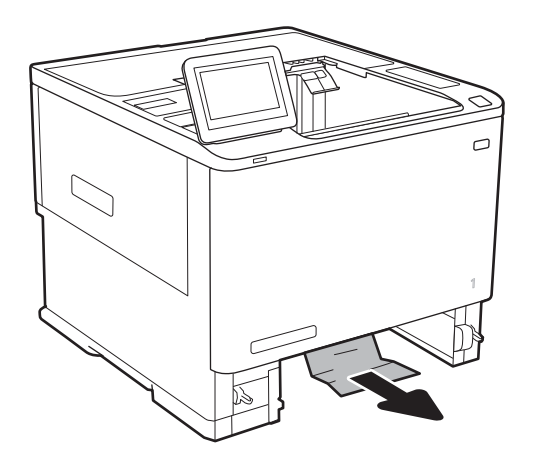

#### 4. ใส่ถาดใหม่และปิด

# นำกระดาษที่ติดออกจากเมล์บอกซ์เเบบหลายถาดเเบบ 5 ถาดที่มีอุปกรณ์เย็บเล่ม (13.E, 13.7)

ข้อมูลต่อไปนี้จะอธิบายวิธีการนำกระดาษที่ติดออกจากเมล์บอกซ์การเย็บกระดาษ เมื่อเกิดการติด แผงควบคุมจะแสดงภาพเคลื่อนไหวที่ช่วย ในการแก้ปัญหาการติด

- 13.E1.XX กระดาษติดที ่ถาดกระดาษออกมาตรฐาน
- 13.70.XX กระดาษติด MBM

<span id="page-126-0"></span>1. นำกระดาษที่ติดออกจากถาดกระดาษออก

2. เปิดฝาสำหรับนำกระดาษที่ติดออกที่ด้านหลังของเมล์บอกซ์ การเย็บกระดาษ หากมีกระดาษติดอยู่ภายในฝาปิดช่องเพื่อเข้า สู่บริเวณที่กระดาษติดที่สามารถมองเห็นได้ให้ดึงขึ้นมาในแนว ต<sup>้</sup>รงเพื่อนำออก

่ 3. ปิดฝาสำหรับนำกระดาษที่ติดออก

# นำลวดเย็บที่ติดออกจากเมล์บอกซ์เเบบหลายถาดเเบบ 5 ถาดที่มีอุปกรณ์เย็บเล่ม (13.8)

ข้อมูลต่อไปนี้จะอธิบายวิธีการนำลวดเย็บที่ติดออกจากเมล์บอกซ์การเย็บกระดาษ เมื่อเกิดการติด แผงควบคุมจะแสดงภาพเคลื่อนไหวที่ช่วย ในการแก้ปัญหาการติด

13.8X.XX – กระดาษติดในอุปกรณ์เย็บเล่ม/เรียงกระดาษ

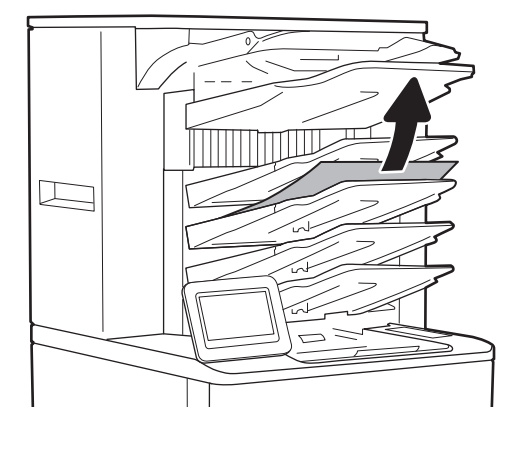

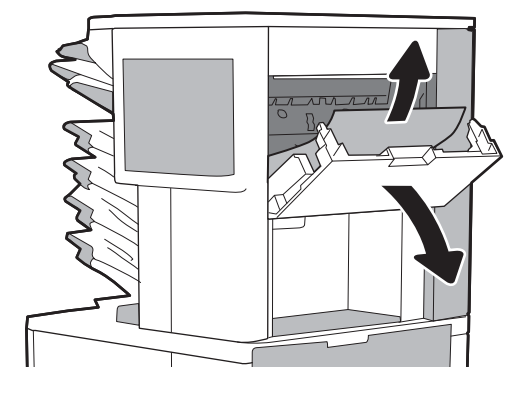

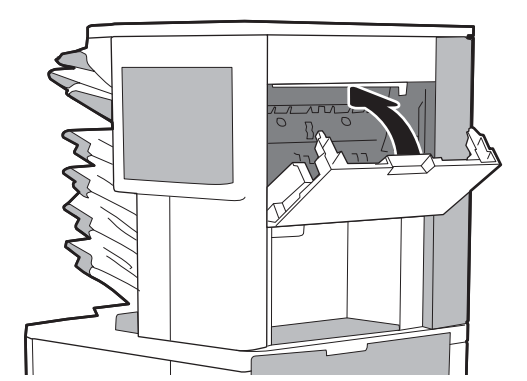

1. เปิดฝาที เย็บกระดาษ ่

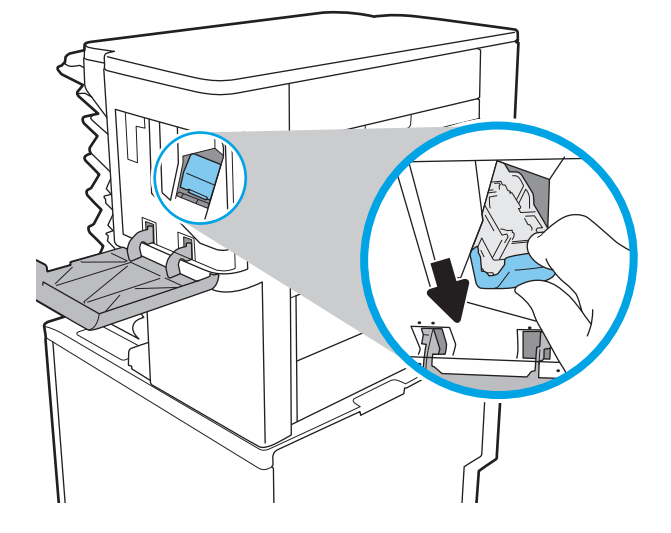

3. ยกที ่จับขนาดเล็กทางด้านหลังของตลับลวดเย็บกระดาษขึน้

2. ดึงมือจับสี่บนตลับลวดเย็บกระดาษ แล้วดึงตลับลวดเย็บ

กระดาษออกมาตรงๆ

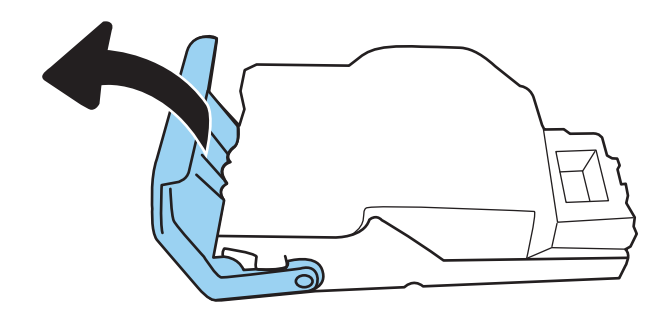

4. ดึงลวดเย็บกระดาษที ่ติดอยูออก ่

5. ปิดที่จับทางด้านหลังของตลับลวดเย็บกระดาษ ตรวจดูว่าแน่น เข้าที ่ดีแล้ว

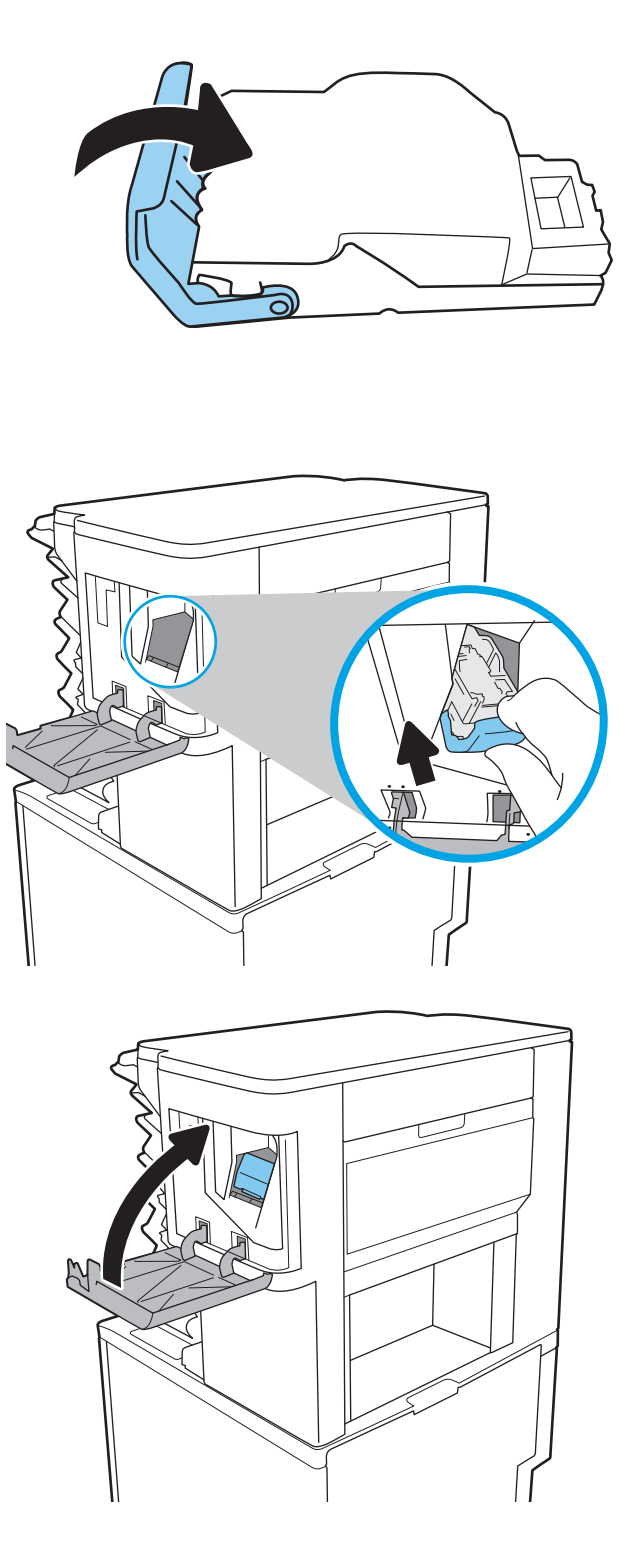

<mark>6. ใ</mark>ส่ตลับลวดเย็บกระดาษกลับเข้าไปในอุปกรณ์เย็บเล่ม และดัน มือจับสี่จนกระทั่งล็อคเข้าที่

7. ปิดฝาที เย็บกระดาษ ่

# แก้ไขปัญหาคุณภาพการพิมพ์

## บทนาํ

ใช้ข้อมูลที่ด้านล่างเพื่อแก้ ไขปัญหาคุณภาพการพิมพ์ รวมถึงปัญหาเกี่ยวกับคุณภาพของภาพ

ขั้นตอนการแก้ไขปัญหาสามารถช่วยแก้ไขข้อบกพร่องต่อไปนี้:

- หน้าว่าง
- หน้าว่าง
- กระดาษม้วนงอ
- แถบที เข้มหรอจาง ื ่
- $\bullet$  รอยทางที่เข้มหรือจาง ่
- งานพิมพ์ไม่ชัด
- พื้นหลังเป็นสี่เทาหรืองานพิมพ์เข้มเกินไป
- งานพิมพ์ที่จาง
- ผงหมึกไม่ติดแน่นกับกระดาษ
- ผงหมึกขาดหาย
- ผงหมึกเป็นจุดกระจัดกระจาย
- ภาพบิดเบี ้ยว
- รอยเปื ้อน
- รอยทาง

## การแก้ไขปัญหาคุณภาพการพิมพ์

โนการแก้ ไขปัญหาคุณภาพการพิมพ์ให้ลองขั้นตอนเหล่านี้ตามลำดับที่แสดง

่ ในการแก้ไขข้อบกพร่องของภาพ โปรดดู แก้ไขข้อบกพร่องของภาพ

## อัปเดตเฟิร์มเเวร์เครื่องพิมพ์

ลองอัปเกรดเฟิร์มเเวร์เครื่องพิมพ์

## พิมพ์จากโปรแกรมซอฟต์แวร์อื่น

ลองพิมพ์จากโปรแกรมซอฟต์แวร์อื่น หากพิมพ์หน้าออกมาได้อย่างถูกต้อง แสดงว่าเกิดปัญหาขึ้นที่โปรแกรมซอฟต์แวร์ที่คุณใช้พิมพ์ ่

## ตรวจสอบการตั้งค่าประเภทกระดาษสำหรับงานพิมพ์

ตรวจสอบการต้้งค่าชนิดกระดาษเมื่อพิมพ์จากโปรแกรมซอฟต์แวร์แล้วหน้าที่พิมพ์ออกมามีรอยเปื้อน การพิมพ์เลือนหรือมืด กระดาษม้วน ผงหมึกเป็นจุดกระจาย ผงหมึกหลวม หรือมีผงหมึกขาดหายไปเป็นบริเวณขนาดเล็ก

### ตรวจสอบการตั้งค่าประเภทกระดาษในเครื่องพิมพ์

- 1. เปิดถาด
- 2. ตรวจสอบว่าถาดใส่ประเภทกระดาษที่ถูกต้อง
- 3. ปิดถาดกระดาษ
- ่ 4. ทำตามคำแนะนำบนแผงควบคุมเพื่อยืนยันหรือแก้ ไขการต้งค่าประเภทกระดาษสำหรับถาด

#### ตรวจสอบการตั้งค่าประเภทกระดาษ (Windows)

- 1. จากโปรแกรมซอฟต์แวร์ให้เลือกตัวเลือก Print (พิมพ์)
- 2. เลือกเครื่องพิมพ์ แล้วคลิกปุ่ม Properties (คุณสมบัติ) หรือ Preferences (กำหนดลักษณะ)
- 3. คลิกแท็บ กระดาษ/คณภาพ ุ
- 4. จากรายการดรอปดาวน์ **ประเภทกระดาษ**ให้คลิกตัวเลือก **อื่นๆ...**
- 5. ขยายรายการ ประเภท: ตัวเลือกอื ่นๆ
- ่ 6. ขยายหมวดหมู่ของประเภทกระดาษที่ระบุกระดาษของคุณได้ดีที่สุด
- 7. เลือกตัวเลือกของประเภทกระดาษที่คุณกำลังใช้ แล้วคลิกปุ่ม **ตกลง**
- ี่ 8. คลิกปุ่ม **ตกลง** เพื่อปิดกล่องโต้ตอบ **คุณสมบัติของเอกสาร**ในกล่องโต้ตอบ **การพิมพ์**ให้คลิกปุ่ม **ตกลง** เพื่อพิมพ์งาน

#### ตรวจสอบการตั้งค่าประเภทกระดาษ (macOS)

- 1. คลิกเมนู File (ไฟล์) แล้วคลิกตัวเลือก Print (พิมพ์)
- 2. ในเมนู Printer (เครื่องพิมพ์)ให้เลือกเครื่องพิมพ์
- 3. ตามค่าเริ่มต้นไดรเวอร์การพิมพ์จะแสดงเมนู Copies & Pages (สำเนาและหน้า) เปิดรายการดรอปดาวน์เมนู แล้วคลิกเมนู Finishing (ตกแตง่ )
- 4. เลือกประเภทจากรายการดรอปดาวน์ Media Type (ประเภทกระดาษ)
- 5. คลิกปุ่ม **Print** (พิมพ์)

#### ตรวจสอบสถานะตลับผงหมึก

ปฏิบัติตามขั้นตอนเหล่านี้เพื่อตรวจสอบอายุใช้งานที่เหลืออยู่ที่ประมาณไว้แล้วของตลับผงหมึก และสถานะของอะไหลอื่นๆ ที่สามารถเปลี่ยน ่ ได้หากมี

## ขึ้นตอนที่หนึ่ง: พิมพ์หน้าสถานะอุปกรณ์สิ้นเปลือง

- <mark>1.</mark> จากหน้าจอหลักบนแผงควบคุมเครื่องพิมพ์ให้เลือกเมนู รายงาน
- 2. เลือกเมน หน้าการกำหนดค่า/สถานะ
- ่ 3. เลือกหน้าสถานะอุปกรณ์สิ้นเปลือง และจากนั้น เลือก พิมพ์ เพื่อพิมพ์หน้า

#### ขึ้นตอนที่สอง: ตรวจสอบสถานะอุปกรณ์สิ้นเปลือง

1. ดูสถานะสถานะอุปกรณ์สิ้นเปลืองเพื่อตรวจสอบเปอร์เซ็นต์อายุใช้งานที่เหลืออยู่ของตลับผงหมึก และหากมี สถานะของอะไหล่ที่ ่ สามารถเปลี ่ยนได้อื ่นๆ

ปัญหาคุณภาพการพิมพ์สามารถเกิดขึ้นได้เมื่อใช้ตลับผงหมึกที่หมดอายุการใช้งานที่ประมาณไว้แล้ว หน้าสถานะวัสดุสิ้นเปลืองจะ แสดงเมื่อระดับวัสดุสิ้นเปลืองมีระดับต่ำมาก เมื่อวัสดุสิ้นเปลืองของ HP เหลือถึงเกณฑ์ต่ำมาก การรับประกันความคุ้มครองระดับ พรีเมียมของ HP สำหรับวัสดุสิ้นเปลืองนั้นจะสิ้นสุดลง

ไม่จำเป็นต้องเปลี่ยนตลับผงหมึกในขณะนี้ เว้นแต่คุณภาพการพิมพ์ไม่เป็นที่พอใจอีกต่อไป โปรดพิจารณาการเตรียมอุปกรณ์สำหรับ เปลี่ยนเพื่อติดตั้งเมื่อคุณภาพการพิมพ์ไม่สามารถยอมรับได้

หากคุณตัดสินใจว่าคุณจำเป็นต้องเปลี่ยนตลับผงหมึกหรือชิ้นส่วนที่สามารถเปลี่ยนได้อื่นๆ หน้าสถานะวัสดุสิ้นเปลืองจะแสดง หมายเลขชิ ้นสวน่ HP ของแท้

2. ตรวจสอบเพื่อดูว่าคุณกำลังใช้ตลับหมึก HP ของแท้อยู่หรือไม่

ตลับผงหมึก HP ของแท้จะมีคำว่า "HP" อยู่บนตลับ หรือมีโลโก้ HP อยู่บนตลับ สำหรับข้อมูลเพิ่มเติมเกี่ยวกับการระบุตลับหมึก HP โปรดไปที่ <u>[www.hp.com/go/learnaboutsupplies](http://www.hp.com/go/learnaboutsupplies)</u>

#### ้พิมพ์หน้าทำความสะอาด

ระหว่างกระบวนการพิมพ์ อาจมีเศษกระดาษ, ผงหมึก และฝุ่นสะสมอยู่ภายในเครื่องพิมพ์ และอาจทำให้เกิดปัญหาคุณภาพการพิมพ์ เช่น จุดผงหมึกหรือผงหมึกกระเด็นเลอะ รอยเปื้อน รอยทาง เส้น หรือรอยซ้ำๆ

ทำตามขั้นตอนเหล่านี้เพื่อทำความสะอาดเส้นทางกระดาษของเครื่องพิมพ์

- ี่ 1. จากหน้าจอหลักบนแผงควบคุมเครื่องพิมพ์ให้เลือกเมนู เครื่องมือสนับสนุน
- 2. เลือกเมนูดังต่อไปนี้:
	- การบำรุงรักษา
	- การปรับเทียบ/ทําความสะอาด
	- หน้าการทําความสะอาด
- **3. เลือก พิมพ์ เพื่อพิมพ์หน้า**

ข้อความ **กำลังทำความสะอาด...** จะปรากฏขึ้นบนแผงควบคุมเครื่องพิมพ์ ขั้นตอนการทำความสะอาดใช้เวลาสองถึงสามนาทีจึงเสร็จ สิ้น อย่าปิดอุปกรณ์จนกว่ากระบวนการทำความสะอาดจะสิ้นสุดลง เมื่อทำความสะอาดเสร็จให้ทิ้งหน้ากระดาษที่พิมพ์

#### ัตรวจสอบตลับผงหมึกหรือตลับหมึกด้วยสายตา

ทำตามขั้นตอนเหล่านี้เพื่อตรวจสอบตลับผงหมึกแต่ละตลับ

- ี่ 1. ถอดตลับผงหมึกออกจากเครื่องพิมพ์ และตรวจสอบว่าดึงเทปที่ปิดอยู่ออกแล้ว
- 2. ตรวจสอบความเสียหายของชีพหน่วยความจำ
- $\, {\bf 3.} \quad$  ตรวจสอบพื้นผิวของดรัมส่งภาพสีเขียว

**ข้อควรระวัง:** ห้ามสัมผัสดรัมส่งภาพ รอยนิ้วมือที่ดรัมส่งภาพอาจก่อให้เกิดปัญหาเกี่ยวกับคุณภาพการพิมพ์

- ี่ 4. หากมีรอยขีดข่วน รอยนิ้วมือ หรือความเสียหายอื่นบนดรัมส่งภาพให้เปลี่ยนตลับผงหมึก
- 5. ติดตั้งตลับผงหมึกกลับเข้าไปใหม่ และพิมพ์ภาพจำนวนสองถึงสามภาพเพื่อดูว่าแก้ปัญหาได้แล้วหรือไม่

#### ตรวจสอบกระดาษและสภาพแวดล้อมในการพิมพ์

#### ขั้นตอนที่หนึ่ง:ใช้กระดาษที่มีคุณสมบัติตรงตามข้อกำหนดของ HP

ปัญหาคุณภาพการพิมพ์บางอย่างเกิดจากการใช้กระดาษที่ไม่ตรงตามข้อกำหนดของ HP ่

- $\bullet$  ให้ใช้ประเภทกระดาษและน้ำหนักที่ใช้ ได้กับเครื่องพิมพ์นี้เสมอ
- ่ ใช้กระดาษที่มีคุณภาพดีไม่มีรอยตัด แหว่ง ฉีกขาด รอยด่าง เศษผง ฝุ่น รอยยับ รู ลวดเย็บกระดาษ และม้วนหรือขอบกระดาษโค้งงอ
- ใช้กระดาษที่ไม่เคยพิมพ์งานมาก่อน ่
- ใช้กระดาษที่ไม่ได้มีวัสดุโลหะเช่น กากเพชร ่
- ใช้กระดาษที่ออกแบบมาสำหรับเครื่องพิมพ์เลเซอร์ โดยเฉพาะ ห้ามใช้กระดาษที่ออกแบบมาสำหรับเครื่องพิมพ์อิงค์เจ็ต
- $\bullet$  ใช้กระดาษที่ ไม่หยาบจนเกินไป การใช้กระดาษเนื้อเรียบเนียนจะทำให้ ได้งานพิมพ์คุณภาพดีขึ้น ่

#### ขั ้นตอนที ่สอง: ตรวจสอบสภาพแวดล้อม

สภาพแวดล้อมสามารถส่งผลกระทบต่อคุณภาพการพิมพ์ได้โดยตรง และเป็นสาเหตุที่พบบ่อยสำหรับปัญหาคุณภาพการพิมพ์หรือการ ป้อนกระดาษ ลองแก้ไขดังต่อไปนี้:

- ย้ายเครื่องพิมพ์ออกจากตำแหน่งที่มีลมพัดผ่าน เช่น หน้าต่างหรือประตูที่เปิดไว้ หรือช่องลมระบบปรับอากาศ ่
- $\bullet$  ตรวจสอบให้แน่ใจว่าเครื่องพิมพ์ไม่ได้สัมผัสกับอุณหภูมิหรือความชื้นเกินข้อกำหนดของเครื่องพิมพ์
- $\bullet$  ห้ามวางเครื่องพิมพ์ไว้ในพื้นที่จำกัด เช่น ตู้เก็บของ
- วางเครื่องพิมพ์บนพื้นผิวที่มั่นคงและเรียบ
- ่ นำสิ่งใดๆ ที่กีดขวางช่องระบายอากาศของเครื่องพิมพ์ออก เครื่องพิมพ์ต้องการการไหลเวียนของอากาศที่ดี ในทุกด้าน รวมถึงด้านบน ด้วย
- ๎● ปกป้องเครื่องพิมพ์จากเศษวัสดุที่ลอยในอากาศ ฝุ่นไอน้ำ น้ำมัน และสิ่งต่างๆ ที่อาจเข้าไปติดอยู่ภายในเครื่องพิมพ์ได้

#### ขึ้นตอนที่สาม: ตั้งค่าการจัดเรียงถาดกระดาษแต่ละถาด

ทำตามขั้นตอนเหล่านี้เมื่อข้อความหรือภาพไม่อยู่ที่กึ่งกลางหรือจัดตำแหน่งอย่างถูกต้องบนหน้าที่พิมพ์ออกมา เมื่อพิมพ์จากถาดใดๆ

- <mark>1.</mark> จากหน้าจอหลักบนแผงควบคุมเครื่องพิมพ์ให้เลือกเมนู การตั้งค่า
- 2. เลือกเมนูดังต่อไปนี้:
	- $\bullet$  ทำสำเนา/พิมพ์ หรือ พิมพ์
	- คุณภาพการพิมพ์
	- $\bullet$  การรีจิสเตอร์ภาพ
- 3. เลือก ถาด แล้วเลือกถาดที ่จะปรับ
- 4. เลือก พิมพ์หน้าทดสอบ แล้วปฏิบัติตามคำแนะนำบนหน้าที่พิมพ์
- <mark>5. เลือก พิมพ์หน้าทดสอบ อีกครั้งเพื่อตรวจสอบผลลัพธ์ แล้วทำการปรับเพิ่มเติมหากจำเป็น</mark>
- ี**6.** เลือก เสร็จ เพื่อบันทึกการตั้งค่าใหม่

## ลองใช้ ไดรเวอร์การพิมพ์อื่น

ลองไดรเวอร์การพิมพ์อื่นเมื่อพิมพ์จากโปรแกรมซอฟต์แวร์ และหน้าที่พิมพ์มีเส้นที่ไม่ต้องการในกราฟิก ข้อความหายไป กราฟิกหายไป รูป ่ เเบปไม่ถูกต้อง หรือเเบบอักษรถูกเปลี่ยน

ดาวน์โหลดไดรเวอร์ ใดๆ ต่อไปนี้จากเว็บไซต์ของ HP: <u>www.hp.com/support/ljM610, [www.hp.com/support/ljM611](http://www.hp.com/support/ljM611)</u> หรือ [www.hp.com/support/ljM612](http://www.hp.com/support/ljM612)

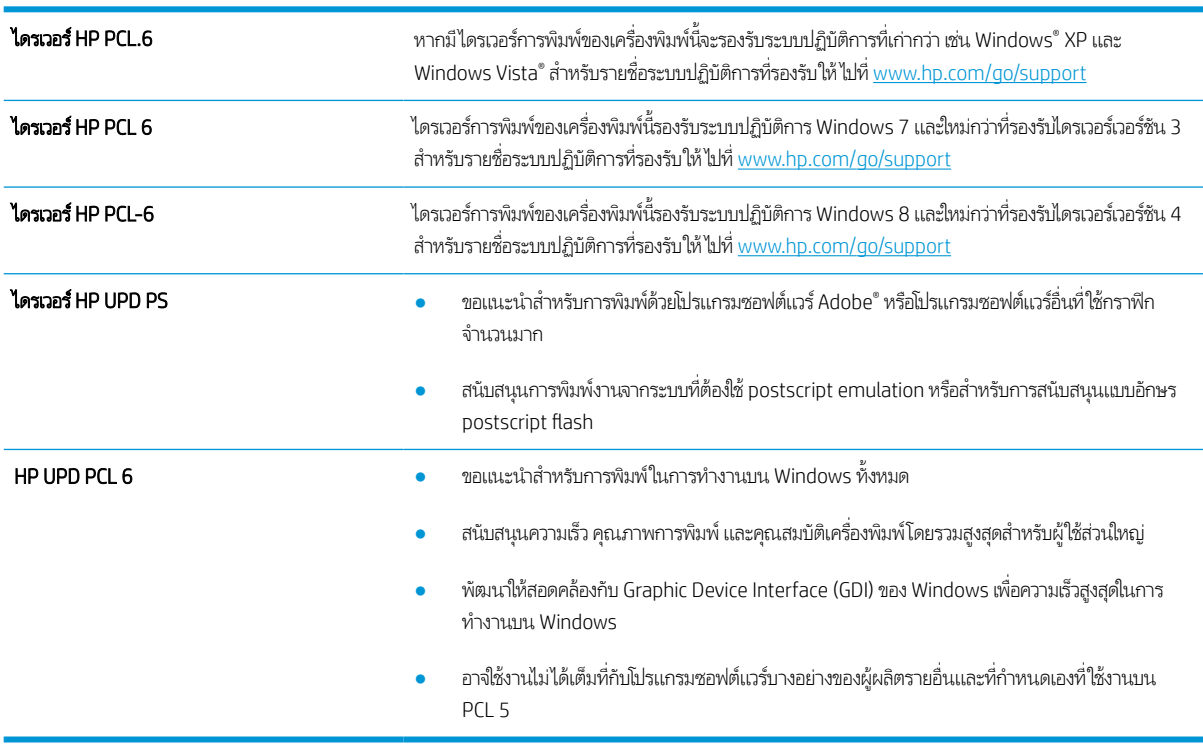

## ตรวจสอบการตั ้งคา่ EconoMode

HPไม่แนะนำให้ใช้ EconoMode ตลอดเวลา หากใช้ EconoMode ตลอดเวลา ปริมาณหมึกอาจเหลืออยู่นานเกินกว่าอายุของชิ้นส่วนใน ตลับผงหมึก หากคุณภาพการพิมพ์เริ่มลดลง และไม่สามารถยอมรับได้ โปรดพิจารณาการเปลี่ยนตลับผงหมึก

**หมายเหตุ:** คุณสมบัตินี้ใช้งานได้กับไดรเวอร์การพิมพ์ PCL 6 สำหรับ Windows หากคุณไม่ได้ใช้ ไดรเวอร์ดังกล่าว คุณสามารถเปิด คุณสมบัตินี้โดยการใช้ HP Embedded Web Server

ทำตามขั้นตอนต่อไปนี้หากทั้งหน้าเข้มหรือจากเกินไป

- 1. จากโปรแกรมซอฟตแวร ์ ์ให้เลือกตัวเลือก Print (พิมพ)์
- 2. แลือกเครื่องพิมพ์ แล้วคลิกปุ่ม Properties (คุณสมบัติ) หรือ Preferences (กำหนดลักษณะ)
- 3. คลิกแถบ **กระดาษ/คุณภาพ** และค้นหาพื้นที่ **คุณภาพการพิมพ์**
- ี**4.** หากทั้งหน้าเข้มเกินไปให้ใช้การตั้งค่าเหล่านี้:
	- $\bullet$  เลือกตัวเลือก 600 dpi หากมี
	- เลือกช่องทำเครื่องหมาย EconoMode เพื่อเปิดใช้งาน

หากทั้งหน้าจางเกินไปให้ใช้การตั้งค่าเหล่านี้:

- เลือกตัวเลือก **FastRes 1200** หากมี
- $\bullet$  คืางเครื่องหมายออกจากช่อง EconoMode เพื่อเลิกใช้
- 5. คลิกปุ่ม **ตกลง** เพื่อปิดกล่องโต้ตอบ **คุณสมบัติเอกสาร**ในกล่องโต้ตอบ **การพิมพ์**ให้คลิกปุ่ม **ตกลง** เพื่อพิมพ์งาน

#### ปรับความเข้มในการพิมพ์

ทำตามข้นตอนต่อไปนี้จนเสร็จสมบูรณ์เพื่อปรับความเข้มในการพิมพ์

- ี่ 1. จากหน้าจอหลักบนแผงควบคุมเครื่องพิมพ์ให้เลือกเมนู การตั้งค่า
- 2. เปิดเมนูดังต่อไปนี้:
	- ้ ทำสำเนา/พิมพ์ หรือ พิมพ์
	- คณภาพการพิมพ<u>์</u>
	- ความเข้มของหมึก
- ่ 3. เลื่อนแถบเลื่อนไปทาง น้อยลง หรือ เพิ่มเติมไปยังการตั้งค่าความเข้มที่ต้องการ

### การแก้ไขปัญหาข้อบกพรองของภาพ ่

#### ตาราง 6-2 คู่มืออ้างอิงอย่างย่อตารางข้อบกพร่องของภาพ

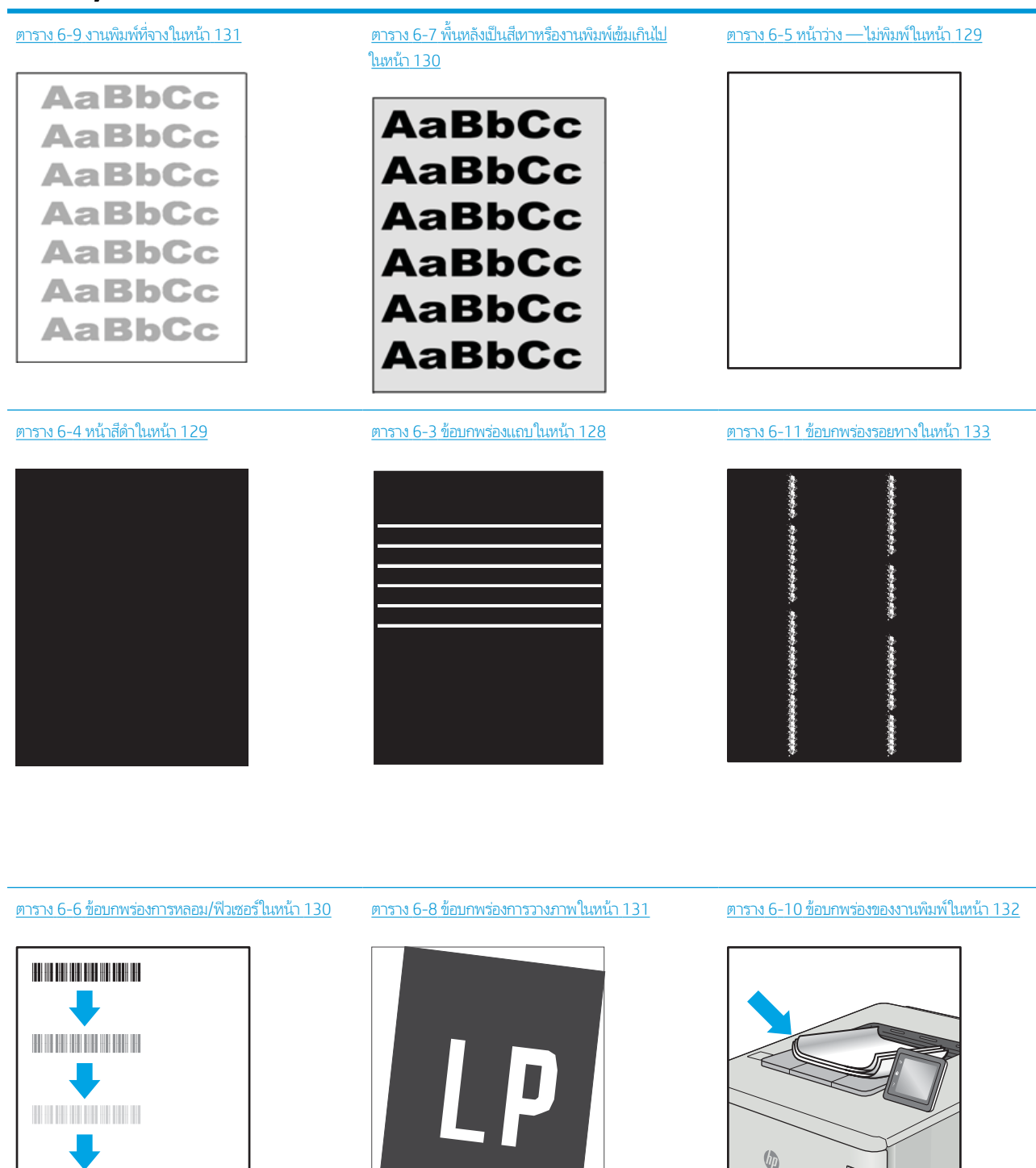

 $\mathbb{Q}$ 

<span id="page-136-0"></span>ข้อบกพร่องของภาพ โดยไม่คำนึงถึงสาเหตุ สามารถแก้ ไข่ได้ โดยใช้ขั้นตอนเดียวกัน ทำตามขั้นตอนต่อไปนี้จุดเริ่มต้นสำหรับการแก้ ไข ปัญหาข้อบกพรองของภาพ ่

- 1. พิมพ์เอกสารซ้ำ ข้อบกพร่องคุณภาพการพิมพ์สามารถเกิดเป็นช่วงๆ หรืออาจหายไปเมื่อพิมพ์ต่อไป
- <mark>2.</mark> ตรวจสอบสภาพของตลับหมึก หากตลับหมึกอยู่ในสถานะ **เหลือน้อยมาก** (หมดอายุการใช้งานแล้ว)ให้เปลี่ยนตลับหมึก
- 3. ตรวจสอบให้แน่ใจว่าการตั้งค่าไดรเวอร์และโหมดพิมพ์ของถาดตรงกับวัสดุพิมพ์ที่ใส่ ในถาด ลองใช้วัสดุพิมพ์รีมอื่นหรือถาดอื่น ลองใช้ ่ โหมดพิมพอ์ื ่น
- 4. ตรวจสอบว่าเครื่องพิมพ์อยู่ในช่วงอุณหภูมิการทำงาน/ความชื้นที่สนับสนุน
- <u>5</u>. ตรวจสอบว่าเครื่องพิมพ์สนับสนุนประเภทกระดาษ ขนาด และน้ำหนัก ดูหน้าการสนับสนุนเครื่องพิมพ์ที่ <u>[support.hp.com](http://support.hp.com)</u> สำหรับ รายการขนาดและประเภทกระดาษที่เครื่องพิมพ์สนับสนุน ่

**หมายเหตุ:** พิมพ์คำว่า "การหลอม" หมายถึงส่วนของกระบวนการพิมพ์ที่ผงหมึกจะติดกับกระดาษ

ตัวอย่างต่อไปนี้แสดงกระดาษกระดาษขนาด Letter ที่ป้อนด้านสั้นเข้าสู่เครื่องพิมพ์

#### ตาราง 6-3 ข้อบกพรองแถบ ่

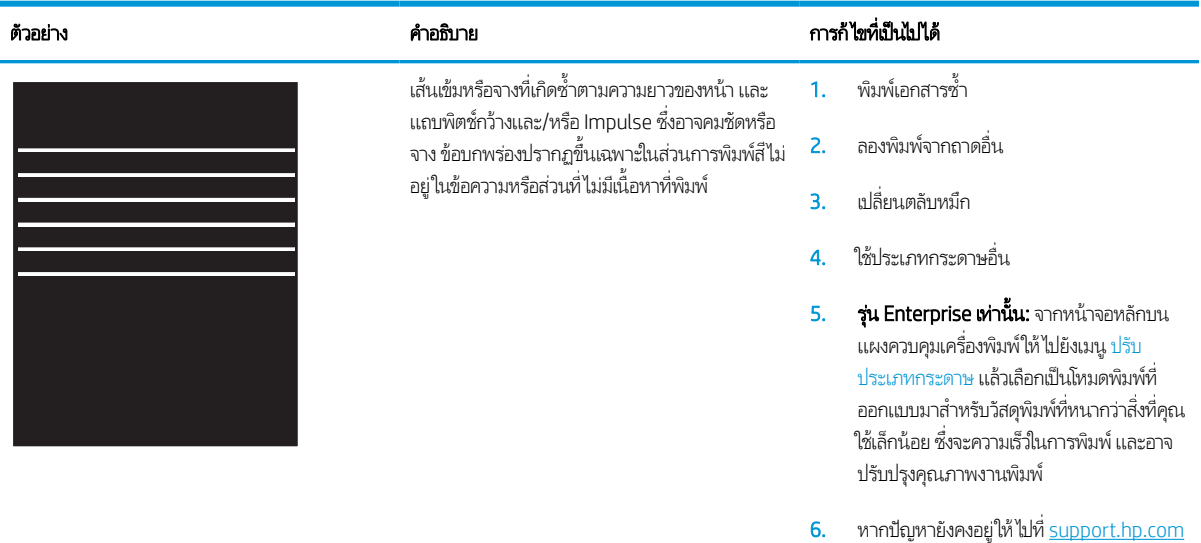

#### <span id="page-137-0"></span>ตาราง 6-4 หน้าสีดำ

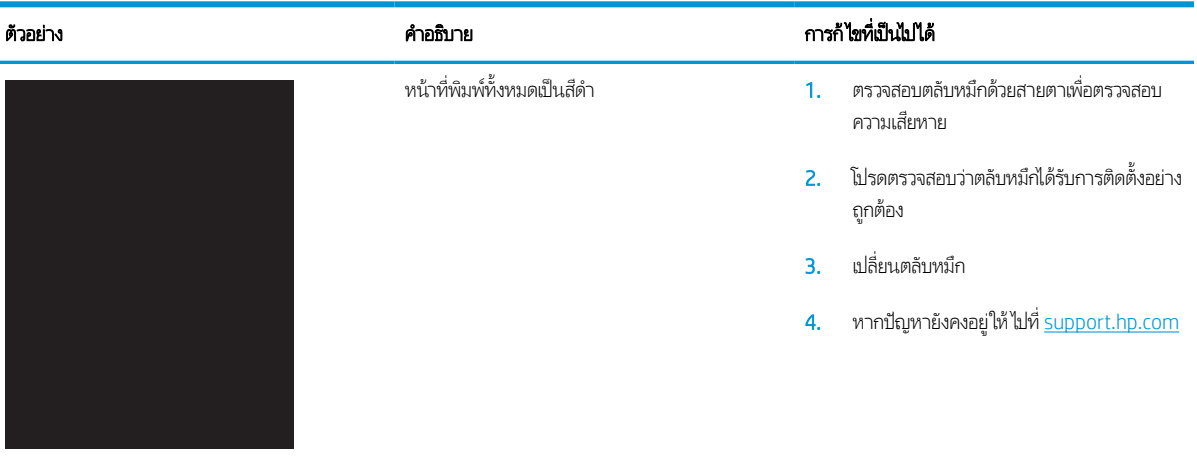

### ตาราง 6-5 หน้าวาง — ไม่พิมพ์

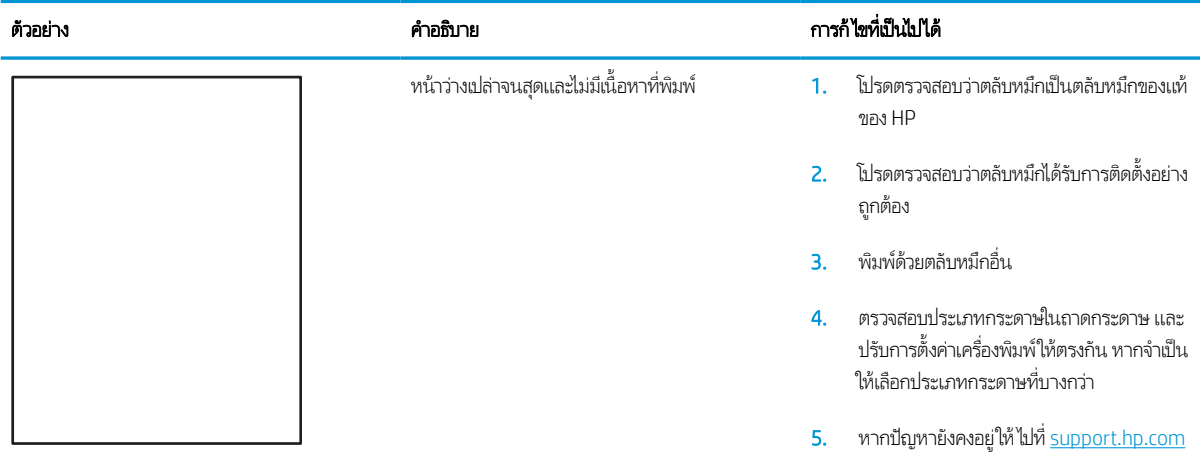

#### <span id="page-138-0"></span>ตาราง 6-6 ข้อบกพร่องการหลอม/ฟิวเซอร์

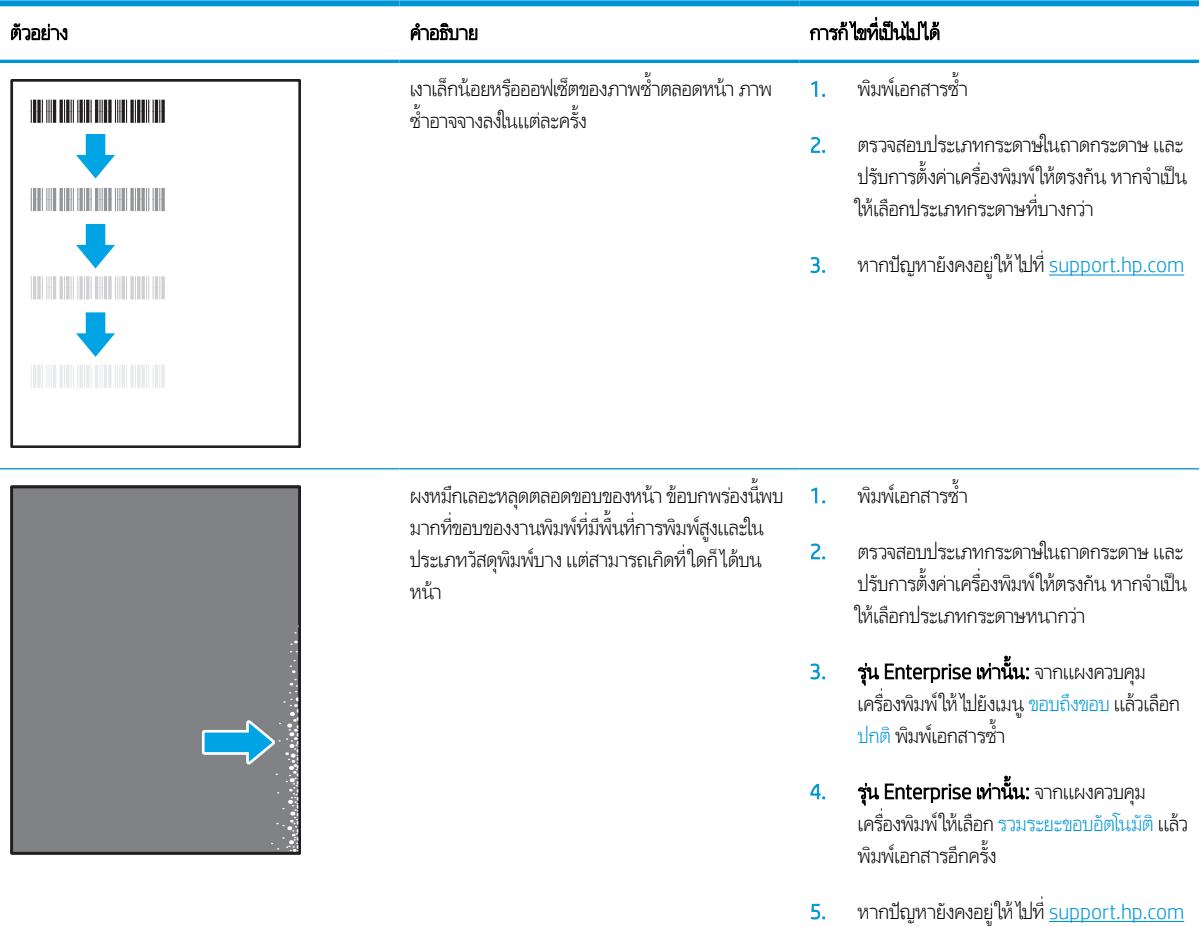

#### ตาราง 6-7 พื้นหลังเป็นสีเทาหรืองานพิมพ์เข้มเกินไป

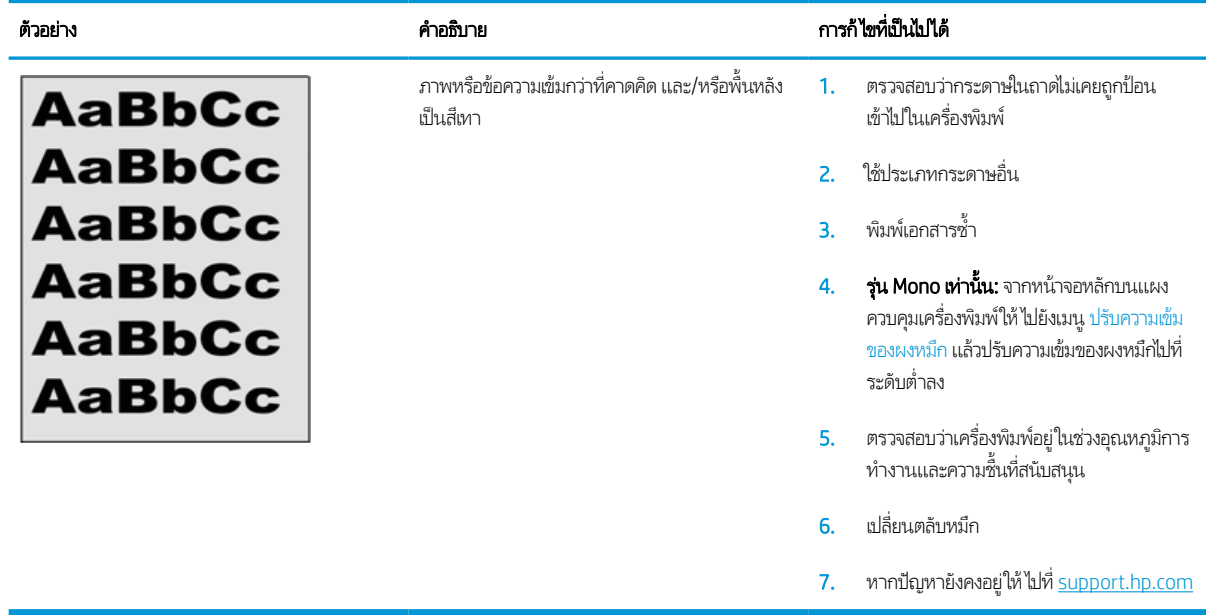

#### <span id="page-139-0"></span>ตาราง 6-8 ข้อบกพรองการวางภาพ ่

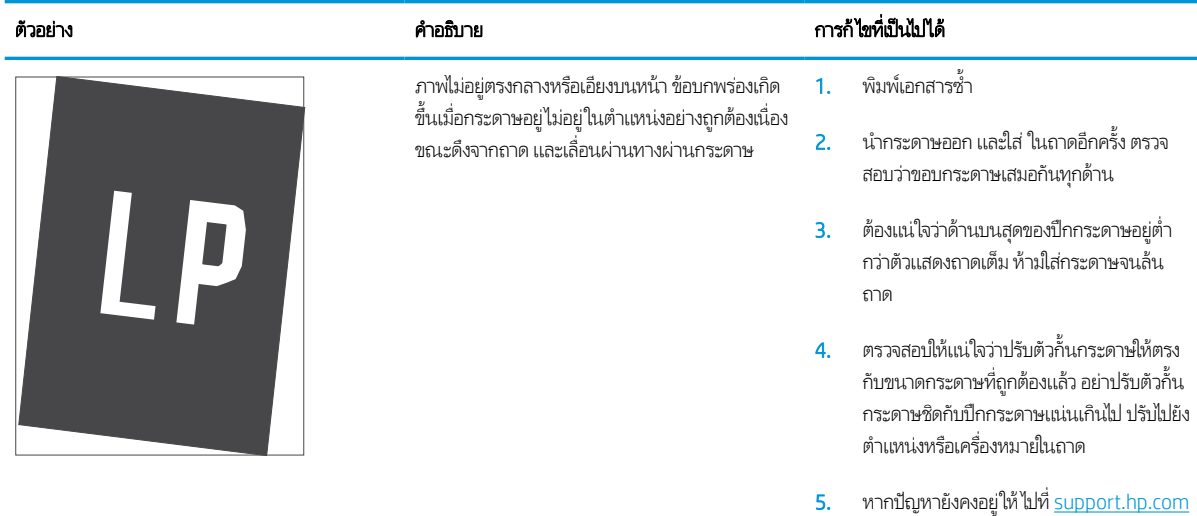

#### ตาราง 6-9 <mark>งานพิมพ์ที่จ</mark>าง

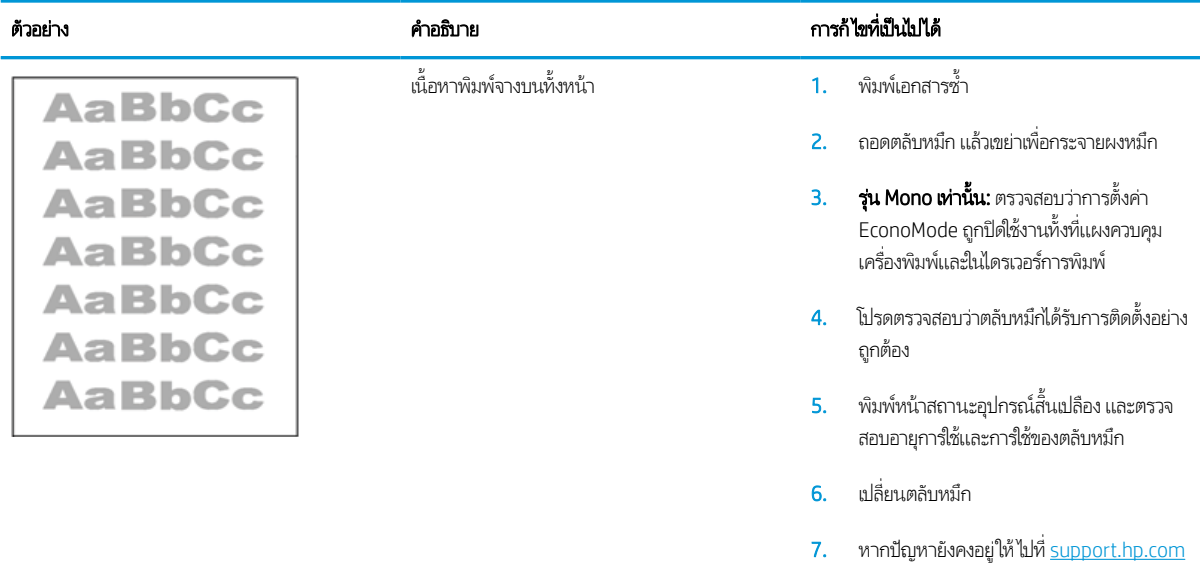

#### <span id="page-140-0"></span>ตาราง 6-10 ข้อบกพร่องของงานพิมพ์

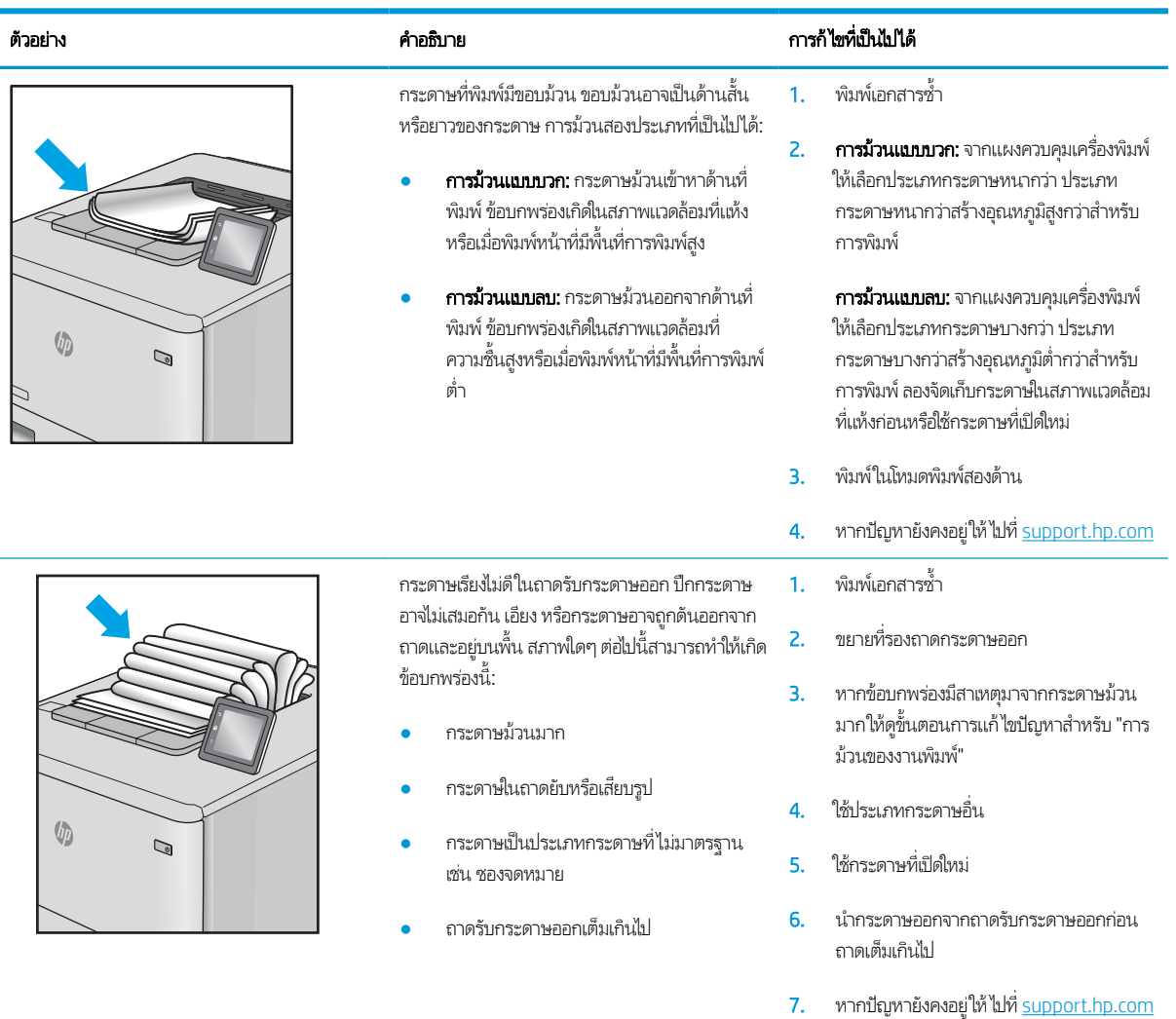

#### <span id="page-141-0"></span>ตาราง 6-11 ข้อบกพรองรอยทาง ่

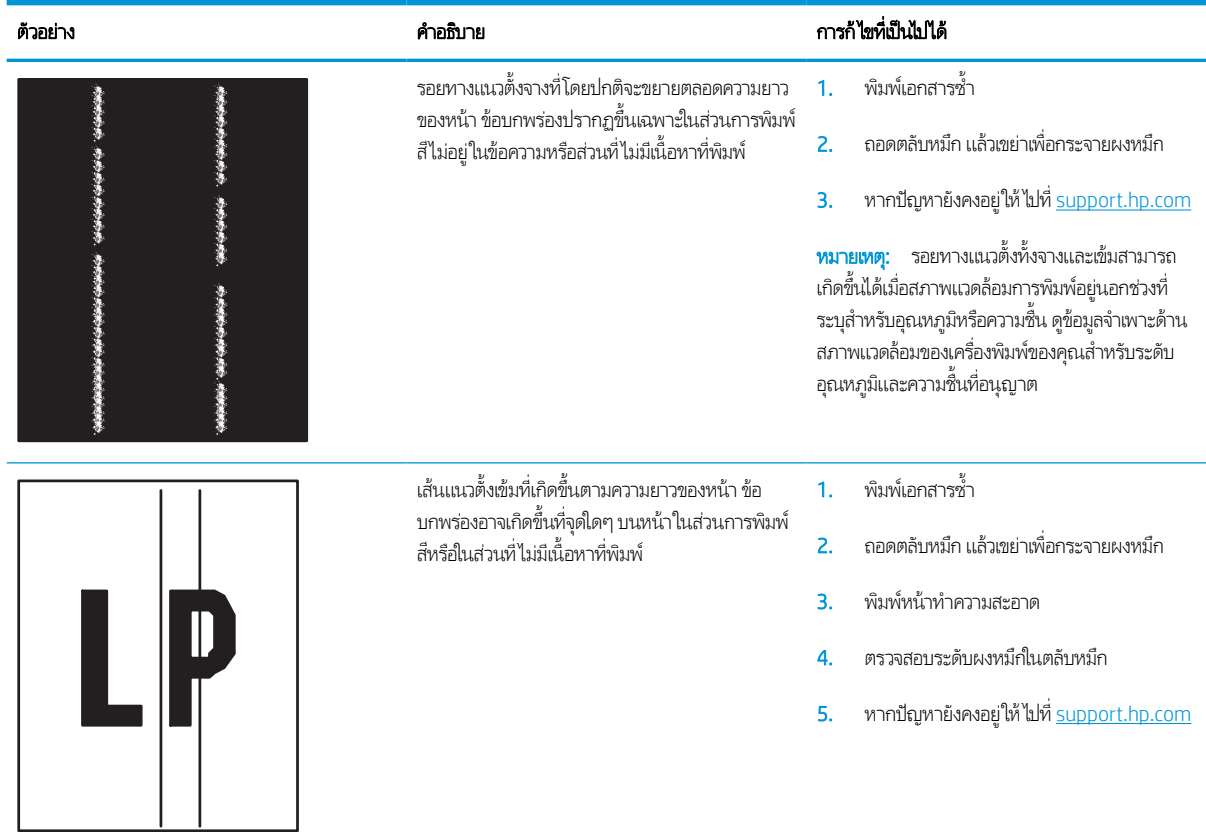

# แก้ปัญหาเครือข่ายแบบํไช้สาย

## บทนาํ

ปัญหาบางประเภทสามารถระบุ่ได้ว่ามีปัญหาการสื่อสารเครือข่าย ปัญหาเหล่านี้ได้แก่ปัญหาต่อไปนี้:

- ความสามารถในการติดต่อสื่อสารกับเครื่องพิมพ์ขาดหายเป็นระยะ
- $\bullet$  ไม่พบเครื่องพิมพ์ระหว่างการติดตั้งไดรเวอร์
- การพิมพล์้มเหลวเป็นระยะ

**หมายเหตุ:** หากคุณประสบการเชื่อมต่อเครือข่ายขาดหายเป็นช่วงๆให้อัปเดตเฟิร์มเเวร์เครื่องพิมพ์ สำหรับคำเเนะนำเกี่ยวกับวิธีกา รอัปเดตเฟิร์มเเวร์เครื่องพิมพ์ให้ไปที่ <u><http://support.hp.com></u> ค้นหาเครื่องพิมพ์ เเละค้นหา "update the firmware"

ตรวจสอบรายการต่อไปนี้เพื่อยืนยันว่าเครื่องพิมพ์กำลังสื่อสารกับเครือข่าย ก่อนการเริ่มต้นให้พิมพ์หน้าการกำหนดค่าจากแผงควบคุม เครื่องพิมพ์และระบุ IP แอดเดรสเครื่องพิมพ์ที่อยู่ในหน้านี้

- <u>การเชื่อมต่อไม่ด</u>ื
- <u>● เครื่องคอมพิวเตอร์กำลังใช้ IP แอดเดรสที่ไม่ถูกต้องสำหรับเครื่องพิมพ์</u>
- <u>• เครื[่องคอมพิวเตอร](#page-143-0)์ไม่สามารถสื่อสารกับเครื่องพิมพ์</u>
- $\bullet$  เครื[่องพิมพ์ใช้การตั](#page-143-0)้งค่าการเชื่อมต่อและ Duplex สำหรับเครือข่ายไม่ถูกต้อง
- โปรแกรมซอฟต์แวร์ ใหม่อาจทำให้เกิดปัญหาการใช้งานร่วมกัน
- <u>● คอมพิวเตอร์หรือเวิร์คสเตชั่นอาจตั้งค่าไม่ถูกต้อง</u>
- <u>● เครื่องพิมพ์ถูกปิดใช้ หรือการตั้งค่าเครือข่ายอื่นไม่ถูกต้อง</u>

**หมายเหตุ:** HPไม่สนับสนุนการเชื่อมต่อระบบเครือข่ายแบบ Peer-to-Peer เนื่องจากคุณลักษณะนี้เป็นฟังก์ชันของระบบปฏิบัติการ Microsoft ไม่ใช่ ไดรเวอร์การพิมพ์ของ HP สำหรับข้อมูลเพิ่มเติม โปรดไปที่เว็บไซต์ของ Microsoft ที่ <u>[www.microsoft.com](http://www.microsoft.com)</u>

# การเชื่อมต่อไม่ด<mark>ี</mark>

- ี่ 1. ตรวจสอบว่าเครื่องพิมพ์ได้เชื่อมต่อกับพอร์ตเครือข่ายที่ถูกต้องโดยใช้สายเคเบิลที่มีความยาวเหมาะสม
- <mark>2.</mark> ตรวจสอบว่าสายเคเบิลเชื่อมต่ออย่างแน่นหนาดีแล้ว
- ่ 3. ดูการเชื่อมต่อพอร์ตเครือข่ายที่ด้านหลังเครื่องพิมพ์ และตรวจสอบว่าไฟแสดงการทำงานสีเหลืองอำพันกะพริบแสดงการสื่อสารใน เครือข่าย และไฟสถานะลิงค์สีเขียวสว่างต่อเนื่องแสดงลิงค์เครือข่าย
- ี**4**. หากปัญหายังคงเกิดขึ้นให้ลองใช้สายเคเบิลหรือพอร์ตอื่นบนฮับ

#### <span id="page-143-0"></span>เครื่องคอมพิวเตอร์กำลังใช้ IP แอดเดรสที่ไม่ถูกต้องสำหรับเครื่องพิมพ์ ่

- ี่ 1. เปิดคุณสมบัติเครื่องพิมพ์ และคลิกแถบ **พอร์ต** ตรวจสอบว่าเลือกที่อยู่ IP ปัจจุบันของเครื่องพิมพ์ IP แอดเดรสของเครื่องพิมพ์จะ แสดงอยู่ในหน้าการกำหนดค่าเครื่องพิมพ์
- 2. หากคุณติดตั้งเครื่องพิมพ์โดยใช้พอร์ต TCP/IP มาตรฐานของ HPให้เลือกกล่องที่ระบุว่า **Always print to this printer, even if** its IP address changes (พิมพ์ไปยังเครื่องพิมพ์นี้ทุกครั้ง แม้กระทั่งในกรณีที่ IP แอดเดรสเปลี่ยนไป)
- 3. หากคุณติดตั้งเครื่องพิมพ์โดยใช้พอร์ต TCP/IP มาตรฐานของ Microsoft ให้ ใช้ชื่อโฮสต์แทน IP แอดเดรส
- 4. หาก IP แอดเดรสถูกต้องให้ลบเครื่องพิมพ์ออก และเพิ่มอีกครั้ง

# เครื่องคอมพิวเตอร์ไม่สามารถสื่อสารกับเครื่องพิมพ์

- 1. ทดสอบการสื ่อสารเครอขื ายโดยการ ่ Ping เครอขื าย่
	- **a.** เปิดพรอมต์บรรทัดคำสั่งที่คอมพิวเตอร์
		- $\bullet$   $\quad$  สำหรับ Windows ให้คลิก <code>Start</code> (เริ่ม) คลิก <code>Run</code> (เรียกใช้) พิมพ์ <code>cmd</code> แล้วกด <code>Enter</code>
		- $\bullet$  สำหรับ macOSให้ไปที่ Applications (แอปพลิเคชัน) จากนั้น Utilities (อรรถประโยชน์) แล้วเปิด Terminal (เทอร์ มินัล)
	- $\mathsf b. \quad$  พิมพ์  $\operatorname{ping}$  ตามด้วย IP แอดเดรสเครื่องพิมพ์
	- c. หากหน้าต่างแสดงเวลาระยะเวลาไปกลับ แสดงว่าเครือข่ายกำลังทำงาน
- 2. หากคำสั่ง ping ไม่สำเร็จให้ตรวจดูว่าฮับเครือข่ายเปิดอยู่ แล้วตรวจดูการตั้งค่าเครือข่าย เครื่องพิมพ์ และคอมพิวเตอร์ว่าอุปกรณ์ ทั้งหมดนี้ได้รับการตั้งค่าสำหรับเครือข่ายเดียวกันหรือไม่ (หรือเรียกว่าซับเน็ต)
- 3. เปิดคุณสมบัติเครื่องพิมพ์ และคลิกแถบ **พอร์ต** ตรวจสอบว่าเลือกที่อยู่ IP ปัจจุบันของเครื่องพิมพ์ IP แอดเดรสของเครื่องพิมพ์จะ แสดงอยู่ในหน้าการกำหนดค่าเครื่องพิมพ์
- 4. หากคุณติดตั้งเครื่องพิมพ์โดยใช้พอร์ต TCP/IP มาตรฐานของ HPให้เลือกกล่องที่ระบุว่า **Always print to this printer, even if** its IP address changes (พิมพ์ไปยังเครื่องพิมพ์นี้ทุกครั้ง แม้กระทั่งในกรณีที่ IP แอดเดรสเปลี่ยนไป)
- 5. หากคุณติดตั้งเครื่องพิมพ์โดยใช้พอร์ต TCP/IP มาตรฐานของ Microsoft ให้ ใช้ชื่อโฮสต์ของเครื่องพิมพ์แทน IP แอดเดรส
- $\rm 6. \quad$  หาก IP แอดเดรสถูกต้องให้ลบเครื่องพิมพ์ออก และเพิ่มอีกครั้ง

# เครื่องพิมพ์ใช้การตั้งค่าการเชื่อมต่อและ Duplex สำหรับเครือข่ายไม่ถูกต้อง

HP ขอแนะนำให้ปรับการตั้งค่าเหล่านี้เป็นโหมดอัตโนมัติ (การตั้งค่าเริ่มต้น) หากคุณเปลี่ยนการตั้งค่าเหล่านี้ คุณต้องเปลี่ยนการตั้งค่าเหล่า นั้นสำหรับเครือข่ายของคุณด้วย

# โปรแกรมซอฟต์แวร์ ใหม่อาจทำให้เกิดปัญหาการใช้งานร่วมกัน

ตรวจสอบว่าติดตั้งโปรแกรมซอฟต์แวร์ ใหม่อย่างถูกต้อง และใช้ ไดรเวอร์การพิมพ์ที่ถูกต้อง
# คอมพิวเตอร์หรือเวิร์คสเตชั่นอาจตั้งค่าไม่ถูกต้อง

- 1. ตรวจสอบไดรเวอร์เครือข่ายไดรเวอร์การพิมพ์ และการตั้งค่าการกำหนดเส้นทางเครือข่าย
- 2. ตรวจสอบว่ากำหนดค่าระบบการปฏิบัติการอย่างถูกต้อง

# เครื่องพิมพ์ถูกปิดใช้ หรือการตั้งค่าเครือข่ายอื่นไม่ถูกต้อง

- 1. ตรวจดูหน้าการกำหนดค่า/เครือข่ายของเครื่องพิมพ์เพื่อตรวจสอบสถานะของการตั้งค่าเครือข่ายและโปรโตคอล
- 2. กำหนดค่าการตั้งค่าเครือข่ายใหม่ หากจำเป็น

# <span id="page-145-0"></span>การแก้ปัญหาเครือข่ายแบบไร้สาย

- ึบทนำ
- <u>● รายการตรวจสอบการเชื่อมต่อไร้สาย</u>
- <u>● เครื่องพิมพ์ไม่พิมพ์งานหลังจากการกำหนดค่าไร้สายเสร็จสิ้น</u>
- <u>● เครื่องพิมพ์ไม่พิมพ์ และมีการติดตั้งไฟร์วอลล์อื[่นบนคอมพิวเตอร](#page-146-0)์</u>
- <u>• การเชื่อมต่อไร้สายไม่ทำงานหลังจากย้ายเราเตอร์ ไร้สายหรือเครื่องพิมพ์</u>
- $\bullet$  ไม่สามารถเชื่อมต่อคอมพิวเตอร์อื่นเข้ากับเครื[่องพิมพ์ไร้สาย](#page-147-0)
- $\bullet$  <u>เครื่องพิมพ์ไร้สายสูญเสียการสื่อสารเมื่อเชื่อมต่อกับ VPN</u>
- ้ เครือข่ายไม่ปรากภ์ในรายการเครือข่ายไร้สาย
- ้ เครือข่ายไร้สายไม่ทำงาน
- <u>● ลดคลื่นรบกวนบนเครือข่ายไร้สาย</u>

# <u> าเทนำ</u>

ไช้ข้อมูลการแก้ ไขปัญหาเพื่อช่วยแก้ปัญหาต่างๆ

- **หมายเหตุ:** ในการระบุว่าการพิมพ์ HP NFC และ Wi-Fi Direct เปิดใช้งานในเครื่องพิมพ์ของคุณหรือไม่ให้พิมพ์หน้าการกำหนดค่าจาก แผงควบคุมเครื่องพิมพ์
- **หมายเหตุ:** หากคุณประสบการเชื่อมต่อเครือข่ายขาดหายเป็นช่วงๆให้อัปเดตเฟิร์มแวร์เครื่องพิมพ์ สำหรับคำแนะนำเกี่ยวกับวิธีกา รอัปเดตเฟิร์มเเวร์เครื่องพิมพ์ให้ ไปที่ <u><http://support.hp.com></u> ค้นหาเครื่องพิมพ์ เเละค้นหา "update the firmware"

# รายการตรวจสอบการเชื่อมต่อไร้สาย

- สำหรับเครื่องพิมพ์ที่ไม่สนับสนุนการเชื่อมต่อแบบใช้สายและไร้สายให้ตรวจสอบว่าไม่ได้เชื่อมต่อสายเคเบิลเครือข่าย ่
- ๎● ตรวจสอบว่าเครื่องพิมพ์และเราเตอร์ไร้สายเปิดเครื่องอยู่และมีไฟเข้า และตรวจสอบว่าเปิดสัญญาณไร้สายในเครื่องพิมพ์แล้ว (ไฟ เครือข่ายไร้สายจะสว่างเมื่อเครื่องพิมพ์เชื่อมต่อกับเครือข่ายไร้สาย และกะพริบเมื่อคุณกำลังค้นหาเครือข่ายไร้สาย)
- ิ ตรวจสอบว่าชุดตัวระบุบริการ (SSID) ถูกต้อง
	- สำหรับการเชื่อมต่อไร้สายกับเครือข่ายของคุณให้ยืนยันว่าอุปกรณ์มือถือต่อของคุณเชื่อมต่อกับเราเตอร์/จุดเชื่อมต่อที่ถูกต้อง
	- สำหรับการเชื่อมต่อ Wi-Fi Direct ให้พิมพ์หน้าการกำหนดค่าเพื่อตรวจสอบ SSID ของเครื่องพิมพ์

หากไม่แน่ใจว่า SSID ถูกต้องให้ทำการตั้งค่าไร้สายอีกครั้ง

- สำหรับเครือข่ายที่มีการรักษาความปลอดภัยให้ตรวจสอบว่าข้อมูลการรักษาความปลอดภัยถูกต้อง หากข้อมูลการรักษาความ ปลอดภัยไม่ถูกต้องให้ทำการตั้งค่าไร้สายอีกครั้ง
- ่ หากเครือข่ายไร้สายทำงานถูกต้องให้ลองเข้าถึงคอมพิวเตอร์เครื่องอื่นบนเครือข่ายไร้สาย หากเครือข่ายมีการเชื่อมต่ออินเตอร์เน็ตให้ ลองเชื่อมต่ออินเตอร์เน็ตผ่านการเชื่อมต่อไร้สาย
- <span id="page-146-0"></span>● ตรวจสอบว่าวิธีเข้ารหัส (AES หรือ TKIP) เหมือนกันสำหรับเครื่องพิมพ์และจุดเชื่อมต่อไร้สาย (ในเครือข่ายที่ใช้การรักษาความ ปลอดภัย WPA)
- ตรวจสอบว่าเครื่องพิมพ์อยู่ภายในช่วงเครือข่ายไร้สาย สำหรับเครือข่ายส่วนใหญ่ เครื่องพิมพ์ต้องอยู่ภายใน 30 ม. ของจุดเชื่อมต่อไร้ สาย (เราเตอร์ไร้สาย)
- ๎● ตรวจสอบว่าไม่มีวัตถุบดบังสัญญาณไร้สาย ย้ายวัตถุโลหะขนาดใหญ่ใดๆ ที่ตั้งอยู่ระหว่างจุดเชื่อมต่อกับเครื่องพิมพ์ ตรวจดูว่า เสา ผนัง หรือเสาที่มีโลหะหรือคอนกรีตไม่ได้อยู่คั่นกลางระหว่างเครื่องพิมพ์และจุดเชื่อมต่อไร้สาย
- ๎● ตรวจสอบว่าเครื่องพิมพ์ตั้งอยู่ห่างจากอุปกรณ์อิเล็กทรอนิกส์ที่อาจมีคลื่นรบกวนสัญญาณไร้สาย อุปกรณ์ต่างๆ สามารถรบกวน สัญญาณไร้สายได้รวมถึง มอเตอร์โทรศัพท์ ไร้สาย ระบบกล้องรักษาความปลอดภัย เครือข่ายไร้สายอื่น และอุปกรณ์ Bluetooth บางชิ ้น
- ตรวจสอบว่าติดตั้งไดรเวอร์การพิมพ์บนคอมพิวเตอร์แล้ว
- ตรวจสอบว่าคุณเลือกพอร์ตเครื่องพิมพ์ถูกต้อง
- ่ ตรวจสอบว่าคอมพิวเตอร์และเครื่องพิมพ์เชื่อมต่อเครือข่ายไร้สายเดียวกัน
- หากสภาพแวดล้อมของคุณมีหลายสัญญาณไร้สาย และคุณต้องการให้เครื่องพิมพ์สนับสนุนเครือข่ายสองความถี่ทั้ง 2.4 GHz และ 5 GHzให้ติดตั้งอุปกรณ์เสริมเซิร์ฟเวอร์การพิมพ์ HP Jetdirect 2900nw
- สำหรับ macOS ให้ตรวจสอบว่าเราเตอร์ ไร้สายสนับสนุน Bonjour

# เครื่องพิมพ์ไม่พิมพ์งานหลังจากการกำหนดค่าไร้สายเสร็จสิ้น

- ่ 1. ตรวจสอบว่าได้เปิดเครื่องพิมพ์แล้วและเครื่องพิมพ์อยู่ในสถานะพร้อม
- 2. ปิดไฟร์วอลล์อื่นบนคอมพิวเตอร์ของคุณ
- 3. ตรวจสอบว่าเครือข่ายไร้สายทำงานอย่างถูกต้อง
- 4. ตรวจดูว่าคอมพิวเตอร์ของคุณทำงานถูกต้อง หากจำเป็น ให้รีสตาร์ทคอมพิวเตอร์
- 5. ตรวจสอบว่าคุณสามารถเปิด HP Embedded Web Server ของเครื่องพิมพ์จากคอมพิวเตอร์บนเครือข่าย

# เครื่องพิมพ์ไม่พิมพ์ และมีการติดตั้งไฟร์วอลล์อื่นบนคอมพิวเตอร์

- ่ 1. อัปเดตไฟร์วอลล์ด้วยการอัปเดตล่าสุดที่มีจากผู้ผลิต
- 2. หากโปรแกรมต้องการการเข้าถึงไฟร์วอลล์เมื่อคุณติดตั้งเครื่องพิมพ์หรือพิมพ์งานให้ตรวจดูว่าคุณได้อนุญาติให้โปรแกรมทำงาน
- ่ 3. ปิดไฟร์วอลล์ชั่วคราว แล้วติดตั้งเครื่องพิมพ์ไร้สายบนคอมพิวเตอร์ เปิดใช้งานไฟร์วอลล์เมื่อติดตั้งระบบไร้สายเสร็จสมบูรณ์

# การเชื่อมต่อไร้สายไม่ทำงานหลังจากย้ายเราเตอร์ไร้สายหรือเครื่องพิมพ์

- 1. ตรวจสอบว่าเราเตอร์หรือเครื่องพิมพ์เชื่อมต่อกับเครือข่ายเดียวกันกับที่คอมพิวเตอร์ของคุณเชื่อมต่ออยู่
- 2. พิมพ์หน้าการกำหนดค่า
- 3. แปรียบเทียบชุดตัวระบุบริการ (SSID) ในหน้าการกำหนดค่ากับ SSID ในการกำหนดค่าเครื่องพิมพ์สำหรับคอมพิวเตอร์
- 4. หากหมายเลขไม่เหมือนกัน อุปกรณ์จะไม่เชื่อมต่อเครือข่ายเดียวกัน กำหนดการตั้งค่าไร้สายสำหรับเครื่องพิมพ์อีกครั้ง

# <span id="page-147-0"></span>ไม่สามารถเชื่อมต่อคอมพิวเตอร์อื่นเข้ากับเครื่องพิมพ์ไร้สาย

- 1. ตรวจสอบว่าคอมพิวเตอร์อื่นอยู่ในช่วงสัญญาณไร้สายและไม่มีสิ่งกีดขวางสัญญาณ สำหรับเครือข่ายส่วนใหญ่ ช่วงสัญญาณไร้สาย คือ ภายใน 30 ม. ของจุดเชื่อมต่อไร้สาย
- 2. ตรวจสอบว่าได้เปิดเครื่องพิมพ์แล้วและเครื่องพิมพ์อยู่ในสถานะพร้อม
- 3. ตรวจดูให้แน่ใจว่าไม่มีผู้ใช้ Wireless Print Direct พร้อมกันมากกว่า 5 ราย
- ี**4.** ปิดไฟร์วอลล์อื่นบนคอมพิวเตอร์ของคุณ
- 5. ตรวจสอบว่าเครือข่ายไร้สายทำงานอย่างถูกต้อง
- 6. ตรวจดูว่าคอมพิวเตอร์ของคุณทำงานถูกต้อง หากจำเป็น ให้รีสตาร์ทคอมพิวเตอร์

# เครื่องพิมพ์ไร้สายสูญเสียการสื่อสารเมื่อเชื่อมต่อกับ VPN

 $\bullet$  โดยปกติแล้ว คุณไม่สามารถเชื่อมต่อกับ VPN และเครือข่ายอื่นได้ในเวลาเดียวกัน

# ้ เครือข่ายไม่ปรากฏในรายการเครือข่ายไร้สาย

- ตรวจดวู าเราเตอร ่ ์ไร้สายเปิดอยูและม ่ ีไฟเข้า
- $\bullet$  แครือข่ายอาจซ่อนอยู่ อย่างไรก็ตาม คุณสามารถเชื่อมต่อกับเครือข่ายที่ซ่อนอยู่ได้ ตรวจสอบว่าเราเตอร์/จุดเชื่อมต่อประกาศ SSID โดยตรวจสอบว่าอุปกรณ์มือถือของคุณมองเห็น SSID ในเครือข่ายที่มี

# ้เครือข่ายไร้สายไม่ทำงาน

- 1. สำหรับเครื่องพิมพ์ที่ไม่สนับสนุนการเชื่อมต่อแบบใช้สายและไร้สายพร้อมกันให้ตรวจสอบว่าถอดสายเคเบิลเครือข่ายแล้ว ่
- 2. ในการตรวจสอบว่าเครือข่ายไร้สายสูญเสียการสื่อสารหรือไม่ให้ลองเชื่อมต่อกับอุปกรณ์อื่นบนเครือข่าย
- 3. ทดสอบการสื่อสารเครือข่ายโดยการ Ping เครือข่าย
	- **a.** เปิดพรอมต์บรรทัดคำสั่งที่คอมพิวเตอร์
		- $\bullet$   $\quad$  สำหรับ Windows ให้คลิก <code>Start</code> (เริ่ม) คลิก <code>Run</code> (เรียกใช้) พิมพ์ <code>cmd</code> แล้วกด <code>Enter</code>
		- สำหรับ macOSให้ไปที่ Applications (แอปพลิเคชัน) จากนั้น Utilities (อรรถประโยชน์) แล้วเปิด Terminal (เทอร์ มินัล)
	- b. พิมพ์ ping ตามด้วย IP แอดเดรสของเราเตอร์
	- c. หากหน้าต่างแสดงเวลาระยะเวลาไปกลับ แสดงว่าเครือข่ายกำลังทำงาน
- $\,$ 4. ตรวจสอบว่าเราเตอร์หรือเครื่องพิมพ์เชื่อมต่อกับเครือข่ายเดียวกันกับที่คอมพิวเตอร์เชื่อมต่ออยู่
	- **a.** พิมพ์หน้าการกำหนดค่า
	- b. เปรียบเทียบหมายเลขชุดบริการ (SSID) บนรายงานการกำหนดค่ากับ SSID ในการกำหนดค่าคอมพิวเตอร์
	- **c.** หากหมายเลขไม่เหมือนกัน อุปกรณ์จะไม่เชื่อมต่อเครือข่ายเดียวกัน กำหนดการตั้งค่าไร้สายสำหรับเครื่องพิมพ์อีกครั้ง

# <span id="page-148-0"></span>ลดคลื่นรบกวนบนเครือข่ายไร้สาย

เคล็ดลับต่อไปนี้สามารถลดคลื่นรบกวนเครือข่ายไร้สายได้:

- ่ วางอุปกรณ์ไร้สายให้ห่างจากวัตถุโลหะขนาดใหญ่ เช่น ตู้เก็บเอกสารและอุปกรณ์ที่มึคลื่นแม่เหล็กไฟฟ้าอื่น เช่นไมโครเวฟและ โทรศัพท์ไร้สาย วัตถุเหล่านั้นสามารถรบกวนสัญญาณวิทยุได้
- ๎● วางอุปกรณ์ไร้สายให้ห่างจากสิ่งก่อสร้างขนาดใหญ่และสิ่งก่อสร้างอื่นๆ วัตถุเหล่านี้สามารถดูดซับคลื่นวิทยุและทำให้สัญญาณอ่อน ลง
- ่ วางเราเตอร์ ไร้สายในตำแหน่งกึ่งกลางที่เครื่องพิมพ์ ไร้สายในเครือข่ายสามารถมองเห็นได้ ่

# ดัชนี

# A

AirPrint [66](#page-74-0)

## B

Bonjour การระบุ [73](#page-81-0)

# E

Embedded Web Server (EWS) การเชื่อมต่อเครือข่าย [73](#page-81-0) คุณสมบัติ [72](#page-80-0) Explorer, เวอรช์ันที ่รองรับ HP Embedded Web Server [72](#page-80-0)

# H

HIP (ช่องเชื่อมต่อฮาร์ดแวร์) ที ่ตั ้ง [4](#page-12-0) HP Customer Care [90](#page-98-0) HP Embedded Web Server HP Web Services [76](#page-84-0) การตั้งค่าการพิมพ์ [75](#page-83-0) การต้ังค่าการรักษาความปลอดภัย [76](#page-84-0) การต้้งค่าอุปกรณ์สิ้นเปลือง [75](#page-83-0) การตั้งค่าเครือข่าย [77](#page-85-0) การเปลี่ยนแปลงการตั้งค่าเครือข่าย [80](#page-88-0) การเปลี่ยนแปลงชื่อเครือข่าย [80](#page-88-0) การเปิด [80](#page-88-0) HP Embedded Web Server (EWS) การเชื่อมต่อเครือข่าย [73](#page-81-0) คณสมบัติ [72](#page-80-0) HP ePrint [66](#page-74-0) HP Stapling Mailbox นำกระดาษที่ติดออก [117](#page-125-0) HP Web Jetadmin [87](#page-95-0)

HP Web Services การเปิดใช้งาน [76](#page-84-0)

## I

Internet Explorer, เวอรช์ันที ่รองรับ HP Embedded Web Server [72](#page-80-0) IP Security [83](#page-91-0) IPsec [83](#page-91-0)

J Jetadmin, HP Web [87](#page-95-0)

# O

OS (ระบบปฏิบัติการ) รองรับ [8](#page-16-0)

# T

TCP/IP การกำหนดค่าพารามิเตอร์ IPv4 ด้วย ตนเอง [81](#page-89-0) การกำหนดค่าพารามิเตอร์ IPv6 ด้วย ตนเอง [81](#page-89-0)

W

Wi-Fi Direct Print [12](#page-20-0)

# ก

กระดาษ กระดาษติด [101](#page-109-0) การวางแนวถาด 1 [21](#page-29-0) การเลือก [124](#page-132-0) การใส่กระดาษในถาด 1 [19](#page-27-0) การใส่กระดาษในถาด 2 [24](#page-32-0) การใส่ ในถาดป้อนกระดาษความจุสงู 2,100 แผน่ [29](#page-37-0)

กระดาษ, การสั ่งซื ้อ [40](#page-48-0) กระดาษติด HP Stapling Mailbox [117](#page-125-0) การนำทางอัตโนมัติ [101](#page-109-0) ตัวป้อนซองจดหมาย [115](#page-123-0) ตําแหน่ง [101](#page-109-0) ถาด 1 [102](#page-110-0) ถาด 2, 3 และ4 [105](#page-113-0) ถาด 5 [108](#page-116-0) ถาดกระดาษออก [113](#page-121-0) ฝาด้านหลัง [110](#page-118-0) สาเหตุ [101](#page-109-0) กระดาษพิเศษ การพิมพ์(Windows) [56](#page-64-0) ุการกำหนดค่าท<mark>ั่</mark>วไป เว็บเซิร์ฟเวอร์ในตัวของ HP [74](#page-82-0) การจัดการเครือข่าย [80](#page-88-0) การจัดเก็บ, งาน การตั ้งคา่ Mac [62](#page-70-0) การจัดเก็บงาน ด้วย Windows [61](#page-69-0) การตั ้งคา่ เรียกคืนค่าจากโรงงาน [92](#page-100-0) การตั้งค่า Duplex เครือข่าย, การ เปลี ่ยนแปลง [82](#page-90-0) การตั ้งคา่ EconoMode [126](#page-134-0) การต้งค่าการพิมพ์ HP Embedded Web Server [75](#page-83-0) การตั้งค่าการรักษาความปลอดภัย HP Embedded Web Server [76](#page-84-0) การต้้งค่าความเร็วในการเชื่อมต่อเครือข่าย, การ เปลี ่ยนแปลง [82](#page-90-0) การต้งค่าอุปกรณ์สิ้นเปลือง HP Embedded Web Server [75](#page-83-0)

การตั้งค่าเครือข่าย HP Embedded Web Server [77](#page-85-0) การตั้งค่าไดรเวอร์ Mac การจัดเก็บงาน [62](#page-70-0) การทําความสะอาด ทางผานกระดาษ ่ [123](#page-131-0) การทําสําเนา ความละเอียด [8](#page-16-0) การพิมพ์ งานที ่จัดเก็บไว้ [63](#page-71-0) จากอุปกรณ์เสริมที่จัดเก็บเเบบ USB [68](#page-76-0) การพิมพ์ Near Field Communication [65](#page-73-0) การพิมพ์NFC [65](#page-73-0) การพิมพ์Wi-Fi Direct [65](#page-73-0) การพิมพ์ด้วย USB ที่เข้าถึงง่าย [68](#page-76-0) การพิมพ์บนทั้งสองด้าน การตั ้งคา่ (Windows) [55](#page-63-0) การพิมพม์ ือถือ อปกรณ์ Android [67](#page-75-0) การพิมพ์มือถือ, ซอฟต์แวร์ที่สนับสนุน [12](#page-20-0) การพิมพ์สองด้าน Mac [58](#page-66-0) Windows [55](#page-63-0) การตั ้งคา่ (Windows) [55](#page-63-0) ด้วยตนเอง (Mac) [58](#page-66-0) การพิมพ์สองด้าน (สองด้าน) Windows [55](#page-63-0) ึการพิมพ์แบบส่วนตัว [61](#page-69-0) การรักษาความปลอดภัย ฮาร์ดดิสก์ที่เข้ารหัส [84](#page-92-0) ่ การลบ งานที ่จัดเก็บไว้ [63](#page-71-0) การสนับสนุน ออนไลน์ [90](#page-98-0) การสนับสนุนด้านเทคนิค ออนไลน์ [90](#page-98-0) การสนับสนุนสำหรับลูกค้า ออนไลน์ [90](#page-98-0) การสนับสนุนออนไลน์ [90](#page-98-0) การสั ่งซื ้อ อุปกรณ์สิ้นเปลืองและอุปกรณ์เสริม [40](#page-48-0) การสแกน ความละเอียด [8](#page-16-0)

การเปลี ่ยน ตลับผงหมึก [47](#page-55-0) ตลับลวดเย็บกระดาษ [51](#page-59-0) การเย็บกระดาษ การตั้งค่าตำแหน่งเริ่มต้น [35](#page-43-0) การเย็บเลม่ ่ กำหนดค่าโหมดการทำงาน [36](#page-44-0) การเรียงชด ึกำหนดค่าโหมดการทำงาน [36](#page-44-0) การแก้ไขปัญหา กระดาษติด [101](#page-109-0) ตรวจสอบสถานะตลับผงหมึก [122](#page-130-0) ปัญหาการป้อนกระดาษ [94](#page-102-0) ปัญหาเครือข่าย [134](#page-142-0) เครือข่ายแบบใช้สาย [134](#page-142-0) เครือข่ายไร้สาย [137](#page-145-0) การใช้พลังงาน 1 วัตต์หรือน้อยกว่า [85](#page-93-0) การใช้พลังงาน, การปรับให้ดีที่สุด [85](#page-93-0) การใส่ กระดาษในถาด 1 [19](#page-27-0) กระดาษในถาด 2 [24](#page-32-0) กระดาษในถาดป้อนกระดาษความจุสงู 2,100 แผน่ [29](#page-37-0) เกตเวย์, การตั้งค่าเริ่มต้น [81](#page-89-0) เกตเวย์เริ่มต้น, การตั้งค่า [81](#page-89-0)

## ข

ขนาด, เครื ่องพิมพ์ [13](#page-21-0) ข้อกำหนด ไฟฟ้าและเสียง [15](#page-23-0) ข้อกำหนดทางเสียง [15](#page-23-0) ข้อกำหนดทางไฟฟ้า [15](#page-23-0)

# ค

คลื่นรบกวนเครือข่ายไร้สาย [140](#page-148-0) ความจุ ตัวป้อนกระดาษ [8](#page-16-0) ความต้องการของระบบ ขั้นต่ำ [12](#page-20-0) ความต้องการด้านระบบ HP Embedded Web Server [72](#page-80-0) ความต้องการด้านเบราว์เซอร์ HP Embedded Web Server [72](#page-80-0) ความต้องการด้านเว็บเบราว์เซอร์ HP Embedded Web Server [72](#page-80-0) ความละเอียด ทําสําเนาและสแกน [8](#page-16-0) ความเร็ว, การปรับให้ดีที่สุด [85](#page-93-0) คณภาพของภาพ ุ ตรวจสอบสถานะตลับผงหมึก [122](#page-130-0) เครือข่าย HP Web Jetadmin [87](#page-95-0) การตั ้งคา่ , การดู [80](#page-88-0) การตั ้งคา่ , การเปลี ่ยนแปลง [80](#page-88-0) ชื่อเครื่องพิมพ์, การเปลี่ยนแปลง [80](#page-88-0) ซับเน็ตมาสก์ [81](#page-89-0) ที ่รองรับ [8](#page-16-0) เกตเวย์เริ่มต้น [81](#page-89-0) แอดเดรส IPv4 [81](#page-89-0) แอดเดรส IPv6 [81](#page-89-0) เครือข่ายท้องถิ่น (LAN) ที ่ตั ้ง [5](#page-13-0) เครือข่ายไร้สาย การแก้ไขปัญหา [137](#page-145-0) เครื ่องมือสําหรับแก้ไขปัญหา เว็บเซิร์ฟเวอร์ ในตัวของ HP [75](#page-83-0)

# ง

งาน, ที ่จัดเก็บ การตั ้งคา่ Mac [62](#page-70-0) งาน,ที ่จัดเก็บ การสร้าง (Windows) [61](#page-69-0) งาน,ที ่จัดเก็บไว้ การพิมพ์ [63](#page-71-0) การลบ [63](#page-71-0) งานที ่จัดเก็บ การสร้าง (Mac) [62](#page-70-0) การสร้าง (Windows) [61](#page-69-0) งานที ่จัดเก็บไว้ การพิมพ์ [63](#page-71-0) การลบ [63](#page-71-0)

# จ

จัดเก็บงานพิมพ์ [61](#page-69-0) จำนวนหน้าต่อแผ่น การเลือก (Mac) [59](#page-67-0) การเลือก (Windows) [56](#page-64-0) จุดตอสายไฟ ่ ตําแหน่ง [4](#page-12-0)

## ฉ

ฉลาก การพิมพ์(Windows) [56](#page-64-0) การพิมพ์บน [33](#page-41-0) การวางแนวกระดาษ [33](#page-41-0) ฉลาก, การใส่ [33](#page-41-0)

## ช

ชิพหน่วยความจำ (ผงหมึก) ที ่ตั ้ง [47](#page-55-0) ช่องล็อคเพื่อความปลอดภัย ตําแหน่ง [5](#page-13-0) ช่องเชื่อมต่อฮาร์ดเเวร์ (HIP) ที ่ตั ้ง [4](#page-12-0)

#### ซ

ซองจดหมาย การวางแนวกระดาษ [21](#page-29-0) ซองจดหมาย, การใส่ [31](#page-39-0) ซับเน็ตมาสก์ [81](#page-89-0) โซลูชันการพิมพ์มือถือ [8](#page-16-0)

#### ด

ไดรเวอร, ์สนับสนุน [10](#page-18-0) ไดรเวอร์การพิมพ์, สนับสนุน [10](#page-18-0)

#### ต

ตล้าเ การเปลี ่ยนลวดเย็บกระดาษ [51](#page-59-0) ตลับผงหมึก การตั้งค่าจำนวนต่ำสุด [93](#page-101-0) การเปลี ่ยน [47](#page-55-0) การใช้เมื ่อเหลือน้อย [93](#page-101-0) ่ ส่วนประกอบ [47](#page-55-0) หมายเลขสั ่งซื ้อ [47](#page-55-0) ตลับลวดเย็บกระดาษ การเปลี ่ยน [51](#page-59-0) ตลับหมึก การป้องกัน [44](#page-52-0) นโยบาย [42](#page-50-0) หมายเลขสั ่งซื ้อ [47](#page-55-0) ตลับหมึก HP ของแท้ [42](#page-50-0)

ตลับหมึกพิมพ์ การเปลี ่ยน [47](#page-55-0) ตัวป้อนซองจดหมาย การนำกระดาษที่ติดออก [115](#page-123-0) ติด HP Stapling Mailbox [117](#page-125-0) ถาด 2, 3 และ4 [105](#page-113-0) ถาดป้อนกระดาษความจุสูง 2,100 แผ่น (ถาด 6) [108](#page-116-0) ฟิวเซอร ์ [110](#page-118-0) ลวดเย็บกระดาษในอุปกรณ์เสริมเมล์บอกซ์ การเย็บกระดาษ [118](#page-126-0) อปกรณ์พิมพ์สองด้าน [114](#page-122-0) ติด, กระดาษ ตําแหน่ง [101](#page-109-0)

#### ถ

ถาด ความจุ [8](#page-16-0) ตําแหน่ง [4](#page-12-0) มาพร้อมเครื ่อง [8](#page-16-0) ถาด 1 การวางแนวกระดาษ [21](#page-29-0) การใสซองจดหมาย ่ [31](#page-39-0) ติด [102](#page-110-0) ถาด 2 ติด [105](#page-113-0) ถาด 3 ติด [105](#page-113-0) ถาด 4 ติด [105](#page-113-0) ถาด 6 กระดาษติด [108](#page-116-0) ถาด, กระดาษออก ตําแหน่ง [4](#page-12-0) ถาดกระดาษ 2 การใสกระดาษ ่ [24](#page-32-0) ถาดกระดาษออก ที ่ตั ้ง [4](#page-12-0) นำกระดาษที่ติดออก [113](#page-121-0) ถาดป้อนกระดาษความจุสูง 2,100 แผ่น การใส่ [29](#page-37-0) ถาดป้อนกระดาษหลัก การใสฉลาก ่ [33](#page-41-0)

ถาดป้อนกระดาษแบบเลือกกอน่ การใสฉลาก ่ [33](#page-41-0)

#### น

น้ำหนัก, เครื่องพิมพ์ [13](#page-21-0)

#### ป

ประเภทกระดาษ การเลือก (Mac) [59](#page-67-0) การเลือก (Windows) [56](#page-64-0) ปัญหาการดึงกระดาษ การแก้ไขปัญหา [94,](#page-102-0) [96](#page-104-0) ปุ ่มลงชื ่อออก ที ่ตั ้ง [6](#page-14-0) ปุ ่มลงชื ่อเข้าใช้ ที ่ตั ้ง [6](#page-14-0) ปุ ่มวิธีใช้ ที ่ตั ้ง [6](#page-14-0) ปุ ่มหน้าหลัก ที ่ตั ้ง [6](#page-14-0) ปุ ่มเปิด/ปิด ที ่ตั ้ง [4](#page-12-0) ปุ ่มเริมท่ ําสําเนา ที ่ตั ้ง [6](#page-14-0) ป้องกันตลับหมึก [44](#page-52-0) แป้นพิมพ์ ที ่ตั ้ง [4](#page-12-0)

#### ผ

แผงควบคมุ ตําแหน่ง [4](#page-12-0) ที่ตั้งคุณสมบัติ [6](#page-14-0) วิธีใช้ [91](#page-99-0) แผ่นใส การพิมพ์(Windows) [56](#page-64-0)

## ฝ

ฝาด้านขวา ที ่ตั ้ง [4](#page-12-0) ฝาด้านขวาลาง่ ที ่ตั ้ง [4](#page-12-0) ฝาด้านหลัง การนำกระดาษที่ติดออก [110](#page-118-0)

## พ

พอร์ต ที ่ตั ้ง [5](#page-13-0) พอร์ต LAN ตําแหน่ง [5](#page-13-0) พอร์ต RJ-45 ตําแหน่ง [5](#page-13-0) พอรต์ USB การเปิดใช้งาน [68](#page-76-0), [70](#page-78-0) ตําแหน่ง [5](#page-13-0) พอร์ตการพิมพ์ USB 2.0 ความเร็วสูง ที ่ตั ้ง [5](#page-13-0) ิพอร์ตอินเตอร์เฟซ ตําแหน่ง [5](#page-13-0) พิมพ์บนทั้งสองด้าน Mac [58](#page-66-0) Windows [55](#page-63-0) ด้วยตนเอง, Windows [55](#page-63-0) พิมพ์สองด้าน ด้วยตนเอง (Windows) [55](#page-63-0) พิมพ์สองด้านด้วยตนเอง Mac [58](#page-66-0) Windows [55](#page-63-0)

# ฟ

ฟอร์แมตเตอร์ ตําแหน่ง [4](#page-12-0) ฟิวเซอร์ การนำกระดาษที่ติดออก [110](#page-118-0) ไฟฟ้า การใช้ [15](#page-23-0)

#### ร

ระบบปฏิบัติการ (OS) รองรับ [8](#page-16-0) ระบบปฏิบัติการ, สนับสนน [10](#page-18-0) รายการตรวจสอบ การเชื ่อมตอไร ่ ้สาย [137](#page-145-0) รายการลิงค์อื่นๆ เว็บเซิร์ฟเวอร์ในตัวของ HP [78](#page-86-0) เรียกคืนการตั้งค่าจากโรงงาน [92](#page-100-0)

#### ล

ลวดเย็บกระดาษติด ้ อปกรณ์เสริมเมล์บอกซ์การเย็บกระดาษ [118](#page-126-0) ล็อค ฟอร์แมตเตอร์ [84](#page-92-0)

## ว

วัสดพิมพ์ การใส่ ในถาด 1 [19](#page-27-0) วัสดุสิ้นเปลือง การสั ่งซื ้อ [40](#page-48-0) วิธีใช้, แผงควบคมุ [91](#page-99-0) วิธีใช้ออนไลน์, แผงควบคุม [91](#page-99-0) เว็บเซริฟเวอร ์ ์ในตัว การเปลี่ยนเเปลงการตั้งค่าเครือข่าย [80](#page-88-0) การเปลี ่ยนแปลงชื ่อเครอขื าย่ [80](#page-88-0) การเปิด [80](#page-88-0) เว็บเซริฟเวอร ์ ์ในตัว (EWS) การกําหนดรหัสผาน่ [83](#page-91-0) เว็บเซริฟเวอร ์ ์ในตัวของ HP การกำหนดค่าทั่วไป [74](#page-82-0) รายการลิงค์อื่นๆ [78](#page-86-0) หน้าข้อมลู [73](#page-81-0) เครื ่องมือสําหรับแก้ไขปัญหา [75](#page-83-0) เว็บไซต์ HP Web Jetadmin, การดาวน์โหลด [87](#page-95-0) การสนับสนุนสําหรับลกคู ้า [90](#page-98-0)

# ส

สวิตช์เปิด/ปิดเครื่อง ที ่ตั ้ง [4](#page-12-0)

## ห

หน่วยความจำ มาพร้อมเครื ่อง [8](#page-16-0) หน้าข้อมลู เว็บเซริฟเวอร ์ ์ในตัวของ HP [73](#page-81-0) หน้าจอสัมผัส ที่ตั้งคุณสมบัติ [6](#page-14-0) หน้าตอนาท ่ ี [8](#page-16-0)

หลายหน้าในหน้าเดียว การพิมพ์(Mac) [59](#page-67-0) การพิมพ์(Windows) [56](#page-64-0) โหมดกระดาษหัวจดหมายทางเลือก [23,](#page-31-0) [28](#page-36-0) โหมดพักเครื ่อง [85](#page-93-0)

#### อ

อีเธอร์เน็ต (RJ-45) ที ่ตั ้ง [5](#page-13-0) อปกรณ์ Android การพิมพ์จาก [67](#page-75-0) อปกรณ์ป้อนกระดาษ ที ่ตั ้ง [4](#page-12-0) อปกรณ์พิมพ์สองด้าน การนำกระดาษที่ติดออก [114](#page-122-0) อุปกรณ์สิ้นเปลือง การตั้งค่าจำนวนต่ำสุด [93](#page-101-0) การเปลี ่ยนตลับผงหมึก [47](#page-55-0) การเปลี ่ยนตลับลวดเย็บกระดาษ [51](#page-59-0) การใช้เมื ่อเหลือน้อย [93](#page-101-0) อปกรณ์เย็บเล่ม การต้ังค่าตำแหน่งลวดเย็บเริ่มต้น [35](#page-43-0) อปกรณ์เสริม การสั ่งซื ้อ [40](#page-48-0) อุปกรณ์เสริมที่จัดเก็บเเบบ USB การพิมพจาก ์ [68](#page-76-0) อปกรณ์เสริมอปกรณ์เย็บเล่ม/เรียงชด กำหนดค่าโหมดการทำงาน [36](#page-44-0) อุปกรณ์เสริมเมล์บอกซ์การเย็บกระดาษ นำลวดเย็บกระดาษที่ติดออก [118](#page-126-0) แอดเดรส IPv4 [81](#page-89-0) แอดเดรส IPv6 [81](#page-89-0)

#### ฮ

ฮารดด์ ิสก์ เข้ารหัส [84](#page-92-0)